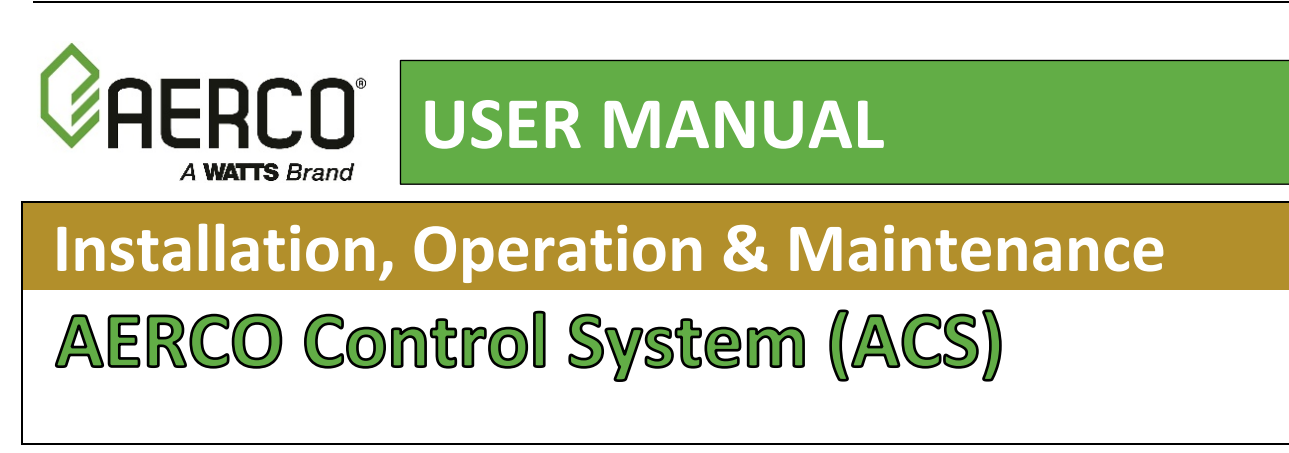

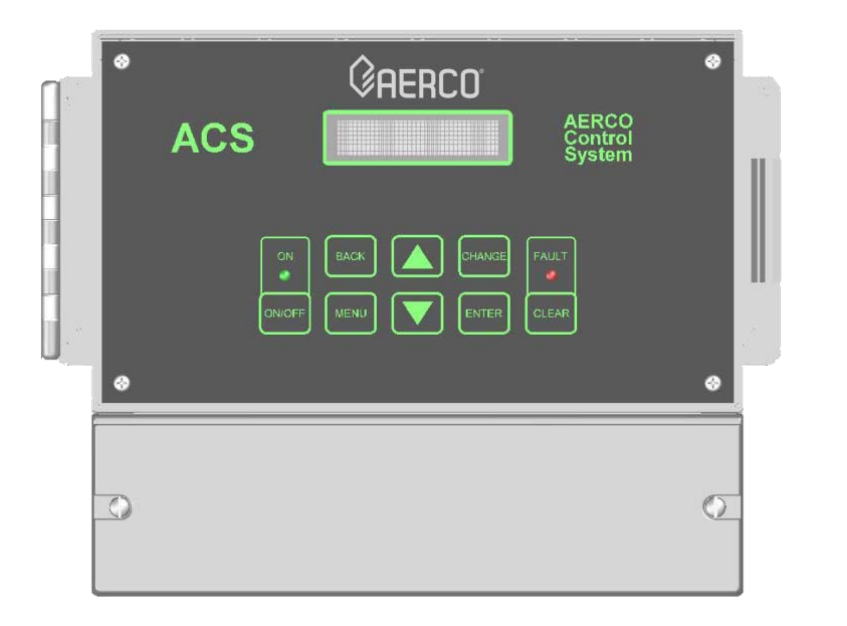

For Control of Up to Thirty-two (32) AERCO Boilers, including:

- **Benchmark Series**
- **Modulex MLX Series**
- **Modulex EXT Series**
- **KC-1000**

 **AERCO Control System (ACS) Front Panel**

### *Latest Update: 11/22/2017*

**Technical Support** 1-800-526-0288 (Mon-Fri, 8am-5pm EST) www.aerco.com

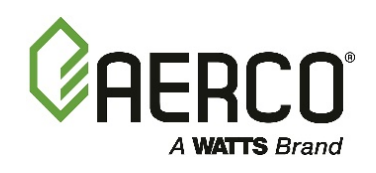

#### **DISCLAIMER:**

The information contained in this manual is subject to change without notice from AERCO International, Inc. AERCO makes no warranty of any kind with respect to this material, including, but not limited to, implied warranties of merchantability and fitness for a particular application. AERCO International is not liable for errors appearing in this manual, nor for incidental or consequential damages occurring in connection with the furnishing, performance, or use of these materials

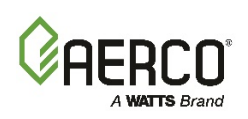

# **Table of Contents:**

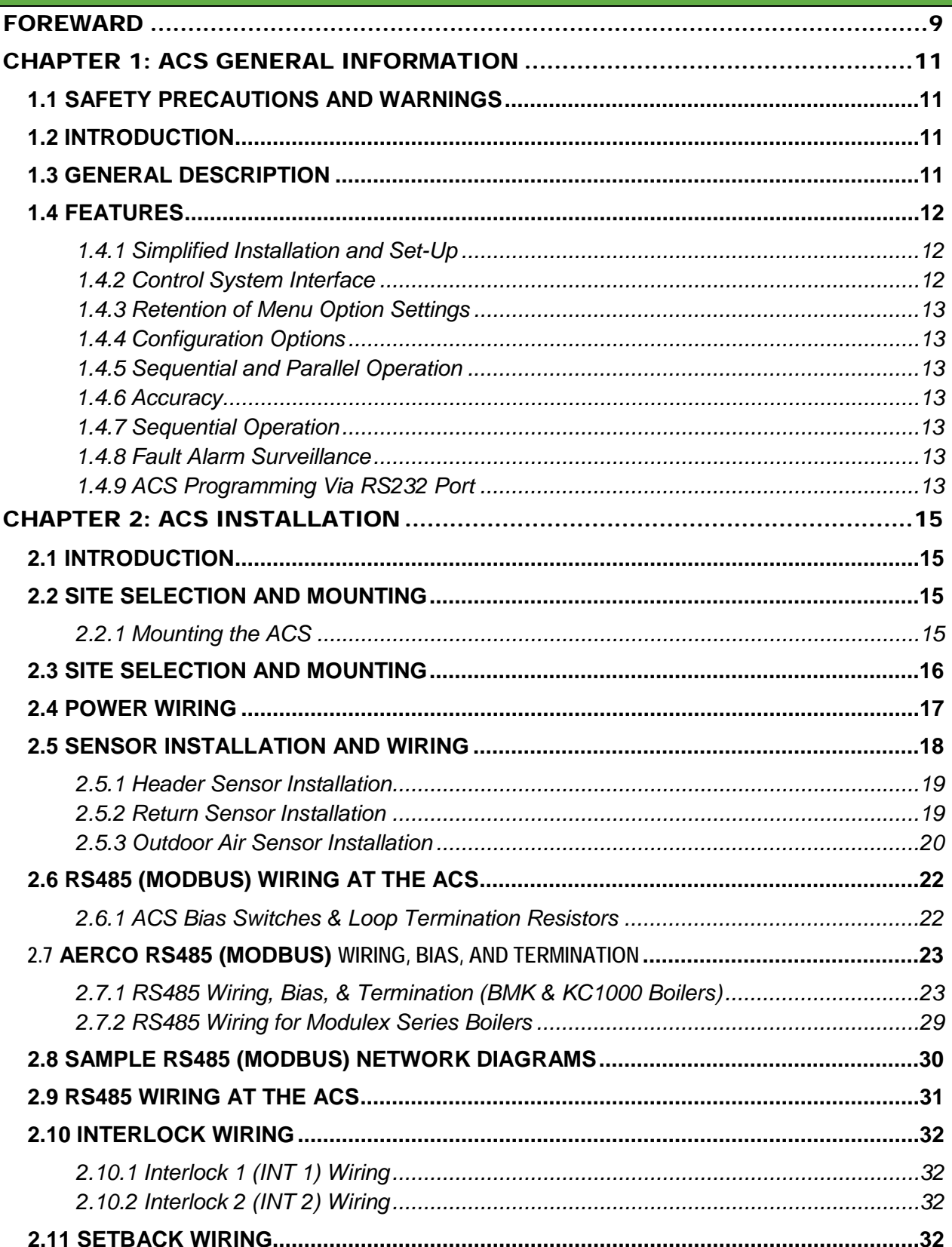

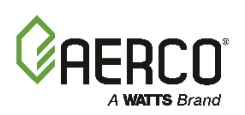

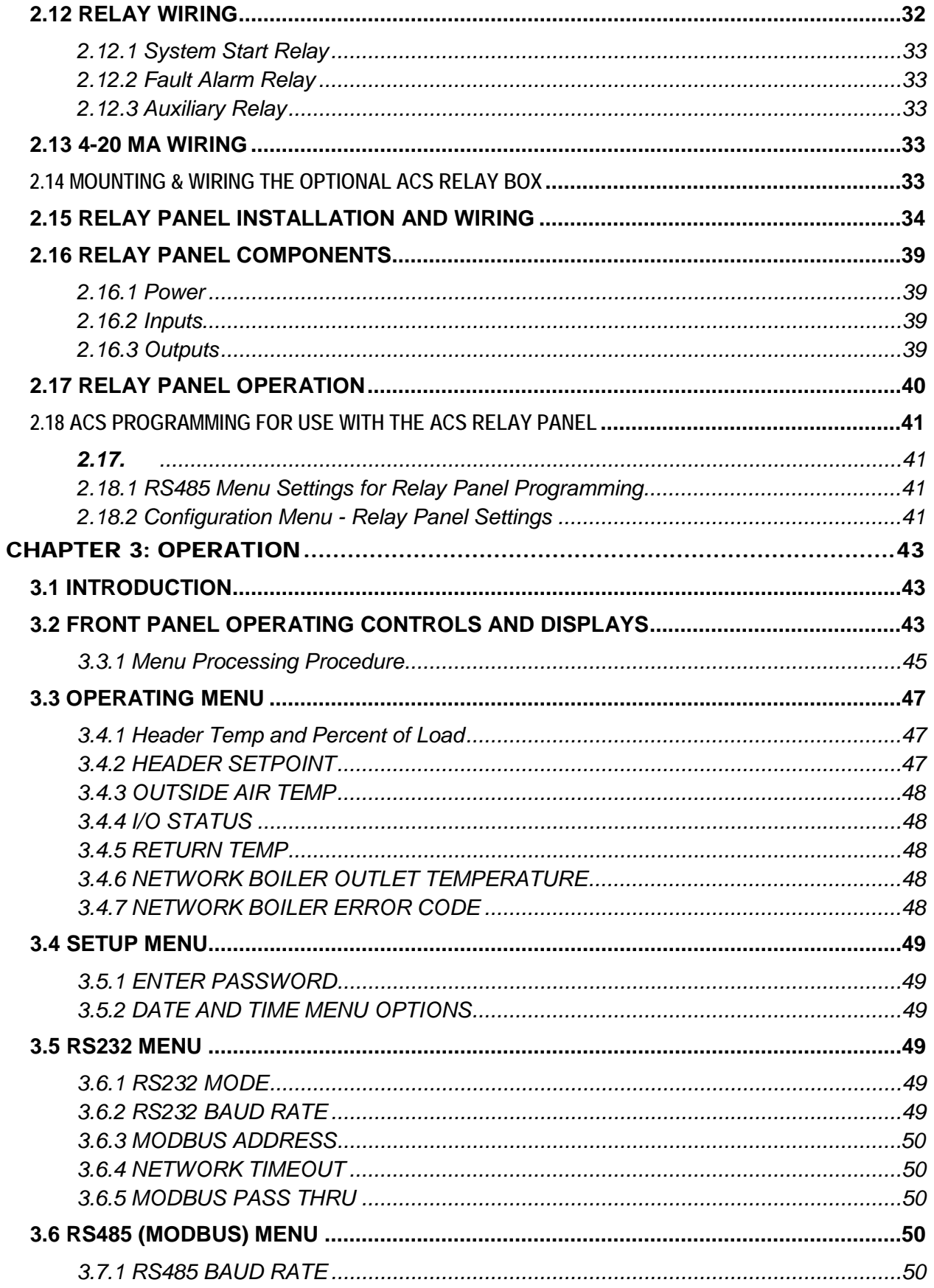

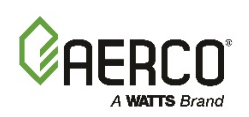

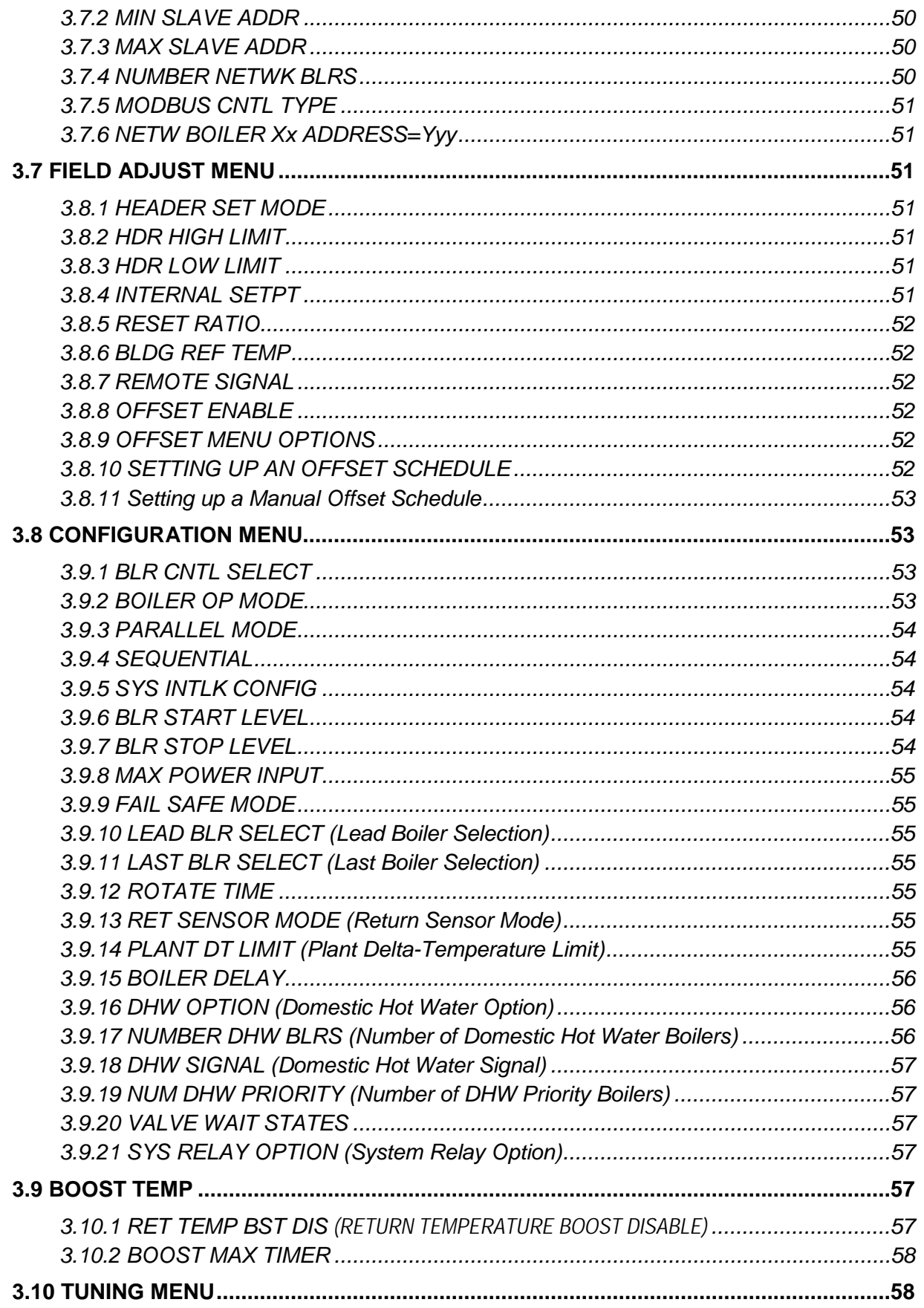

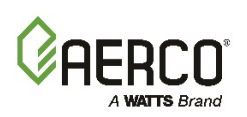

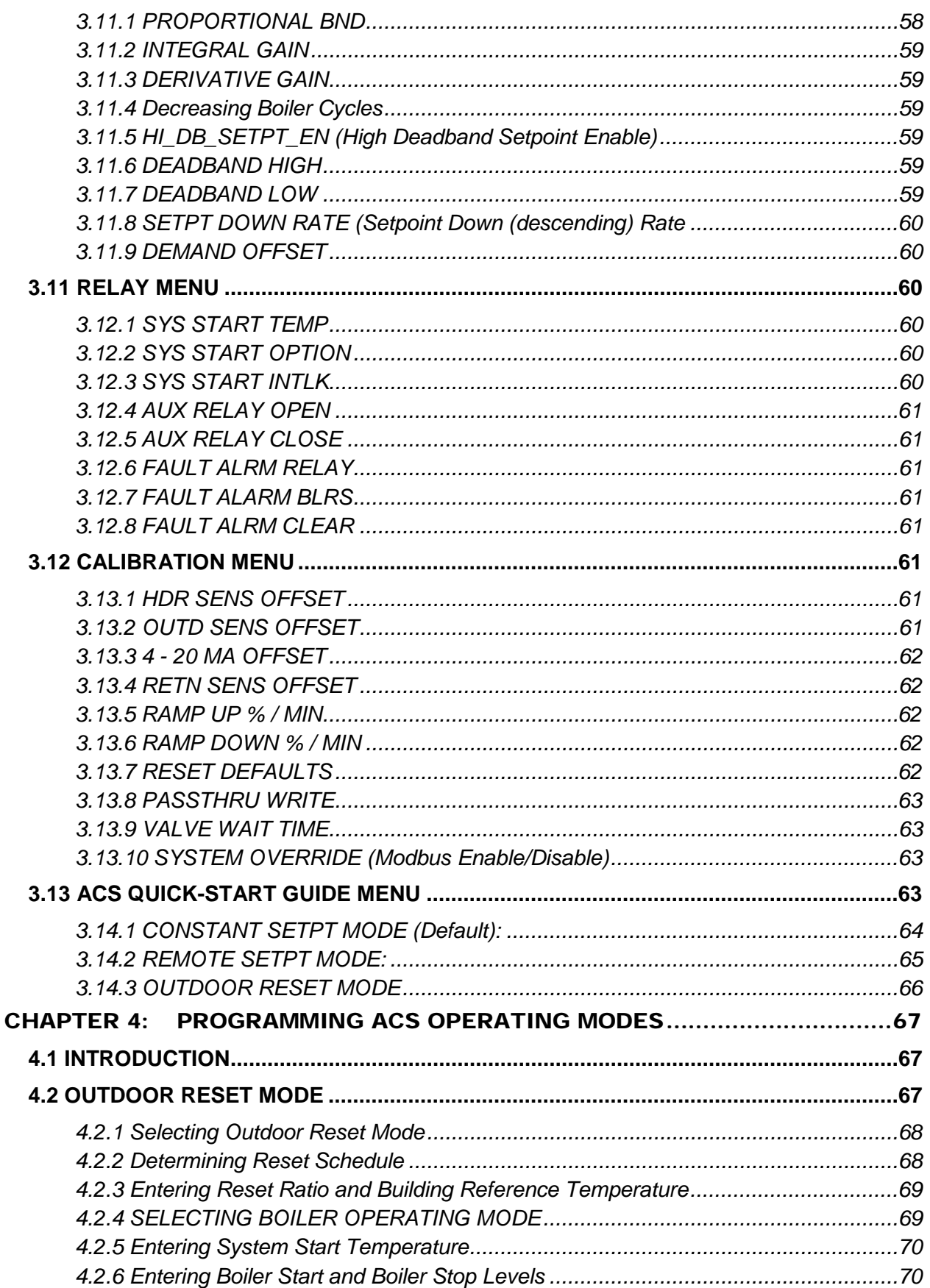

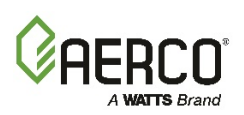

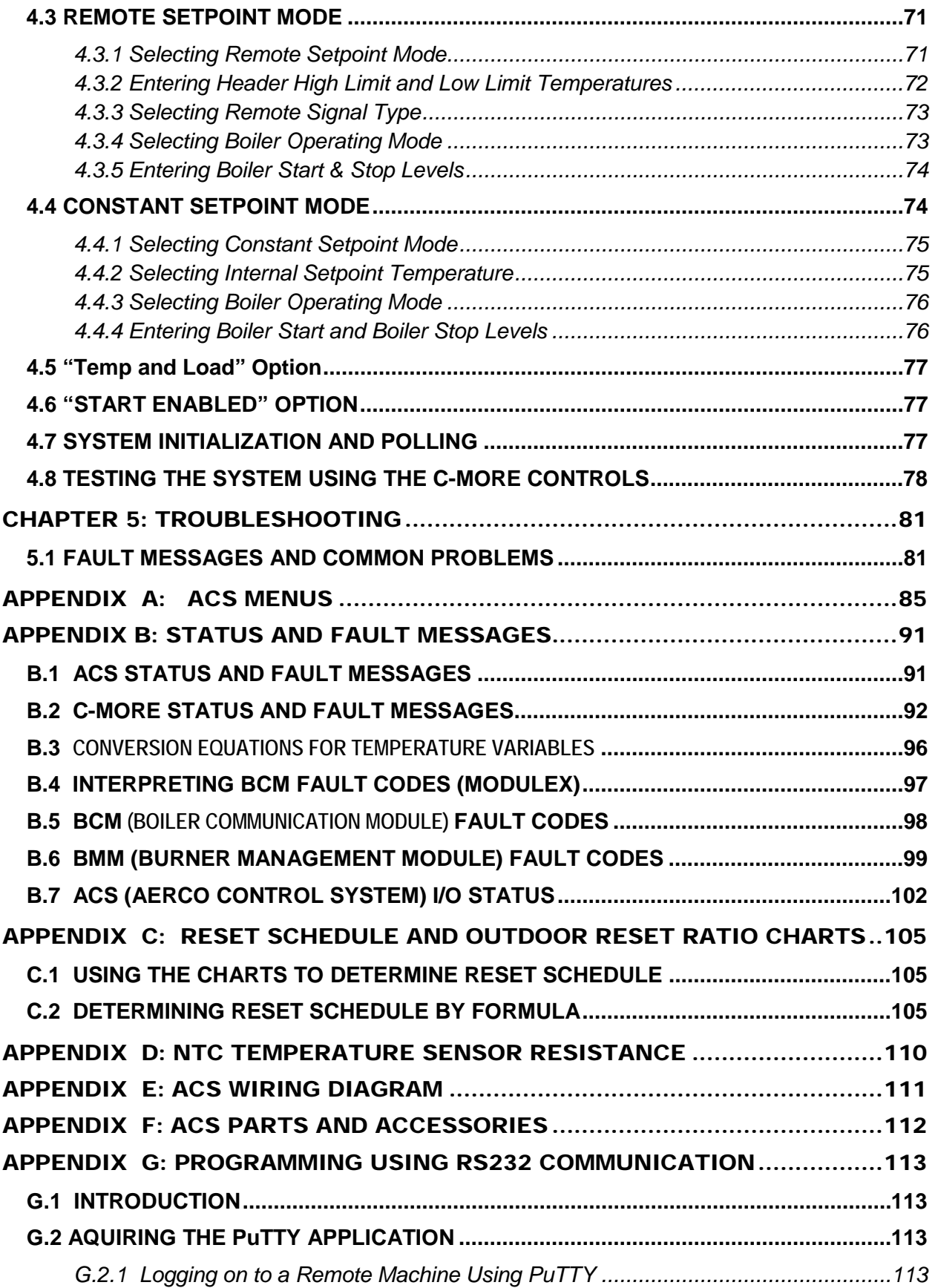

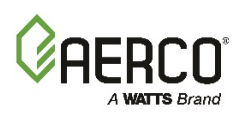

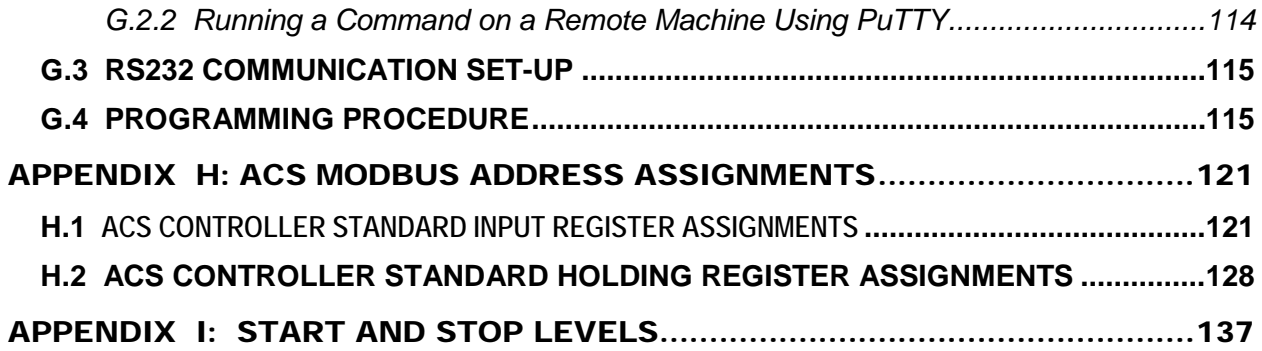

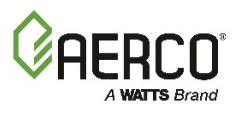

(This page intentionally blank)

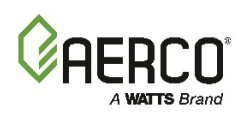

# <span id="page-8-0"></span>**FOREWARD**

The AERCO Control System (ACS) is AERCO's solution for a flexible boiler plant controller. The system can control a boiler plant comprised of AERCO Benchmark Series, Modulex MLX Series, Modulex EXT Series or KC1000 Boilers. The ACS can stage and coordinate the operation of up to thirty-two (32) AERCO Boilers with maximized efficiency. With individual boilers with turn-down ratios as high as 20:1, a 5-boiler plant can deliver a system turn-down ratio of 100:1 when the boilers are staged to operate sequentially.

The ACS can also be used in a combination boiler plant to both supply building heat and also heat water for domestic applications. There are multiple options built in to do this. Some of these options require a mated AERCO Relay Box to be installed along with the ACS in order to effectively and safely control the supporting hydronic valves and their interaction with the boilers.

The ACS is fully compatible with a wide array of Building Automation Systems (BAS) or Energy Management Systems (EMS) utilizing Modbus Protocol. The BAS or EMS communicates with the ACS utilizing a RS232 interface. If the BAS or EMS uses a RS485 port, the ACS can be ordered with a RS485-to-RS232 Converter which can be easily installed within the ACS wiring compartment.

### **Technical Terms and Acronyms**

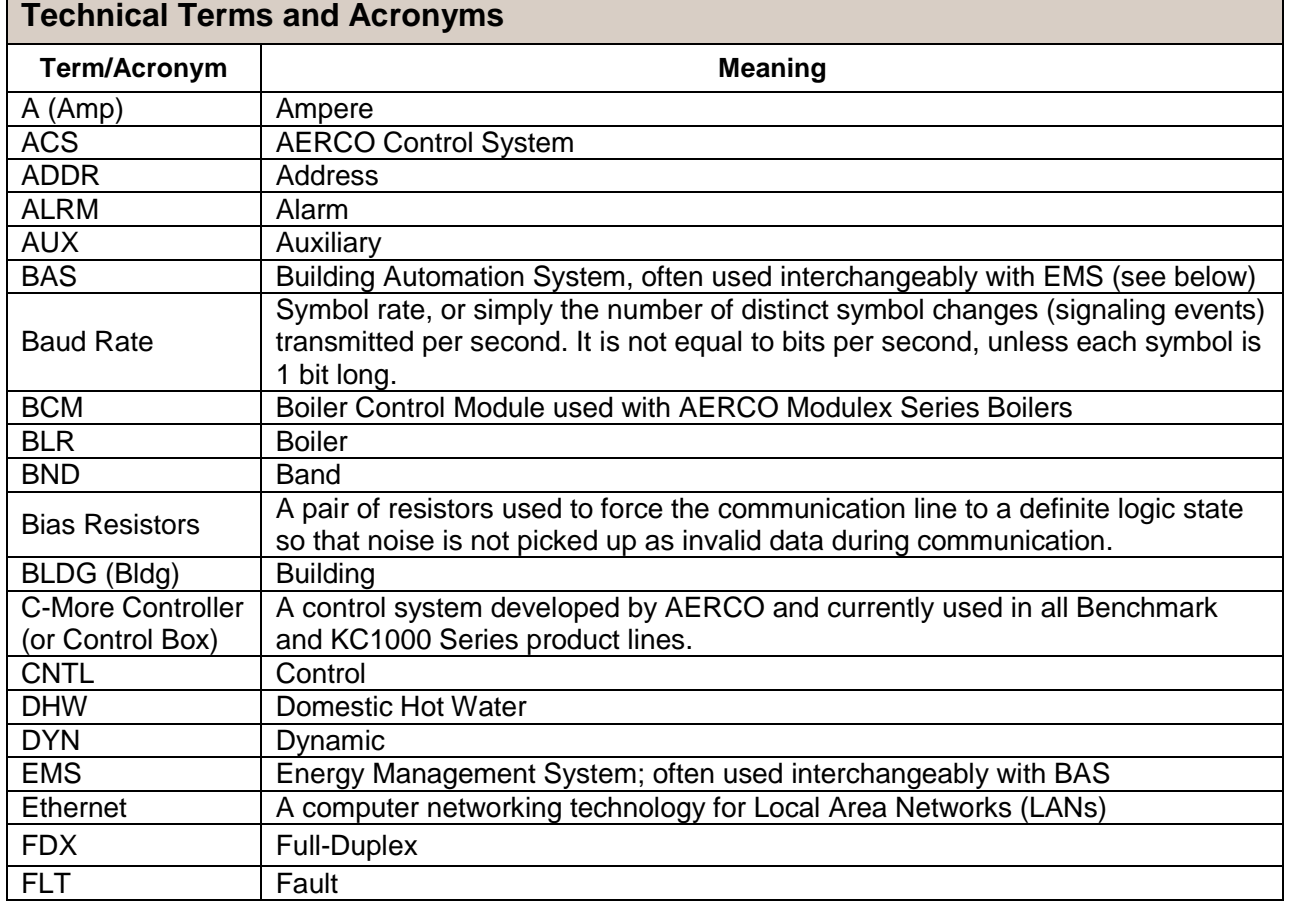

The phrases, abbreviations and acronyms used in this document are listed in the following table:

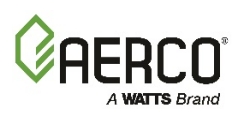

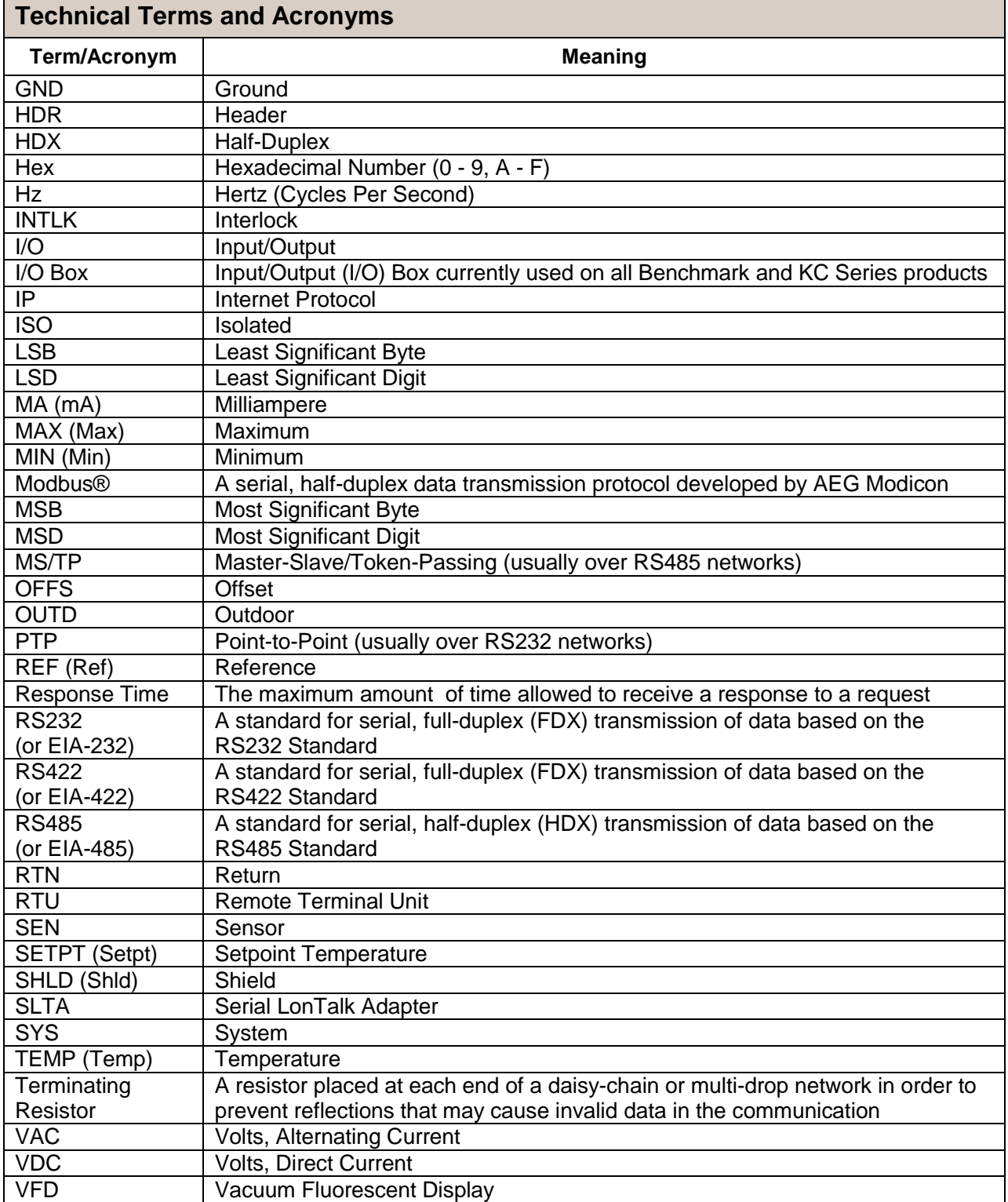

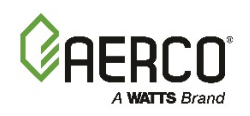

# <span id="page-10-0"></span>**CHAPTER 1: ACS GENERAL INFORMATION**

### <span id="page-10-1"></span>**1.1 SAFETY PRECAUTIONS AND WARNINGS**

The warnings and cautions appearing throughout this manual should be reviewed and thoroughly understood prior to attempting to install, operate, troubleshoot or repair the ACS Controller.

### <span id="page-10-2"></span>**1.2 INTRODUCTION**

This manual provides installation, operation and troubleshooting instructions for the AERCO Control System, Model 5R5-384.

### <span id="page-10-3"></span>**1.3 GENERAL DESCRIPTION**

The ACS (Figure 1-1) is a rugged and flexible controller, designed to stage and coordinate the operation of up to 32 AERCO Benchmark Series, Modulex Series or KC1000 Boilers while maximizing operational efficiency. Under normal load conditions, the ACS can precisely regulate the header temperature of the boiler plant within  $\pm 2^{\circ}F$ .

Boiler plant control is accomplished via a RS485 network utilizing Modbus protocol. For facilities that have taken a building-wide approach to energy efficiency, the ACS can be easily integrated with an Energy Management System (EMS) or Building Automation System (BAS) utilizing Modbus protocol. Physical connection to the remote EMS or BAS is accomplished via an RS232 interface. EMS/BAS integration will also permit utilization of the pass-thru function incorporated in the ACS. The pass-thru function permits the remote system to monitor up to 35 operating parameters from each boiler in the plant.

The ACS is housed in a NEMA 13 enclosure. A hinged clear-plastic cover over the unit's panel controls protects against incidental contact of control settings and provides a degree of protection against airborne debris and the spraying or splashing of water. The physical dimensions, weight and electrical power requirements for the ACS are as follows:

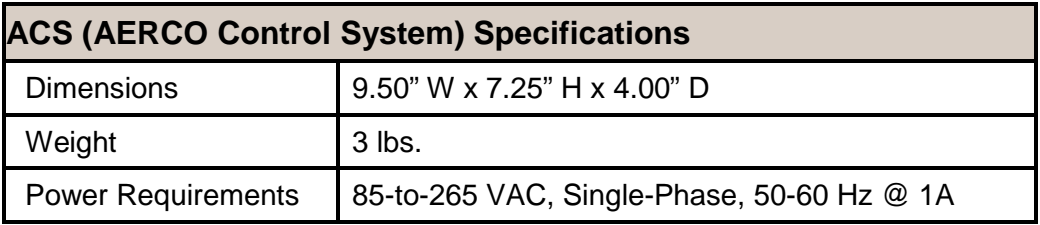

Each ACS shipment includes a Header Sensor Kit (P/N GM-122790) which is required for all modes of operation. Other available options which can be ordered with your shipment include:

- Outdoor Air Sensor Kit, P/N GM-122781: Required for Outdoor Reset Mode Operation
- Return Sensor Kit, P/N 122790 (Same as Header Sensor Kit): Used for external monitoring of boiler water return temperature
- RS485-to-RS232 Converter, P/N 124943: For use with EMS or BAS equipment that has a RS485 Port.

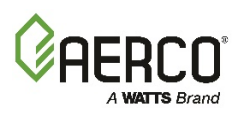

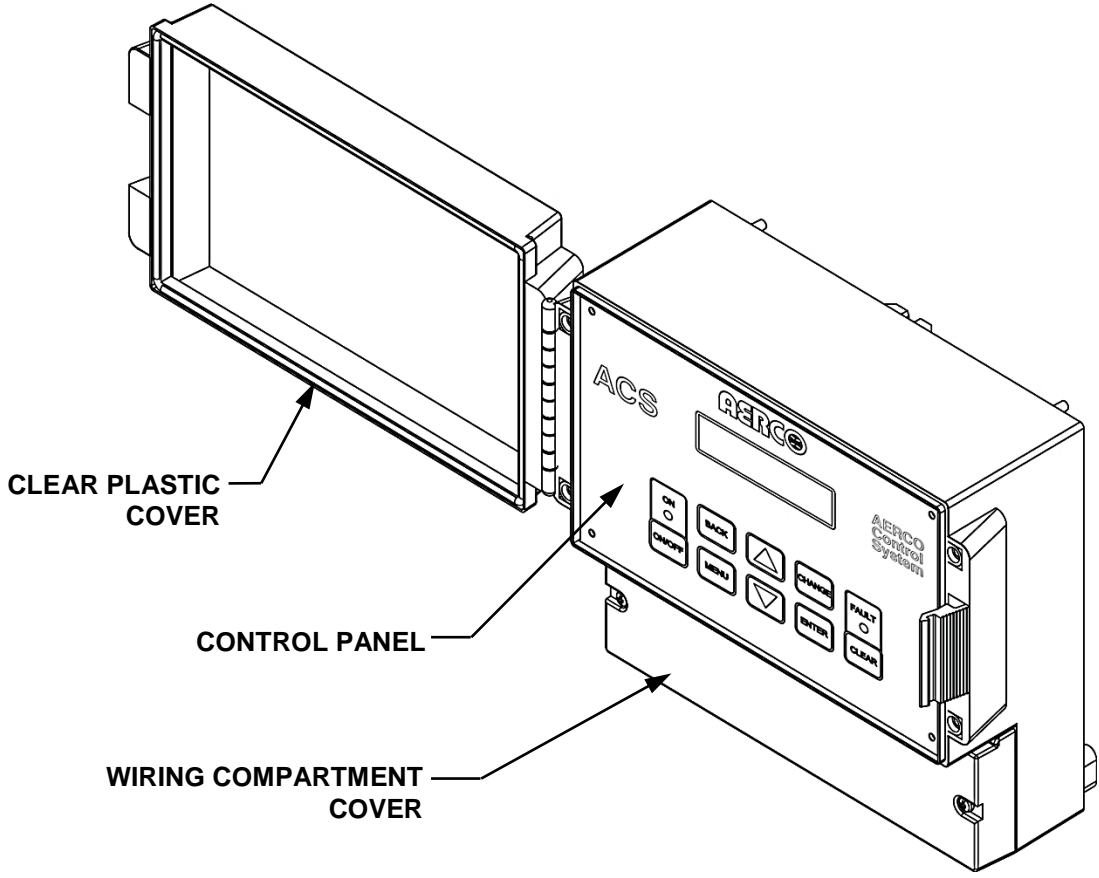

*Figure 1-1: AERCO Control System (ACS)*

# <span id="page-11-0"></span>**1.4 FEATURES**

The following paragraphs briefly describe some of the unique features incorporated in the ACS.

# <span id="page-11-1"></span>**1.4.1 Simplified Installation and Set-Up**

The ACS system operates on single-phase input power ranging from 85 to 265 VAC, 50-60 Hz. Connections to the boiler plant are accomplished utilizing a 2-wire RS485 network connected in a daisy-chain configuration. When an EMS or BAS is used with the ACS, connections are made via the RS232 port terminals. In the event that the EMS or BAS is not equipped with a RS232 port, the ACS can be ordered with a RS485 to RS232 Converter which can be easily installed within the wiring compartment of the ACS. With the exception of AC power, interlock and setback inputs and relay outputs, ACS connections are accomplished using shielded-twisted pair cable.

# <span id="page-11-2"></span>**1.4.2 Control System Interface**

The unit incorporates a menu-driven architecture which is comprised of 9 primary menus. The user interface to these menus is accomplished via the ACS control panel and a Vacuum Fluorescent Display (VFD). The display is capable of displaying two lines with 16 characters per line. Virtually all of the control panel keys are identical to the C-More Control System currently used on AERCO Benchmark Series and KC1000 Boilers. This commonality will help simplify the time required for system setup of the ACS.

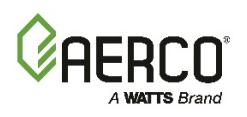

# <span id="page-12-0"></span>**1.4.3 Retention of Menu Option Settings**

By using non-volatile memory, the ACS retains program and menu settings during shut-down or when input AC power is interrupted. Settings can be retained for more than 2 years.

### <span id="page-12-1"></span>**1.4.4 Configuration Options**

Four different configuration options can be selected to match the needs of any closed-loop system. These configurations are: Outdoor Reset, Constant Setpoint, Remote Setpoint via a 4- 20 Ma input and Remote Setpoint via Modbus.

Three different domestic hot water (DHW) options are selectable for controlling the combination boilers and valves that are being used to provide heated domestic water.

### <span id="page-12-2"></span>**1.4.5 Sequential and Parallel Operation**

Boilers can be programmed for either sequential or parallel operation using the ACS keypad controls. When set for sequential operation, the boilers are brought on-line one at a time as needed. When set for parallel operation, the boilers are all brought on-line together at the same firing rate.

### <span id="page-12-3"></span>**1.4.6 Accuracy**

Using PID (Proportional Integral Derivative) and Ramp-Up/Ramp-Down Modulation Control Algorithms, the ACS provides dynamic responses to all changes in boiler plant operation. Header temperatures, as well as percentages of boiler input are precisely controlled with virtually no over-shoot or short-cycling of boiler units. A header temperature accuracy of  $\pm 2^{\circ}F$  is virtually assured during continuous plant operation.

### <span id="page-12-4"></span>**1.4.7 Sequential Operation**

When operated sequentially, The ACS stages boilers on and off at selectable firing rate percentages. The result is a seamless transition with undetectable room temperature changes. In addition, when in sequential mode, the ACS sequences boilers using a first-on, first-off basis, thereby equalizing the accumulated run time of all boilers in the plant.

The ACS also continuously monitors the number of Boilers that are available for operation. In the event of a boiler malfunction, or required servicing, the ACS automatically compensates for a lack of response from any unit and brings on the next available boiler to satisfy the demand. This feature operates in both sequential and parallel modes.

### <span id="page-12-5"></span>**1.4.8 Fault Alarm Surveillance**

If an EMS or BAS is not used with the ACS to monitor faults, a Fault Alarm Relay can be activated thereby notifying facility managers of faults associated with the ACS.

### <span id="page-12-6"></span>**1.4.9 ACS Programming Via RS232 Port**

If desired, the ACS can be programmed by connecting a Laptop Computer or other terminal emulation device to the RS232 Port terminals on the ACS. Detailed set-up instructions and available command listings are provided in Appendix G. Most settings are also programmable using Modbus.

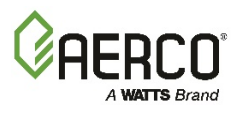

(This page intentionally blank)

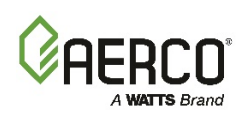

# <span id="page-14-0"></span>**CHAPTER 2: ACS INSTALLATION**

### <span id="page-14-1"></span>**2.1 INTRODUCTION**

This Chapter provides the descriptions and procedures necessary to mount the ACS and connect all boiler plant units and applicable sensors. Guidelines are also provided for connection of an EMS or BAS being used with the system. Refer to the wiring diagram provided in Appendix E when making all wiring connections to the ACS.

# <span id="page-14-2"></span>**2.2 SITE SELECTION AND MOUNTING**

Ensure that the site selected for installation of the ACS provides the following:

- Access to single-phase AC power from 110 to 240 VAC, 60 Hz nominal
- Sufficient clearances to permit maintenance and setup/operational tasks on the ACS.

### <span id="page-14-3"></span>**2.2.1 Mounting the ACS**

AERCO recommends that the ACS be wall-mounted using a sheet of plywood or other suitable material. For easy viewing, the ACS controls and display should be at eye level. Mounting is accomplished using three screws (not provided). The spacing for the three screws are indicated on the rear of the ACS in millimeters. Figure 2-1 shows the rear of the panel enclosure and also indicates the required spacing for the three mounting screws in inches. Proceed as shown below, to mount the unit:

### Mounting the ACS Controller

- **1.** First install a screw on the mounting surface at the top center location shown in Figure 2-1. Leave a space of approximately 1/8 inch between the mounting surface and the head of the screw.
- **2.** Remove the wiring compartment cover from the front of the ACS (see Figure 1-1) to provide access to the slots for the two lower mounting screw locations.
- **3.** Hang the ACS on the installed top screw. Position the unit so it is level.
- **4.** Mark the locations for the two lower screws.
- **5.** Remove the ACS and drill two pilot holes for the lower screws.
- **6.** Replace the ACS on the installed top-center screw.
- **7.** Secure the ACS to the wall by installing the two lower screws. DO NOT over-tighten the screws.

# **AERCO Control System (ACS)**

**CHAPTER 2**: ACS Installation

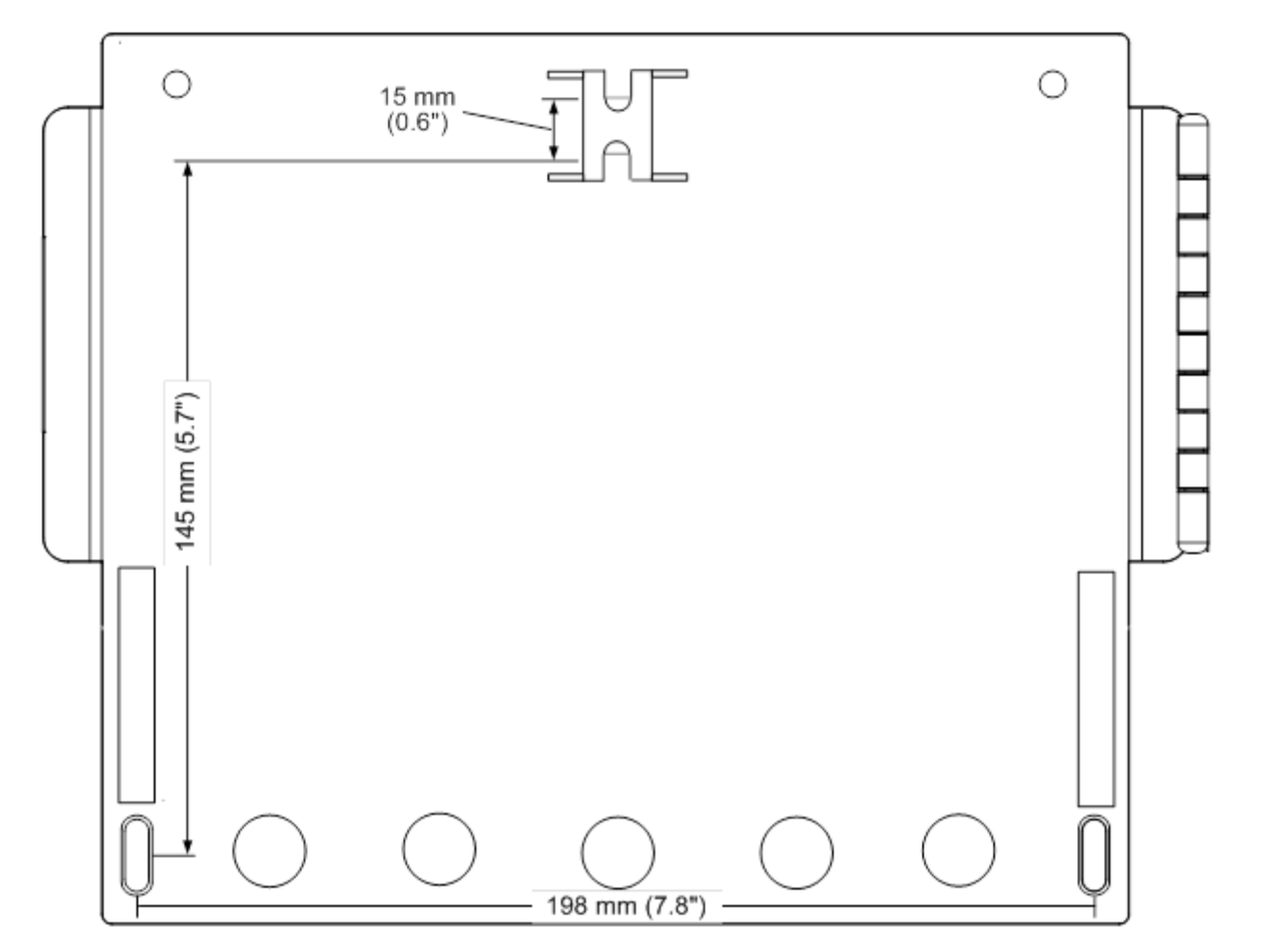

### REAR VIEW

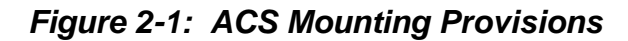

# <span id="page-15-0"></span>**2.3 SITE SELECTION AND MOUNTING**

All wiring connections to the ACS are made at the terminals located behind the wiring compartment cover as shown in Figure 2-2. Run all wiring through the knock-outs provided on the bottom surface of the unit. Shielded, twisted-pair cable should be used for sensor and communication wiring. This wiring should be 18 to 24 AWG. Examples of suitable sensor and communication wire are: Belden 9841, 8761, 3105A or equivalent. AC power wiring should be 14 to 18 AWG. The ACS wiring diagram is provided in Appendix E. Once mounting is complete and the ACS is secured in place, loosen the two captive screws on the wiring compartment cover using a Phillips screwdriver. Feed all wiring through the knock-outs provided on the bottom of the panel.

### **NOTE**

Refer to the wiring diagram provided in Appendix E when making all wiring connections to the ACS.

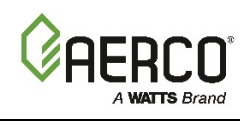

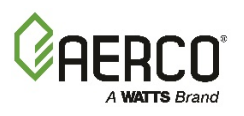

### WARNING!

The ACS can be powered by single-phase AC voltages ranging from 85 to 265 VAC. Therefore, exercise extreme care when connecting power wiring to the unit. Ensure that the external circuit breaker supplying line voltage to the ACS is **turned off** to avoid severe electrical shock.

### <span id="page-16-0"></span>**2.4 POWER WIRING**

Use 14 to 18 AWG wire for AC power connections and proceed as shown below:

### Wiring ACS Power Connections

- **1.** Feed the power wiring through the right-most knock-out in the bottom of the panel enclosure (**Figure 2-2**).
- **2.** Connect the Line (black), Neutral (white) and Ground (green) wire leads to the L, N and  $\bigoplus$ (GND) terminals. The terminal blocks can be detached from the ACS headers if necessary to simplify field wiring connections.
- **3.** Following completion of power wiring, turn on the external circuit breaker or switch and apply power to the unit. The ACS display will momentarily show:

### **AERCO ACS**

### **REV X.XX**

(Where: X.XX represents the revision level of the installed ACS software)

**4.** Next, since the Header Sensor is not yet installed, the display will then show:

### **HEADER TEMP**

### **SENSOR ERROR**

The red FAULT LED indicator will also light and a fault message will alternately be displayed as follows:

### **HEADER SENSOR**

### **ERROR**

- **5.** Press the ON-OFF key on the keypad. The green ON LED indicator will light and the ACS display will continue to show the above message.
- **6.** After verifying proper power connections, press the ON-OFF key. The ON LED will turn off.
- **7.** Turn off the external power switch and/or circuit breaker. The ACS display will go blank.
- **8.** DO NOT apply power to the ACS until all of the required external connections described in **paragraphs 2.5** through **2.11** have been completed.

# **AERCO Control System (ACS)**

**CHAPTER 2**: ACS Installation

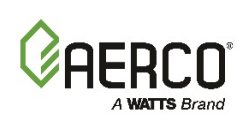

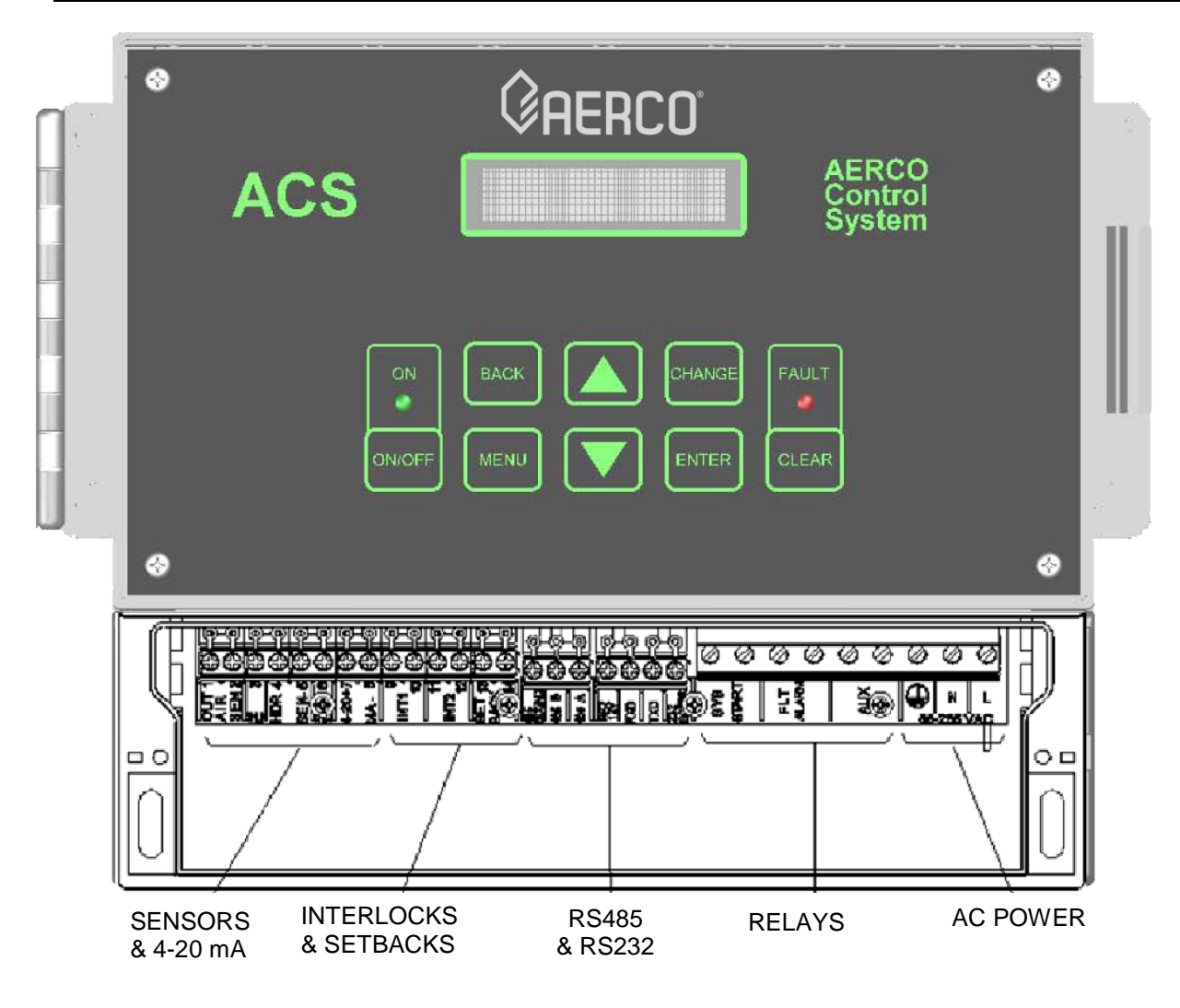

*Figure 2-2: ACS with Wiring Compartment Cover Removed*

# <span id="page-17-0"></span>**2.5 SENSOR INSTALLATION AND WIRING**

Two types of sensors may be installed, including a Header Sensor and an Outside Air Sensor. The Header Sensor is required for all modes of operation. The Outdoor Air Sensor is required for operation in the Outdoor Reset Mode. All Sensor wiring should be run separately from power wiring to avoid inducing electrical noise on the sensor wiring.

<span id="page-17-1"></span>If desired, an optional Return Sensor may also be installed, which is the same type and part number as the Header Sensor, however it is only used for Plant DT limit operation and for monitoring purposes.

### **2.5.1 Header Sensor Installation**

A Header Sensor Kit, (P/N 122790) is provided with the ACS. This Kit contains the Header Sensor (P/N 64038), a thermowell (P/N 122758) and some heat conductive grease which MUST be used with the Sensor. When installing the Sensor, use a 1/2 inch NPT tapped coupling or a 4 x 4 x 1/2 inch Tee fitting. Shielded pair, 18 AWG cable (Belden # 8760 or equiv.) is recommended for Header Sensor wiring. The Header Sensor must be installed between 2 and 10 feet downstream of the LAST boiler in the boiler plant's supply water header. Install the Header Sensor as shown below:

### NOTE

The Header Sensor is a thermistor type sensor. The Resistance vs. Temperature Chart for this sensor is provided in Appendix D. Length of Header Sensor wire leads should not exceed 600 feet.

### Installing the Header Sensor

- **1.** Refer to Figure 2-3 for the Header Sensor installation details.
- **2.** Install the Header Sensor and Thermowell into the 1/2 inch NPT tapped coupling or a 4 x 4 x 1/2 inch Tee fitting using heat-conductive grease provided. This will aid in its response.
- **3.** For proper response, ensure that the Header Sensor probe is inserted at least 2 inches into the water flow.
- **4.** Using shielded pair cable (Belden #8760 or equiv.) connect the Header Sensor leads to HDR SEN terminals 4 and 5 on the ACS. There is no polarity to observe when making these connections.
- **5.** Terminate the cable shield at SHLD terminal 3 of the ACS. DO NOT terminate the shield at the Sensor end of the cable.

### <span id="page-18-0"></span>**2.5.2 Return Sensor Installation**

The Return Sensor is required to activate the Plant Delta Temperature function, as described in section 3.9.14, on page 54.

As mentioned in paragraph 2.5, the Return Sensor is identical to the Header Sensor. Therefore, if a Return Sensor is being installed, another Header Sensor Kit (P/N 122790) is required. The Return Sensor should be installed in the boiler water return line within 3 feet of the first boiler in the boiler plant's return water line. The installation details shown in Figure 2-3 for the Header Sensor also apply to the Return Sensor. If used, install the Return Sensor as shown below:

### Installing the Return Sensor

- **1.** Refer to Figure 2-3 and install the Return Sensor and Thermowell into the 1/2 inch tapped coupling or Tee fitting using heat conductive grease.
- **2.** Using shielded pair cable (Belden #8760 or equiv.), connect Return Sensor leads to terminals 6 and 5 on the ACS. There is no polarity to observe when making these connections.
- **3.** Terminate the cable shield at SHLD terminal 3 of the ACS. DO NOT terminate the shield at the Sensor end of the cable.

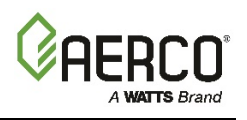

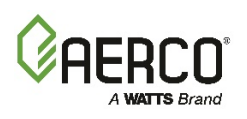

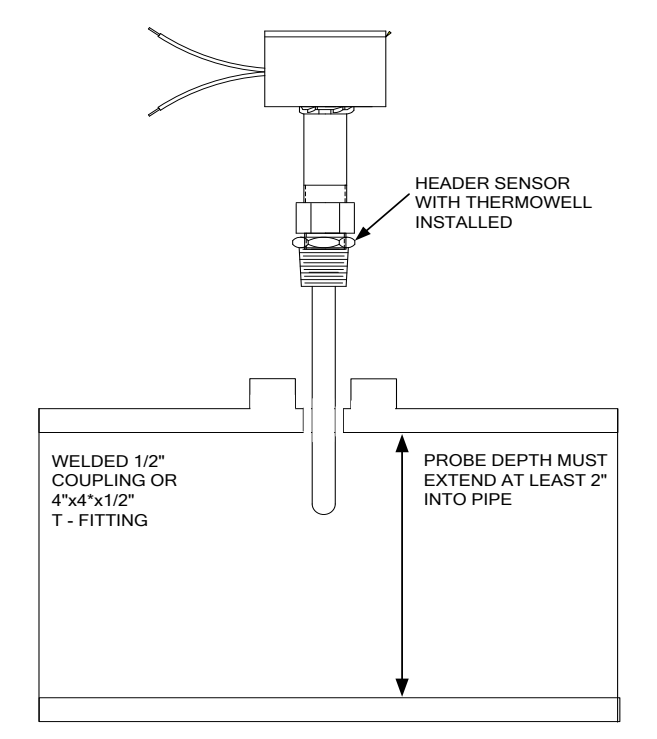

*Figure 2-3: Header Sensor Installation Details*

### <span id="page-19-0"></span>**2.5.3 Outdoor Air Sensor Installation**

The Outdoor Air Temperature Sensor (P/N GP-122662) is required when operating in the ACS in the Outdoor Reset Mode (paragraph 4.2). An Outdoor Air Sensor Kit (P/N GM-122781) is also available. This kit contains the Sensor (GP-122662) and a Mounting Bracket for wall mounting. The Outdoor Air Sensor should be mounted on the North side of the building, shielded from direct sunlight, and away from air intakes or outlets from the building. Shielded pair 18 AWG cable (Belden # 8760 or equiv.) is recommended for sensor wiring. The Outdoor Air Sensor can be mounted up to 600 feet from the ACS. See instructions below.

### **NOTE**

The Outdoor Air Sensor is a thermistor type sensor. The Resistance vs. Temperature Chart for this sensor is provided in Appendix E. Length of Header Sensor wire leads should not exceed 600 feet.

### Installing the Outdoor Air Sensor

- **1.** Refer to Figure 2-4 for a typical Outdoor Air Sensor installation.
- **2.** Attach the sensor to the mounting bracket and secure the bracket in a suitable location on the North side of the building.
- **3.** Using shielded pair cable (Belden #8760 or equiv.), connect the two Sensor leads to terminals 1 and 2 on the ACS. There is no polarity to observe when connecting the sensor.
- **4.** Terminate the cable shield at SHLD terminal 3 of the ACS. DO NOT terminate the shield at the Sensor end of the cable.

# **AERCO Control System (ACS)**

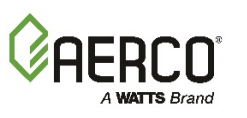

**CHAPTER 2**: ACS Installation

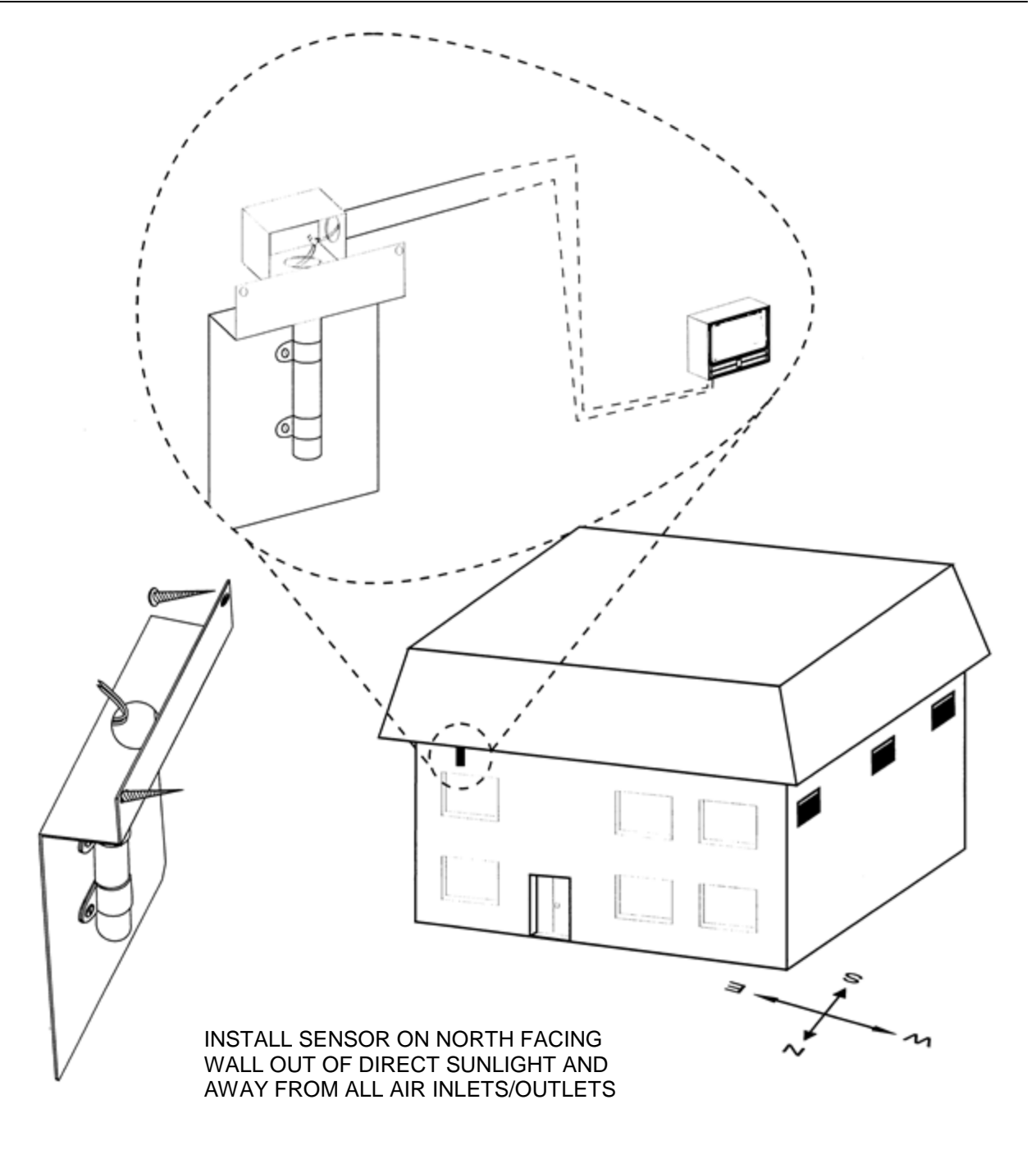

*Figure 2-4: Outdoor Air Sensor Installation*

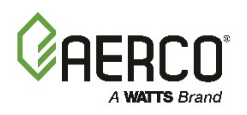

# <span id="page-21-0"></span>**2.6 RS485 (MODBUS) WIRING AT THE ACS**

The ACS communicates with the AERCO Boilers over a RS485 network using Modbus protocol. All Modbus networks are implemented utilizing a Master/Slave scenario where only one device, the Master, can initiate a communication sequence. AERCO Boilers equipped with C-More or E8/BCM (Modulex) control systems can only function as Slaves on a Modbus network. However, the ACS can function as a Master controlling C-More or BCM Boiler Slaves, or as a Slave controlled by an Energy Management System (EMS) developed by other manufacturers. Additional information on implementing Modbus networks is provided in AERCO Modbus Communication Manual GF-114.

RS485 (Modbus) networks are wired in a "daisy chain" configuration similar to the example shown in Figure 2-5. Shielded twisted-pair, 18 – 24 AWG cable (Belden #9841, #3105A, #8760 or equiv.) is recommended for RS485 wiring connections.

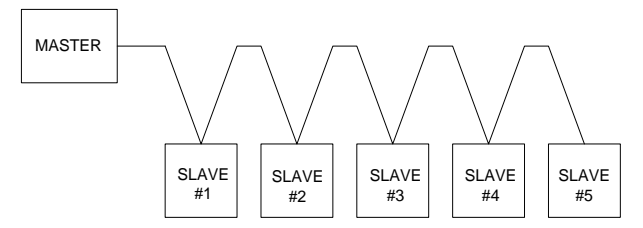

*Figure 2-5: Typical Daisy-Chain Modbus/RS485 Network*

At the ACS, RS485 (Modbus) wiring connections are made at the wiring terminals labeled 485 B+ and 485 A-. The cable shield is terminated at the SHLD terminal (3) of the ACS.

# <span id="page-21-1"></span>**2.6.1 ACS Bias Switches & Loop Termination Resistors**

Each ACS contains a built-in 120 ohm loop termination resistor and two bias DIP switches which are mounted on the lower portion of the motherboard (Figure 2-6). The 120 ohm termination resistor is always active and is designed to match the electrical impedance at the ACS end of the RS485 loop. Therefore, only one additional termination resistor will be required at the boiler end of the RS485 loop. The two bias switches are used to activate or deactivate bias voltage on the RS485 network and should be positioned as follows, depending on the type of AERCO boilers being used. See the instructions below:

### NOTE

Refer to paragraph 2.7 for detailed instructions and illustrations describing how to implement loop termination, bias and wiring connections on the RS485 loop.

### Positioning the Two Bias Switches

- **1.** When wiring to Boiler Control Modules (BCMs) controlling Modulex Boilers, the ACS bias switches must be activated by placing them in the on (down or towards wall) position. Loop termination is accomplished by activating the termination resistor in the last BCM on the RS485 loop.
- **2.** When wiring to C-More control systems (Benchmark & KC1000 Boilers), the positions of the ACS bias switches will depend on which one of the two available methods is used. Loop termination will also depend on the method employed. See **paragraph 2.7** for details.

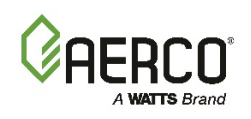

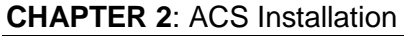

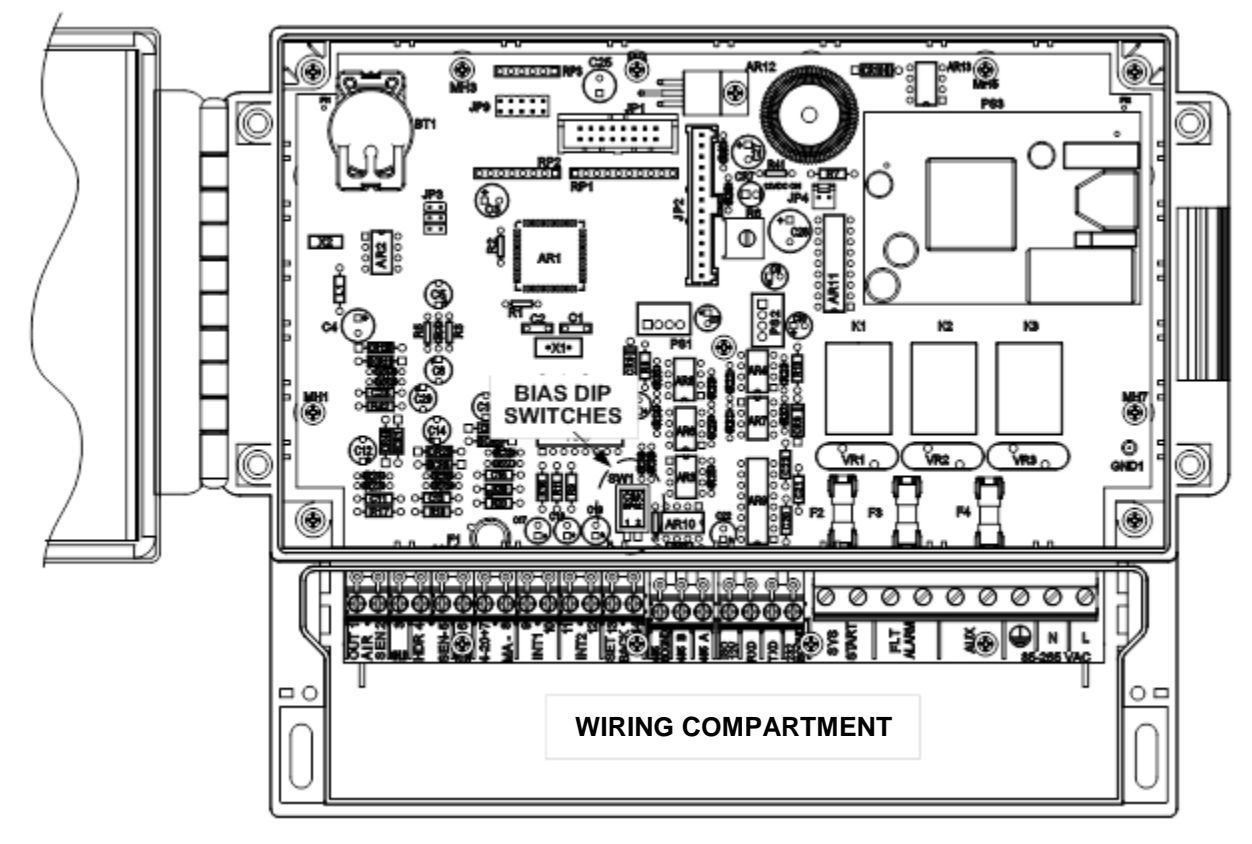

### **NOTE:**

THE BIAS DIP SWITCHES CAN BE ACCESSED FROM THE WIRING COMPARTMENT WITHOUT REMOVING THE FRONT PANEL FROM THE UNIT.

### *Figure 2-6: Location of ACS DIP Switches*

# <span id="page-22-0"></span>**2.7 AERCO RS485 (MODBUS) WIRING, BIAS, AND TERMINATION**

The RS485 wiring connections at the AERCO Boilers will depend on the type of AERCO Boilers and Control Systems being used on the Modbus Network. Benchmark Series and KC1000 Boilers currently utilize C-More Control Systems. Modulex Series Boilers utilize Boiler Control Modules (BCMs) with E8 Controllers.

### <span id="page-22-1"></span>**2.7.1 RS485 Wiring, Bias, & Termination (BMK & KC1000 Boilers)**

RS485 wiring connections are made at the RS485 terminals of each boiler's I/O Box (Figures 2- 7 or 2-8). However, activating bias and loop termination can be performed using one of two available methods as described below in *Method A* and on the following page in *Method B*. Where possible, *Method B* is the preferred method.

*Method A:* For Method A, the bias switches in the ACS are left in the deactivated (up) position. Bias and termination are controlled at the boiler end of the RS485 loop by activating the bias and termination DIP switches on the PMC board of the last C-More Control Box on the daisychain. Refer to sheet 1 of Figure 2-7 (Benchmark), or Figure 2-8 (KC1000) and proceed as shown below:

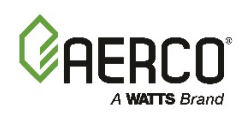

### AERCO BIAS/Loop Term: METHOD A

- **1.** Using a daisy-chain wiring configuration, connect the RS485 positive lead to the RS485 **+** terminal in the I/O Box for each boiler.
- **2.** Connect the RS485 negative lead to the RS485 **-** terminal in the I/O Box for each boiler.
- **3.** DO NOT terminate the shields to the Ground (**GND**) terminal at the boiler end of the RS485 loop. Connect the shields of the incoming and outgoing leads together. The RS485 loop shield should only be terminated at terminal 3 of the ACS.
- **4.** At the last boiler in the daisy-chain, activate the BIAS1, BIAS2 and TERM switches on the PMC board in the C-More Control Box. Refer to GF-114, paragraph 4.3.2 for detailed instructions on accessing the PMC board.
- **5.** If an Oxygen Sensor is used, ensure that R1 DIP Switch is set to OFF (Disabled). Set it to ON (Enabled) if there is no Oxygen Sensor used.
- **6.** DO NOT activate the bias switches on the ACS. These switches must be in the up position towards the operator when using Method 1.

### **NOTE**

With Method A, the last C-More on the daisy chain must remain powered for the bus to be stable.

The advantage of using Method B is that the bias and termination of the RS485 loop do not require any changes to be made to the DIP switches on the PMC board in the last C-More Control Box. The bus is independent of any C-More control box.

*Method B:* For Method B, bias is controlled at the ACS by setting the two bias switches (Figure 2-6) to the active (down) position. Termination at the boiler end of RS485 loop is accomplished by activating the "MODBUS R6-ON" switch in the I/O Box in the last boiler on the daisy-chain. If this is an older box, install a 120 ohm, 1/2 Watt termination resistor in the I/O Box of the last boiler on the daisy-chain. Refer to sheet 2 of Figure 2-7 (Benchmark), or Figure 2-8 (KC1000) and proceed as shown below:

### AERCO BIAS/Loop Term: METHOD B

- **1.** Using a daisy-chain wiring configuration, connect the RS485 positive lead to the RS485 **+** terminal in the I/O Box for each boiler.
- **2.** Connect the RS485 negative lead to the RS485 **-** terminal in the I/O Box for each boiler.
- **3.** DO NOT terminate the shields to the Ground (**GND**) terminal at the boiler end of the RS485 loop. Connect the shields of the incoming and outgoing leads together. The RS485 loop shield should only be terminated at terminal 3 of the ACS.
- **4.** At the last boiler in the daisy-chain, activate the "MODBUS R6-ON" dipswitch, or install a 120 ohm, 1/2 Watt termination resistor across the RS485 **+** and **-** terminals in the boiler's I/O Box.
- **5.** When using Method 2, activate the two bias switches in the ACS (Figure 2-6) by placing them in the down or toward the wall position toward the wall.

# **AERCO Control System (ACS)**

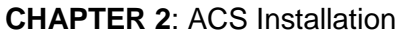

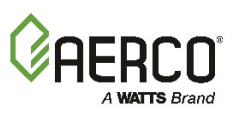

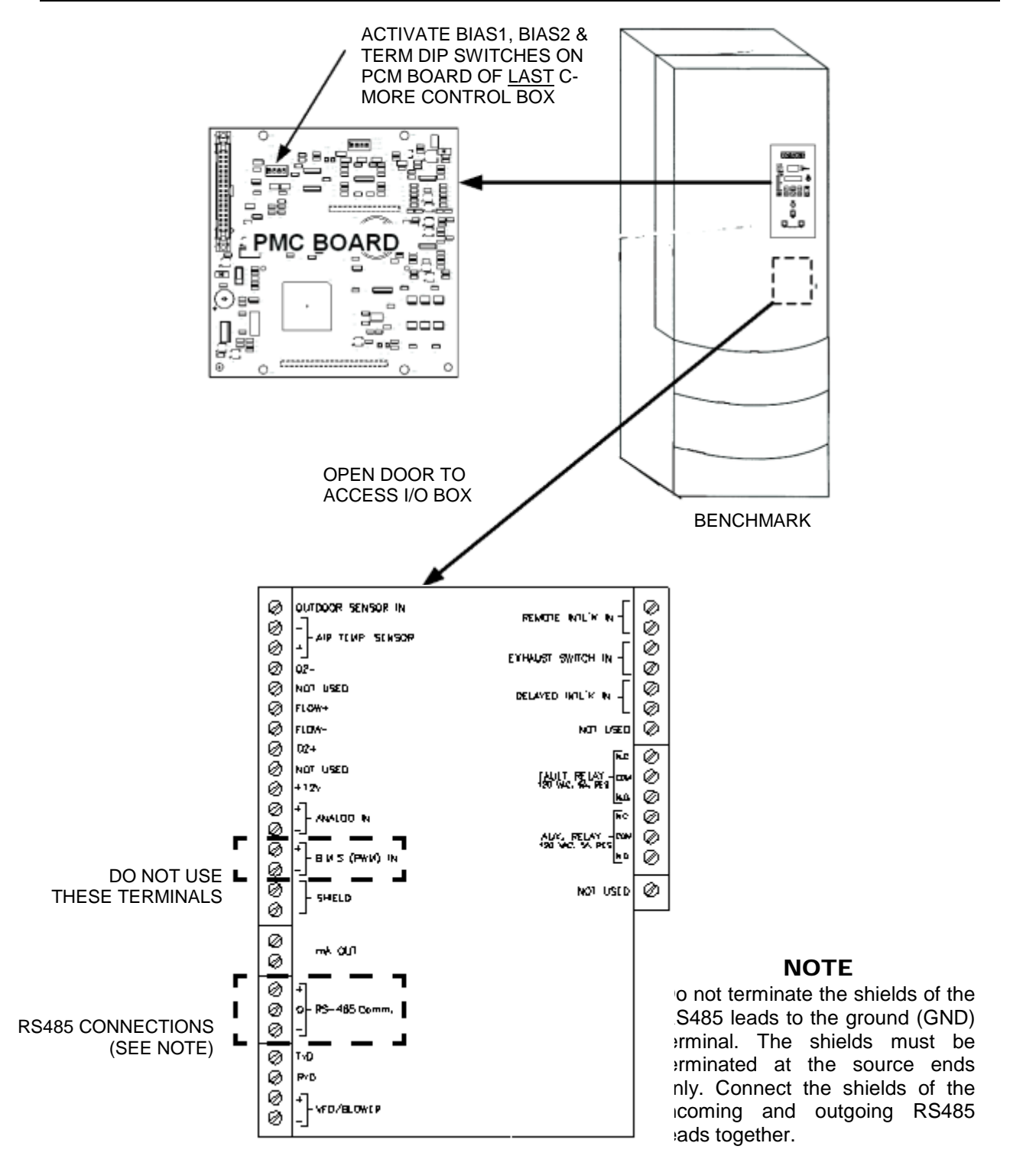

### METHOD A **– BIAS & TERMINATION ACTIVATED AT C-MORE PMC BOARD**

### *Figure 2-7: RS485 (Modbus) Wiring For Benchmark Series Boilers (Sheet 1 of 2)*

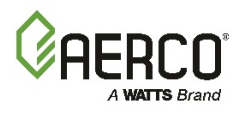

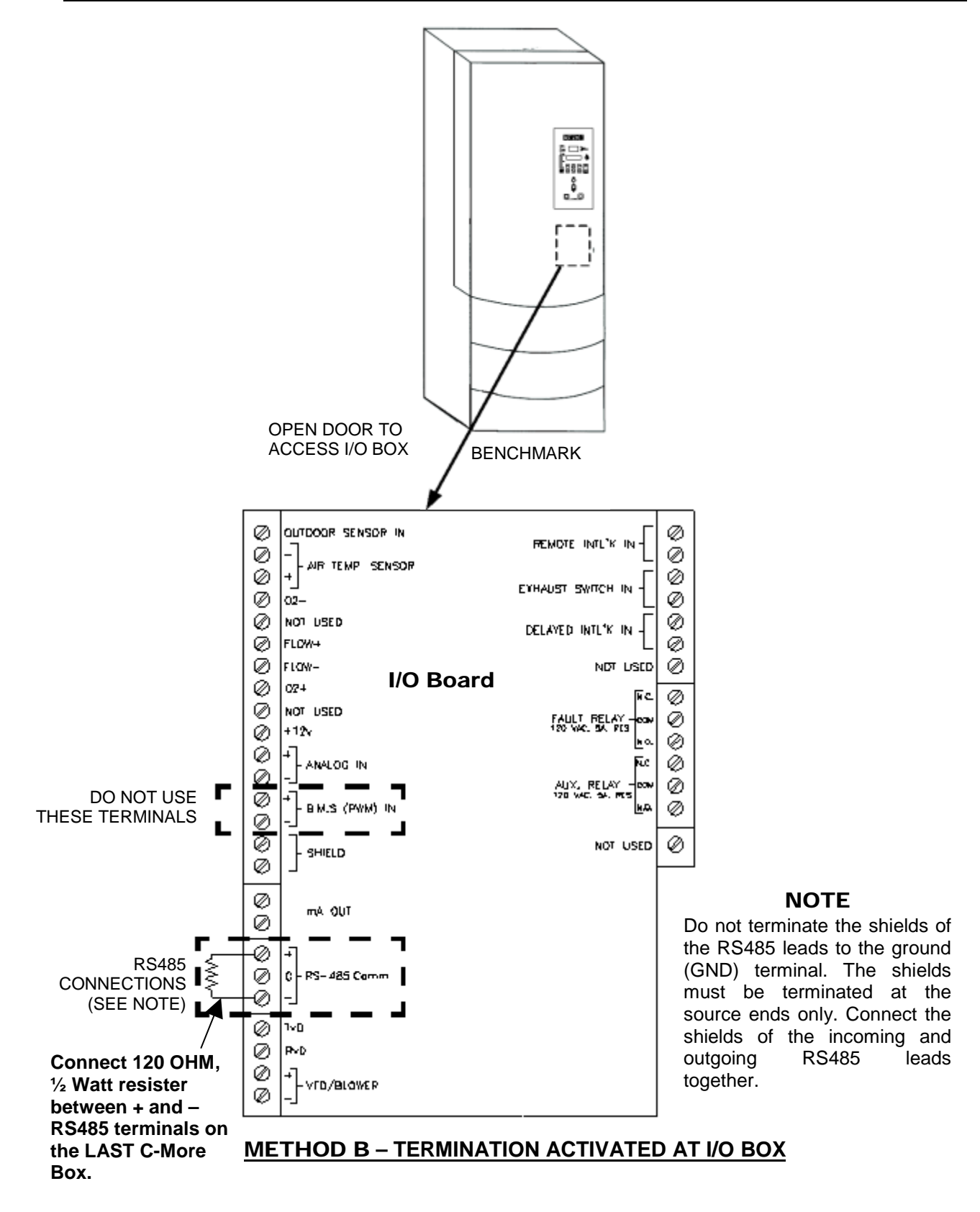

*Figure 2-7: RS485 (Modbus) Wiring For Benchmark Series Boilers (Sheet 2 of 2)*

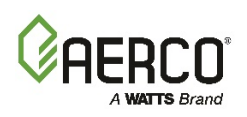

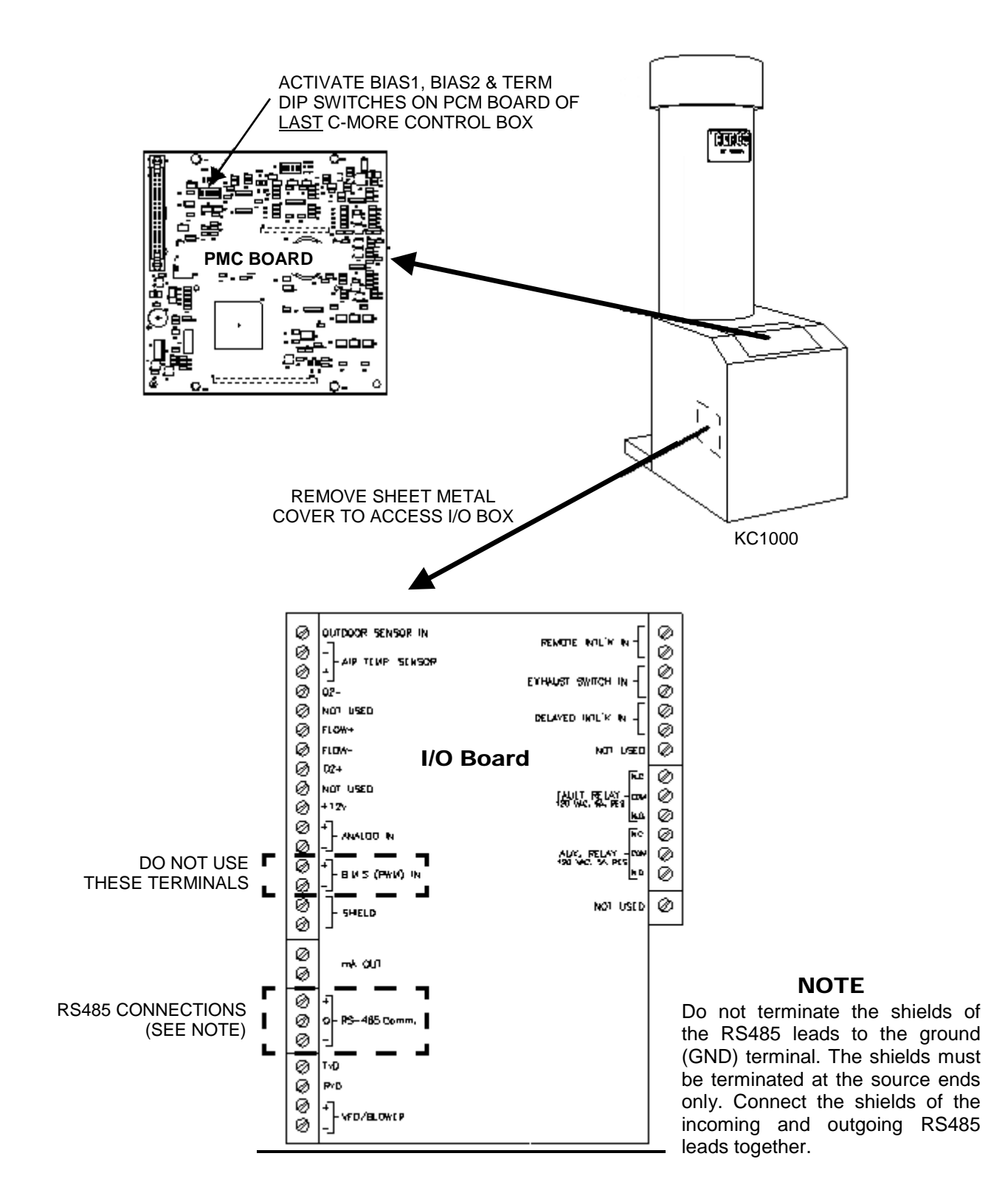

### METHOD A **– BIAS & TERMINATION ACTIVATED AT C-MORE PMC BOARD**

### *Figure 2-8: RS485 (Modbus) Wiring For KC1000 Boilers (Sheet 1 of 2)*

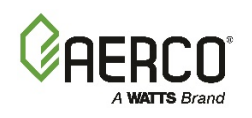

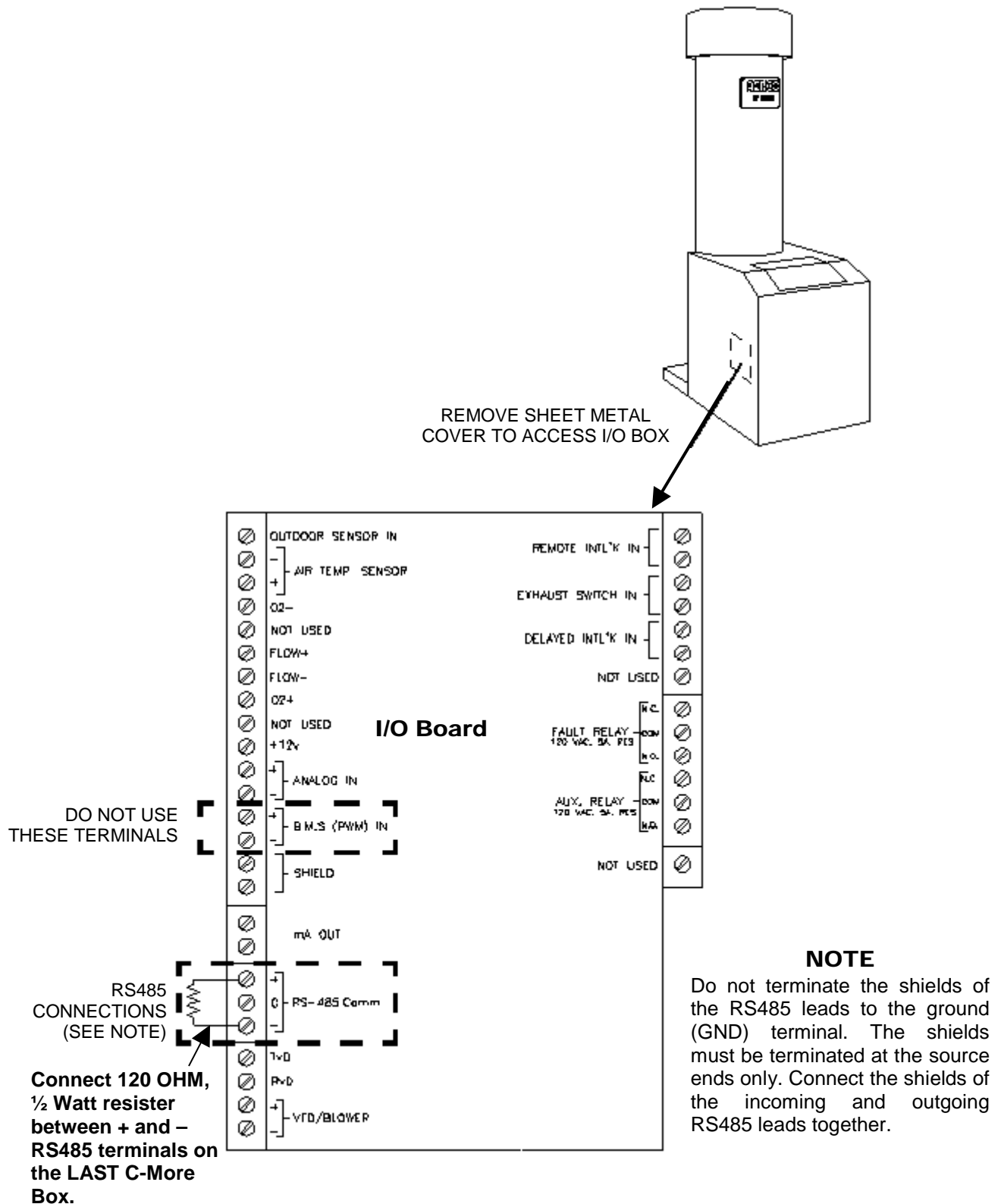

### METHOD B **– TERMINATION ACTIVATED AT I/O BOX**

*Figure 2-8: RS485 (Modbus) Wiring For KC1000 Boilers (Sheet 2 of 2)*

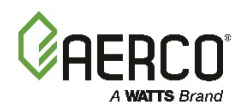

### <span id="page-28-0"></span>**2.7.2 RS485 Wiring for Modulex Series Boilers**

RS485 wiring connections are made at the MODBUS terminals of each Boiler's BCM Module as shown in Figure 2-9. Connect the wiring as shown below:

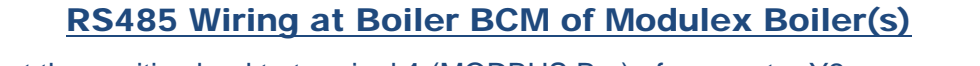

- **1.** Connect the positive lead to terminal **1** (MODBUS B +) of connector Y2.
- **2.** Connect the negative lead to terminal **2** (MODBUS A -) of connector Y2.
- **3.** DO NOT terminate the shields at the Boiler end of the RS485 loop. Connect the shields of the incoming and outgoing leads together. The RS485 loop shield should only be terminated at the ACS.
- **4.** The last BCM in the daisy-chain must have the termination jumper engaged as shown in **Figure 2-9**.
- **5.** The two ACS bias switches (**Figure 2-6**) must be activated by placing them in the down position.

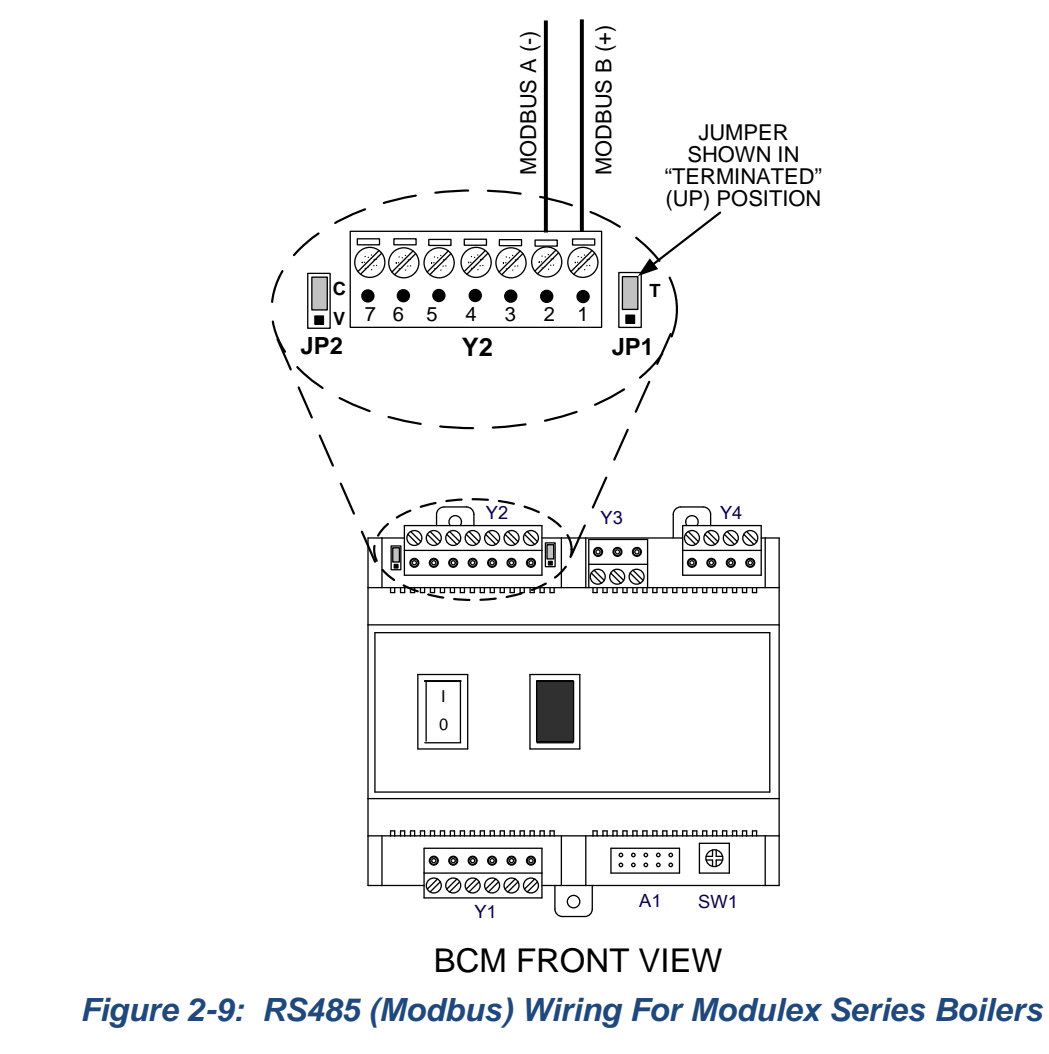

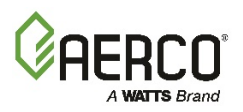

# <span id="page-29-0"></span>**2.8 SAMPLE RS485 (MODBUS) NETWORK DIAGRAMS**

**Figure 2-10** shows a sample RS485 (Modbus) Network diagram with the ACS connected to KC1000 or Benchmark Series Boilers equipped with C-More Control Systems. Figure 2-11 shows a similar sample diagram with the ACS connected to Modulex Series Boilers equipped with BCMs and E8 Controllers.

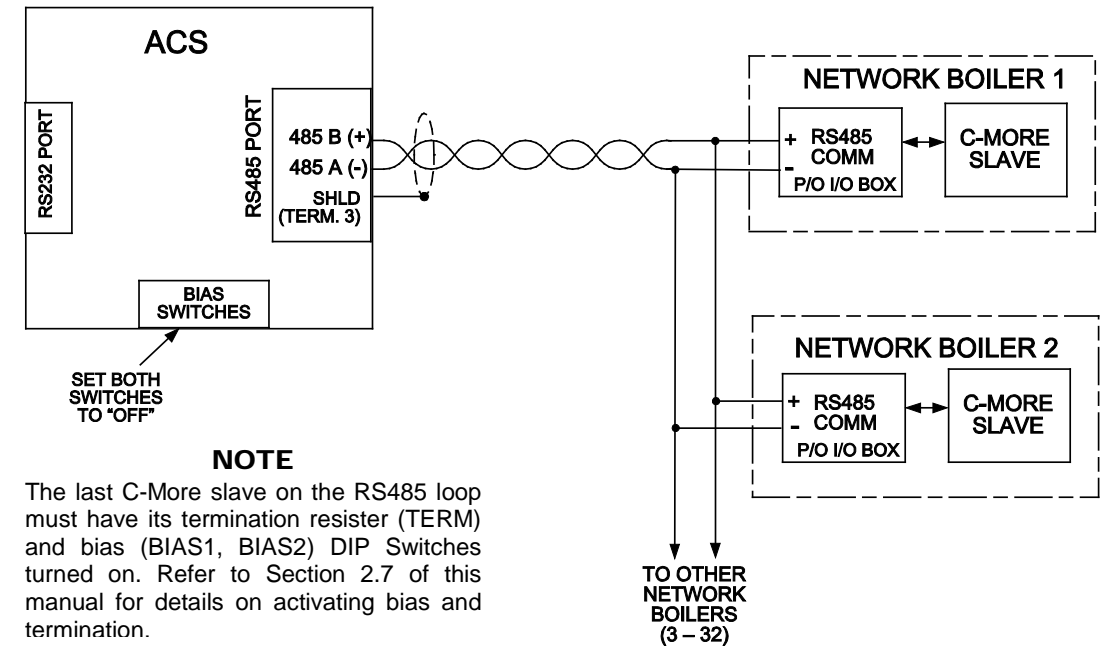

*Figure 2-10: Sample RS485 (Modbus) Network For Benchmark or KC1000 Boilers*

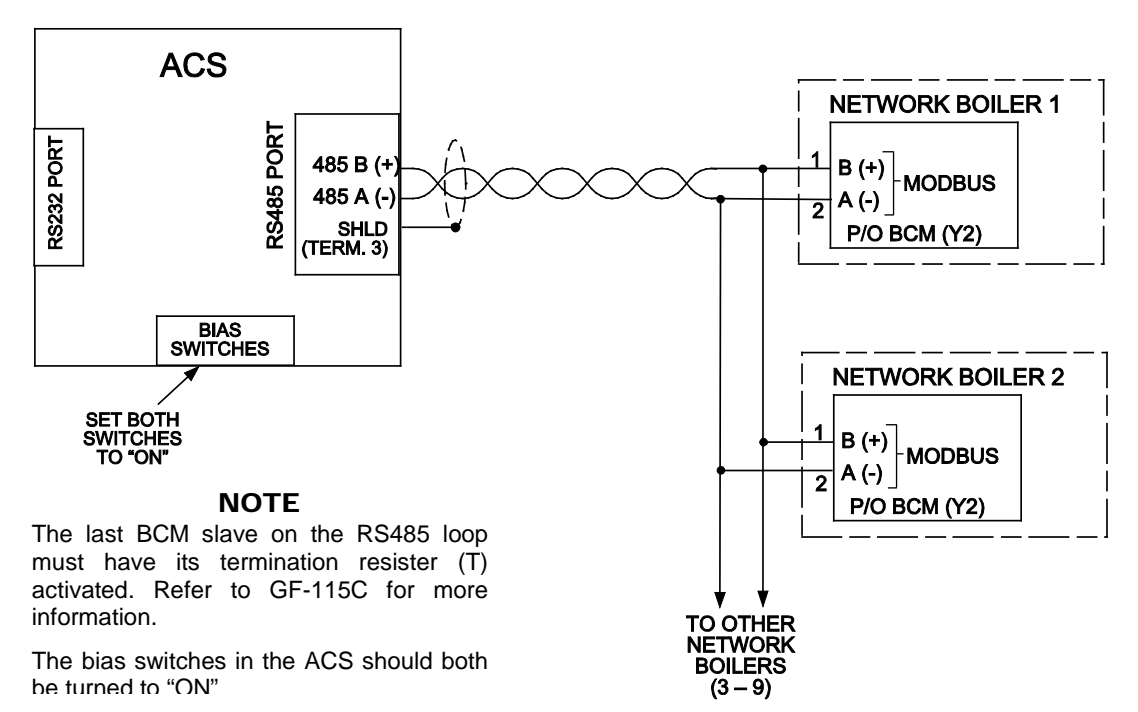

*Figure 2-11: Sample RS485 (Modbus) Network For Modulex Series Boilers*

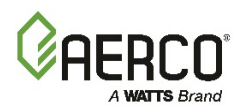

# <span id="page-30-0"></span>**2.9 RS485 WIRING AT THE ACS**

The ACS communicates with an external Energy Management System (EMS) or Building Automation System (BAS) utilizing the wiring terminals labeled RXD (Receive Data), TXD (Transmit Data) and 232 ISO GND (Isolated Ground). If the EMS does not contain an RS232 port, a RS485-to-RS232 Converter (AERCO P/N 124943) is required to communicate with the ACS. If a Converter is required, it can be installed inside the wiring compartment of the ACS, or installed externally. The ACS provides an isolated 12 VDC output terminal (ISO 12V) which can be used to power AERCO's RS485-to-RS232 Converter if needed. Refer to Figure 2-12 for sample network layouts.

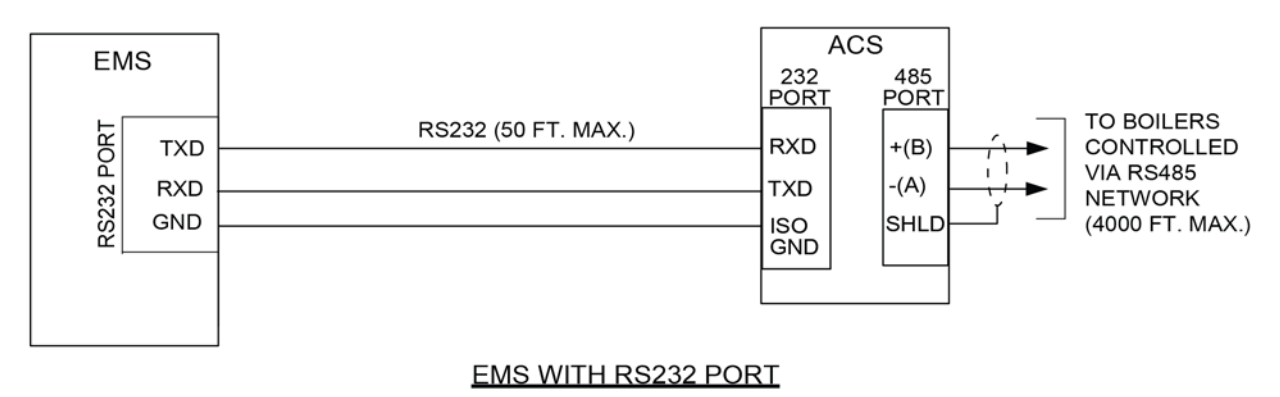

#### RS485-TO-RS232 **ACS CONVERTER EMS** 232 **RS485** <u>PORT</u> **RS232** (4000 FT. MAX.) **TO BOILERS** (50 FT, MAX.) PORT **TXD RXD** CONTROLLED  $+(B)$  $T+/R+$ **VIA RS485**  $T$ -/ $R$ -**RXD TXD**  $-(A)$ RS485 **NETWORK** (4000 FT. MAX.) **SHLD ISO** GND **SHLD** GND **ISO** SEE  $12V$ NOTE<sub>2</sub> SEE NOTE 1

#### NOTES:

- 1. IF THE EMS CONTAINS A 4-WIRE RS485 PORT, SEE DETAIL "A".
- 2. THE BMS II PROVIDES A 12V OUTPUT IF NEEDED TO POWER THE RS485-TO-RS232 CONVERTER.

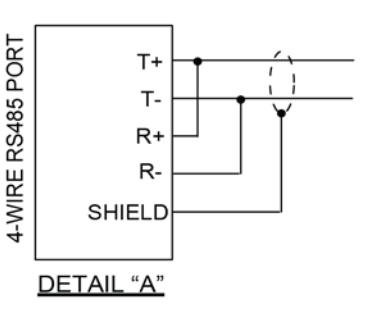

#### **EMS WITH ONLY RS485 PORT**

*Figure 2-12: Sample Network Connections to EMS*

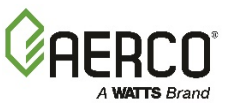

# <span id="page-31-0"></span>**2.10 INTERLOCK WIRING**

The ACS is equipped with two interlocks designated Interlock 1 (INT 1) and Interlock 2 (INT 2). Since both interlocks must be closed for the ACS to operate the boiler plant, the associated wiring terminals are jumpered, prior to shipment. If desired, proving device switches can be connected to either interlock in place of the jumper. If used, interlock wiring connections are made as described in the following paragraphs.

### CAUTION!

DO NOT remove the factory-installed jumpers for INT1 or INT2 unless the respective Interlock is being connected to an external proving device. The boiler plant WILL NOT operate if one or both Interlocks remain open.

### **NOTES**

- If necessary, Interlock 1, Interlock 2 or both can be programmed to operate the boilers only when the outdoor air temperature falls below the system start temperature. The selection is made with "SYS START INTLK" in the Relay Menu. The default is set to Interlock 1. See paragraph 3.11 for details.
- NO power should be sent to the INT1, INT2, and SETBK terminals. Only a dry contact may be applied.

# <span id="page-31-1"></span>**2.10.1 Interlock 1 (INT 1) Wiring**

Interlock 1 is often used with auxiliary equipment, such as air dampers or flow switches. It can also be used as a general purpose interlock. If used, connect the end proving switch to INT 1 terminals 9 and 10 as shown in wiring diagram in Appendix E.

# <span id="page-31-2"></span>**2.10.2 Interlock 2 (INT 2) Wiring**

Similar to Interlock 1, Interlock 2 is a general purpose interlock which can be used with a variety of devices or equipment or conditions that must be "proved" prior to enabling the boiler plant. If used, connect the end proving switch to INT 2 terminals 11 and 12 as shown in wiring diagram in Appendix E.

# <span id="page-31-3"></span>**2.11 SETBACK WIRING**

The SET BACK terminals, shown in the wiring diagram in Appendix E, are used only when implementing a manually-controlled header temperature offset. If used, connect a dry contact switch across SET BACK terminals 13 and 14. See the sub-section entitled Manual Offset included in paragraph 3.8 (Field Adjust Menu),

# <span id="page-31-4"></span>**2.12 RELAY WIRING**

The ACS contains a System Start (SYS START) Relay, a Fault Alarm (FLT ALARM) Relay and an Auxiliary (AUX) Relay which can be connected to external monitoring or control devices. The contacts for each of these relays are rated at 120 VAC, 5A and are fused internally at 5A with replaceable fuses. The contact terminals for these relays are shown in the wiring diagram in Appendix E.

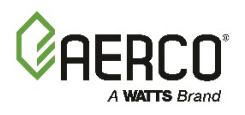

### **NOTE**

The state of the SYS START, FLT ALARM and AUX Relays are controlled by options contained in the Relay Menu described in Chapter 3, paragraph 3.11.

### <span id="page-32-0"></span>**2.12.1 System Start Relay**

The state of the System Start (SYS START) relay contacts are controlled by the value set for the SYS START TEMP and SYS START OPTION in the Relay Menu. The contacts are closed either when the outdoor air temperature is less than the System Start Temperature (SYS START TEMP) or when there is a load, or both. The default value for this temperature setting is 70°F. See paragraph 4.5 for additional information.

### <span id="page-32-1"></span>**2.12.2 Fault Alarm Relay**

The state of the Fault Alarm (FLT ALARM) relay contacts are controlled by the option selected for the FAULT ALRM RELAY, FAULT ALARM BLR and FAULT ALRM CLEAR in the Relay Menu. Contact closure can be set to: ALL FAULTS, NO INTERLOCK, INTERLOCK 2 or INTERLOCK 1. The default for this option is ALL FAULTS.

### <span id="page-32-2"></span>**2.12.3 Auxiliary Relay**

The state of the Auxiliary (AUX) relay contacts are controlled by the AUX RELAY CLOSE and AUX RELAY OPEN options selected in the Relay Menu. Contact closure can be set to occur either when all available boilers are at the 100% Fire Rate or for either when all boilers are at 100% Fire Rate or no boilers are available (all boilers faulted or turned off).

### <span id="page-32-3"></span>**2.13 4-20 MA WIRING**

The ACS can accept a remote  $4 - 20$  mA current signal representing a setpoint. This input is fused internally at 0.63A. Connect the signal leads to the 4-20 + and 4–20 – terminals. Refer to Chapter 4, paragraph 4.3 for Remote Setpoint programming using a 4 -20 mA input.

# <span id="page-32-4"></span>**2.14 MOUNTING & WIRING THE OPTIONAL ACS RELAY BOX**

The ACS (AERCO Control System) Relay Panel is used in combination with the ACS to control up to 2 isolation valves, boiler interlocks, and a Domestic Hot Water (DHW) pump in a Combination heating plant where AERCO boilers are bring used for both Building Heat and Domestic Hot Water heating.

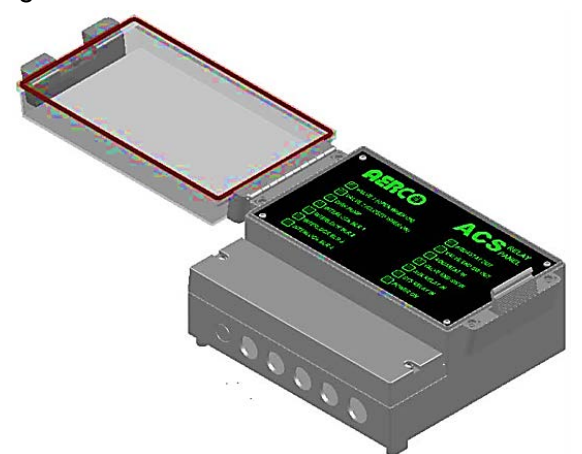

*Figure 2-13: AERCO Control System (ACS) Relay Box*

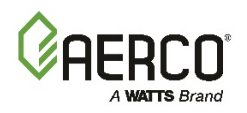

# <span id="page-33-0"></span>**2.15 RELAY PANEL INSTALLATION AND WIRING**

The ACS Relay Panel should be installed on a wall next to or as near as possible to the ACS. The enclosure is the same as the ACS and so similar hardware can be used. See Section 2.2, "Site Selection and Mounting" for further installation information.

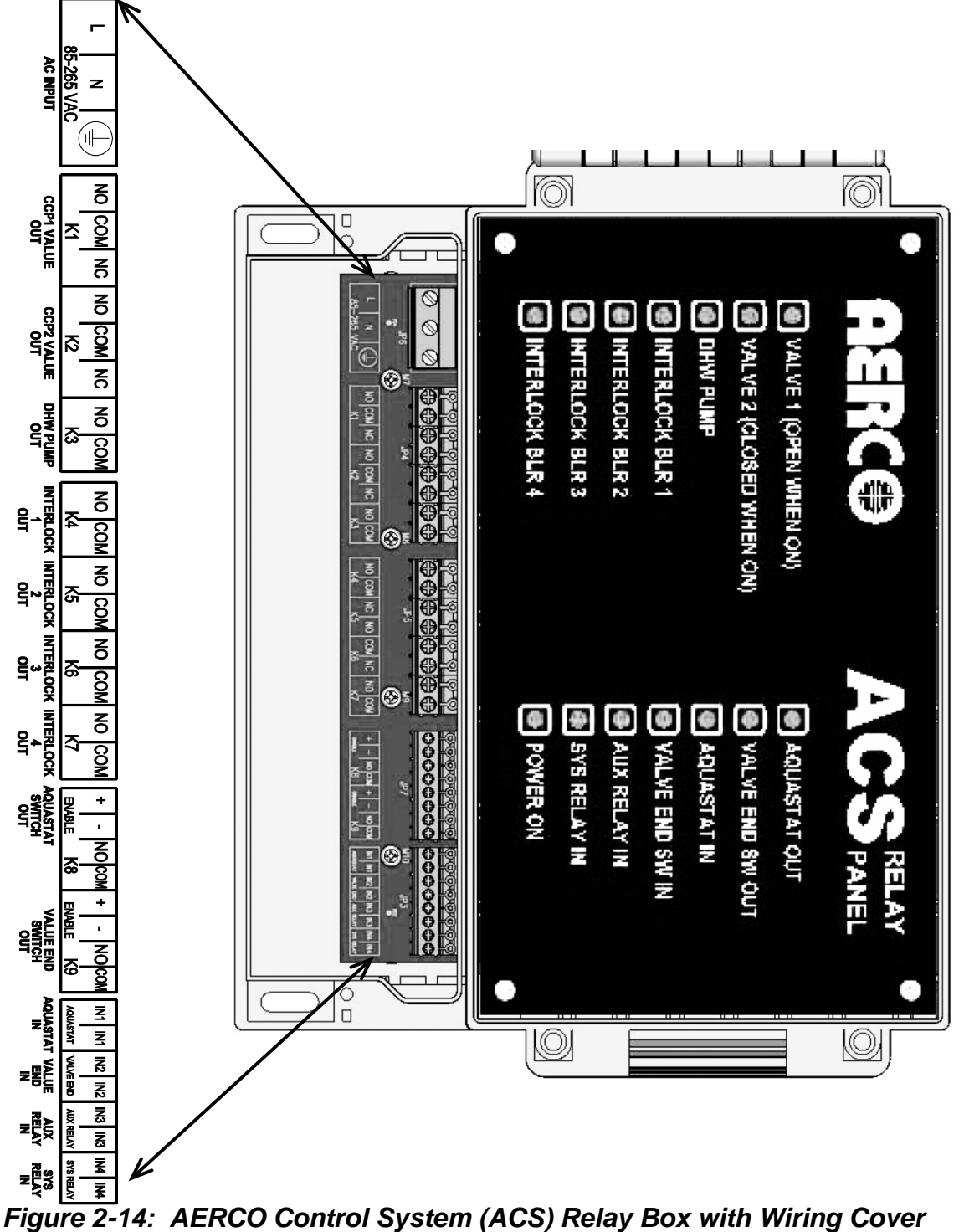

*Removed and Breakout Illustration of Connection Silk-Screening*

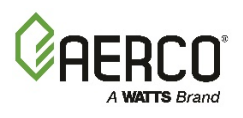

Figure 2-14a shows sample wiring diagram of the relay box wiring and Figure 2-14b shows the wiring to the ACS unit for a two-valve combination system. Your actual wiring may vary depending on the type of valves being used:

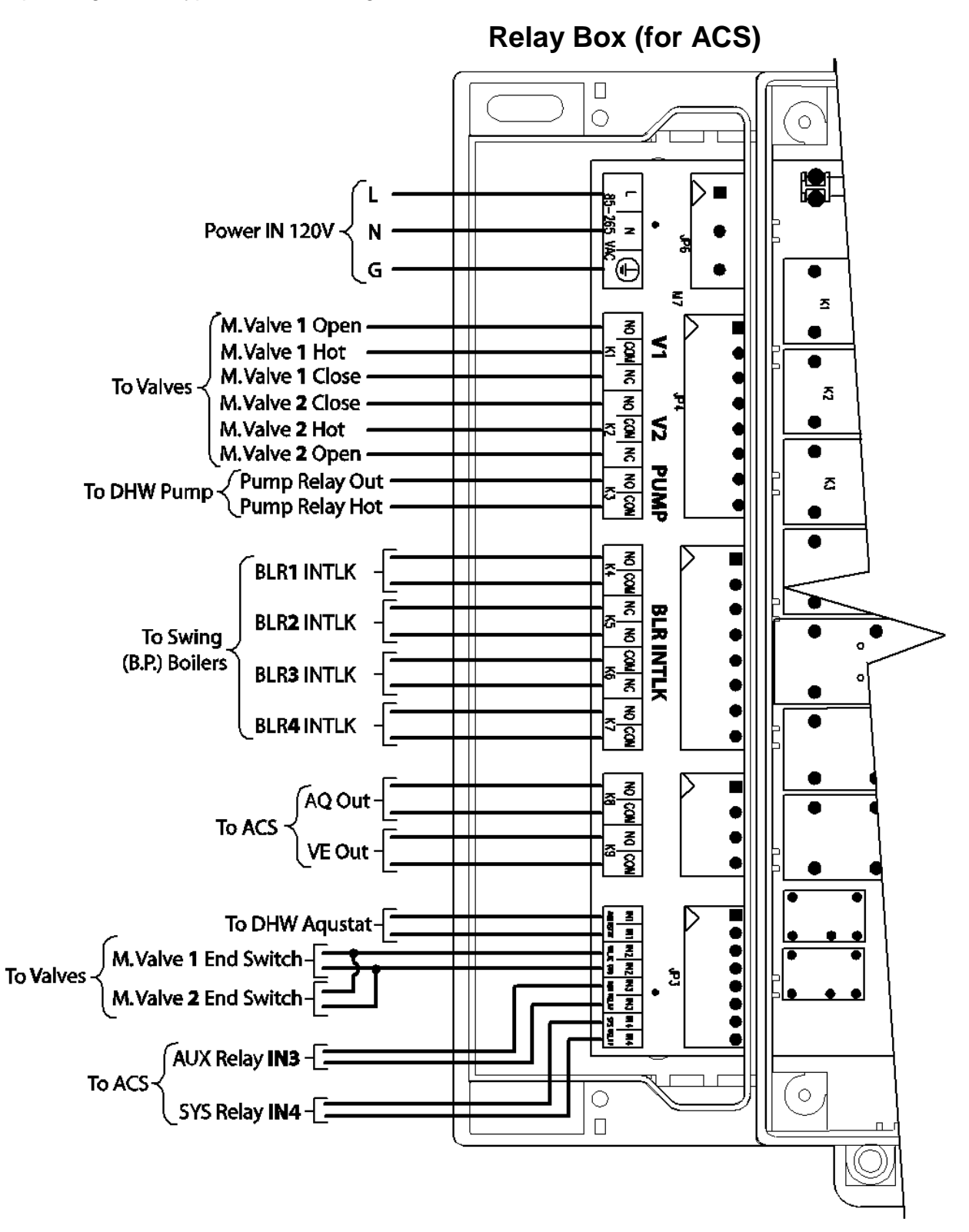

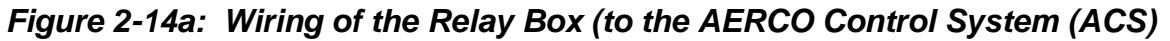

# **AERCO Control System (ACS)**

**CHAPTER 2**: ACS Installation

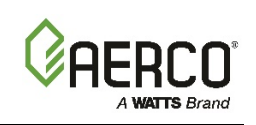

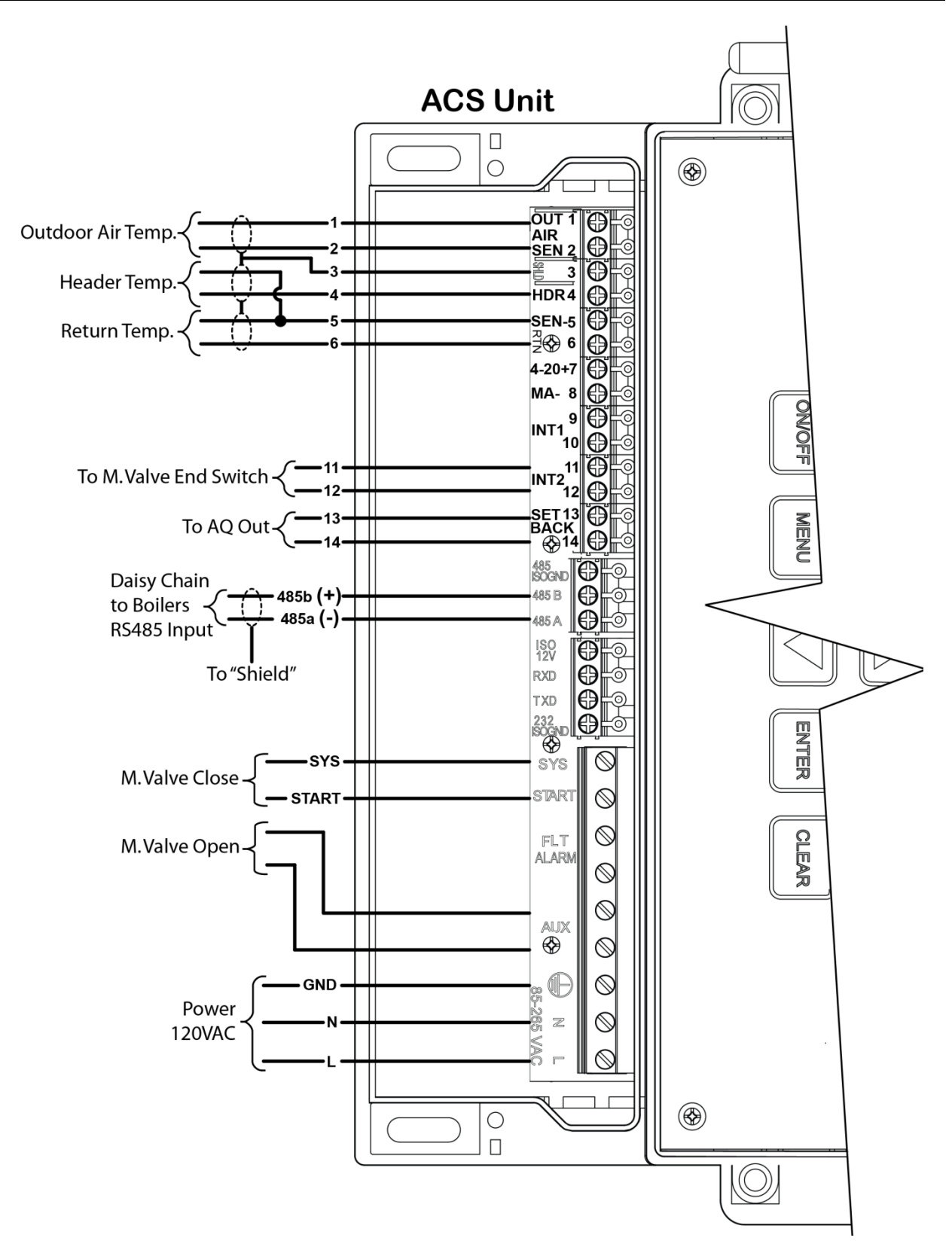

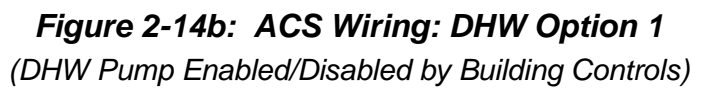
# **AERCO Control System (ACS)**

**CHAPTER 2**: ACS Installation

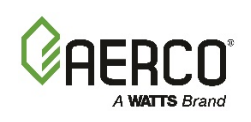

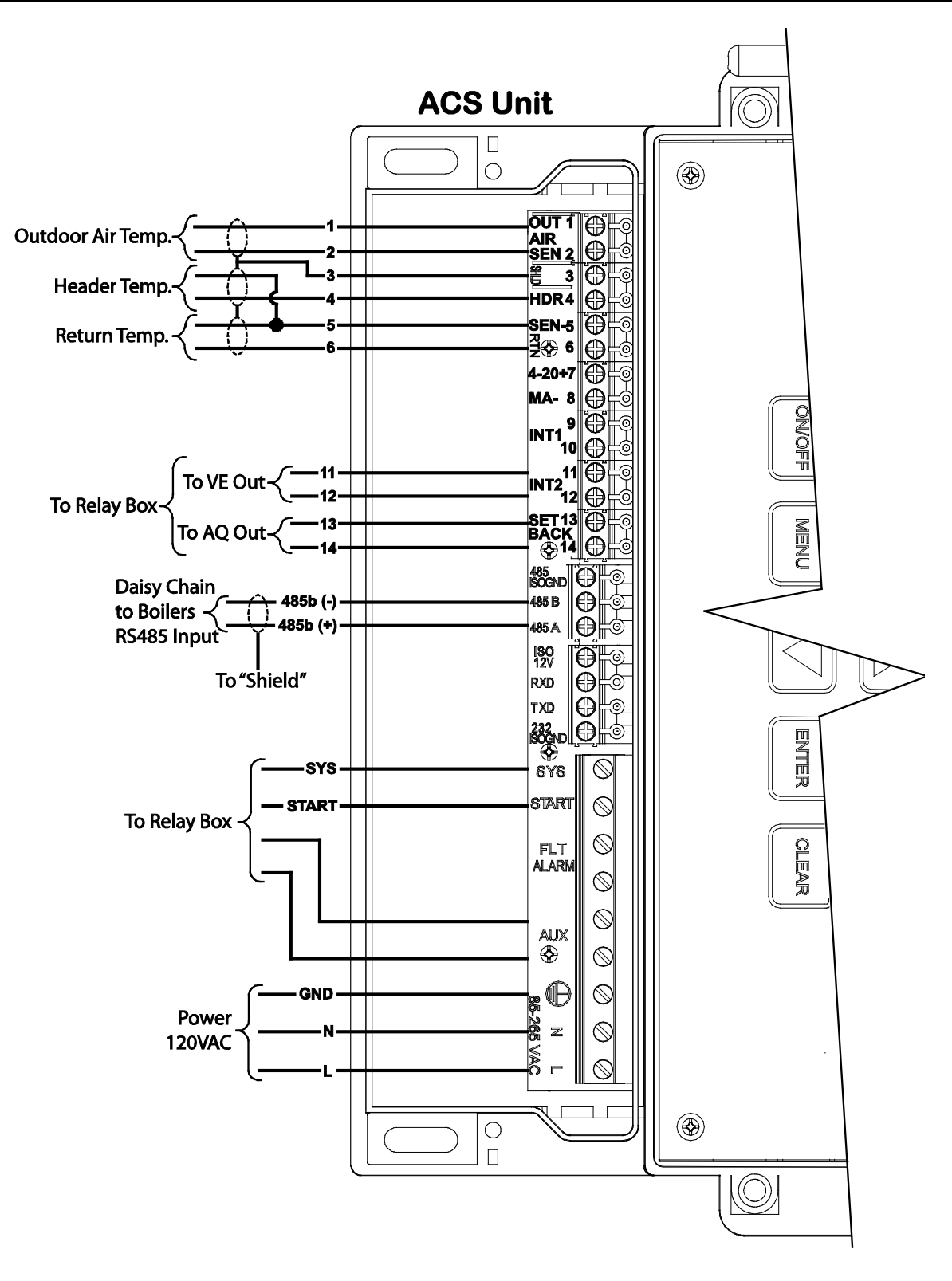

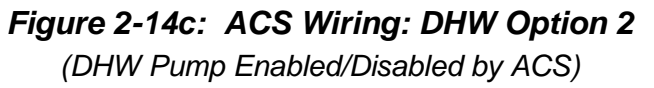

# **AERCO Control System (ACS)**

**CHAPTER 2**: ACS Installation

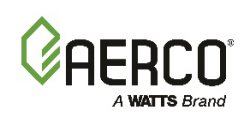

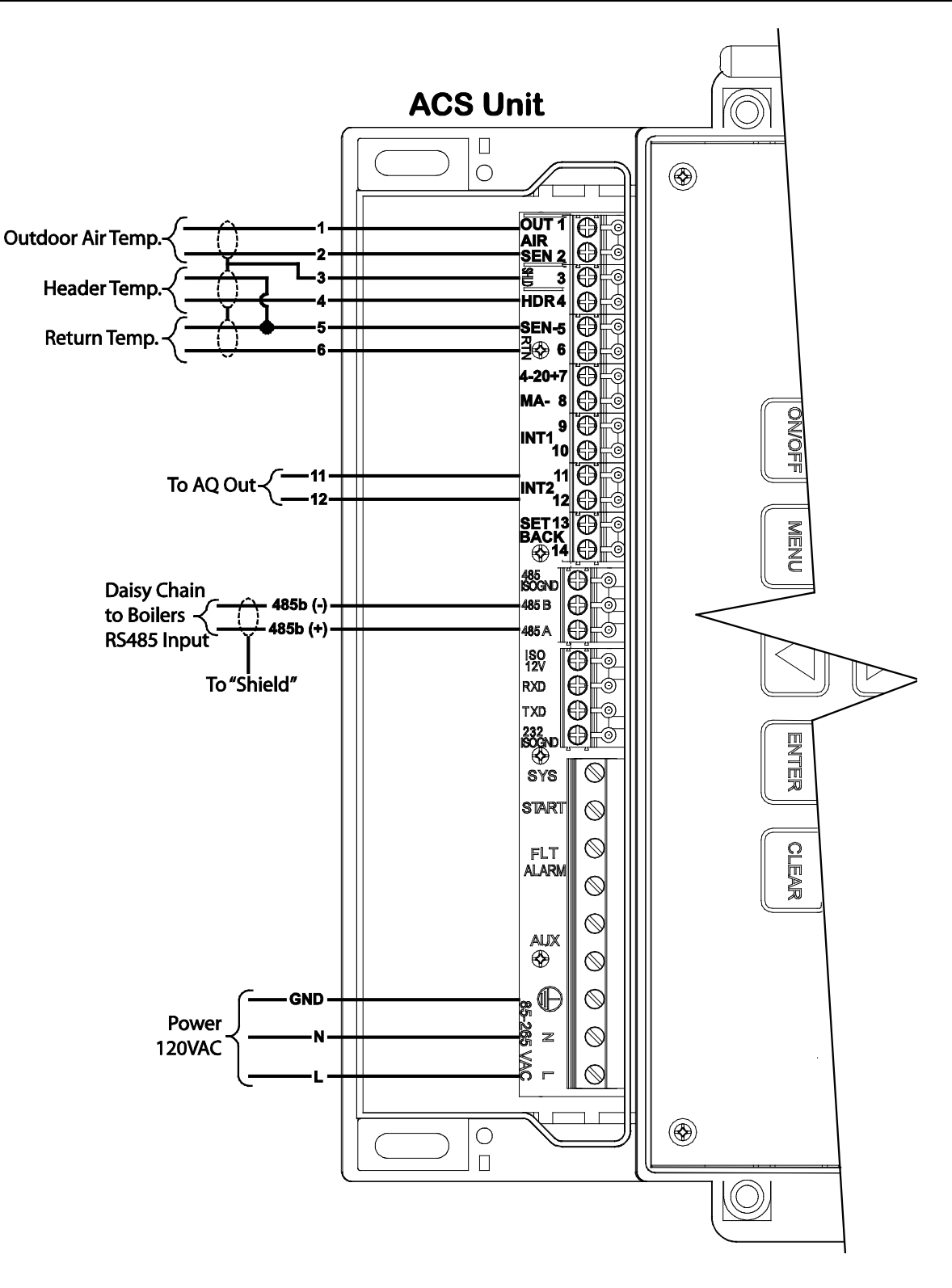

*Figure 2-14d: ACS Wiring: DHW Option 3*

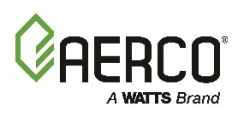

# **2.16 RELAY PANEL COMPONENTS**

#### **2.16.1 Power**

The power connector is located at the left side of the wiring panel. It uses single phase AC power from 110 to 240 VAC, 60 Hertz.

#### **2.16.2 Inputs**

The inputs are all dry switch (digital) inputs. The specifics are below:

#### • **Aquastat In (Temperature) Switch**

This switch input comes from the aquastat temperature switch located in the DWH storage tank. The switch should have at least a 3 degree hysteresis or deadband.

• **Valve End Switch In 1 & 2** These switch inputs come from the end switches of Valve 1 and Valve 2, respectively. The valve end switches should close when the valves are completely open.

- **Aux Relay Contact In** This switch input comes from the dry contact "Aux Relay" output of the ACS.
- **Sys Relay Contact In**

This switch input comes from the dry contact "Sys Relay" output of the ACS.

#### **2.16.3 Outputs**

The relay outputs are all dry contact and can switch up to 5A at 120VAC, or ?240 VAC. The switch outputs connect directly to the ACS and are all dry contacts. The specifics are below:

#### • **DHW Pump Relay**

This SPST relay is used to activate a DHW pump when the DHW Aquastat is calling for heat. When the Aquastat stops calling, the relay will remain activated for 1 minute before turning off.

#### • **Valve I Relay**

This SPDT relay controls the valve between the Building Priority boilers and the DHW Priority boilers. The Normally Open (N.O.) contact is connected to the Valve 1 Open and the Normally Closed (N.C.) contact is connected to the Valve 1 Close input. For a valve with "spring return open" or "capacitor return open", the N.O. contact would not be used.

#### • **Valve 2 Relay**

This SPDT relay controls the valve between the Building boilers and the Building Priority boilers. The Normally Open (N.O.) contact is connected to the Valve 2 Close and the Normally Closed (N.C.) contact is connected to the Valve 2 Open input. For a valve with "spring return open" or "capacitor return open", the N.C. contact would not be used.

#### • **4 Relay**

These are 4 SPST relays used to enable or disable the Building Priority boilers in this 2 valve system.

#### • **Aquastat Switch Out**

This SPST contact connects to the "Setback" input of the ACS.

#### • **Valve End Switch Out**

This SPST contact connects to the "Interlock 1" input of the ACS.

**CHAPTER 2**: ACS Installation

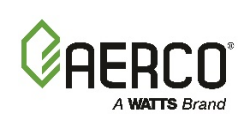

# **2.17 RELAY PANEL OPERATION**

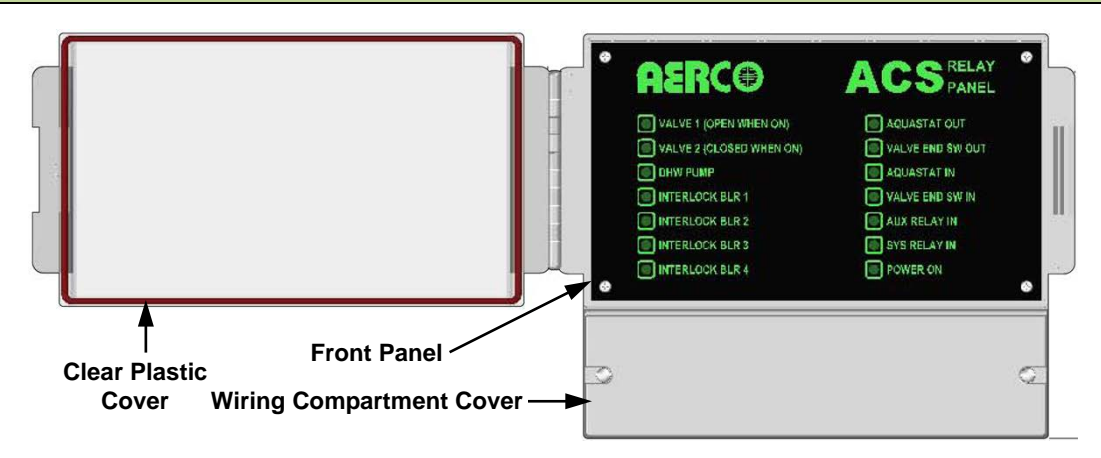

#### *Figure 2-15: ACS Relay Panel Front Panel*

The board operates basically as follows:

#### Relay Panel Operation

a) In the normal idle state, all the inputs, except one of the Valve End Switch In inputs, would be open. As a result, the Aquastat Out would be open and the Valve End Switch Out would be closed. All the relays except the Interlocks Relay will be in their unpowered state – DHW Pump off, Valve 1 closed(N.C. powered), and Valve 2 open (N.C. powered). Since the Valve End Switch Output would be activated, all the Interlocks relays will be activated and all its contacts closed thereby enabling the Building Priority boilers to run if needed.

#### **NOTE**

If no Valve 2 (Sys Relay) is used, the Interlocks Relay connection will not need to be used.

b) When the tank calls for heat and the Aquastat Input closes, the DHW Pump relay will activate. The ACS will activate Valve 1 to close if it is not already closed. Once closed the ACS will allow the DHW Priority boilers to run to provide heat to the tank.

If all the DHW Priority boilers are running at 100% for more than 2 minutes, the ACS will open Valve 1 and close Valve 2 and activate the Building Priority boilers to help with DHW heating.

When the Aquastat Input opens, the DHW Pump will turn off after some time delay (currently 60 seconds). The DHW Priority boilers will also shut down and Valve 1 will close and Valve 2 open.

- c) Generally if any of the two valves is fully open and its Valve End Switch Input closes, the Interlock relays will activate to allow the Building Priority boilers to run. When the Valve End Switch Input opens, the Interlock relays will de-activate.
- d) The Valve 1 Relay output is labeled such that the Normally Closed (N.C.) contact is Valve 1 Close and the Normally Open (N.O.) contact is Valve 1 Open. The Valve 2 Relay output is labeled such that the Normally Closed (N.C.) contact is Valve 2 Open and the Normally Open (N.O.) contact is Valve 2 Close. It is important to make these connections correctly. In this way, the unpowered state of the relay panel will keep the valves in the default state with Valve 1 closed and Valve 2 open.

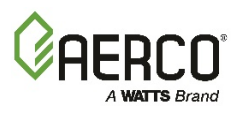

# **2.18 ACS PROGRAMMING FOR USE WITH THE ACS RELAY PANEL**

The AERCO CONTROL SYSTEM (ACS) can be programmed for 3 different types of DHW options. For "Option 1" and "Option 3" operation, the ACS Relay Panel is not needed. However, it is needed for Option 2 operation.

Below we will illustrate programming the ACS for a total of 8 boilers with 2 DHW Priority boilers, 2 Building Priority boilers, and the rest Building boilers. Valve 1 is in the boiler outlet header between the Building Priority boilers and the DHW Priority boilers. Valve 2 is in the boiler outlet header between the Building boilers and the Building Priority boilers. Program the ACS as follows:

#### **2.18.1 RS485 Menu Settings for Relay Panel Programming**

#### RS485 Menu Settings for Relay Panel Programming

- **1.** In the RS485 Menu be sure to include all the boilers being controlled via Modbus in the "NUMBER NETWK BLRS" number.
- **2.** When programming "NETW BOILER XX ADDRESS" include the number of DHW Priority boilers and Building Priority boilers at the end of the addresses up to "NETW BOILER 32 ADDRESS". For our example, you would program them as follows:
	- **Building boilers would be programmed at NETW BOILER 1 ADDRESS, NETW BOILER 2 ADDRESS, NETW BOILER 3 ADDRESS, and NETW BOILER 4 ADDRESS.**
	- **Building Priority boilers would be programmed at NETW BOILER 29 ADDRESS and NETW BOILER 30 ADDRESS.**
	- **DHW Priority boilers would be programmed at NETW BOILER 31 ADDRESS and NETW BOILER 32 ADDRESS.**

### **2.18.2 Configuration Menu - Relay Panel Settings**

#### Configuration Menu Settings for Relay Panel Programming

- **1.** For "DHW OPTION" select OPTION 2. This will trigger other sub-menus to appear.
- **2.** Set "NUMBER DHW BLRS" to 4 to indicate that our system will have 4 boilers that can be used to help with DHW heating – 2 Building Priority and 2 DHW Priority.
- **3.** Set "DHW SIGNAL" to the signal the C-more requires to do DHW heating when it is set for Combination mode. Currently it is "No Signal".
- **4.** Set "Valve Wait State" to the state in which you want the DHW boilers to remain while the valve is opening. If "Off" is selected, they will be commanded to shut down, if they were running. If "On" is selected and any were fired, they will remain fired while the valve is opening as long as the Valve End Switch is made within the "Valve Wait Time"(with a default of 120 seconds). Of course if the boiler interlocks are opened during this time, the boilers will shut down.
- **5.** Set "NUM DHW PRIORITY" to 2 to indicate that 2 of the boilers are DHW Priority boilers. The rest will be assumed to be Building Priority boilers.

The steps above will program the ACS to operate with the ACS Relay Panel. You would adjust

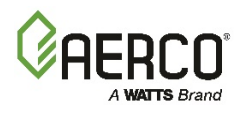

the number of boilers to your particular system.

(This page intentionally blank)

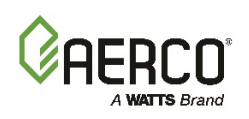

# **CHAPTER 3: OPERATION**

### **3.1 INTRODUCTION**

The information in this Chapter provides a guide to the operation of the ACS using the controls and display mounted on the front panel of the unit. This Chapter describes the basic procedure to navigate through the extensive array of menus and options incorporated in the ACS design. Descriptions for all menus and options are also provided.

### **3.2 FRONT PANEL OPERATING CONTROLS AND DISPLAYS**

The front panel of the ACS contains an vacuum fluorescent display (VFD) and an 8-key touchpad. The display and controls are illustrated and described in **Figure 3-1** and **Table 3-1** respectively.

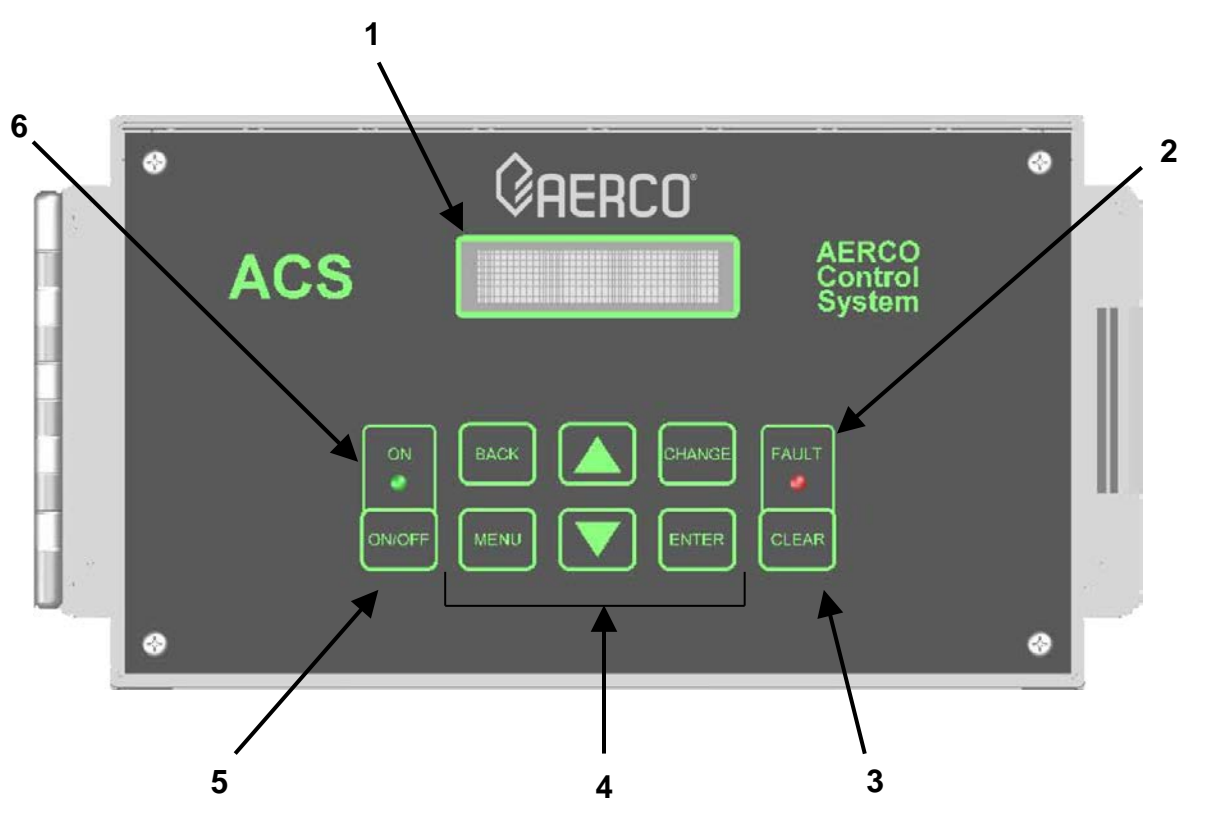

*Figure 3-1: ACS Front Panel Controls and Displays*

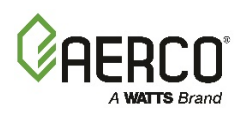

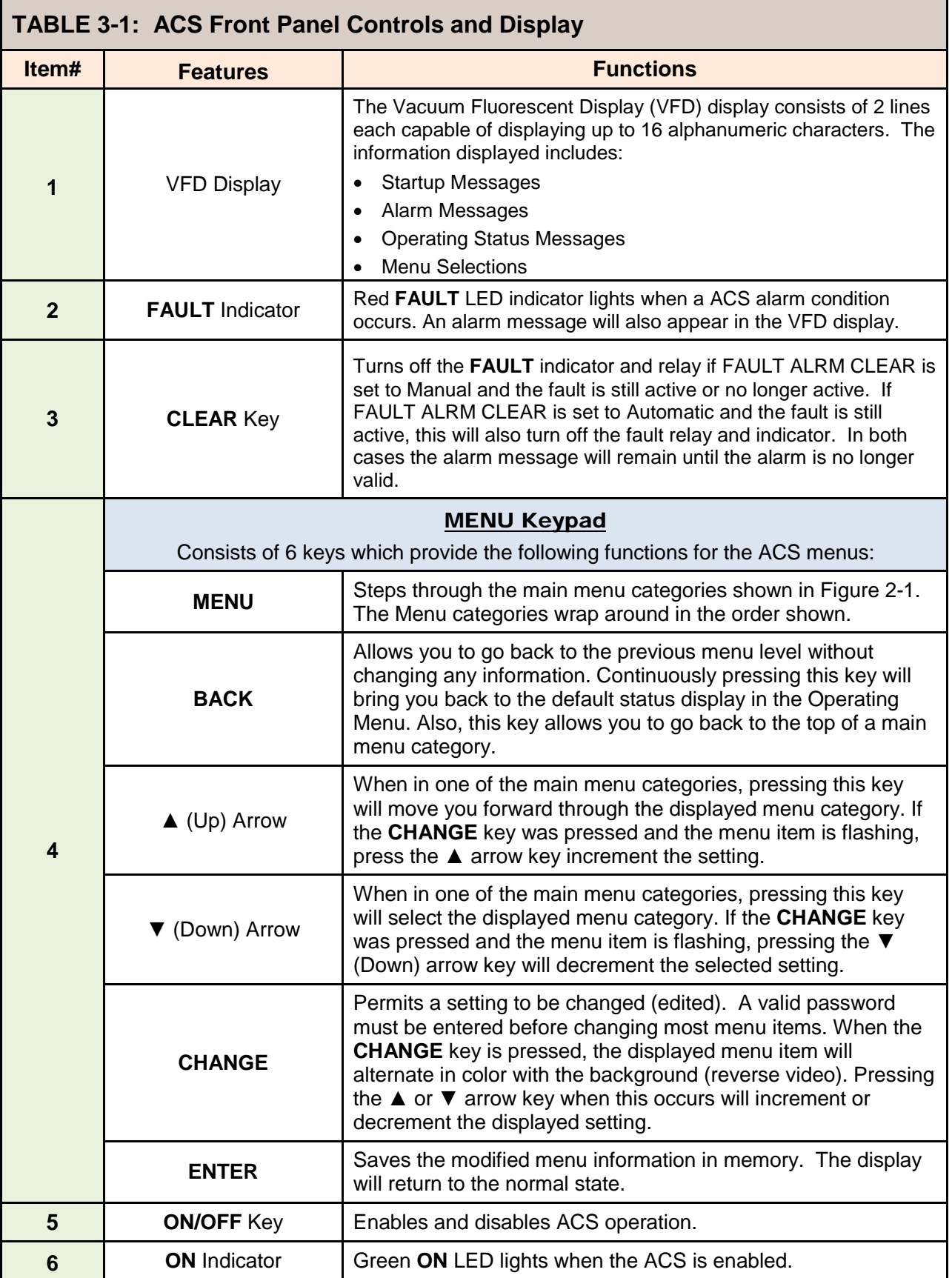

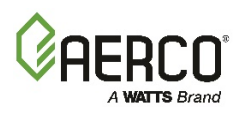

The ACS incorporates an extensive menu structure which permits the operator to set up, and configure the unit. The menu structure consists of nine major menu categories as shown in Figure 3-2. Each of the menus shown, contain options which permit operating parameters to be viewed or changed. The menus are protected by two different password levels to prevent unauthorized use. These passwords provide access as follows:

- Password Level 1 (**159**) allows viewing of all menu categories. In addition, this Password Level allows all Menu options to be changed, except for Calibration Menu options.
- Password Level 2 (**6817**) allows viewing and changing of the options contained in the Calibration Menu. In addition, it allows all Level 1 menu categories to be viewed or changed. The Calibration Menu should only be used by factory-trained personnel.

Prior to entering the correct password, the options contained in all of the Menu categories (except the Calibration Menu) can be viewed. However, except for Internal Setpoint Temperature (Field Adjust Menu), none of the viewable menu options can be changed.

Once the valid Level 1 (**159**) or Level 2 (**6817**) password is entered, the options listed in the available menus can be viewed and changed, if desired.

#### **3.3.1 Menu Processing Procedure**

Accessing each menu and option is accomplished using the Menu Keys shown in Figure 3-1. Therefore, it is imperative that you be thoroughly familiar with the following basic steps shown in Instruction 3.1.1 before attempting to perform specific menu processing procedures.

#### Menu Processing Procedure

- **1.** The ACS will normally be in the Operating Menu and the VFD will display the current unit status. Pressing the **A** or  $\blacktriangledown$  arrow key will display the other available data in the Operating Menu.
- **2.** Press the **MENU** key. The display will show the Setup Menu which is the next menu category shown in Figure 3-2. This menu contains the Password option which must be entered if other menu options will be changed.
- **3.** Continue pressing the **MENU** key until the desired menu is displayed.
- **4.** With the desired menu displayed, press the ▲ arrow key. The first option in the selected menu will be displayed.
- **5.** Continue pressing the **A** or ▼ arrow key until the desired menu option is displayed. Pressing the ▲ arrow key will display the available menu options in the Top-Down sequence. Pressing the ▼ arrow key will display the options in the Bottom-Up sequence. The menu options will stop when the last option is reached, going forward, or the first option is reached, going backwards. They do not wrap-around after the first or last available option.
- **6.** To change the value or setting of a displayed menu option, press the **CHANGE** key. The displayed option will appear in reverse video. Press the ▲ or ▼ arrow key to scroll through the available menu option choices for the option to be changed. The menu option choices do not wrap around.
- **7.** To select and store a changed menu option, press the **ENTER** key.

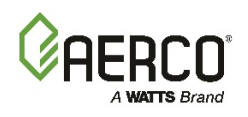

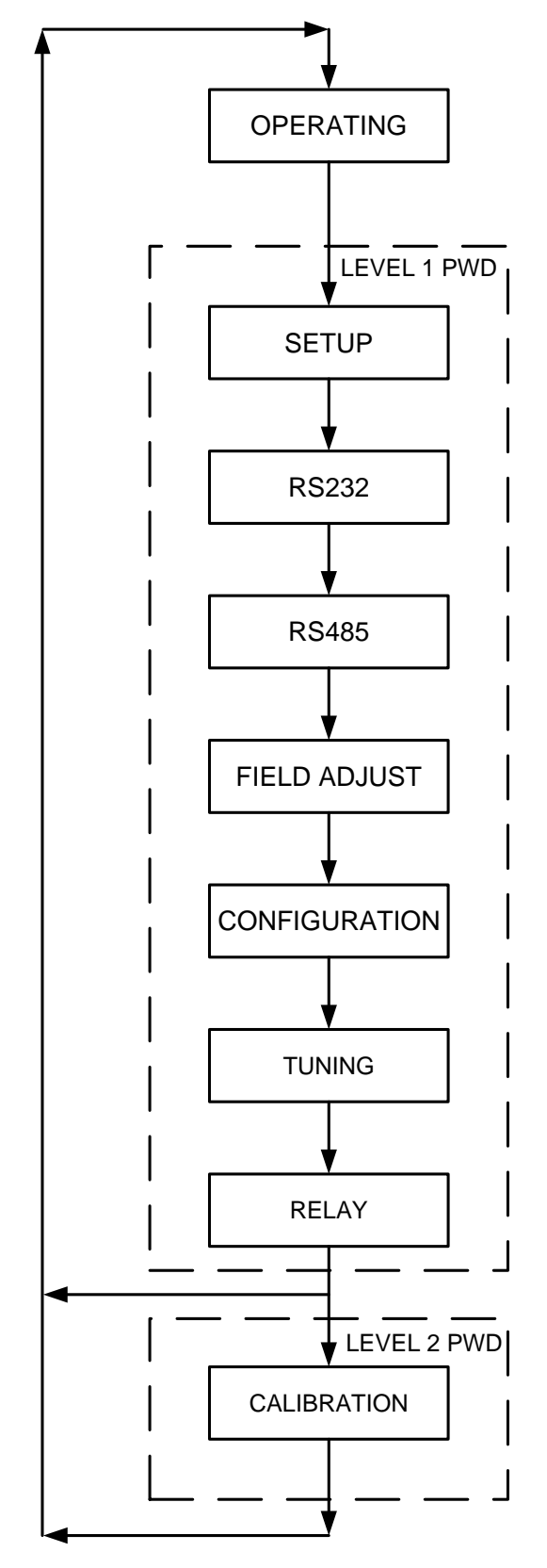

*Figure 3-2: ACS Menu Structure*

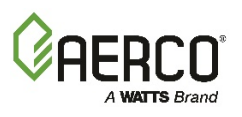

#### **NOTE**

The following sections provide detailed descriptions of the options contained in each of the menus shown in Figure 3-2. The menu options appear in the first line of the VFD display and the corresponding value or setting for the displayed option will appear in the second line of the display. See Appendix A for tabular summaries of all menu options showing the entry ranges and default values.

## **3.3 OPERATING MENU**

The Operating Menu displays a number of key operating parameters for the ACS. These parameters include:

- *HEADER TEMP*
- *HEADER SETPOINT*
- *OUTSIDE AIR TEMP*
- *PERCENT OF LOAD*
- *I/O STATUS*
- *RETURN TEMP (with optional Temperature Sensor)*

All of the items in this menu are "Read-Only" and do not allow personnel to change or adjust any of the displayed parameters. Since this menu is "Read Only", it can be viewed at any time without entering a password. The Operating Menu options are described in the paragraphs which follow.

### **3.4.1 Header Temp and Percent of Load**

The *HEADER TEMP* menu option displays the actual water temperature (°F) measured by the Header Sensor connected to HDR SEN terminals 4 and 5 of the ACS. If the Header Sensor is not installed, *HDR SENS ERROR* will appear in the first line of the display. The red FAULT indicator will also light. The Header Sensor **MUST** be installed for the ACS to operate properly.

The *PERCENT OF LOAD* option shows the percent level going from the ACS to each boiler in the boiler plant. It also shows the number of boiler units that are operating.

#### **NOTE**

The ACS will shut down the last boiler firing when the Percent Output Level goes below the BLR STOP LEVEL. The shutdown will be indicated by the second line of the default display flashing. By the same token, as the Percent Level Output rises from 0%, the second line of the default (Operating Menu) display will flash until it reaches the BLR START PERCENT and the Header temperature is below 'Setpoint - DEMAND OFFSET.

### **3.4.2 HEADER SETPOINT**

This menu option is the setpoint temperature to which the control is set when operating in the Constant Setpoint, Remote Setpoint or Outdoor Reset Mode. When in the Constant Setpoint Mode, this value is equal to the Internal Setpoint setting in the Configuration Menu. When in the Remote Setpoint Mode, this value is the setpoint equivalent to the remote analog signal or Modbus value supplied to the unit. When in the Outdoor Reset Mode, this is the derived value from the charts in Appendix C.

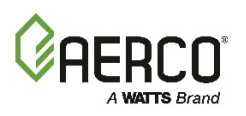

### **3.4.3 OUTSIDE AIR TEMP**

The *OUTSIDE AIR TEMP* option shows the outdoor air temperature (°F) measured by the Outdoor Air Sensor. This sensor is connected to OUT AIR SENS terminals 1 and 2 of the ACS. If the Sensor is not connected, the second line of the display will show *NOT CONNECTED*. The Outdoor Air Sensor MUST be connected when operating in the Outdoor Reset Mode.

#### **3.4.4 I/O STATUS**

*I/O* (Input/Output) *STATUS* is displayed as a hexadecimal number. The meaning of each bit is as indicated below. The higher 4 bits, or most significant digit (MSD), indicate which inputs are activated. The lower 4 bits, or least significant digit (LSD), indicate which relay outputs are activated. See Appendix B, Section B-6, for full list.

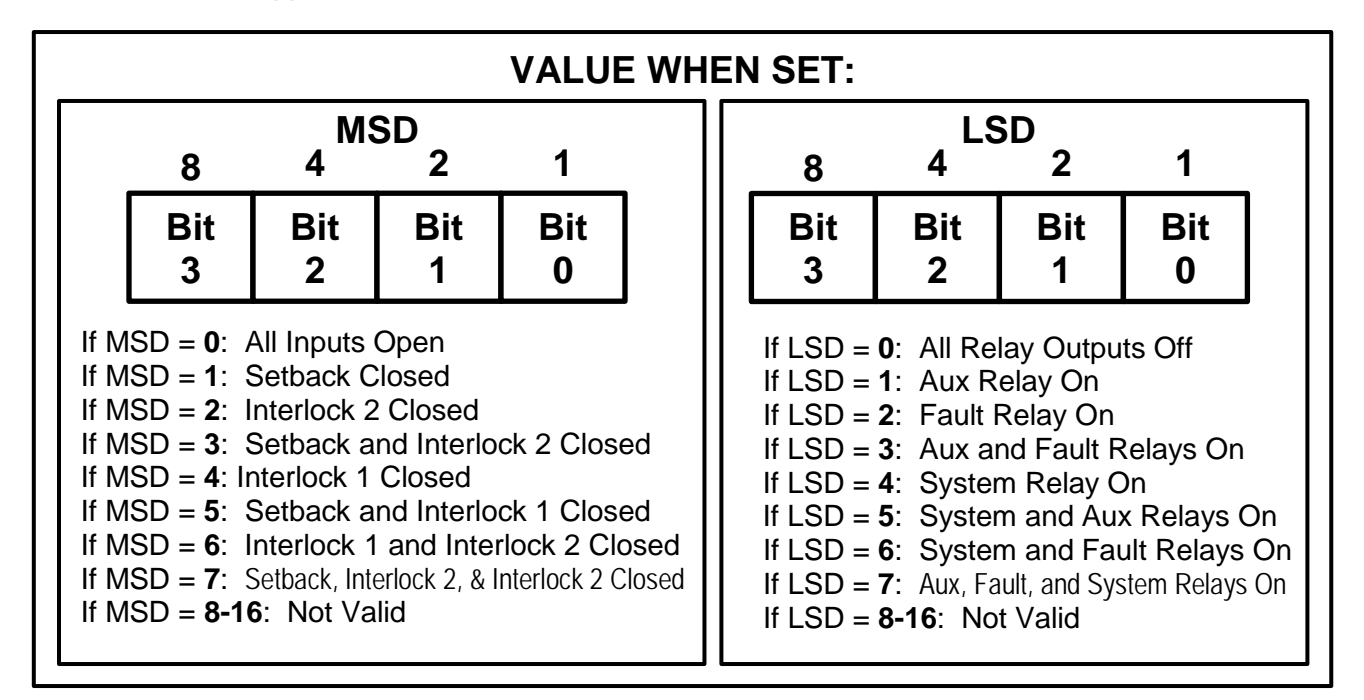

# **3.4.5 RETURN TEMP**

The *RETURN TEMP* (°F) option is displayed only if an optional Return Sensor is installed in the boiler water return line. When installed, it is connected to terminals 5 and 6 on the ACS. This optional sensor is used for monitoring purposes, as well as for Plant DT limit operation.

# **3.4.6 NETWORK BOILER OUTLET TEMPERATURE**

When BLR CNTL SELECT is set to C-More or BCM, the outlet temperature of the boilers connected may be viewed here. Press the Change Key to view the other temperatures. Press Enter to stop at a particular boiler temperature.

# **3.4.7 NETWORK BOILER ERROR CODE**

When BLR CNTL SELECT is set to C-More or BCM, the Status or Error Codes of the boiler may be viewed here. Press the Change Key and then, Up or Down keys to view the other temperatures. Press Enter to stop at a particular boiler code. See Appendix B for definition of codes.

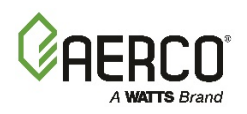

### **3.4 SETUP MENU**

The SETUP MENU permits the operator to set the unit password which is required to change any of the menu options. To prevent unauthorized use, a previously entered password entry will time-out after 1 hour. Therefore, the password must be re-entered when required. In addition to permitting password entries, the SETUP MENU is also used to enter the date and time. Descriptions of the SETUP MENU options follow.

#### **3.5.1 ENTER PASSWORD**

The *ENTER PASSWORD* option allows the Level 1 (**159**) or Level 2 (**6817**) to be entered.

Once the valid Level 1 password (**159**) is entered, options in all Menus, except the Calibration Menu, can be changed.

The Level 2 password (**6817**) must be entered to view or change options in the Calibration Menu. Only factory trained personnel should use this Menu.

To enter a password, press CHANGE, and then the UP or DOWN button to select each digit. Press Change after each digit is selected in order to advance to the next digit. Press Enter when the desired password is displayed

#### **3.5.2 DATE AND TIME MENU OPTIONS**

The Setup Menu options associated with date and time are as follows:

- *SET MONTH 01 -12*
- *SET DATE 01 – 31*
- *SET YEAR 00 – 99*
- *SET HOUR 00 -23*
- *SET MINUTE 00 – 59*
- *SET DAY OF WEEK SUNDAY TO SATURDAY*

### **3.5 RS232 MENU**

The *RS232 MENU* options permit the ACS to communicate with an external Energy Management System (EMS) or Computer via the RS232 Port wiring terminals labeled RXD, TXD, ISOGND on the ACS. The RS232 Menu options are used to select the RS232 Mode, Baud Rate, Modbus Address, Network Timeout period and Modbus Pass-Thru feature for the ACS.

#### **3.6.1 RS232 MODE**

The RS232 MODE option allows the selection of the type of communication desired at the RS232 port: NORMAL (dumb terminal) or MODBUS SLAVE (Modbus Protocol). When the ACS is being controlled by an external Energy Management System (EMS), via Modbus Protocol, set this option to MODBUS SLAVE (default). If the EMS being used contains only a RS485 port, a RS485-to-RS232 Converter is required.

#### **3.6.2 RS232 BAUD RATE**

The RS232 BAUDRATE option sets the communication Baud Rate between the ACS and the EMS. Available settings include 2400, 4800, 9600 (default), or 19200. Both the ACS and EMS MUST be set to the same baud rate to enable the communication link.

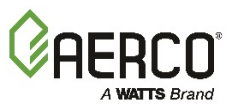

# **3.6.3 MODBUS ADDRESS**

The *MODBUS ADDRESS* option sets the ACS address when operating as a Slave on a Modbus Network. The address can be set from 128 (default) to 247.

### **3.6.4 NETWORK TIMEOUT**

When the ACS is operating in the Remote Setpt mode via Modbus, the *NETWORK TIMEOUT*  option defines the maximum time (seconds) allowed before re-sending the setpoint information. If the information is not resent within this time period, the ACS will default to its Failsafe mode of operation set in the Configuration Menu and display "MODBUS TIMEOUT ERROR". The network timeout period is selectable from 005 to 240 seconds (Default = 060).

#### **3.6.5 MODBUS PASS THRU**

When enabled, the MODBUS PASS THRU option allows an EMS or computer, communicating from the RS232 port, to access information from the boilers connected on the RS485 port of the ACS. When enabled, it allows boiler monitoring and setup but not direct control of the boilers. To enable writing to the boiler control, you must go to the Calibration Menu and enable "PASSTHRU WRITE".

# **3.6 RS485 (MODBUS) MENU**

The ACS communicates with the connected AERCO network boilers via its RS485 (Modbus) Port (485 B+ and 485 A-). Therefore, the RS485 Menu contains the options necessary to enable communication between the ACS and the connected network boiler slaves. Each network boiler on the Modbus network must be assigned a unique address to enable communication.

The RS485 Menu options are used to select the RS232 Baud Rate, Min./Max. Range of Slave Addresses, Total Number of Networked Boilers, Type of Modbus Control and the Unique Address for each Networked Boiler. Descriptions of these options follow.

The ACS can automatically detect boilers within the ""Min Slave Addr" and "Max Slave Addr" range, or you can program the boiler addresses in the order desired. AERCO recommends programming the addresses in the desired order. When programming the boiler addresses, set the "Min Slave Addr" and "Max Slave Addr" to zero.

### **3.7.1 RS485 BAUD RATE**

The *RS485 BAUDRATE* option Sets the communication baud rate for the Modbus network between the ACS and the Boilers connected to the RS485 terminals [B(+), A(-)]. Available settings are 2400, 4800, 9600 (default), or 19200.

### **3.7.2 MIN SLAVE ADDR**

The *MIN SLAVE ADDR* sets the Minimum Slave Address for the Boilers being controlled on the RS485 (Modbus) Network when automatic boiler detection is desired; otherwise, leave set to zero. Allowable entry range is 000 to 127 (default = 000).

### **3.7.3 MAX SLAVE ADDR**

The *MAX SLAVE ADDR* Sets the Maximum Slave Address for the Boilers being controlled on the RS485 (Modbus) Network when automatic boiler detection is desired; otherwise, leave set to zero. Allowable entry range is 000 to 127 (default  $= 000$ ).

### **3.7.4 NUMBER NETWK BLRS**

This menu option sets the Number of Network Boilers connected to the ACS RS485 (Modbus)

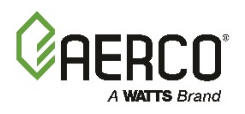

terminals. Up to 32 Boilers can be connected to the Network (default  $= 02$ ).

#### **3.7.5 MODBUS CNTL TYPE**

This menu option sets the Modbus Control Type to *ROUND ROBIN* or *BROADCAST*. Only *ROUND ROBIN* can be used at this time. When set to ROUND ROBIN, each networked boiler is addressed individually in sequence. *BROADCAST* is currently not used for the ACS.

#### **3.7.6 NETW BOILER Xx ADDRESS=Yyy**

Up to 32 Network Boilers can be accommodated on the Modbus Network (Where  $Xx = 01 - 32$ and Yyy =  $001 - 127$ ). Each Boiler must be assigned a unique address on the network ranging from 001 to127. No addresses should be entered if automatic boiler detection is desired. Simply set the *MIN SLAVE ADDR* and *MAX SLAVE ADDR* to the minimum and maximum address range of the boilers. To program boiler addresses in the order you desire, enter them here and set the *MIN SLAVE ADDR* and *MAX SLAVE ADDR* to zero.

# **3.7 FIELD ADJUST MENU**

The *FIELD ADJUST MENU* contains the most extensive list of options compared to the other 8 Menu categories. The options in this menu allow you to adjust important parameters to suit the specific needs of your ACS installation. Included are options to select the Header Mode and Temperature Limits, Internal Setpoint, Building Reference Temperature, Reset Ratio and Remote Signal. In addition, the Field Adjust Menu contains a series of options which can be used to set up a Header Setpoint Offset Schedule for an entire week. Descriptions of the Field Adjust Menu options:

#### **3.8.1 HEADER SET MODE**

The *HEADER SET MODE* option sets the Header Setpoint selection method for the ACS. Allowable selections are: CONSTANT SETPT, OUTDOOR RESET or REMOTE SETPT. (Default = CONSTANT SETPT).

### **3.8.2 HDR HIGH LIMIT**

The *HDR HIGH LIMIT* option sets the maximum temperature setting allowed for the Header Setpoint. This setting also defines the 20 mA temperature equivalent when operating in the Remote Setpoint Mode using a 4 – 20 mA signal. The allowable setting range is from the *HDR LOW LIMIT* to 220°F. (Default =  $200$ °F).

#### **3.8.3 HDR LOW LIMIT**

The *HDR LOW LIMIT* menu option sets the minimum temperature setting allowed for the Header Setpt. This setting also defines the 4 mA temperature equivalent when operating in the Remote Setpoint Mode using a 4 – 20 mA signal. The setting range is from 40°F to the *HDR HIGH LIMIT.* (Default = 40°F).

#### **3.8.4 INTERNAL SETPT**

The *INTERNAL SETPT* temperature is the *HEADER SETPT* used when *CONSTANT SETPT* is selected for the *HEADER SET MODE* or when the ACS operates in the Failsafe Mode and *CONSTANT SETPT* is selected as the FAIL SAFE MODE setting in the Configuration Menu.

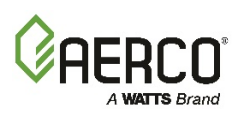

### **3.8.5 RESET RATIO**

This menu option is displayed only if the *HEADER SET MODE* is set to *OUTDOOR RESET. The RESET RATIO* option setting defines the ratio of the increase in Header temperature with respect to each degree decrease in Outdoor temperature starting from the Building Reference Temperature (*BLDG REF TEMP*).

The Reset Ratio is adjustable from 0.3 to 3.0. (Default = 1.2). The Reset Ratio Charts provided in Appendix C are suitable for most applications. However, if a special reset schedule is desired, the calculation method described in Appendix C must be used.

### **3.8.6 BLDG REF TEMP**

The *BLDG REF TEMP* menu option is only displayed when the *HEADER SET MODE* is set to *OUTDOOR RESET.* This option is used to set the Building Reference Temperature *(BLDG REF TEMP*) to the desired value from  $40^{\circ}$ F to  $220^{\circ}$ F. (Default =  $70^{\circ}$ F).

### **3.8.7 REMOTE SIGNAL**

The *REMOTE SIGNAL* menu option is only displayed when the *HEADER SET MODE* is set to *REMOTE SETPT*. When displayed, this option is used to select the controlling remote signal: to  $4 - 20$  mA or MODBUS. (Default = 4-20 mA).

#### **3.8.8 OFFSET ENABLE**

The *OFFSET ENABLE* menu option is used to turn ON, or turn OFF the Setpoint Temperature Offset feature. (Default = OFF)

### **3.8.9 OFFSET MENU OPTIONS**

The Field Adjust Menu contains a series of menu options which permit an offset schedule to be set up for a 7-day period (Sunday through Saturday). For each day (Sunday - Saturday), these options include:

- *OFFS TEMP* **[Setpoint Offset Temperature (-50°F to +50°F)]**
- *ON HOUR (00 to 23)*
- *ON MINUTE (00 to 59)*
- *OFF HOUR (00 to 23)*
- *OFF MINUTE (00 to 59)*

Normally, if an Offset Schedule is used, it is controlled automatically using the set-up procedures described in the paragraph titled "Setting Up An Offset Reset Schedule" However, if desired, the header offset can be controlled manually by connecting a switch across the SET BACK wiring terminals 13 and 14 as shown in the wiring diagram in Appendix E. If a manual offset is used, refer to the paragraph titled "Manual Offset".

# **3.8.10 SETTING UP AN OFFSET SCHEDULE**

The steps involved in setting up an automatic reset schedule consists first of selecting the temperature offset and then entering the start and stop times for which the offset will be in effect. Note that the ACS uses a 24-hour clock (00;00 to 23:59). The steps are outlined below. In this example, the setpoint temperature is being offset -15°F on Sunday from 12:01 AM (00:01) to 8:00 AM (08 hrs).

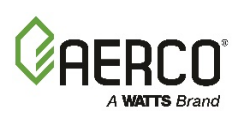

#### Setting up an Offset Schedule

- **1.** Scroll through the *FIELD ADJUST MENU* and select *OFFSET ENABLE*. Set this option to *ON.*
- **2.** Next, scroll to *SUN OFFS TEMP* and set the Offset Temperature to *-15°F*.
- **3.** Press the ▲ arrow key. *SUN ON HOUR* will be displayed. Set the *HOUR* to *00.*
- **4.** Press the ▲ arrow key again. *SUN ON MINUTE* will be displayed. Set the *MINUTE* to *01.*
- **5.** Press the ▲ arrow key again. *SUN OFF HOUR* will be displayed. Set the *HOUR* to *08.*
- **6.** Press the ▲ arrow key again. *SUN OFF MINUTE* will be displayed. Set the *MINUTE* to *00.*
- **7.** Repeat steps 2 through 6 to set offset schedules for the remaining days of the week. Different offset temperatures and ON/OFF times can be set for each day if desired.

#### **3.8.11 Setting up a Manual Offset Schedule**

If a switch is connected across terminals 13 and 14 on the ACS, the offset temperature can be controlled manually. To set up a manual offset schedule, proceed as shown below.

#### Setting up a MANUAL Offset Schedule

- **1.** Scroll through the FIELD ADJUST MENU and select OFFSET ENABLE. Set this option to ON
- **2.** Next, scroll to SUN OFFS TEMP and set the desired Offset Temperature. A different Offset Temperature can be set for each day if desired.
- **3.** Scroll through the remaining days of the week and set desired offset temperature for each day.

Once programmed as described above, closing the SET BACK switch will enable the programmed *OFFS TEMP* for that day. Opening the SET BACK switch will disable the *OFFSET* and the Header Setpoint will return the selected *INTERNAL SETPT* temperature.

#### **3.8 CONFIGURATION MENU**

The Configuration Menu contains options which set the Boiler operating modes start/stop levels and maximum allowable power input. In addition, it contains a Fail Safe Mode feature which is used to select the default mode when the controlling input source is lost.

#### **3.9.1 BLR CNTL SELECT**

You can select the type of boiler control being connected to the ACS (C-More or BCM) in order for the ACS to read its Outlet Temp and Error Code in the Operating Menu. Otherwise, select NONE to disable these displays in the Operating Menu.

#### **3.9.2 BOILER OP MODE**

The *BOILER OP MODE* menu option sets the control operation method for the ACS to either *SEQUENTIAL* or *PARALLEL MODE*.

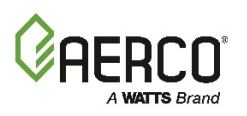

### **3.9.3 PARALLEL MODE**

When *PARALLEL MODE* is selected, all boilers are simultaneously started by the ACS. The *BLR START LEVEL* and *BLR STOP LEVEL* set in the Configuration Menu (see below) have no effect when in this mode. Regardless of the number of Boilers in the plant, the turn-down ratio in the Parallel Mode is fixed at 20:1 for KC1000 Series Boilers (except 11:1 for KC Low NOx). For Benchmark Series Boilers, the turn-down ratio is fixed at 20:1 for BMK2.0, 2.0LN, and 1.5LN Boilers. However, for BMK3.0LN Boilers the turn-down ratio is fixed at 15:1.

#### **3.9.4 SEQUENTIAL**

When *SEQUENTIAL MODE* is selected it provides a greater turn-down ratio than the *PARALLEL MODE.* This is due to the fact that the turn-down ratio in the Sequential Mode is equal to the number of Boilers multiplied by the 20 for KC1000 Series and Benchmark Series units.

In Sequential Mode, each boiler is started one at a time based on the load and start/stop levels programmed in the ACS. The ACS will start a single Modulex boiler when there is a load demand or a Benchmark or KC1000 boiler when the boiler start level is reached. Once the first boiler reaches twice the start level, a second boiler will be started and the load will be distributed evenly between the two boilers.

For instance, if a start level of 25% is chosen, when the first boiler reaches 50% a second boiler will start (after a 30 second delay), and the ACS will distribute the load 25% for each boiler. If the firing rate of both boilers reach a combined value equal to 3 times the start level, a third boiler is started by the ACS (after a 30 second delay), and the load will be distributed across all three boilers. This sequence will continue based on load demand and the number of boilers connected to the ACS.

### **3.9.5 SYS INTLK CONFIG**

This option selects when the System Start Interlock takes effect. The available choices are *START ENABLED* (default) and *ALWAYS ENABLED.* If *START ENABLED* is selected, the ACS will wait 30 seconds after the System Start Relay is activated before looking for a closure across the System Start Interlock selected. (See *SYS START INTLK* in the RELAY MENU). If no closure is seen after 30 seconds, the ACS will stop the boilers and display a fault message and activate the fault relay. ALWAYS ENABLED will cause a fault whenever the interlocks are opened.

#### **NOTE**

The *BLR START LEVEL* and *BLR STOP LEVEL* must be programmed in the ACS by the user. Refer to Appendix I for additional information on *START/STOP LEVELS.*

### **3.9.6 BLR START LEVEL**

The Boiler Start Level (*BLR START LEVEL*) sets the percentage level at which the Boilers connected to the ACS will start. The allowable entry range is from  $1\%$  to  $100\%$  (default =  $20\%$ ). See important note below.

### **3.9.7 BLR STOP LEVEL**

The Boiler Stop Level (*BLR STOP LEVEL)* menu option set the percentage level below which the Boilers connected to the ACS will stop. The allowable entry range is from 1% to 40% (default = 16%). See important note below.

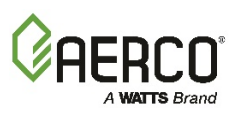

#### **NOTE**

For best efficiency, the Boiler Start Level (*BLR START LEVEL*) and Boiler Stop Level (*BLR STOP LEVEL) of the ACS must be the same values as all of the C-More Controls in the heating plant, i.e. if the boilers are set to 20%/16% (Start/Stop levels), then the ACS must be set to 20%/16%. These values must NEVER be set lower than the values at the boilers.*

### **3.9.8 MAX POWER INPUT**

The Maximum Power Input (*MAX POWER INPUT)* sets the maximum Percent Level that the ACS can ramp up the boilers to. This may be useful in an over-sized boiler plant. The allowable entry range is from 50 % to 100% (default  $= 100\%$ ).

### **3.9.9 FAIL SAFE MODE**

Selects the desired operating mode of the ACS if it loses its Outdoor Air Sensor when operating in the Outdoor Reset mode, or loses its Remote Signal when operating in the Remote Setpoint mode. If CONSTANT SETPT is selected as the FAIL SAFE MODE, the ACS will operate the boilers to achieve a Header Setpt equal to the programmed Internal Setpt. If SHUTDOWN is selected, it will shut down all the boilers.

#### **NOTE**

If the Header Sensor is lost, the ACS will shut down all the boilers.

### **3.9.10 LEAD BLR SELECT (Lead Boiler Selection)**

The LEAD BLR SELECT option is used to select NETW BOILER 1 as the only lead boiler. This boiler will be the first one fired and the last one shut down on the boiler plant. This boiler will not be included in the rotation scheme. Be sure that the address of the boiler being selected is programmed as NETW BOILER 1. The default selection for this option is NONE.

### **3.9.11 LAST BLR SELECT (Last Boiler Selection)**

The LAST BLR SELECT option selects the boiler that is to be the last one fired and only after all the others have reached the maximum percent output. this boiler might be an older one that must only be fired when absolutely needed. This boiler will not be included in the rotation scheme. The default selection for this option is NONE.

### **3.9.12 ROTATE TIME**

The boilers will normally rotate on a first-on, first-off basis. This option allows a timed rotation of the boilers. At the selected time, the first-on, first-off rotation will take place. The default time is set for 168 hours (1 week).

# **3.9.13 RET SENSOR MODE (Return Sensor Mode)**

This option defines the use of the sensor connected to the Return Sensor input. When set to NORMAL, it is sensing the return temperature of the boiler plant and therefore all the functions that relate to this - PLANT DT LIMIT would now be active. When set to DHW/TANK TEMP, the input is monitoring the domestic hot water temperature. When set to OFF (default), this input is ignored.

### **3.9.14 PLANT DT LIMIT (Plant Delta-Temperature Limit)**

This feature is active if the RET SENSOR MODE is set to NORMAL. This value defines the maximum temperature difference allowed between the Header temperature and the Return

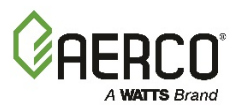

temperature. If we exceed this value by 18°, the ACS will shut down the boiler plant. When the temperature difference gets below the PLANT DT LIMIT, the boiler plant will be activated again. The Return TC must be installed for this function to operate.

#### **3.9.15 BOILER DELAY**

The BOILER DELAY is the minimum wait time after firing one boiler before firing the next one. It can be set from 10 seconds to 999 seconds. The default is 30 seconds.

### **3.9.16 DHW OPTION (Domestic Hot Water Option)**

There are four DHW selections to choose from: NO OPTION, OPTION 1, OPTION 2, and OPTION 3. Option 1 and 2 do NOT apply to Modulex boilers.

- **NO OPTION** The default, NO OPTION, disable all options and allows the ACS to function strictly for building heating.
- **OPTION 1** This option is selected when the ACS is to control a boiler plant containing up to 8 combination boilers that are Domestic Hot Water Priority (DHW PRIORITY) boilers, along with building heat (BLDG HEAT) boilers, and using one hydronic isolation valve in the main header between the BLDG HEAT boilers and the DHW PRIORITY boilers. When this option is selected, the AUX Relay will act as the DHW valve open contact and the SYS Relay will act as the DHW valve close contact (unless the SYS relay is programmed otherwise by the SYS relay option setting), the interlock 2 will act as the Valve End Switch input, and Setback will be used as the Aquastat input. When this option is selected, there are three other settings that will be displayed - NUMBER DHW BLRS, DHW SIGNAL, and SYS RELAY OPTION. These will be defined later.
- **OPTION 2**  This option is selected when the ACS is to control a boiler plant containing up to 8 combination boilers that are divided up into Building Priority (BLDG PRIORITY) boilers and Domestic Hot Water Priority (DHW PRIORITY) boilers, along with building heat (BLDG HEAT) boilers, and using two hydronic isolation valves in the main header, one between the BLDG HEAT and BLDG PRIORITY boilers, and the other between the BLDG PRIORITY and the DHW PRIORITY boilers. When this option is selected, the ACS Relay Panel must be used in conjunction with the ACS. See sections 2.14 to 2.18 for wiring and operation. When this option is selected, there are three other settings that will be displayed - NUMBER DHW BLRS, DHW SIGNAL, and NUM DHW PRIORITY. These will be defined later.
- **OPTION 3** This option is selected when the ACS is to boost the setpoint temperature of the whole boiler plant when the domestic system is calling for heat. Boost is activated by closing Interlock 2 and deactivated by opening the Interlock. When this option is selected, three other settings are displayed - BOOST TEMP, RET TMP BST DIS, and BOOST MAX TIMER. These will be defined later.

See section 2.15 for wiring any of these options. The extra settings are defined below:

### **3.9.17 NUMBER DHW BLRS (Number of Domestic Hot Water Boilers)**

Selects the total number of boilers being used to help supply domestic hot water. If these are C-More controls, their Boiler Mode would be programmed as Combination. This selection applies to OPTION 1 and OPTION 2. For OPTION 1 they would all be DHW PRIORITY boilers. For OPTION 2 they would be the total of DHW PRIORITY boilers and BLDG PRIORITY boilers. NUM DHW PRIORITY differentiates between the two types.

These boilers begin from NETW BOILER 32 and backward. If 3 is entered, then NETW BOILER 30, NETW BOILER 31, and NETW BOILER 32 would be combination boilers.

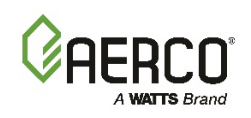

# **3.9.18 DHW SIGNAL (Domestic Hot Water Signal)**

#### **NOTE**

This function apples only to the C-More Controller, although it is not currently implemented at this time.

This setting tells the ACS the type of signal to send to the combination (DHW) boilers in order to allow them to do domestic water heating. If NO SIGNAL is selected, the ACS will just stop sending the Modbus fire ra te (percent level) signal to the boiler during this time. If SPECIAL SIGNAL is selected, the ACS will send an AERCO-defined signal that the boiler control will recognize as the signal to do domestic hot water heating. The default is NO SIGNAL.

#### **3.9.19 NUM DHW PRIORITY (Number of DHW Priority Boilers)**

This shows for OPTION 2 only. It selects the amount of boilers from the previously selected NUMBER DHW BOILERS that are to be used as DHW PRIORITY boilers.

### **3.9.20 VALVE WAIT STATES**

This setting tells the ACS whether to keep a fired boiler running while waiting for the valve to transition or to shut it down. Select ON to keep it running and OFF to shut it down.

### **3.9.21 SYS RELAY OPTION (System Relay Option)**

This selection will only show when OPTION 1 is selected for DHW OPTION. It allows one to choose whether the SYS RELAY output from the ACS will be acting as the DHW valve close contact or will be operating normally as the contact to indicate when the boiler plant system is enabled. The default is DHW VALVE CLOSE in which case the ACS will use the SYS RELAY as the valve closure contact and the AUX RELAY output as the valve open contact. If the hydronic valve being controlled has a spring-return closure or other non-powered closure, one would select NORMAL since the SYS RELAY contact would not be needed to close the valve.

### **3.9 BOOST TEMP**

This option only shows when OPTION 3 is selected for DHW OPTION. The BOOST TEMP tells the minimum water temperature desired in the primary loop or heat exchanger of the domestic heating system in order to heat the water to the desired temperature. This temperature would normally be at least 10 degrees above the desired DHW setpoint. The default setting is 140°F.

If the current setpoint is below the set BOOST TEMP, the BOOST TEMP will be used as the new setpoint. If the ACS's setpoint is above the BOOST TEMP setting, no change will be made to the setpoint while the domestic system is calling for heat. When the domestic system stops calling, the setpoint will go back to normal.

### **3.10.1 RET TEMP BST DIS (RETURN TEMPERATURE BOOST DISABLE)**

This setting defines a return temperature above which the Boost will be disabled. If the return temperature exceeds the RET TMP BST DIS setting, the boost will be deactivated and the fault message will be displayed. The fault may be cleared by cycling the boost input (Interlock 2) or by pressing the "Clear" key. The default setting is OFF.

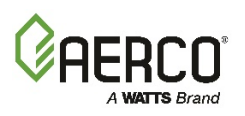

#### **3.10.2 BOOST MAX TIMER**

This setting is the maximum amount of time that the boost input should be continually activated. It should be assumed that the switch is broken if the boost input remains activated longer than the time entered in this setting.

If Interlock 2 remains activated for longer than the BOOST MAX TIMER setting, the boost will be de-activated and the fault message "BOOST DISABLED" will be displayed and the fault relay activated. The fault message may be cleared by cycling the boost input (Interlock 2) or by pressing the "clear" key. The default setting for this is OFF.

# **3.10 TUNING MENU**

The *TUNING MENU* options are used to select PID (Proportional Integral Derivative) control functions incorporated in the ACS. These functions govern temperature control and response of the 'ACS to the boiler system. Since each system is different, these PID controls can tune the ACS to the characteristics of your specific installation. The factory defaults preset by AERCO work well for most applications. In instances when there is a large error between the setpoint and the actual supply water temperature, the ACS may appear to require PID tuning. However, it is best to observe ACS operation over a period of time prior to making any PID changes. Contact AERCO, or an AERCO representative, prior to making any PID setting changes.

The *TUNING MENU* options include Proportional Bandwidth, Integral Gain, Derivative Gain and Header Temperature Deadband.

### **3.11.1 PROPORTIONAL BND**

The Proportional Bandwidth (degrees) represents the immediate response to a setpoint error. This value is the temperature deviation from setpoint for which a 100% output change is desired. This is a part of the PID output calculation in the ACS.

For instance, proportional band of 50°F is chosen. The header temperature setpoint is 180°F and the actual incoming supply water temperature is 130°F. This is a 50°error and the following is true:

**Temp. Error X 100 = Firing Rate in % Prop Bandwidth THEREFORE: Temp. Error Prop. Bandwidth**

**50 X 100% = Firing Rate 50 1 X 100 = 100 % Firing Rate**

With an error of 30° and a bandwidth of 50, the following would be true:

**30/50 X 100 = .6 X 100 = 60% Firing Rate.**

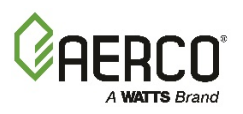

### **3.11.2 INTEGRAL GAIN**

The Integral Gain (repeats/min) responds to the setpoint error over time. Integral references the proportional band error signal and sums itself with respect to the period of time the error exists. Based on the previous example, if the integral gain is 0.15 repeats/minute at a firing rate of 60% and a temperature error exists for one minute, then the following is true:

#### **(0.15 reps/min.) x (60% firing rate) = 9% actual firing rate**

#### **60% firing rate +9% firing rate = 69% firing rate**

If the error continues and is present for another minute, another 9% correction factor will be added:

#### **69% firing rate +9% firing rate = 78% firing rate**

If, after a load change, the supply water temperature stabilizes at a temperature above or below the setpoint, the integral gain should be increased. If, after a load change, the supply water temperature overshoots and oscillates excessively, integral gain should be reduced.

#### **3.11.3 DERIVATIVE GAIN**

Derivative Gain is a function of time. It senses and responds to the rate of change of the setpoint error. A slow rate of change will yield a small amount of derivative gain. Conversely, a fast rate of change will yield a large derivative gain. Too high a derivative gain setting will produce a large output for a short time. This can result in overshoot of the setpoint. Too low a derivative gain setting will have the opposite effect, producing a small output for a longer period, and may result in slow system response or the system undershooting the setpoint.

#### **3.11.4 Decreasing Boiler Cycles**

The five settings below - HI\_DB\_SETPT\_EN, DEADBAND HIGH, DEADBAND LOW, SETPT DOWN RATE, and DEMAND OFFSET - are meant to decrease boiler cycles. They each will be defined and then their inter-operation will be explained.

### **3.11.5 HI\_DB\_SETPT\_EN (High Deadband Setpoint Enable)**

This value sets the percent level output at which the setpoint will be changed to its maximum limit - Setpoint + DEADBAND HIGH. The effect will be that as we approach the shutdown limit, we aim for the highest setpoint value allowed thereby delaying the shutdown of the boilers. If we go back above this value after making the setpoint adjustment, the SETPT DOWN RATE will define the rate at which to decrease the adjusted setpoint (Setpoint + DEADBAND HIGH) back down to the normal setpoint. This value defaults to the BLR STOP LEVEL.

#### **3.11.6 DEADBAND HIGH**

This defines how many degrees above setpoint we can allow the temperature to drift without changing the percent level output value. This is also the value that is added to the setpoint when doing the HI\_DB\_SETPT\_EN adjustment. The default is set to 3°.

#### **3.11.7 DEADBAND LOW**

This defines how many degrees below setpoint we can allow the temperature to drift without changing the percent level output value. The default is set to 3°.

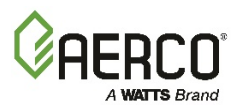

### **3.11.8 SETPT DOWN RATE (Setpoint Down (descending) Rate**

If we go back above the HI\_DB\_SETPT\_EN value, after first going below it and adjusting to 'Setpoint + DEADBAND HIGH', this defines the rate at which to decrease 'Setpoint + DEADBAND HIGH' back down to Setpoint. The default is set to 100° per minute.

#### **3.11.9 DEMAND OFFSET**

This setting defines an offset to the Active Setpoint such that when the ACS shuts down the whole boiler plant, it will not allow any boiler to fire again until both the Header Temperature  $\lt$ Active Setpoint - DEMAND OFFSET, and the Percent Level Output >= the BLR START LEVEL. During the time that the output is being kept at 0%, the ACS will flash the second line of its default display. The default value here is 10°F.

#### **NOTE**

In the Revision C firmware and later, the BMSII will shut down the last boiler firing when the Percent Output Level goes below the BLR STOP LEVEL. The shutdown will be indicated by the second line of the default display flashing. By the same token, as the Percent Level Output rises from 0%, the second line of the default (Operating Menu) display will flash until it reaches the BLR START PERCENT and the Header temperature is below 'Setpoint - DEMAND OFFSET'.

#### **3.11 RELAY MENU**

As the name implies, the *RELAY MENU* contains the options necessary to select the actions performed by the System Start (SYS START*),* Fault Alarm (FLT ALARM) and Auxiliary (AUX) Relays in the ACS.

### **3.12.1 SYS START TEMP**

If an Outdoor Air Sensor is installed, this menu option is used to select the Outdoor Temperature below which the System Start Relay is allowed to activate (close), provided that the SYS START OPTION conditions specified below are satisfied. The percent level will always remain at 0% until the System Start Relay is activated The System Start Relay will open if the Outdoor temperature is above the value set for this option.

#### **3.12.2 SYS START OPTION**

The *SYS START OPTION* can be set to *TEMP ONLY* or *TEMP AND LOAD.* Selecting *TEMP ONLY* means the System Start Relay will be active whenever the Outdoor Temperature falls below the System Start Temperature (SYS START TEMP).

Selecting *TEMP AND LOAD* will cause the System Start Relay to activate if the Outdoor Temperature falls below the System Start Temperature and the Percent of Load (Operating Menu) is at or above the *LOAD START PCT* (Calibration Menu*)*. It will deactivate (open) the System Start Relay when the Percent of Load goes below the *LOAD START PCT.*

### **3.12.3 SYS START INTLK**

The *SYS START INTLK* selects the Interlock associated with the System Start Relay activation when *SYS INTLK CONFIG* is set for *START ENABLED*. Available settings include*, INTERLOCK 1 (default), INTERLOCK 2,* or *INTERLOCK 1&2.*

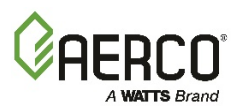

### **3.12.4 AUX RELAY OPEN**

The *AUX RELAY OPEN* setting is the Percent Level output below which the AUX Relay will open if it was closed due to the conditions described by the AUX RELAY CLOSE setting.

### **3.12.5 AUX RELAY CLOSE**

This determines the condition for which the AUX relay will close. If 100% FIRE RATE is selected, the AUX relay will close when all available boilers are firing at 100%. If 100% AND OFF (default) is selected, it will close when all available boilers are firing at 100% as well as when no boilers are available and the boiler plant is below setpoint. This relay can trigger emergency heat in the latter case.

### **3.12.6 FAULT ALRM RELAY**

This setting tells the ACS which faults should activate the fault alarm relay. The default is *ALL FAULTS*. If *NO INTERLOCK* is selected, the Fault Alarm Relay will not activate when the interlocks are opened, however the ACS will still shut down all boilers. If *INTERLOCK 2* is selected, the Fault Alarm Relay will only activate when Interlock 2 is opened and not when Interlock 1 is opened. Similarly, when *INTERLOCK 1* is selected, the fault alarm relay will only activate when Interlock 1 is opened and not when Interlock 2 is opened.

#### **3.12.7 FAULT ALARM BLRS**

This selection tells the ACS whether to activate the fault alarm relay if a boiler connected to it is faulted.

### **3.12.8 FAULT ALRM CLEAR**

Selecting MANUAL will latch the fault alarm relay if a fault condition occurs and goes away. The CLEAR key must be pushed to deactivate the relay. If set to AUTOMATIC, the fault relay will open when the fault condition goes away.

### **3.12 CALIBRATION MENU**

The options contained in this Menu should only be used by factory-trained personnel, since it contains options that could adversely affect system operation if incorrectly set.

#### **NOTE**

The Level 2 Password (**6817**) must be entered in order to view or change options in the Calibration Menu.

### **3.13.1 HDR SENS OFFSET**

This option sets the offset temperature value that is added to the displayed Header Sensor temperature in the event that it is different from a trusted reference Header temperature reading and needs calibration. Be sure the Header Sensor is properly installed before adjusting this offset value. The allowable offset range is  $\pm 10^{\circ}$ F

### **3.13.2 OUTD SENS OFFSET**

This offset value is added to the Outdoor Sensor temperature displayed in case it is different from a trusted reference outdoor temperature reading and needs calibration. Be sure the Outdoor sensor is properly installed before adjusting this value. The allowable offset range is  $±10^{\circ}$ F.

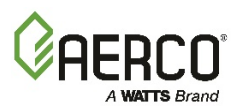

#### **3.13.3 4 - 20 MA OFFSET**

This offset value is added to the  $4 - 20$  mA Remote signal input to the ACS in the event that calibration is needed. The allowable offset range is  $\pm 1.0$  mA.

## **3.13.4 RETN SENS OFFSET**

This offset value is added to the Return Sensor temperature displayed in case it is different from a trusted reference return temperature reading and needs calibration. Be sure the Return Sensor is properly installed before adjusting this value. The allowable offset range is ±10°F

#### **3.13.5 RAMP UP % / MIN**

This sets the maximum Percent Level ramp up rate for the ACS. The Percent Level output will follow the PID output if it is slower than this rate. The default setting is 20% per minute. Refer to the following example:

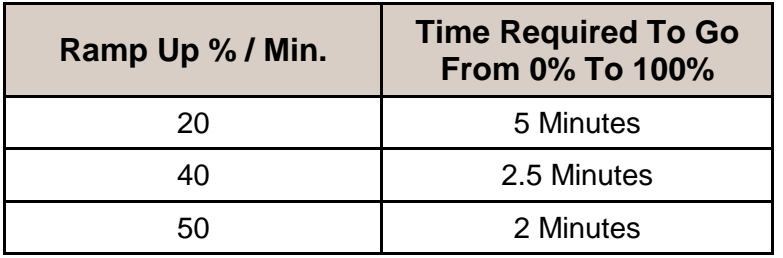

#### **NOTE**

TO TURN OFF THE RAMP UP %/MIN FUNCTION, SET THE VALUE TO ZERO (0).

### **3.13.6 RAMP DOWN % / MIN**

This sets the maximum Percent Level ramp down rate for the ACS. The Percent Level output will follow the PID output if it is slower than this rate. The default setting is 200% per minute. Refer to the following example:

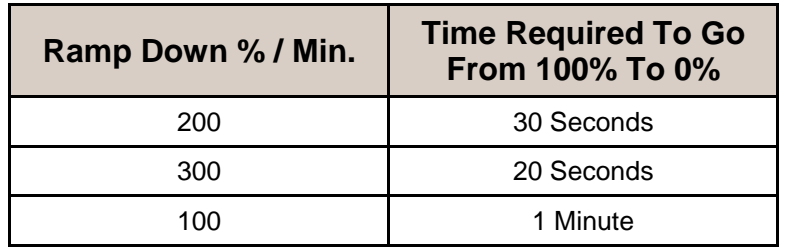

#### **NOTE**

To turn off the RAMP DOWN %/MIN function, set the value to zero (0).

# **3.13.7 RESET DEFAULTS**

This option is used to set the ACS to its factory default values. Make sure that you want to reset all options before activating.

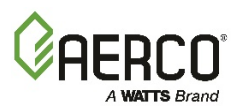

# **3.13.8 PASSTHRU WRITE**

This is the enable/disable for the write functionality when MODBUS PASSTHRU is enabled in the RS232 menu. When set to the default value, DISABLED, it will allow only reading of values but no writing of values. To allow writing of any values, this must be set to ENABLED.

#### **3.13.9 VALVE WAIT TIME**

This value tells how long to wait for the hydronic valve to transition between open and closed. The Valve End Switch status is not correct after this time expires, a fault message will be displayed - VALVE POS ISSUE (Valve Position Issue).

### **3.13.10 SYSTEM OVERRIDE (Modbus Enable/Disable)**

This is a Modbus Enable/Disable feature. It can only be accessed via the Modbus slave port (RS232 port) on the ACS. It basically mimics the pressing of the On/Off front panel button. This setting is located at Modbus Address 0x00A0 or 160. To override the system Off, you must write 204 to that address. To override the system On, you must write 51 to that address. Writing any other number will be ignored.

The front panel switch would have top priority so that if it is switched Off by the front panel button, it cannot be switched On by the modbus command. But if it is switched On by the front panel button, it can be switched On and Off by the modbus command. Reading the status would show "1" for On, "2" for Modbus Off, and "0" for Front Panel Off.

# **3.13 ACS QUICK-START GUIDE MENU**

#### **NOTE**

The "Quick Start" procedures in this section (3.14) assume that the user fully understands the ACS menu structure and is able to navigate through these menus to display and change menu options. Refer to paragraph 3.3 for menus and menu processing procedures.

The following procedure assumes that you are programming a new ACS that has the "Factory Default" settings currently stored in memory.

If you wish to restore a "Field-Programmed" ACS to the "Factory Default" values, go to the CALIBRATION MENU and select the *RESET DEFAULTS* option. ALL SETTINGS, EXCEPT TIME AND DATE, WILL RETURN TO THEIR FACTOR DEFAULTS.

This paragraph provides the instructions to quickly start up and operate the ACS in some of the most commonly used modes. The ranges and default values of the Menu Options used in the following instructions are summarized in Appendix A.

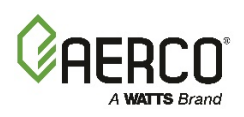

# **3.14.1 CONSTANT SETPT MODE (Default):**

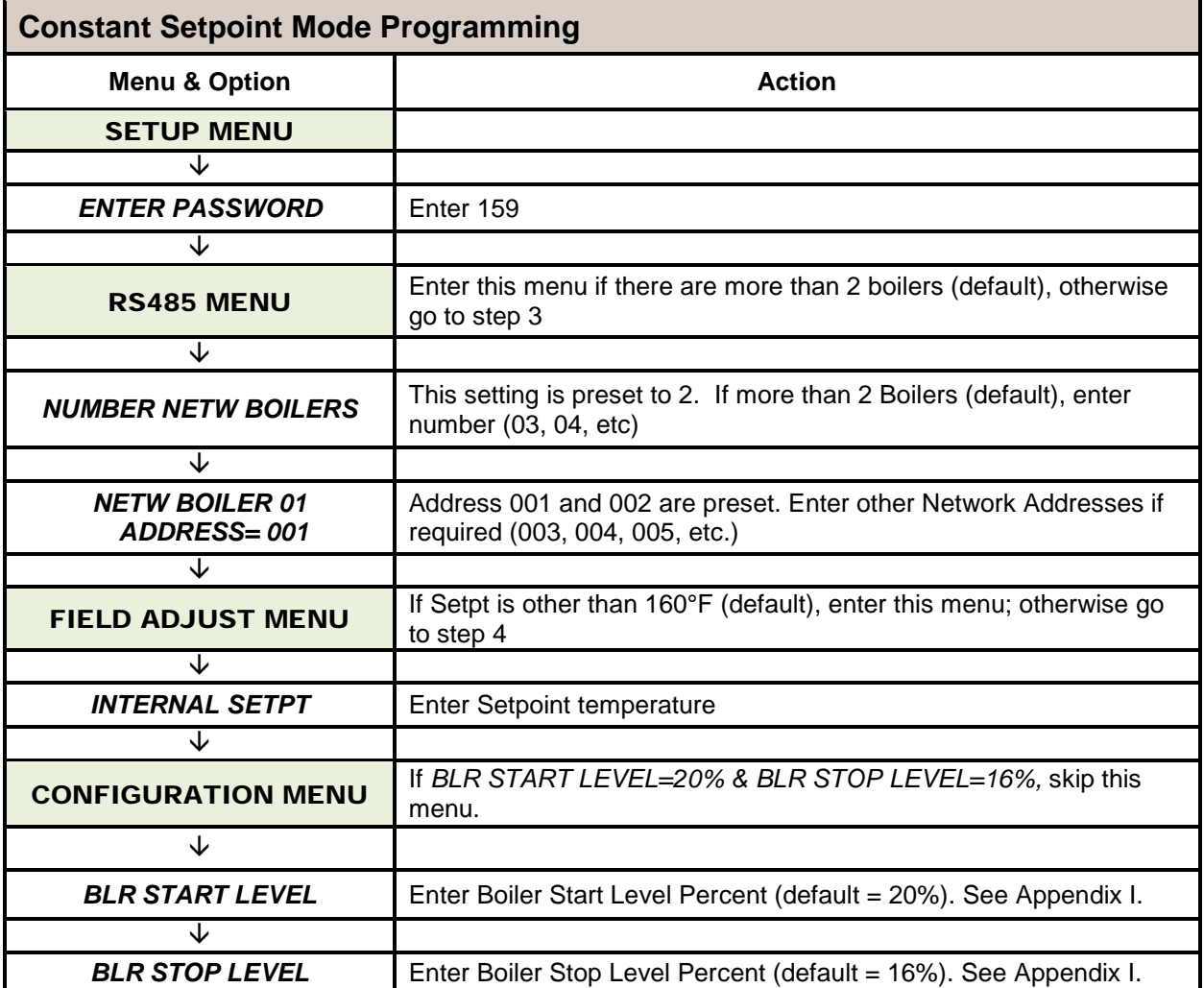

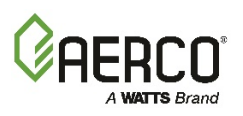

# **3.14.2 REMOTE SETPT MODE:**

Perform the procedure described for the CONSTANT SETPT MODE and then continue with the steps described below:

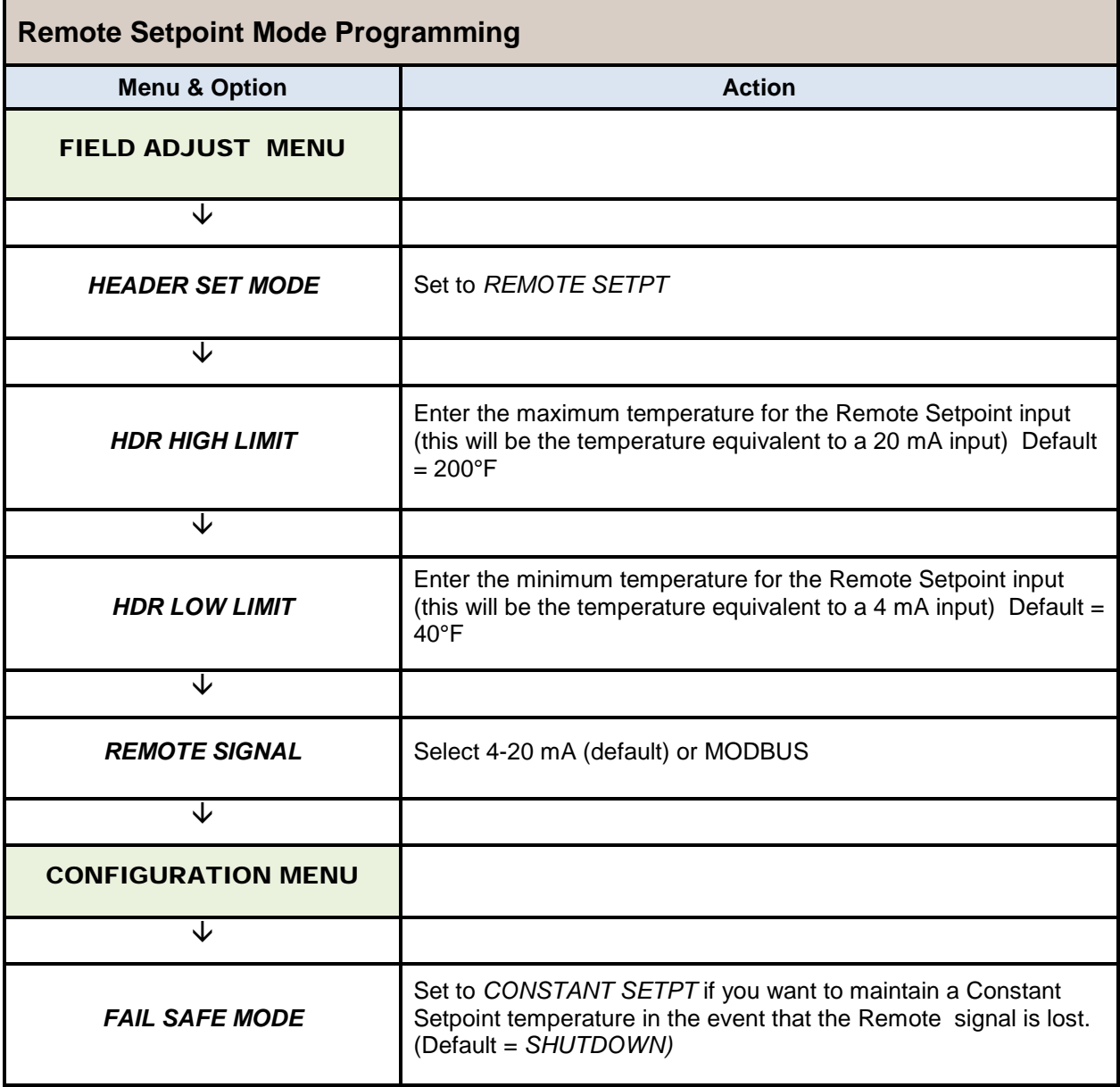

![](_page_65_Picture_1.jpeg)

# **3.14.3 OUTDOOR RESET MODE**

Perform the procedure described for the CONSTANT SETPT MODE and then continue with the steps described below:

![](_page_65_Picture_143.jpeg)

After completing the "Quick Start" procedure for any of the modes described above, check to ensure that the "ON" LED is lit. If it is not, press the **ON/OFF** key to activate the ACS.

For further programming details, refer to **Chapter 4**.

![](_page_66_Picture_1.jpeg)

# **CHAPTER 4: PROGRAMMING ACS OPERATING MODES**

#### **4.1 INTRODUCTION**

Prior to programming, the ACS must be mounted and all required wiring completed. In addition, all connections should be checked for accuracy. Once these items are completed, the ACS is ready to be programmed for the desired mode of operation for the boiler plant. The steps for programming will vary somewhat, depending on whether the Outdoor Reset, Remote Setpoint or Constant Setpoint operating mode is selected.

#### **NOTE**

The Level 1 Password (**159**) must be entered prior to programming the ACS for operation in any of the modes described in **paragraphs 4.2** through **4.4**. Refer to **Chapter 3** for instructions on password entry and basic menu processing procedures.

#### **4.2 OUTDOOR RESET MODE**

The Outdoor Reset mode operates based on outside air temperature. In this mode, the header supply water temperature will vary up or down in accordance with outside air temperature. Therefore, in order to set up and operate in this mode, an outdoor air sensor MUST be installed. This mode requires entries to be made in the Field Adjust Menu, Configuration Menu and Relay Menu. For Modulex installations an entry will also be required in +the Calibration Menu. The required entries are as follows:

#### • **FIELD ADJUST MENU**

- o HEADER SET MODE
- o RESET RATIO
- o BLDG REF TEMP
- **CONFIGURATION MENU**
	- o BOILER OPERATING MODE
	- o BLR START LEVEL
	- o BLR STOP LEVEL
- **RELAY MENU**
	- o SYSTEM START RELAY TEMP
- **CALIBRATION MENU (Required Only For Modulex Installations)**
	- o LOAD START PCT

The programming set-up instructions for the above menu options are provided in paragraphs which follow.

![](_page_67_Picture_1.jpeg)

**CHAPTER 4**: Programing ACS Operating Modes

### **4.2.1 Selecting Outdoor Reset Mode**

The Outdoor Reset Mode is selected using the Header Set Mode option in the Field Adjust Menu as shown below:

#### Selecting Outdoor Reset Mode

- **1.** Using the keypad on the ACS, press the **MENU** key, until *FIELD ADJUST MENU*  appears in the display.
- **2.** Using the ▲ or ▼ arrow key on the keypad, scroll through the menu until *HEADER SET MODE* is displayed in first line of the VFD display. The second line of display will show the currently selected Header Set Mode (*CONSTANT SETPOINT, OUTDOOR RESET or REMOTE SETPOINT*).
- **3.** If *OUTDOOR RESET* is not displayed in the second line of the display, press the **CHANGE** key. The VFD display will switch to a reverse video format indicating that a change is in process.
- **4.** Using the ▲ or ▼ arrow key, select *OUTDOOR RESET.*
- **5.** Press the **ENTER** key to store the change. The reverse video display will revert to the normal display format indicating that the change has been store in memory. While still in the Field Adjust Menu, proceed to the next paragraph and continue the set-up procedure.

#### **4.2.2 Determining Reset Schedule**

There are two variables that must be considered when determining Reset Schedule: Reset Ratio and Building Reference Temperature. There are two methods for determining the Reset Ratio. The first method utilizes the Reset Ratio Charts provided in Appendix C. This method is suitable for most installations. However, if a special Reset Schedule is desired for reheat or other purposes, the calculation method must be used. When using this method, both Reset Ratio and Building reference Temperature must be calculated. Refer to Appendix C for further instructions concerning both of these methods.

Once the Reset Ratio and Building Reference Temperature have been determined, proceed to the next paragraph and enter these options.

![](_page_68_Picture_1.jpeg)

### **4.2.3 Entering Reset Ratio and Building Reference Temperature**

The Reset Ratio and Building Reference Temperature (*BLDG REF TEMP*) are also entered using options contained in the Field Adjust Menu. These parameters are entered as shown below:

#### Entering Reset Ratio and Building Reference Temperature

- **1.** To enter the required Reset Ratio, scroll through the Field Adjust Menu and select *RESET RATIO.*
- **2.** If the desired ratio is not displayed, press the **CHANGE** key. The display will switch to a reverse video format indicating that a change is in process.
- **3.** Select the required Reset Ratio using the ▲ or ▼ arrow key.
- **4.** Press the **ENTER** key to store the change. The reverse video display will revert to the normal display format indicating that the change has been store in memory.
- **5.** Next, scroll through the Field Adjust Menu and select *BLDG REF TEMP*.
- **6.** If the desired *BLDG REF TEMP* is not displayed, press the **CHANGE** key. The display will switch to a reverse video format.
- **7.** Select the required *BLDG REF TEMP* using the **▲** or ▼ arrow key.
- **8.** Press the **ENTER** key to store the change. The reverse video display will revert to the normal VFD display format.
- **9.** This completes the required entries in the Field Adjust Menu. Proceed to the next paragraph and select the Boiler Operating Mode.

# **4.2.4 SELECTING BOILER OPERATING MODE**

The Boiler Plant can be set for either Parallel or Sequential Mode operation. The Boiler Operating Mode is selected in the Configuration Menu as shown below:

#### Selecting Boiler Operating Mode

- **1.** Using the keypad on the ACS, press the MENU key, until CONFIGURATION MENU appears in the display.
- **2.** On the keypad, press the ▲ arrow key once. BOILER OP MODE will be displayed in the first line of the VFD display. The second line of the display will show the currently selected Boiler Operating Mode. (SEQUENTIAL MODE or PARALLEL MODE). The default setting is SEQUENTIAL MODE.
- **3.** If the desired Operating Mode is not displayed in the second line of the display, press the CHANGE key. The VFD display will switch to a reverse video format indicating that a change is in process.
- **4.** Using the **▲** or ▼ arrow key, toggle the display to the desired setting.
- **5.** Press the ENTER key to store the change. The reverse video display will revert to the normal display format indicating that the change has been stored in memory.

![](_page_69_Picture_1.jpeg)

### **4.2.5 Entering System Start Temperature**

In order to set up the Outdoor Reset Mode, the System Start Temperature must be entered. The System Start Temperature is the outside air temperature at which the boiler plant begins to operate. The factory default value for the System Start Temperature (*SYS START TEMP*) is 70°F. However, temperatures from 32°F to 120°F can be selected using the ▲ and ▼ arrow keys on the ACS keypad. Proceed as shown below:

#### Entering System Start Temperature

- **1.** Using the ▲ or ▼ arrow key on the keypad, scroll through the Configuration Menu until *BLR START LEVEL* is displayed along with the current setting (default = 20%).
- **2.** If the desired Boiler Start Level is not displayed, press the **CHANGE** key. The display will switch to to a reverse video format.
- **3.** Select the desired Boiler Start Level using the ▲ or ▼ arrow key.
- **4.** Press the **ENTER** key to store the changed Start Level.. The reverse video display will revert to the normal VFD display format.
- **5.** Next, scroll through the menu until the *BLR STOP LEVEL* is displayed along with the current setting (default  $= 16\%$ ).
- **6.** If the desired Boiler Stop Level is not displayed, repeat steps 2, 3 and 4 above and enter the desired Stop Level.

#### **4.2.6 Entering Boiler Start and Boiler Stop Levels**

The Boiler (BLR) Start and Boiler Stop Levels are also entered in the Configuration Menu. Refer to Appendix I to determine the correct Start and Stop levels for your installation. Enter the appropriate values in the Configuration Menu as shown below:

#### Entering Boiler Start & Boiler Stop Levels

- **1.** Press the **MENU** key until *RELAY MENU* appears in the display.
- **2.** Press the ▲ arrow key once. *SYS START TEMP* will be displayed along with the current setting for the System Start Temperature.
- **3.** Press the **CHANGE** key to change the displayed temperature. The display will switch to a reverse video format.
- **4.** Select the desired System Start temperature using the **△** or ▼ arrow key.
- **5.** Press the **ENTER** key to store the changed temperature. The reverse video display will revert to the normal VFD display format.

![](_page_70_Picture_1.jpeg)

### **4.3 REMOTE SETPOINT MODE**

In order to set up the ACS to operate in this mode, a Modbus communication line or a 4-to-20 mA input line with a floating ground from an Energy Management System (EMS) is required. In addition, a ACS header sensor is required. This mode may be used with or without an outdoor air temperature sensor installed. Entries in this mode are required for the following menu items:

- **FIELD ADJUST MENU**
	- o HEADER SET MODE
	- o HEADER HIGH LIMIT
	- o HEADER LOW LIMIT
	- o REMOTE SIGNAL
- **CONFIGURATION MENU**
	- o BOILER OPERATING MODE
	- o BLR START LEVEL
	- o BLR STOP LEVEL

The programming set-up instructions for the above menu options are provided in paragraphs which follow.

#### **4.3.1 Selecting Remote Setpoint Mode**

The Remote Setpoint Mode is selected using the Header Set Mode option in the Field Adjust Menu as shown below:

#### Selecting Remote Setpoint Mode

- **1.** Using the keypad on the ACS, press the **MENU** key, until *FIELD ADJUST MENU*  appears in the display.
- **2.** Using the ▲ or ▼ arrow key on the keypad, scroll through the menu until *HEADER SET MODE* is displayed in the first line of the VFD display. The second line of the display will show the currently selected Header Set Mode (*CONSTANT SETPOINT, OUTDOOR RESET or REMOTE SETPOINT*).
- **3.** If *REMOTE SETPOINT* is not displayed in the second line of the display, press the CHANGE key. The VFD display will switch to a reverse video format indicating that a change is in process.
- **4.** Using the ▲ or ▼ arrow key, select *REMOTE SETPOINT.*
- **5.** Press the **ENTER** key to store the change. The reverse video display will revert to the normal display format indicating that the change has been store in memory. With the ACS still in the *FIELD ADJUST MENU,* proceed to the next paragraph and continue the set-up procedure.

![](_page_71_Picture_1.jpeg)

### **4.3.2 Entering Header High Limit and Low Limit Temperatures**

The Header High Limit and Header Low Limit are also selected using options in the *Field Adjust Menu* as shown below:

![](_page_71_Picture_146.jpeg)

#### **NOTE**

If the Remote Signal is set to 4 – 20 mA, the *HDR HIGH LIMIT*  temperature defines the 20 mA value and the *HDR LOW LIMIT* temperature defines the 4 mA value.
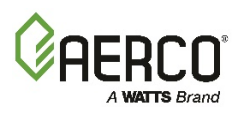

## **4.3.3 Selecting Remote Signal Type**

The boilers connected to the ACS can be controlled by either a 4-to-20 mA signal or a Modbus signal from an Energy Management System (EMS). Remote Signal type is selected in the Field Adjust Menu as shown below:

#### Selecting Remote Signal Type

- **1.** Using the ▲ or ▼ arrow key on the keypad, scroll through the menu until *REMOTE SIGNAL* is displayed in the first line of the VFD display. The second line of the display will show the currently selected Remote Signal (*4-20 mA* or *MODBUS*). The default is *4- 20 mA*.
- **2.** If the required *REMOTE SIGNAL* is not displayed in the second line of the display, press the **CHANGE** key. The VFD display will switch to a reverse video format indicating that a change is in process.
- **3.** Using the ▲ or ▼ arrow key, toggle the display to the required signal type*.*
- **4.** Press the **ENTER** key to store the change. The reverse video display will revert to the normal display format indicating that the change has been store in memory.
- **5.** This completes all required entries in the Field Adjust Menu. To complete Remote Setpoint Mode setup, select the Boiler Operating Mode option as shown at right.

### **4.3.4 Selecting Boiler Operating Mode**

The Boiler Plant can be set for either Parallel or Sequential Mode operation. The Boiler Operating Mode is selected in the Configuration Menu as shown below:

#### Selecting Boiler Operating Mode

- **1.** Using the keypad on the ACS, press the **MENU** key, until *CONFIGURATION MENU*  appears in the display.
- **2.** On the keypad, press the ▲ arrow key once. *BOILER OP MODE* will be displayed in the first line of the VFD display. The second line of the display will show the currently selected Boiler Operating Mode. (*SEQUENTIAL MODE or PARALLEL MODE*). The default setting is *SEQUENTIAL MODE.*
- **3.** If the desired Operating Mode is not displayed in the second line of the display, press the **CHANGE** key. The VFD display will switch to a reverse video format indicating that a change is in process.
- **4.** Using the ▲ or ▼ arrow key, toggle the display to the desired setting*.*
- **5.** Press the **ENTER** key to store the change. The reverse video display will revert to the normal display format indicating that the change has been store in memory.
- **6.** The ACS is now programmed for operation in Remote Setpoint Mode.

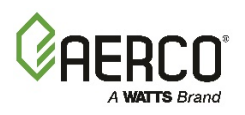

## **4.3.5 Entering Boiler Start & Stop Levels**

The Boiler (BLR) Start and Boiler Stop Levels are also entered in the Configuration Menu. Refer to Appendix I to determine the correct Start and Stop levels for your installation. Enter the appropriate values in the Configuration Menu as shown below:

#### Entering Boiler Start & Stop Levels

- **1.** Using the **▲** or ▼ arrow key on the keypad, scroll through the Configuration Menu until *BLR START LEVEL* is displayed along with the current setting (default = 20%).
- **2.** If the desired Boiler Start Level is not displayed, press the **CHANGE** key. The display will switch to a reverse video format.
- **3.** Select the desired Boiler Start Level using the **▲** or ▼ arrow key.
- **4.** Press the **ENTER** key to store the changed Start Level.. The reverse video display will revert to the normal VFD display format.
- **5.** Next, scroll through the menu until the *BLR STOP LEVEL* is displayed along with the current setting (default  $= 16\%$ ).
- **6.** If the desired Boiler Stop Level is not displayed, repeat steps 2, 3 and 4 above for the desired Stop Level.

### **4.4 CONSTANT SETPOINT MODE**

In the Constant Setpoint Mode of operation, only a header sensor is required. Entries in this mode are required for the following items:

- **FIELD ADJUST MENU**
	- o HEADER SET MODE
	- o INTERNAL SETPOINT
- **CONFIGURATION MENU**
	- o BOILER OPERATING MODE
	- o BLR START LEVEL
	- o BLR STOP LEVEL

The set-up instructions for the above menu options are provided in paragraphs which follow.

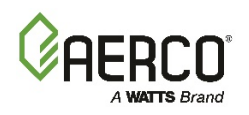

## **4.4.1 Selecting Constant Setpoint Mode**

The Constant Setpoint Mode is selected using the Header Set Mode option in the Field Adjust Menu as shown below:

#### Selecting Constant Setpoint Mode

- **1.** Using the keypad on the ACS, press the **MENU** key, until *FIELD ADJUST MENU*  appears in the display.
- **2.** Using the ▲ or ▼ arrow key on the keypad, scroll through the menu until *HEADER SET MODE* is displayed in the first line of the VFD display. The second line of the display will show the currently selected Header Set Mode (*CONSTANT SETPOINT, OUTDOOR RESET or REMOTE SETPOINT*).
- **3.** If *CONSTANT SETPOINT* is not displayed in the second line of the display, press the **CHANGE** key. The VFD display will switch to a reverse video format indicating that a change is in process.
- **4.** Using the ▲ or ▼ arrow key, select *CONSTANT SETPOINT.*
- **5.** Press the ENTER key to store the change. The reverse video display will revert to the normal display format indicating that the change has been store in memory. With the ACS still in the *FIELD ADJUST MENU,* proceed to next paragraph to select the Internal Setpoint Temperature.

## **4.4.2 Selecting Internal Setpoint Temperature**

The Internal Setpoint Temperature is selected using in the Field Adjust Menu below:

#### Selecting Internal Setpoint Temperature

- **1.** Using the **▲** or ▼ arrow key on the keypad, scroll through the menu until *INTERNAL SETPT* is displayed in the first line of the VFD display. The second line of the display will show the currently selected Internal Setpoint temperature (default =  $160^{\circ}$ F). If the required *INTERNAL SETPT* is not displayed in the second line of the display, press the **CHANGE** key. The VFD display will switch to a reverse video format indicating that a change is in process.
- **2.** Using the ▲ or ▼ arrow key, select required *INTERNAL SETPT* temperature*.*
- **3.** Press the **ENTER** key to store the change. The reverse video display will revert to the normal display format indicating that the change has been store in memory.
- **4.** This completes the required entries in the Field Adjust Menu. To complete the Constant Setpoint Mode set-up, select the Boiler Operating Mode as described below.

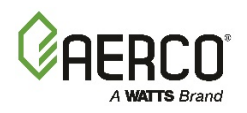

## **4.4.3 Selecting Boiler Operating Mode**

The Boiler Plant can be set for either Parallel or Sequential Mode operation. The Boiler Operating Mode is selected in the Configuration Menu as shown below:

#### Selecting Boiler Operating Mode

- **1.** Using the keypad on the ACS, press the **MENU** key, until *CONFIGURATION MENU*  appears in the display.
- **2.** On the keypad, press the ▲ arrow key once. *BOILER OP MODE* will be displayed in the first line of the VFD display. The second line of the display will show the currently selected Boiler Operating Mode. (*SEQUENTIAL MODE or PARALLEL MODE*). The default setting is *SEQUENTIAL MODE.*
- **3.** If the desired Operating Mode is not displayed in the second line of the display, press the **CHANGE** key. The VFD display will switch to a reverse video format indicating that a change is in process.
- **4.** Using the ▲ or ▼ arrow key, toggle the display to the desired setting*.*
- **5.** Press the **ENTER** key to store the change. The reverse video display will revert to the normal display format indicating that the change has been store in memory.
- **6.** The ACS is now programmed for operation in the Constant Setpoint Mode.

#### **4.4.4 Entering Boiler Start and Boiler Stop Levels**

The Boiler (BLR) Start and Boiler Stop Levels are also entered in the Configuration Menu. Refer to Appendix I to determine the correct Start and Stop levels for your installation. Enter the appropriate values in the Configuration Menu as shown below:

#### Entering Boiler Start and Boiler Stop Levels

- **1.** Using the ▲ or ▼ arrow key on the keypad, scroll through the Configuration Menu until *BLR START LEVEL* is displayed along with the current setting (default = 20%).
- **2.** If the desired Boiler Start Level is not displayed, press the **CHANGE** key. The display will switch to a reverse video format.
- **3.** Select the desired Boiler Start Level using the ▲ or ▼ arrow key.
- **4.** Press the **ENTER** key to store the changed Start Level.. The reverse video display will revert to the normal VFD display format.
- **5.** Next, scroll through the menu until the *BLR STOP LEVEL* is displayed along with the current setting (default  $= 16\%$ ).
- **6.** If the desired Boiler Stop Level is not displayed, repeat steps 2, 3 and 4 above for the desired Stop Level.

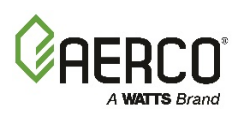

## **4.5 "Temp and Load" Option**

The boiler plant, and the System Start Relay, can be programmed to start based on either, or both, an outdoor temperature and/or load demand criteria. When the *SYS START OPTION* is set to *TEMP ONLY*, the outdoor temperature is the only criteria used to activate the system. In this case the system, and the System Start Relay, will activate when the outdoor temperature falls below the *SYS START TEMP* setting. If no outdoor sensor is installed, the system (and the System Start Relay) will always be activated in this case. The system will shut down and the System Start Relay deactivated when the outdoor temperature rises above the *SYS START TEMP* setting.

If the SYS START OPTION is set to *TEMP AND LOAD*, the system (and the System Start Relay) will start when the outdoor temperature is below the *SYS START TEMP* setting and the load demand (*PERCENT OF LOAD*) is at or above the *LOAD START PCT* (in Calibration Menu). The *PERCENT OF LOAD* display in the Operating Menu will show 0% until both of these criteria are satisfied. The system will shut down and the System Start Relay deactivated if either the outdoor temperature rises above the *SYS START TEMP* or the *PERCENT OF LOAD* falls below the *LOAD STOP PCT*. If no outdoor sensor is installed, the system (and the System) Start Relay) will activate when the *PERCENT OF LOAD* is at or above the *LOAD START PCT.*  The system will shut down when the *PERCENT OF LOAD* falls below the *LOAD STOP PCT.*

## **4.6 "START ENABLED" OPTION**

The ACS can be used to turn on and prove a device such as a fresh air damper, gas booster or the flow of a local pump before ramping up the output. With *SYS INTLK CONFIG* (Configuration Menu) set to *START ENABLED*, the ACS will allow 30 seconds after it activates the System Start Relay before proving the selected interlock (such as *SYS START INTLK*) and ramping up the output. The System Start Relay can activate the device and the dry-contact proving switch of the device, or devices can be wired to one or both interlocks.

### **4.7 SYSTEM INITIALIZATION AND POLLING**

In order for the ACS to recognize the boilers connected to the RS485 Network, Initialization and polling must be accomplished by performing the steps shown below:

#### Performing System Initialization and Polling

- **1.** Set the **ON/OFF** switch on each boiler control panel to **ON**.
- **2.** Turn on the ACS by pressing the **ON** key. The ACS will automatically poll (recognize) each boiler at prescribed intervals.
- **3.** Check the yellow **REMOTE** (**REM**) LED on each boiler control panel to ensure it is ON. This indicates that the boiler is now being controlled by the ACS. On the BCM of the Modulex boilers, the yellow LED should be on and NOT flashing.
- **4.** If any of the boiler **REMOTE** LEDs are off, check to ensure that:
	- Boiler AC power is not turned off
	- Boiler is not shut down due to a fault.
	- The RS485 Network connection is not broken.
	- Each C-More or BCM is set to a unique address.
	- The ACS is programmed with the correct C-More or BCM addresses.

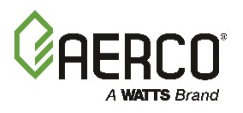

The ACS will continuously poll the boilers at prescribed intervals. Therefore, if a boiler is placed off-line and then placed back on-line, it will again be recognized by the ACS during the next polling cycle.

## **4.8 TESTING THE SYSTEM USING THE C-MORE CONTROLS**

The following procedure places a load on the system and will begin firing the boilers. At this point it is very important to make sure the system pumps are running. After system has been initialized as described in **paragraph 4.5**, proceed as shown in **Instruction 4.8** on next page:

#### IMPORTANT!

Prior to performing these tests, view and record the PRESENT settings stored in the ACS for *HEADER SET MODE* and *INTERNAL SETPT***.** These settings are located in the Field Adjust Menu and MUST be restored to these values upon completion of following tests.

#### NOTE

On a cold start up, if the system is designed with a return temperature sensor with the intent to activate the plant Delta-Temperature (Delta-T) Limit function, consider disabling the return sensor. During a cold start, the cold water may be cold enough to trip the High Delta-T alarm and shut down the plant. In this case you can set the Return Sensor Mode to OFF to temporarily disable the Plant Delta-T function and then set it to NORMAL after the return water has warmed up.

### Testing the System Using the C-More Controls

- **1.** Turn off the ACS by pressing the ON/OFF key. The ON LED will turn off.
- **2.** Using the MENU key, select the *FIELD ADJUST MENU* and scroll to the *HEADER SET MODE* option, The second line of the display will show the current setting stored in memory (*CONSTANT SETPT, OUTDOOR RESET,* or *REMOTE SETPT).*
- **3.** If *CONSTANT SETPT* is not currently selected, press the CHANGE key. Select the *CONSTANT SETPT* mode using the ▲ or ▼ arrow key. When selected, store the change by pressing the ENTER key.
- **4.** Next, scroll to the *INTERNAL SETPT* menu option. The second line of the display will show the current Internal Setpoint temperature (°F) stored in memory.
- **5.** Press the CHANGE key. Set the *INTERNAL SETPT* temperature to 180°F using the ▲ and  $\nabla$  arrow keys. When set, store the change by pressing the ENTER key.
- **6.** Turn on the ACS by pressing the ON/OFF key. The ON indicator will light and the boiler plant will start to operate.
- **7.** Using the MENU key on the ACS, scroll to the OPERATING MENU. The first line of the display will show the Header Temperature. The second line of the display will show the Firing Rate % and the number of Units (boilers) firing.
- **8.** When all boilers have reached at least a 55% firing rate, any boilers that have not started have not been identified by the ACS. (Cont.)

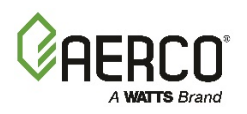

#### Testing the System Using the C-More Controls

- **9.** Remember that in the Sequential mode, the ACS turns boilers on in 30-second intervals. Therefore, in a 6-boiler plant, with five boilers operating at 55% capacity, a boiler that has not started after 3 minutes has not been recognized. In parallel mode, all boilers will start at the same time.
- **10.** This completes the System Test. Return the *HEADER SET MODE* and *INTERNAL*  **SETPT** settings to their previously stored values.
- **11.** If the System Test is not completed successfully, refer to the troubleshooting procedures in this manual (**Chapter 5**) and the applicable O & M Manuals for the boilers included in the boiler plant. If the problem can still not be resolved, contact **AERCO** at **1-800-526- 0288**.

#### CAUTION!

Monitor the HDR TEMP reading to ensure it is not ramping up too high. If it is, press the ON/OFF key of the ACS to shut down the boilers. Remember that the boiler outlet temperature may be higher than the ACS header temperature.

#### **NOTE**

When a Building Automation System (BAS) is connected to monitor the ACS, ensure that the RS232 Menu is configured properly.

If the boilers connected to the ACS are to be monitored by the BAS, ensure that the MODBUS PASS THRU option in the RS232 Menu is enabled.

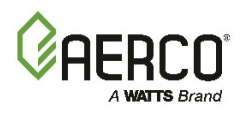

(This page intentionally blank)

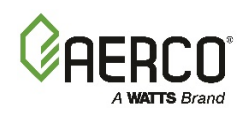

# **CHAPTER 5: TROUBLESHOOTING**

#### **5.1 FAULT MESSAGES AND COMMON PROBLEMS**

When a fault occurs in the boiler plant, the ACS flashes fault messages at 2-second intervals and the Fault Alarm (FLT ALARM) relay contacts are closed. The red **FAULT** indicator on the front panel will also light. To cancel the alarm (open relay contacts), press the **CLEAR** key on the ACS keypad. The **FAULT** indicator will turn off, however the fault message will continue to be displayed.

The fault messages shown in Table 5-1 can appear when the ACS is operating in any of the three basic modes (Constant Setpoint, Outdoor Reset, or Remote Setpoint).

Table 5-2 lists some common problems that may occur during ACS operation and provide Probable Causes and Corrective Action for each listed Probable Cause.

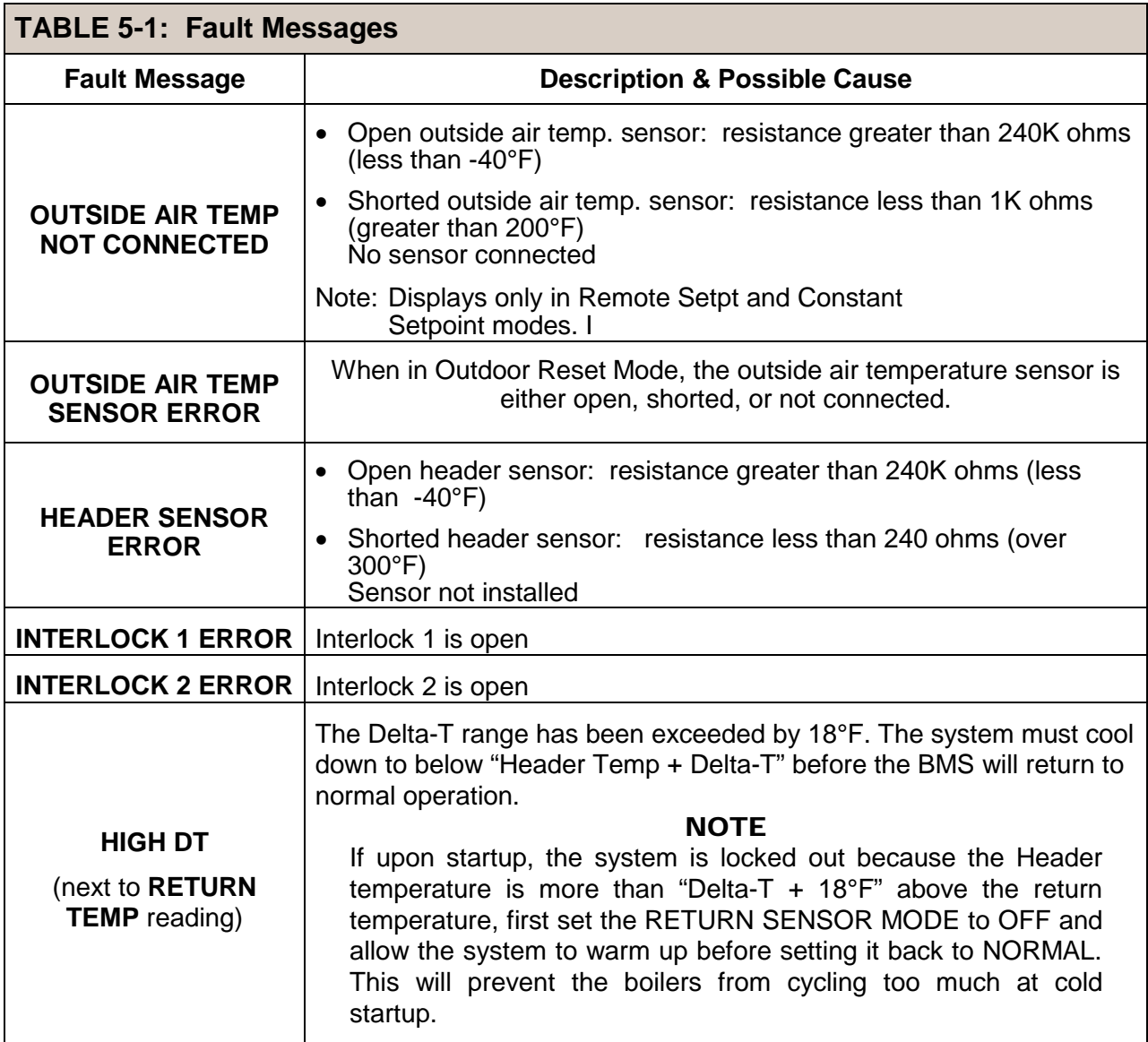

**CHAPTER 5**: Troubleshooting

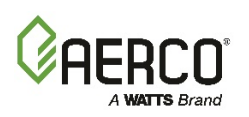

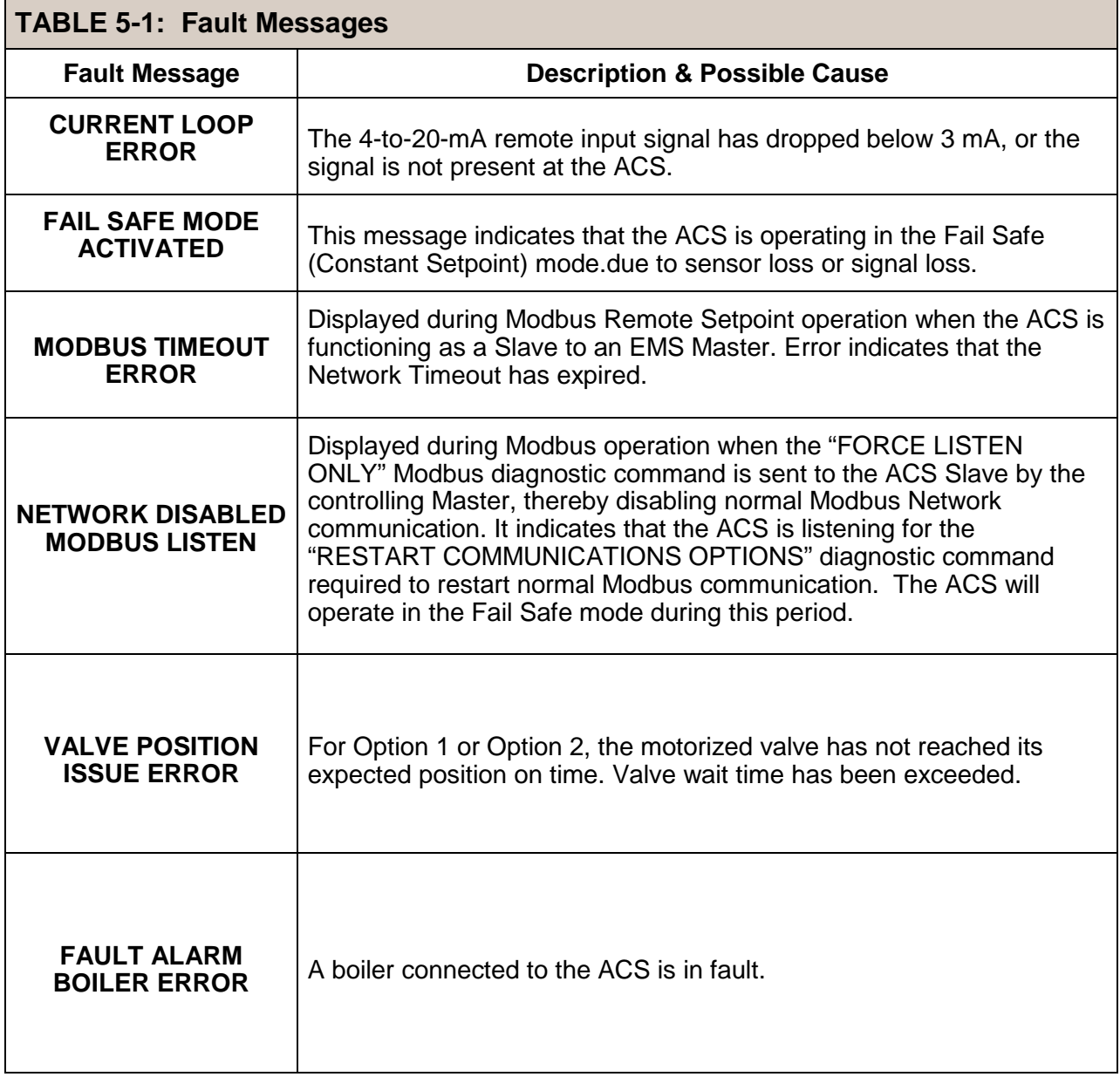

**CHAPTER 5**: Troubleshooting

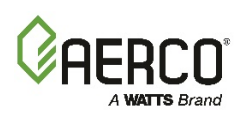

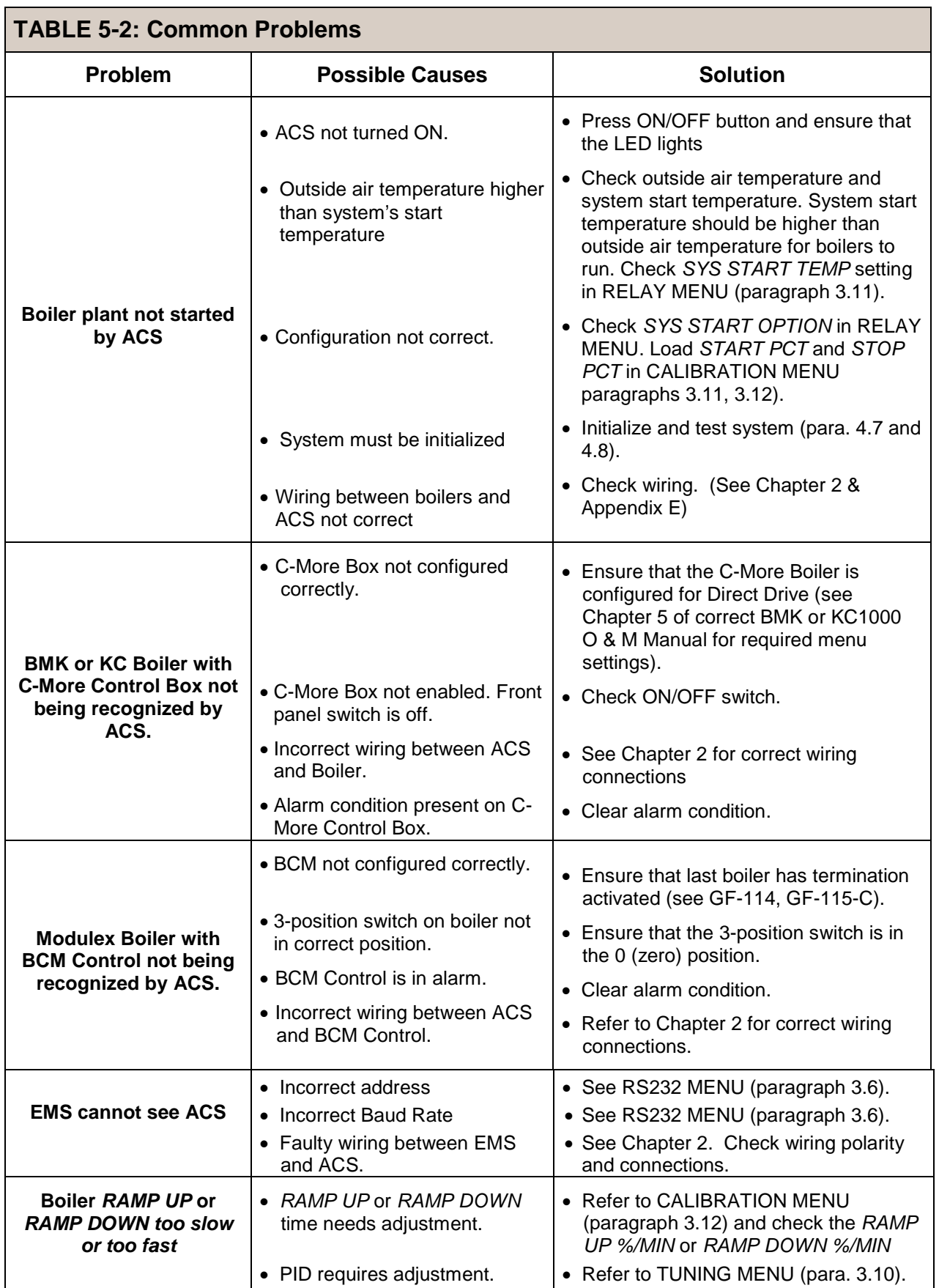

**CHAPTER 5**: Troubleshooting

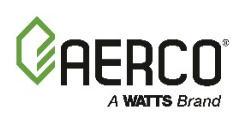

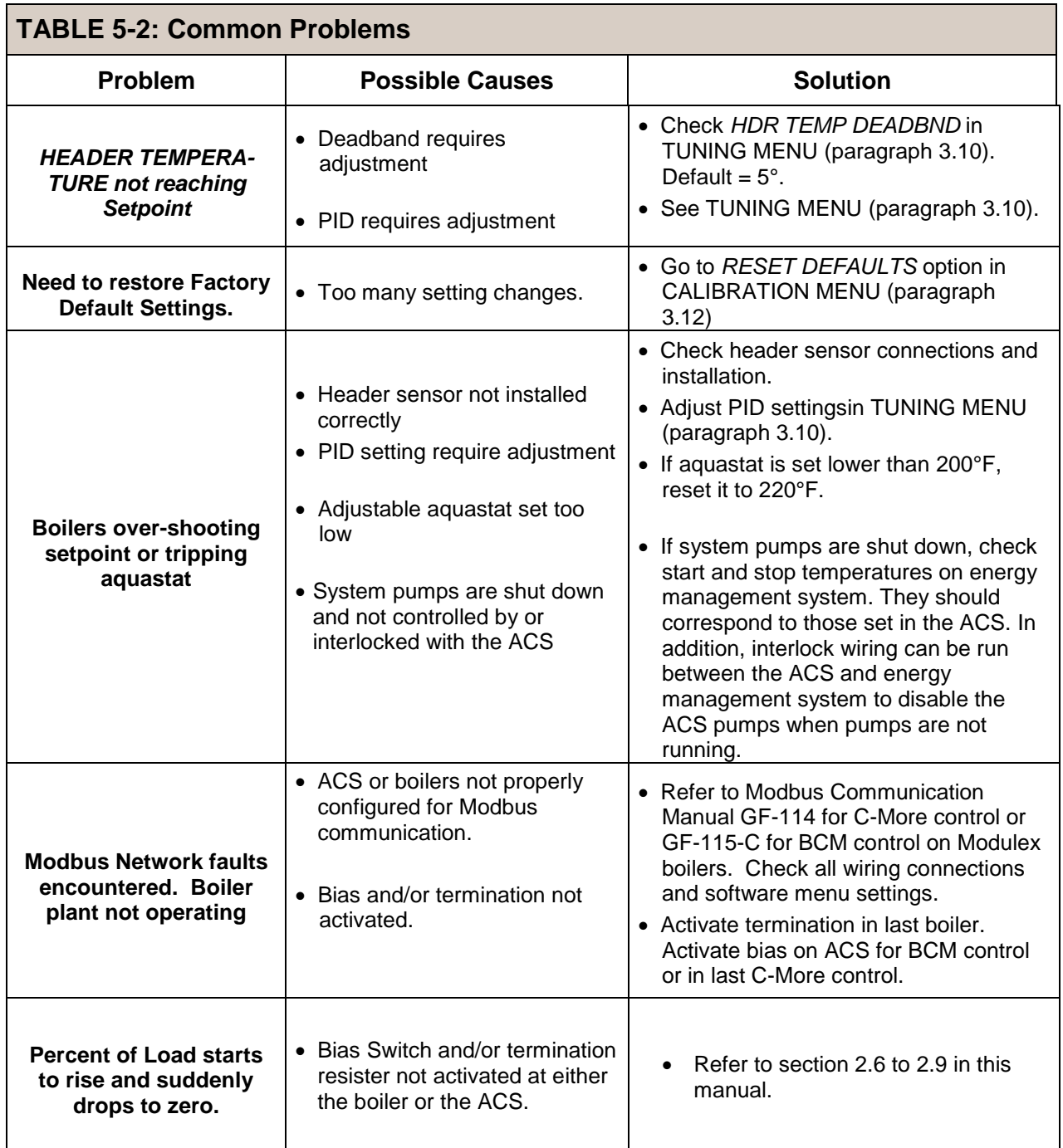

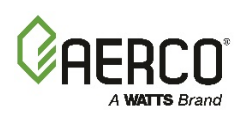

# **APPENDIX A: ACS MENUS**

## **TABLE A-1: ACS Menus**

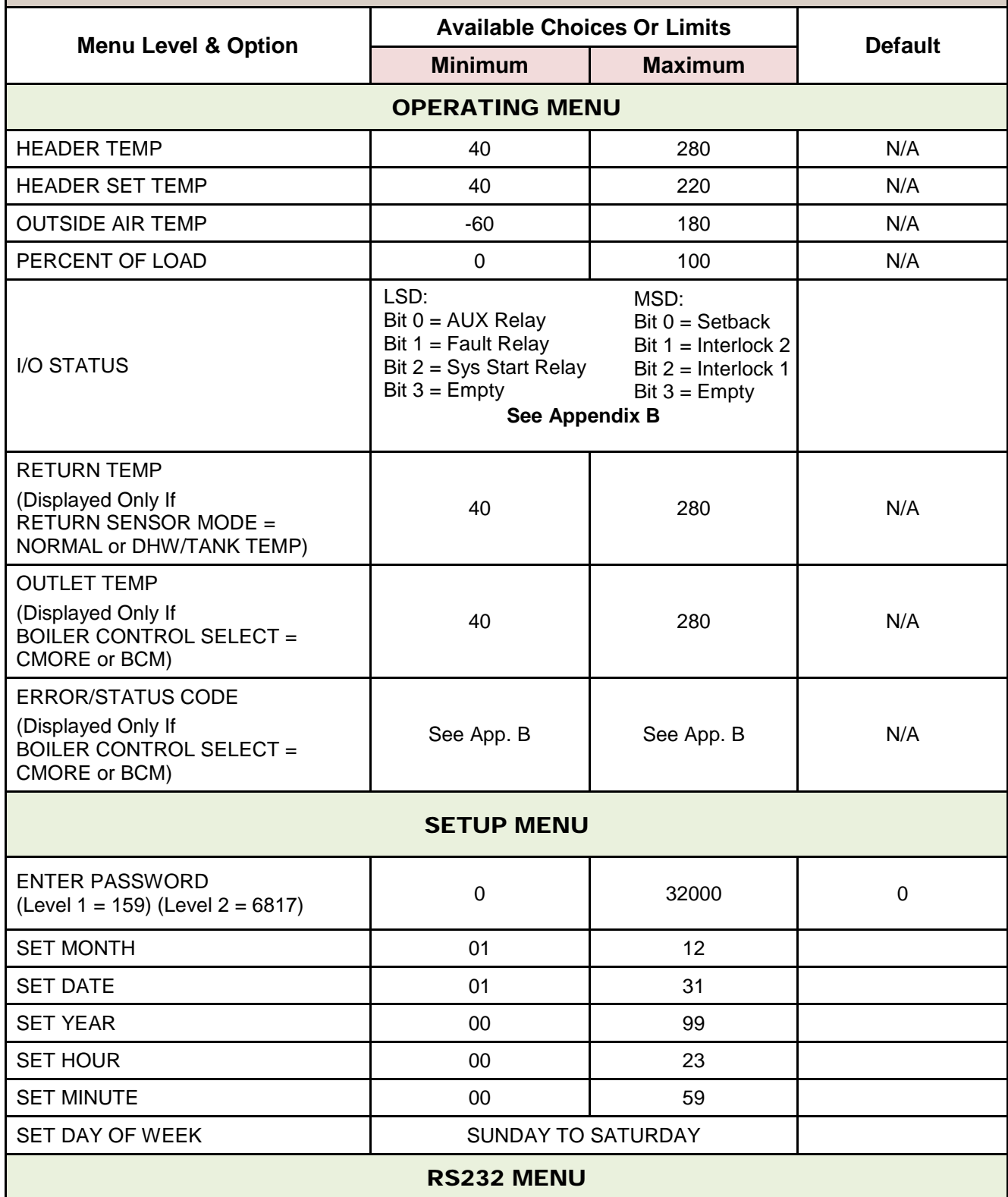

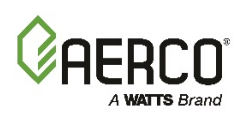

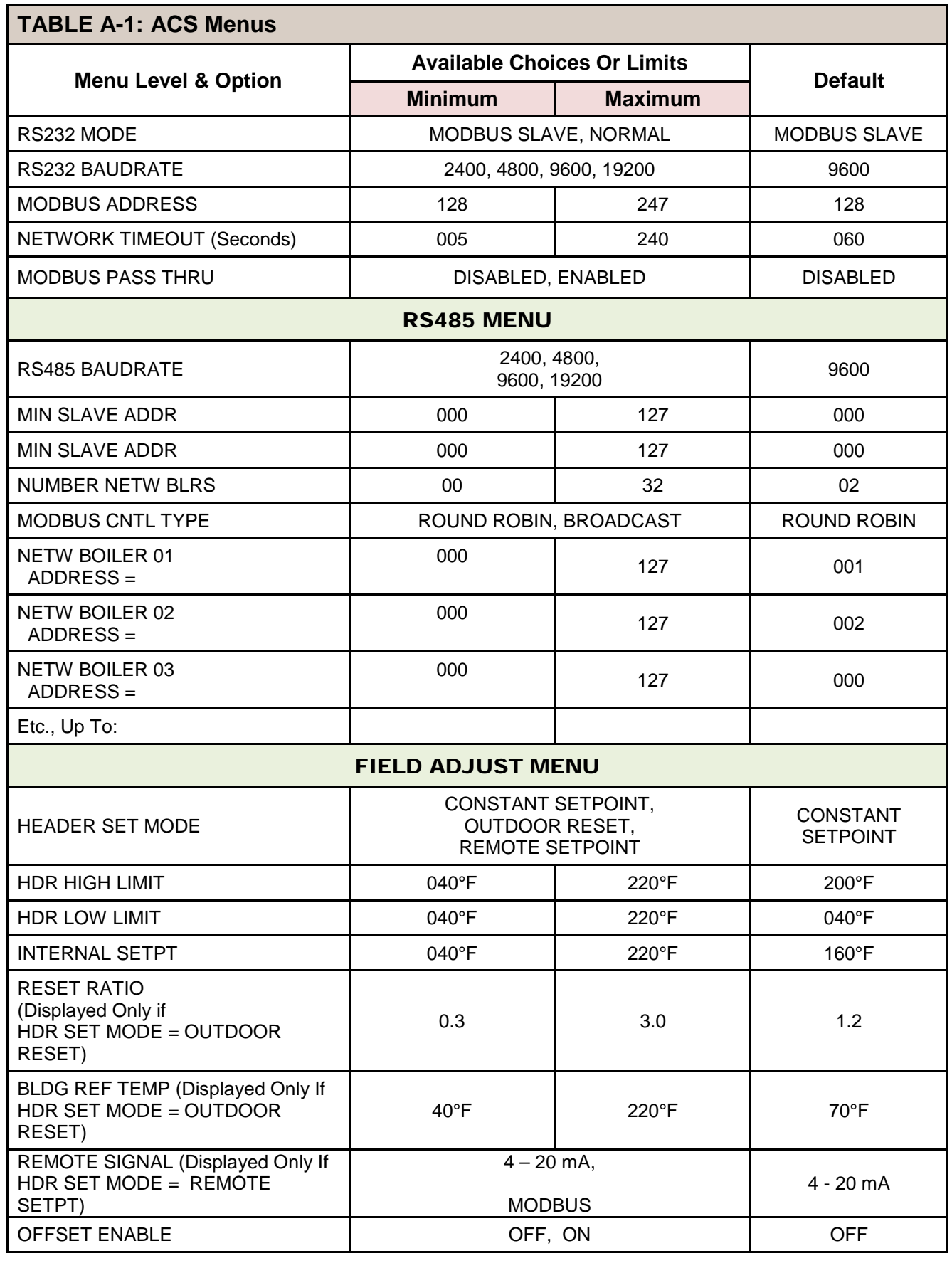

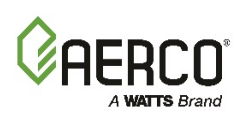

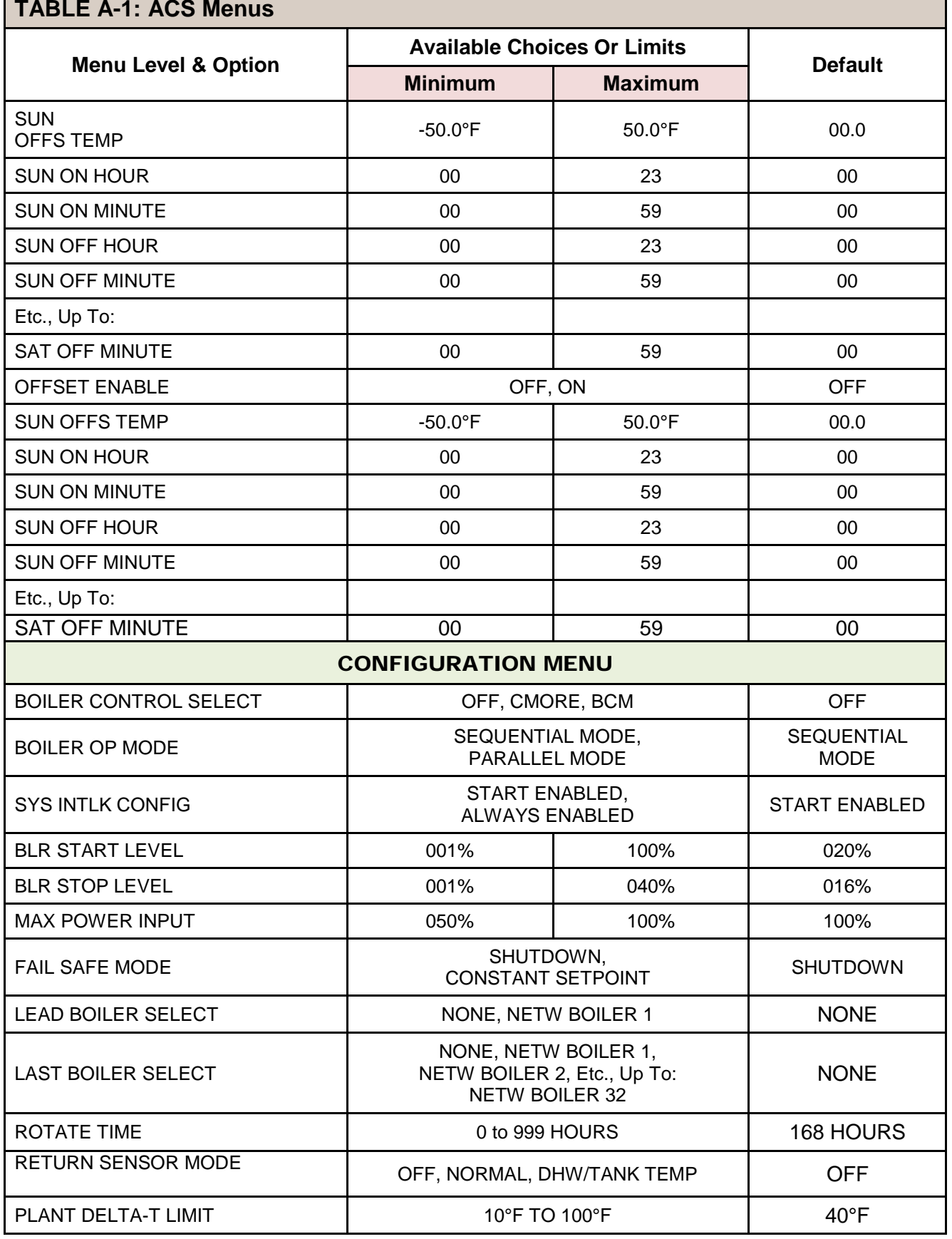

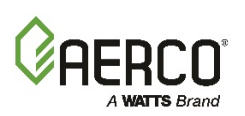

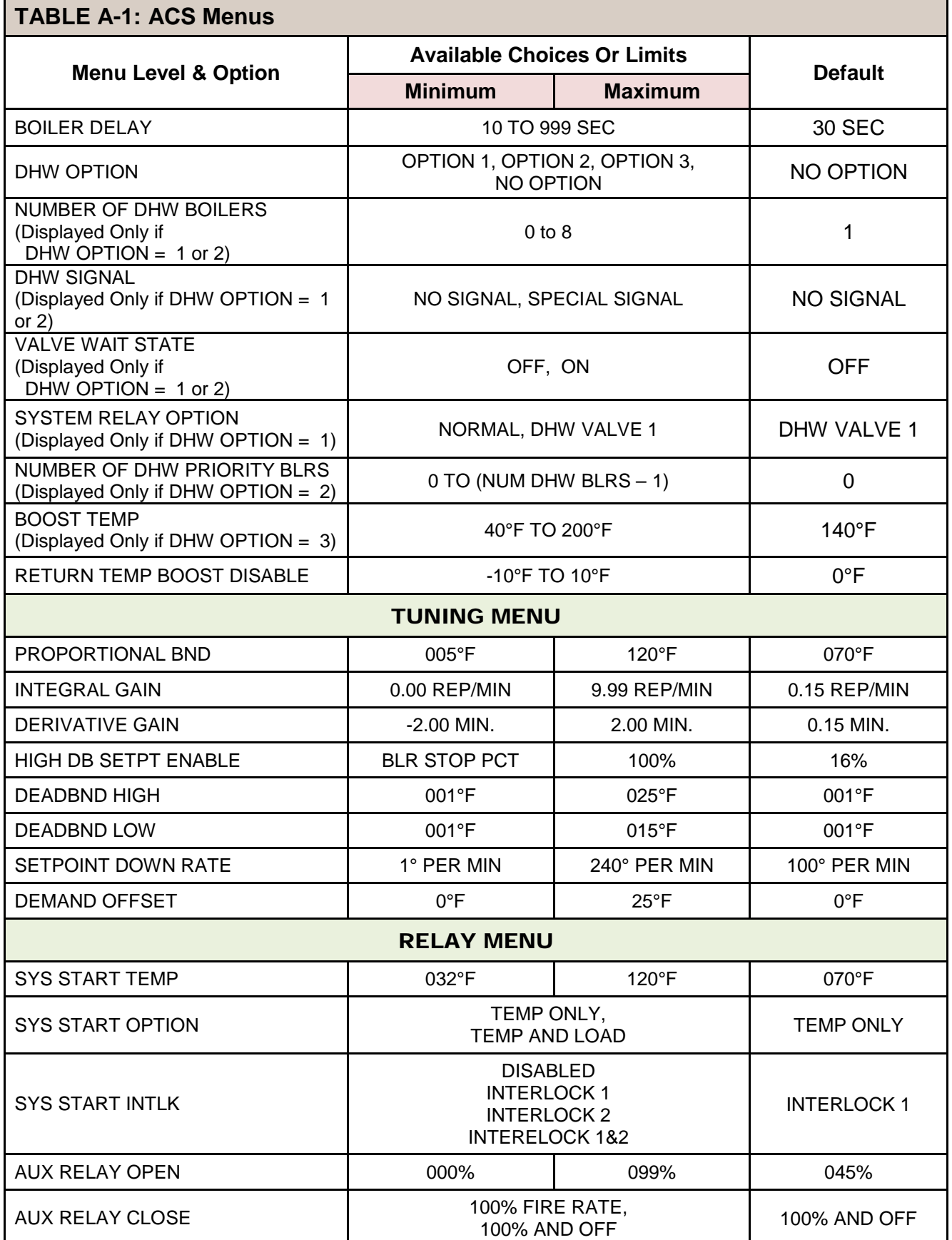

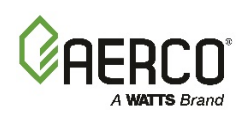

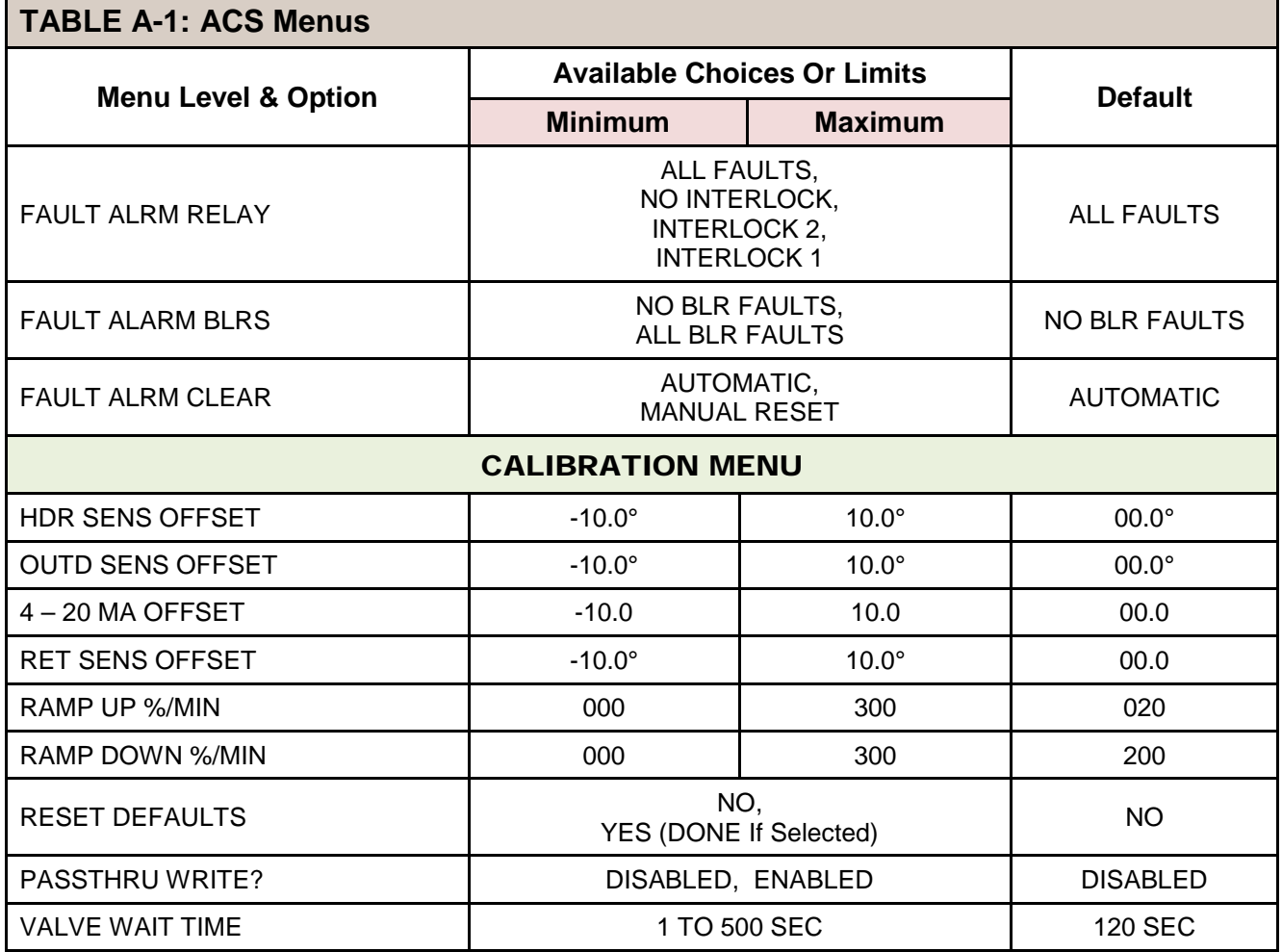

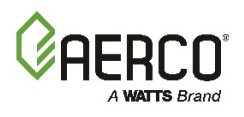

(This page intentionally blank)

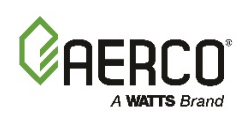

# **APPENDIX B: STATUS AND FAULT MESSAGES**

## **B.1 ACS STATUS AND FAULT MESSAGES**

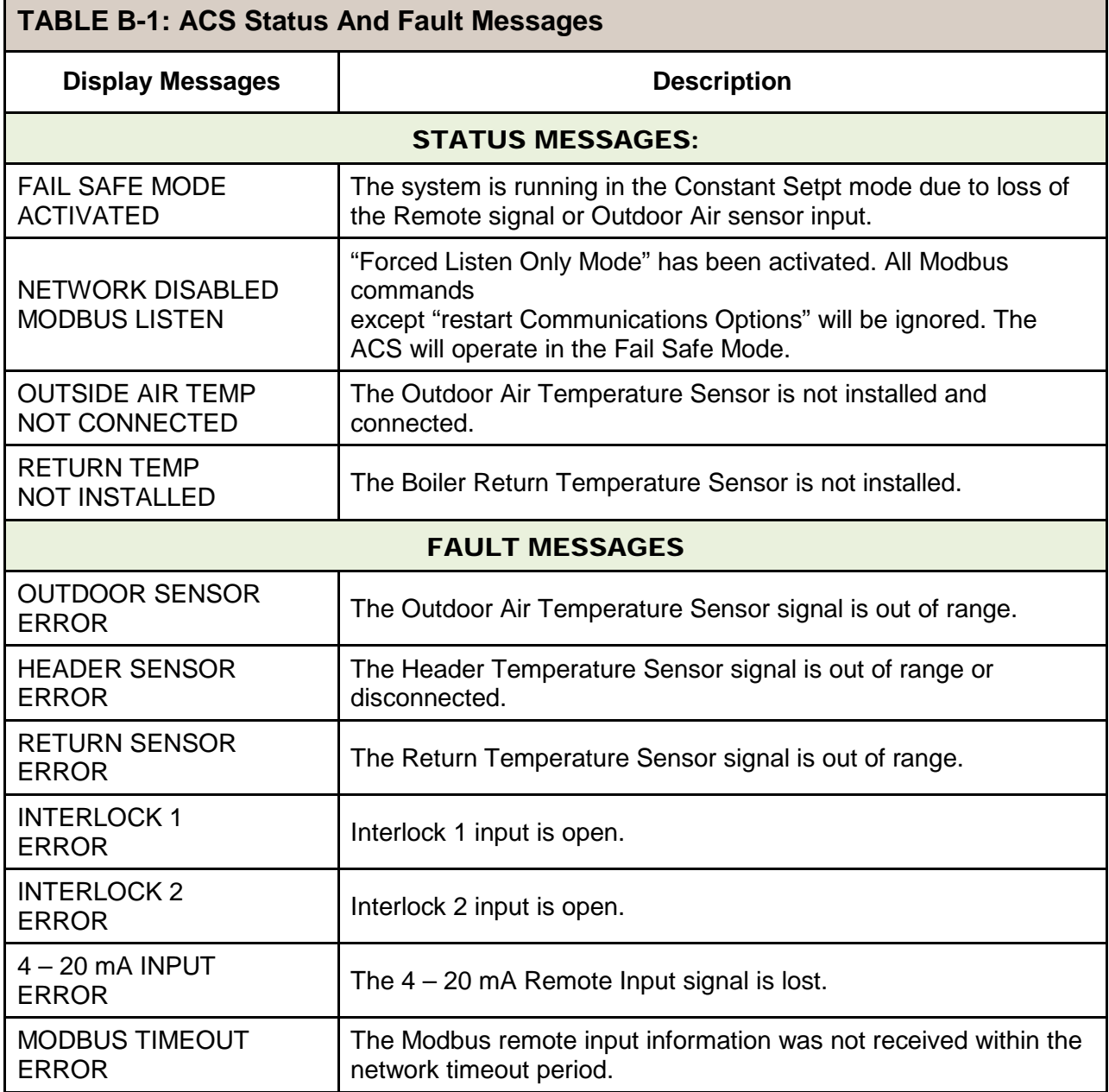

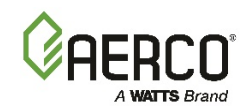

## **B.2 C-MORE STATUS AND FAULT MESSAGES**

## **TABLE B-2: C-More Status and Fault Messages**

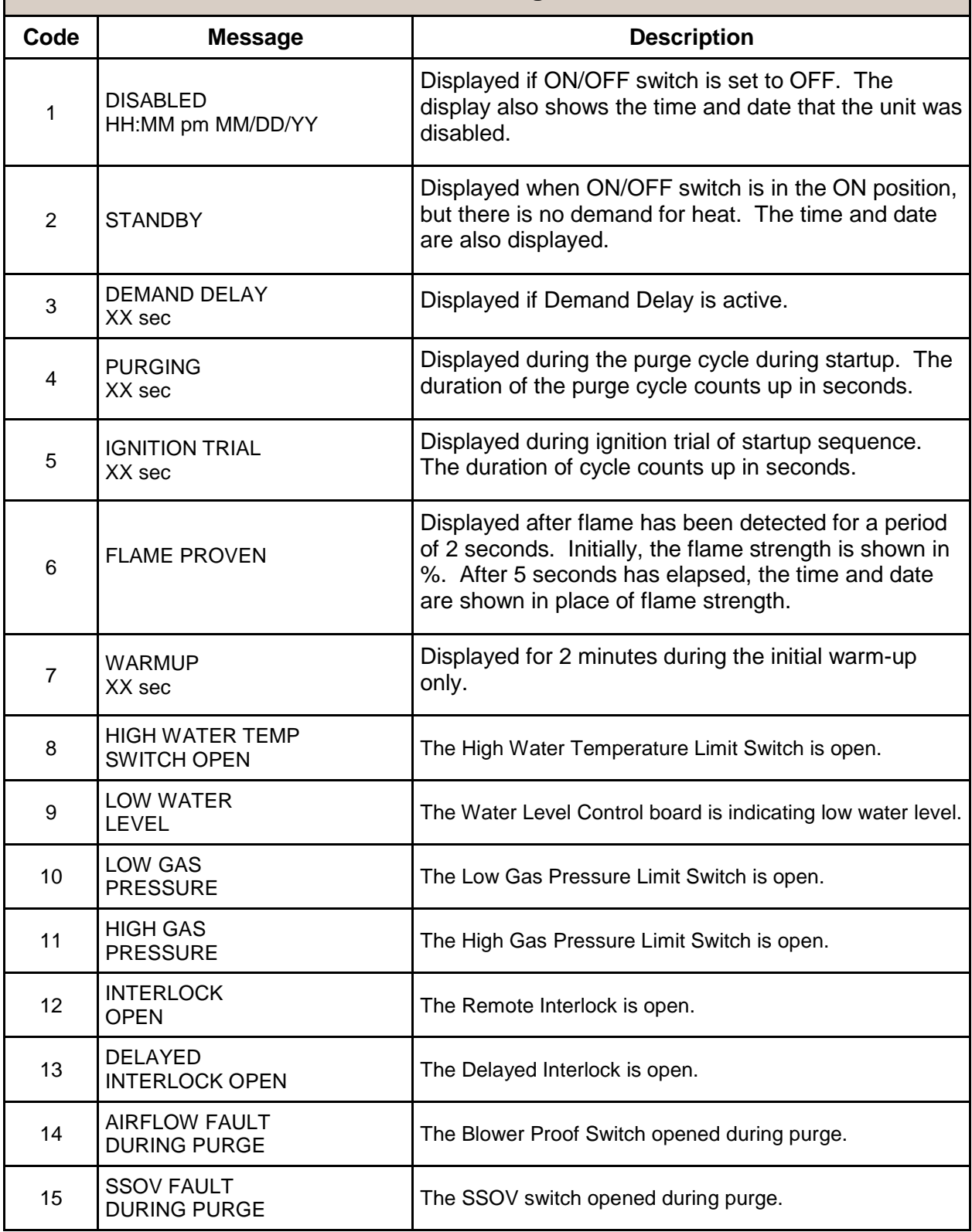

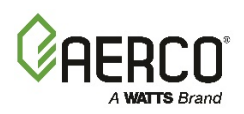

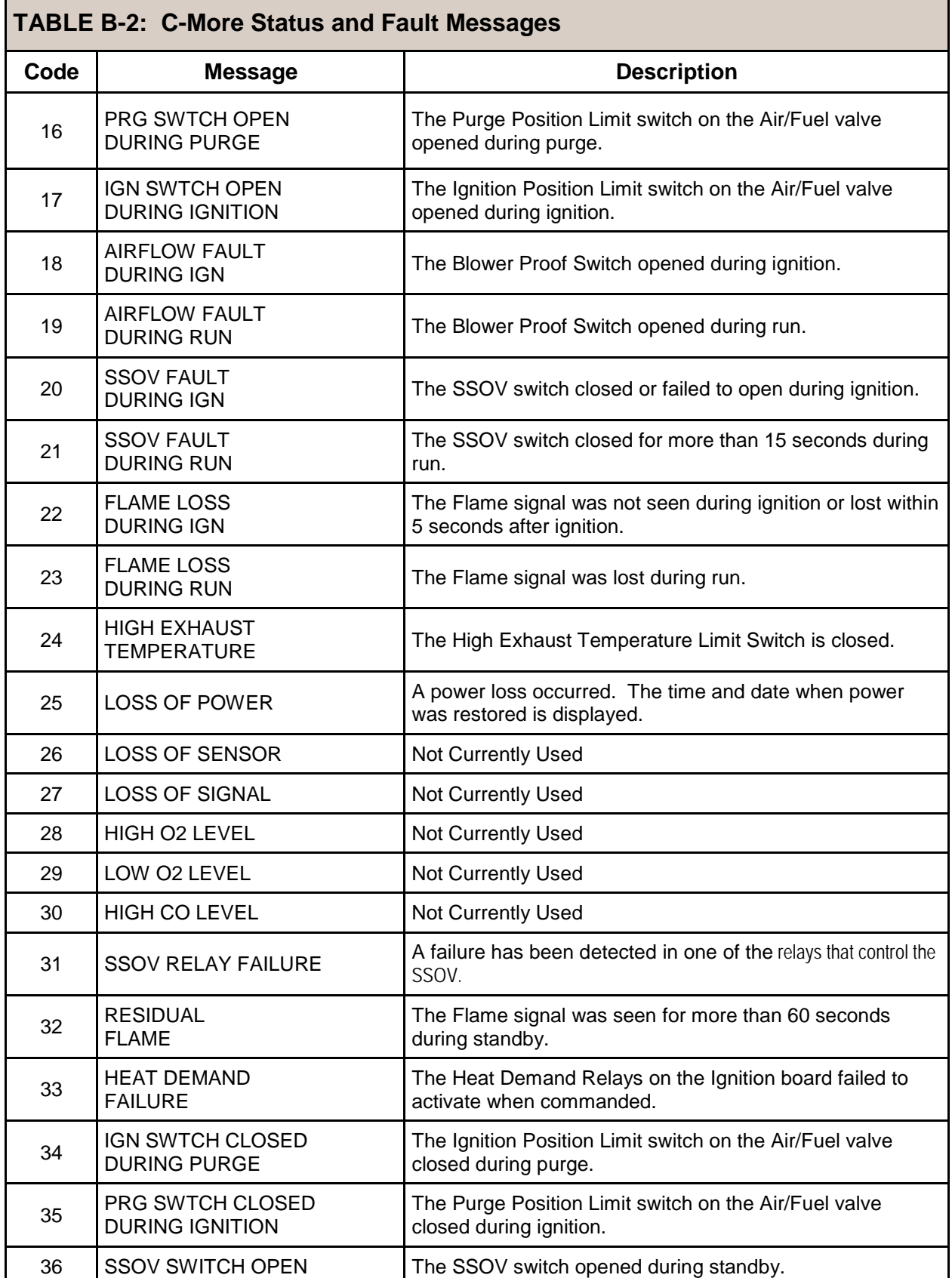

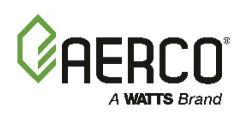

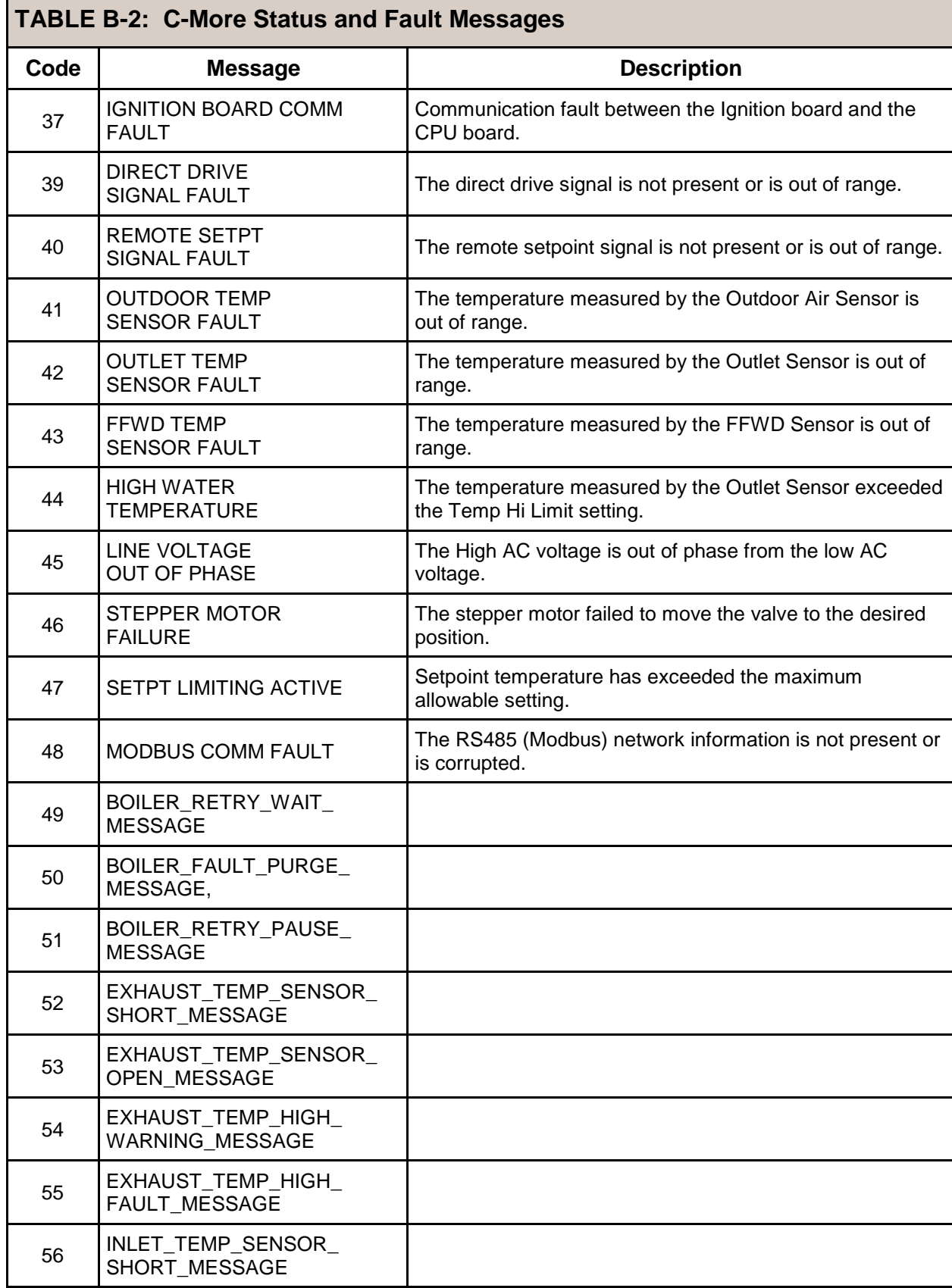

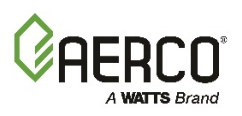

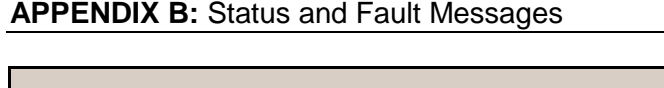

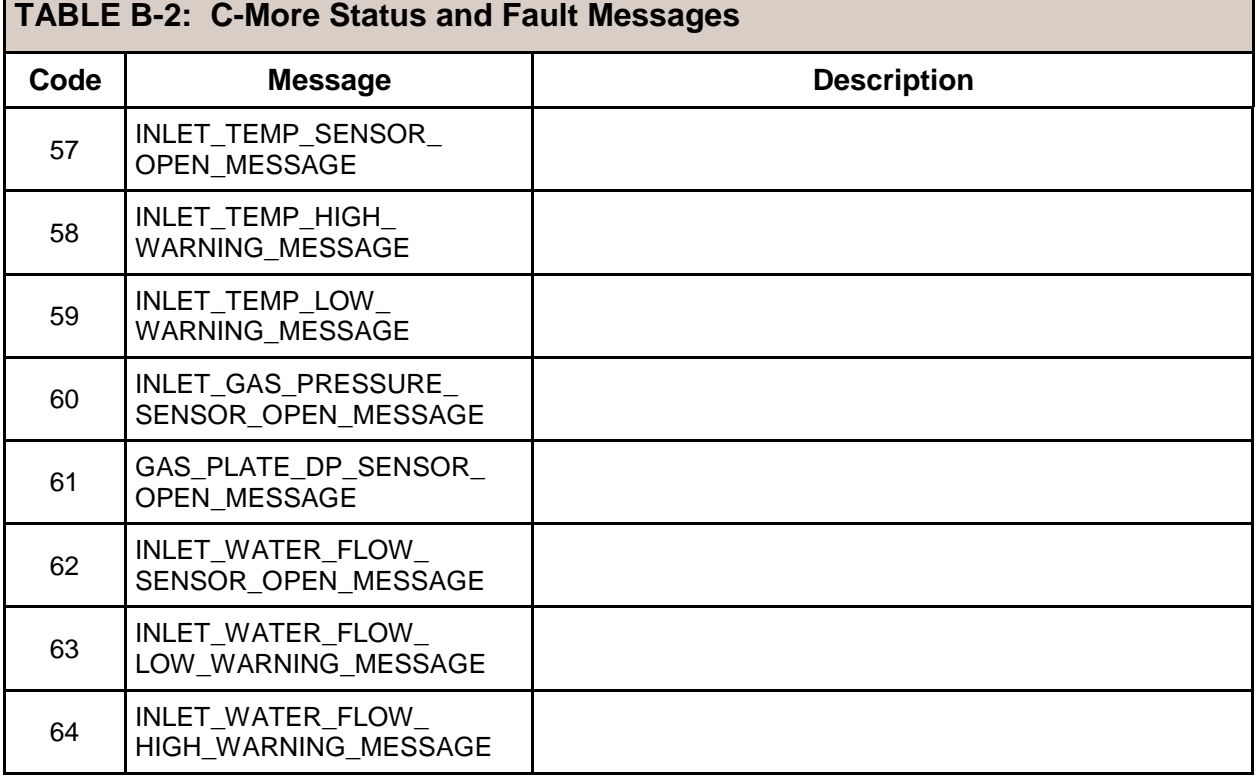

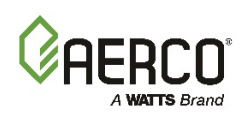

## **B.3 CONVERSION EQUATIONS FOR TEMPERATURE VARIABLES**

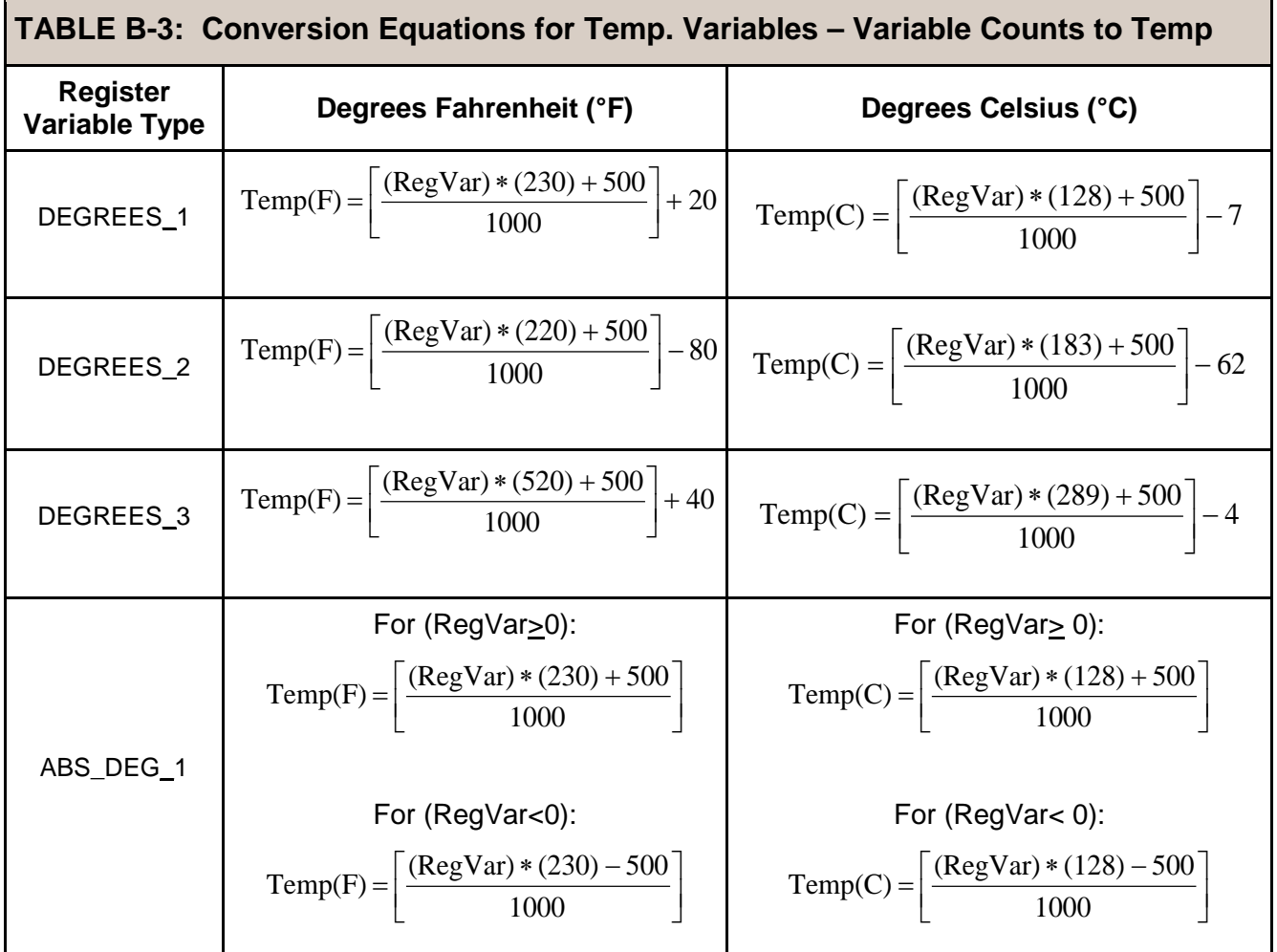

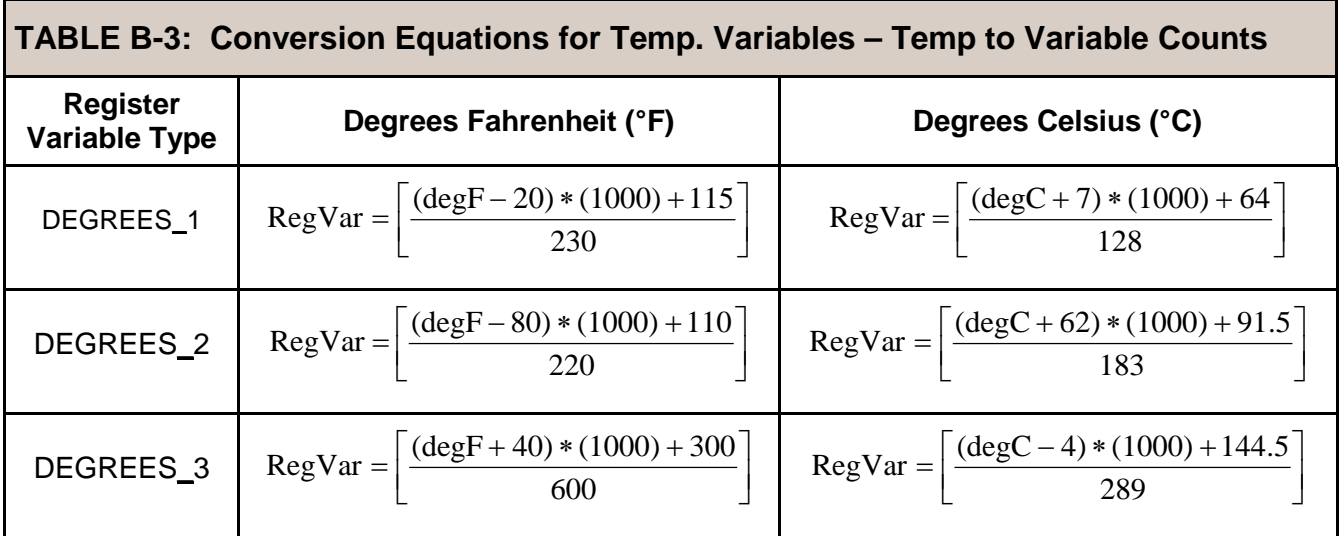

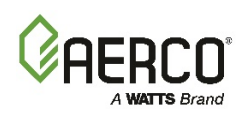

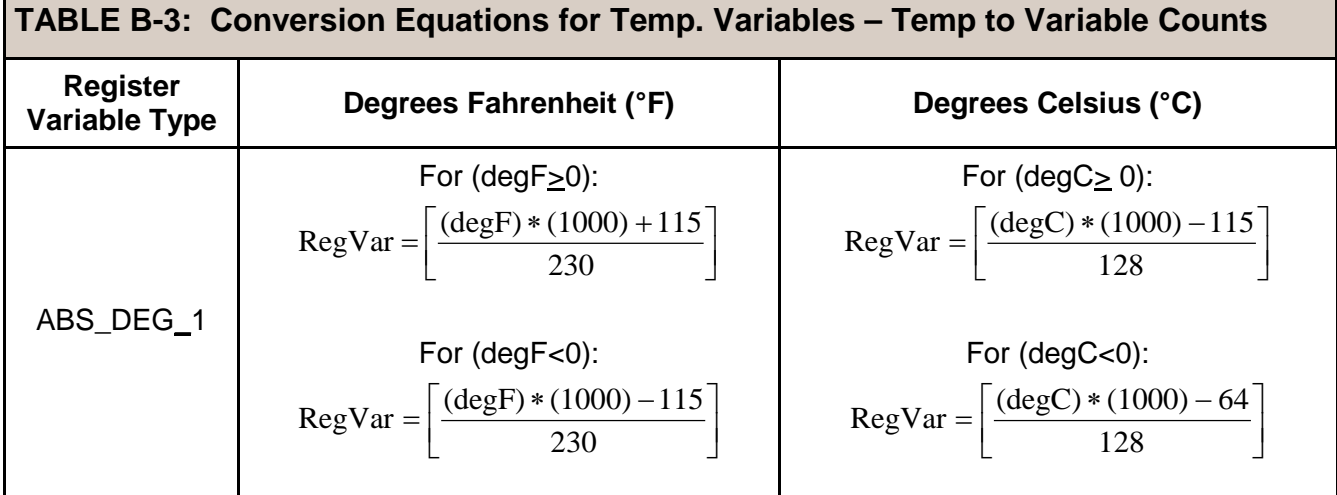

## **B.4 INTERPRETING BCM FAULT CODES (MODULEX)**

**NOTE** 

In order to properly interpret a Fault Code for the BCM (Boiler Communication Module), use the table below to determine the actual Fault Code in which to look up in tables B-5 and B-6.

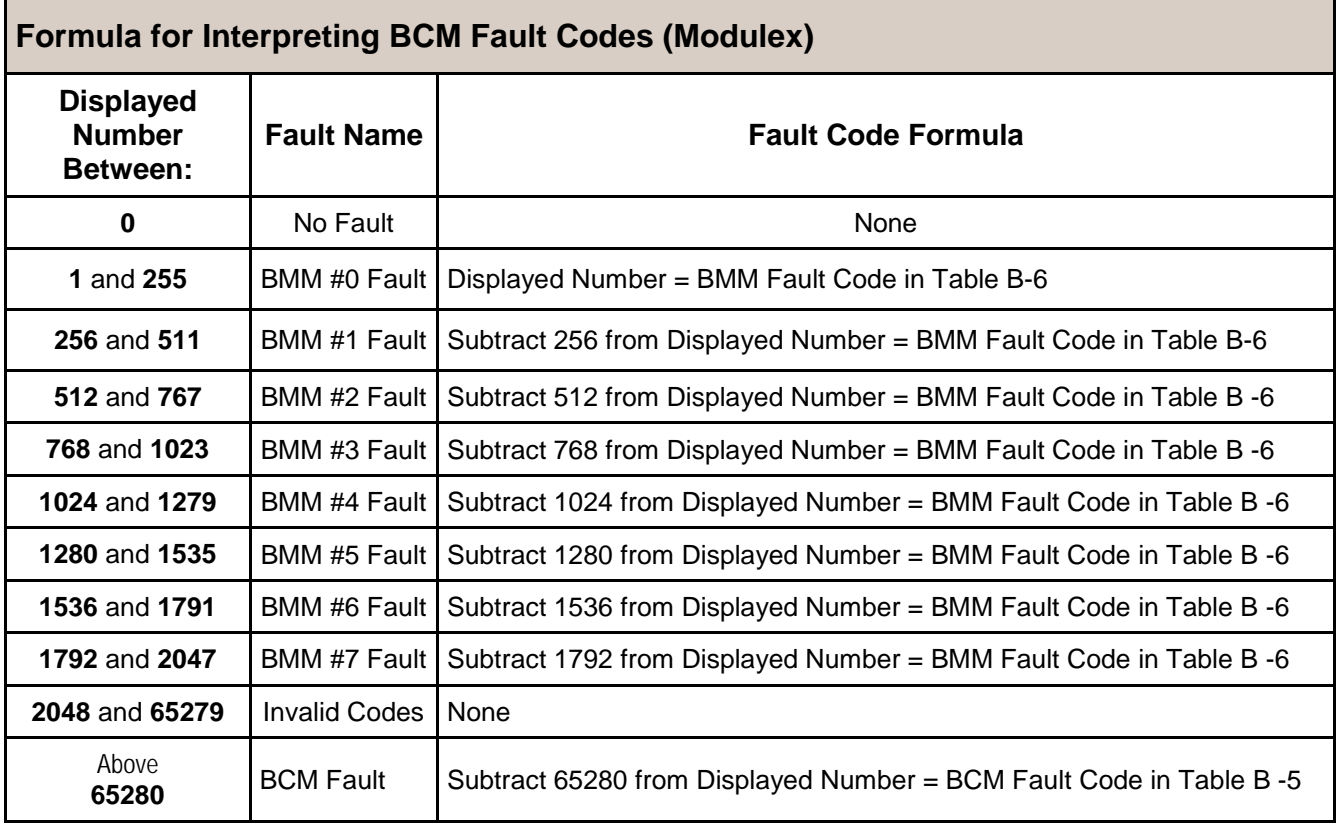

#### Example:

A displayed number of "261" means the fault occurred on BMM #1, and after subtracting 256 from 261 (261 – 256 = 5), the actual Fault Code is 5, which, according to Table B-6 means "Flame Loss During Run".

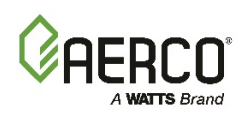

## **B.5 BCM (BOILER COMMUNICATION MODULE) FAULT CODES**

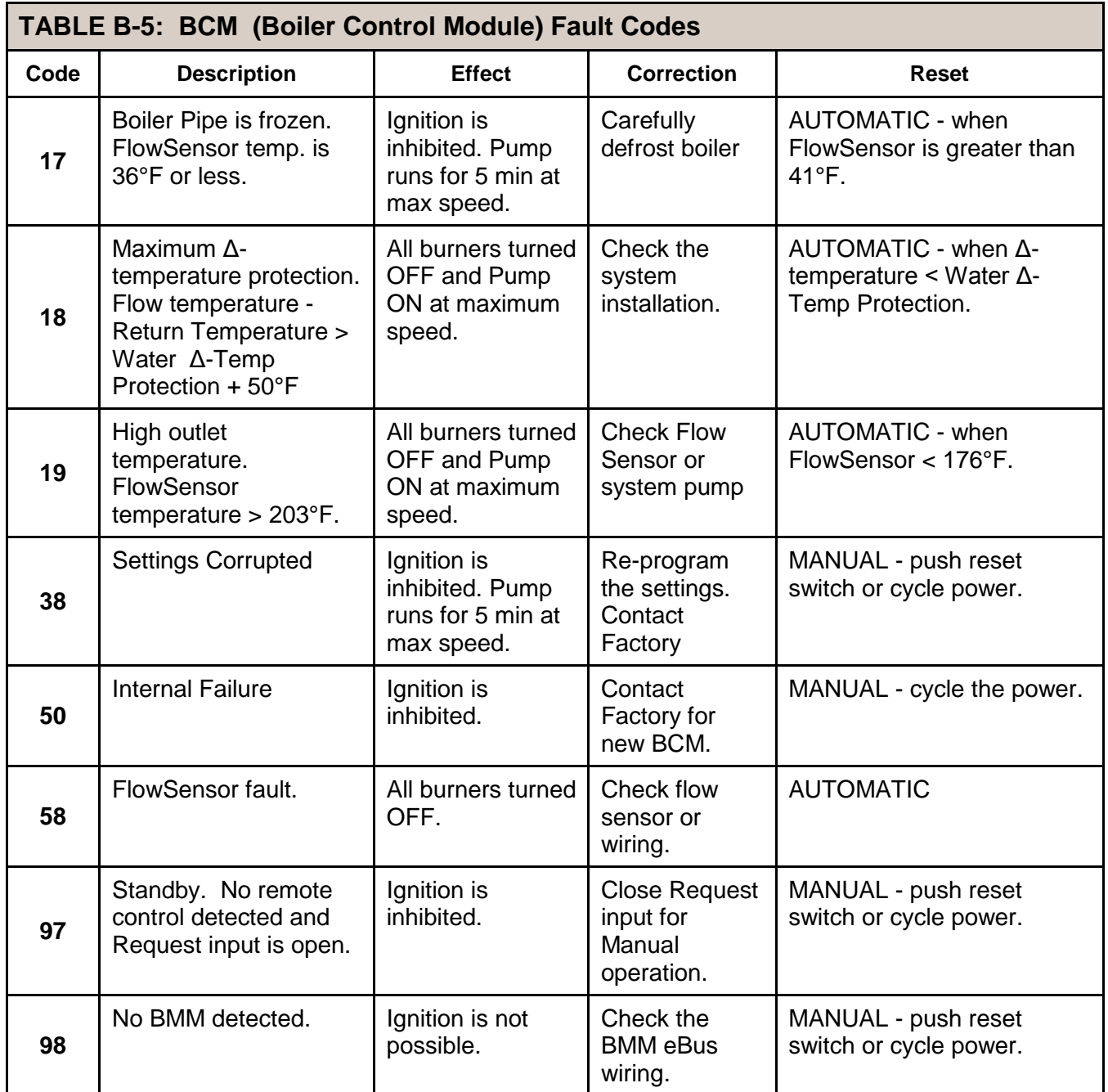

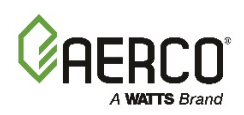

## **B.6 BMM (BURNER MANAGEMENT MODULE) FAULT CODES**

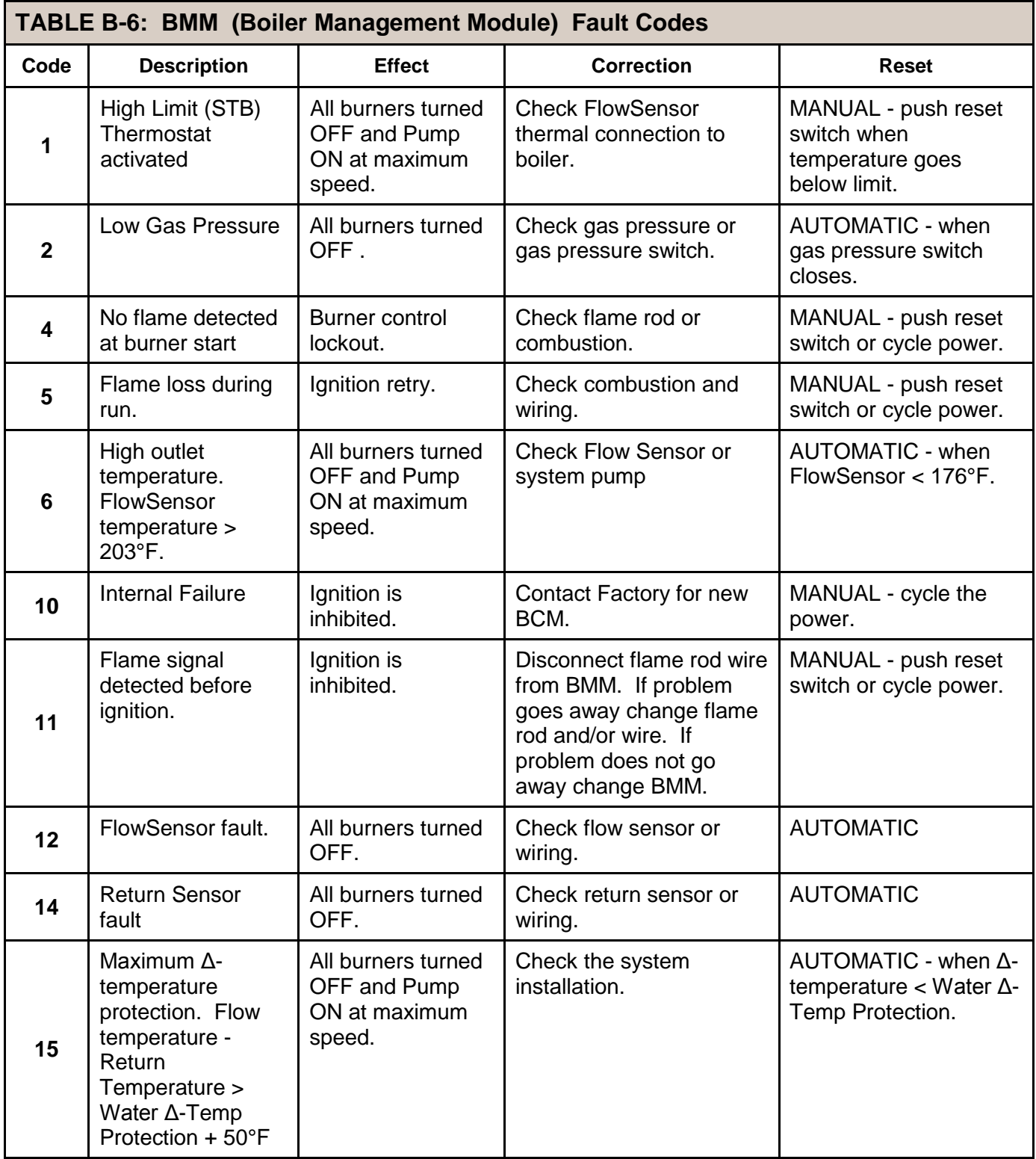

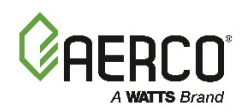

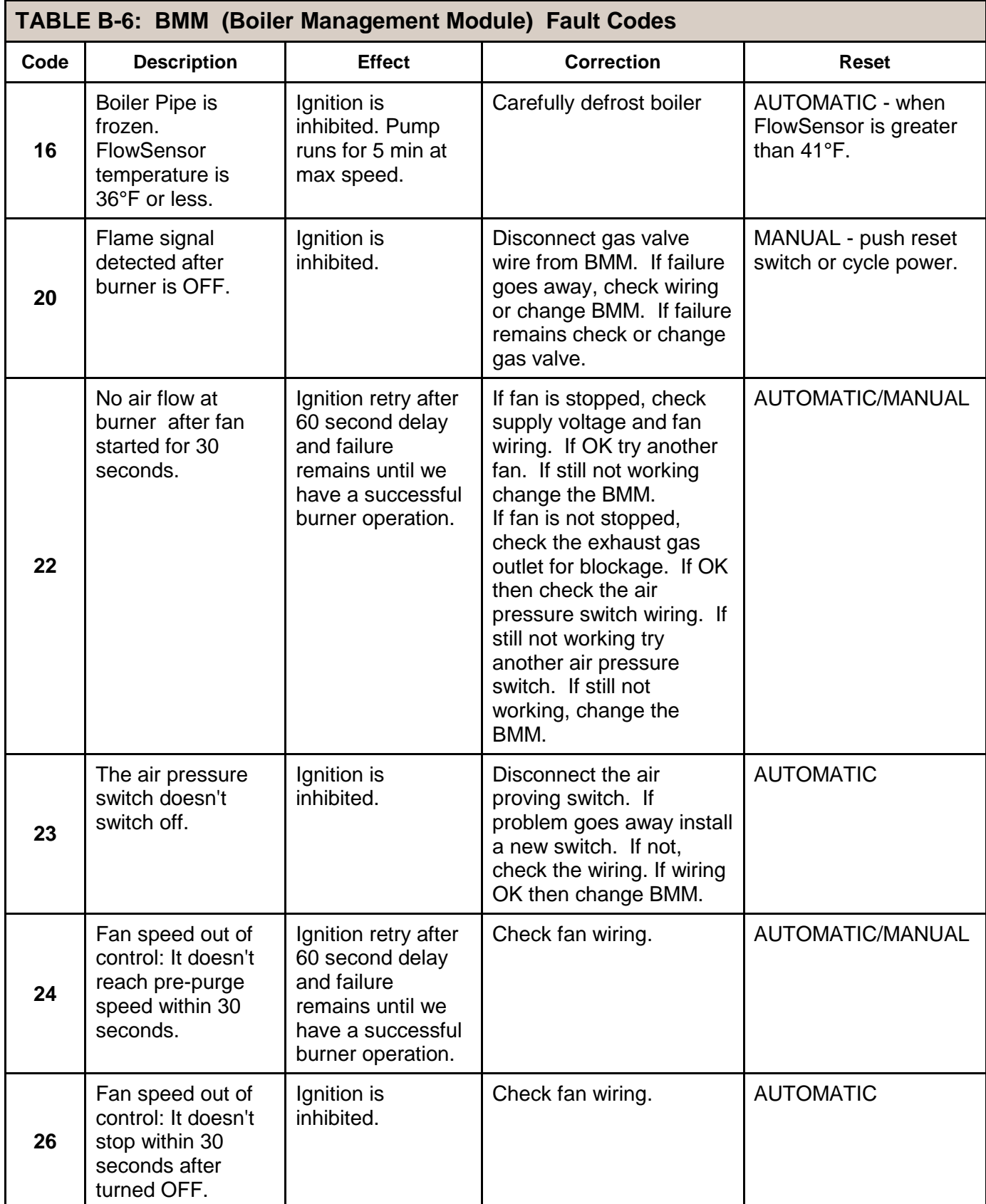

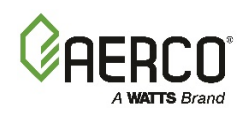

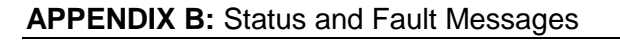

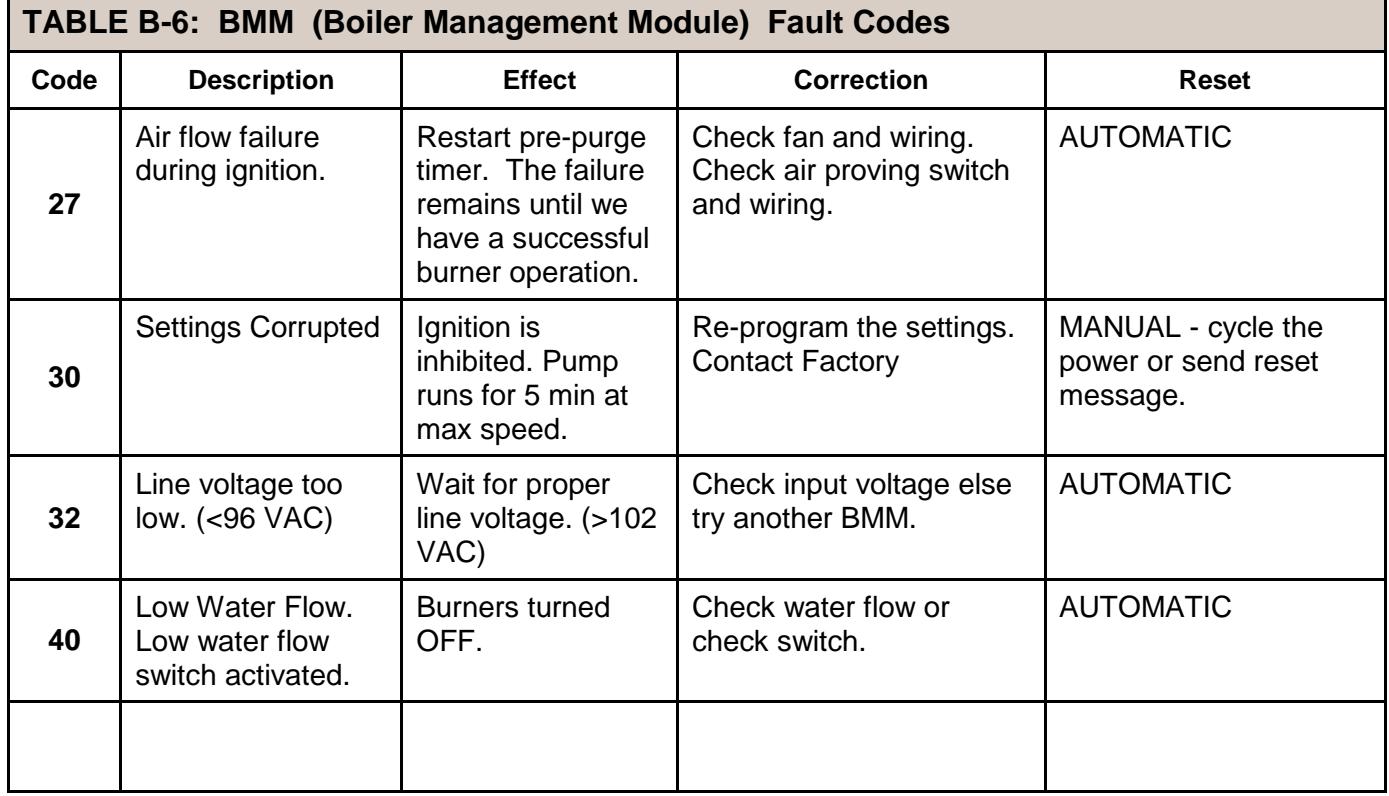

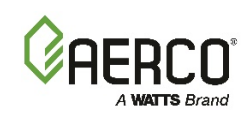

## **B.7 ACS (AERCO CONTROL SYSTEM) I/O STATUS**

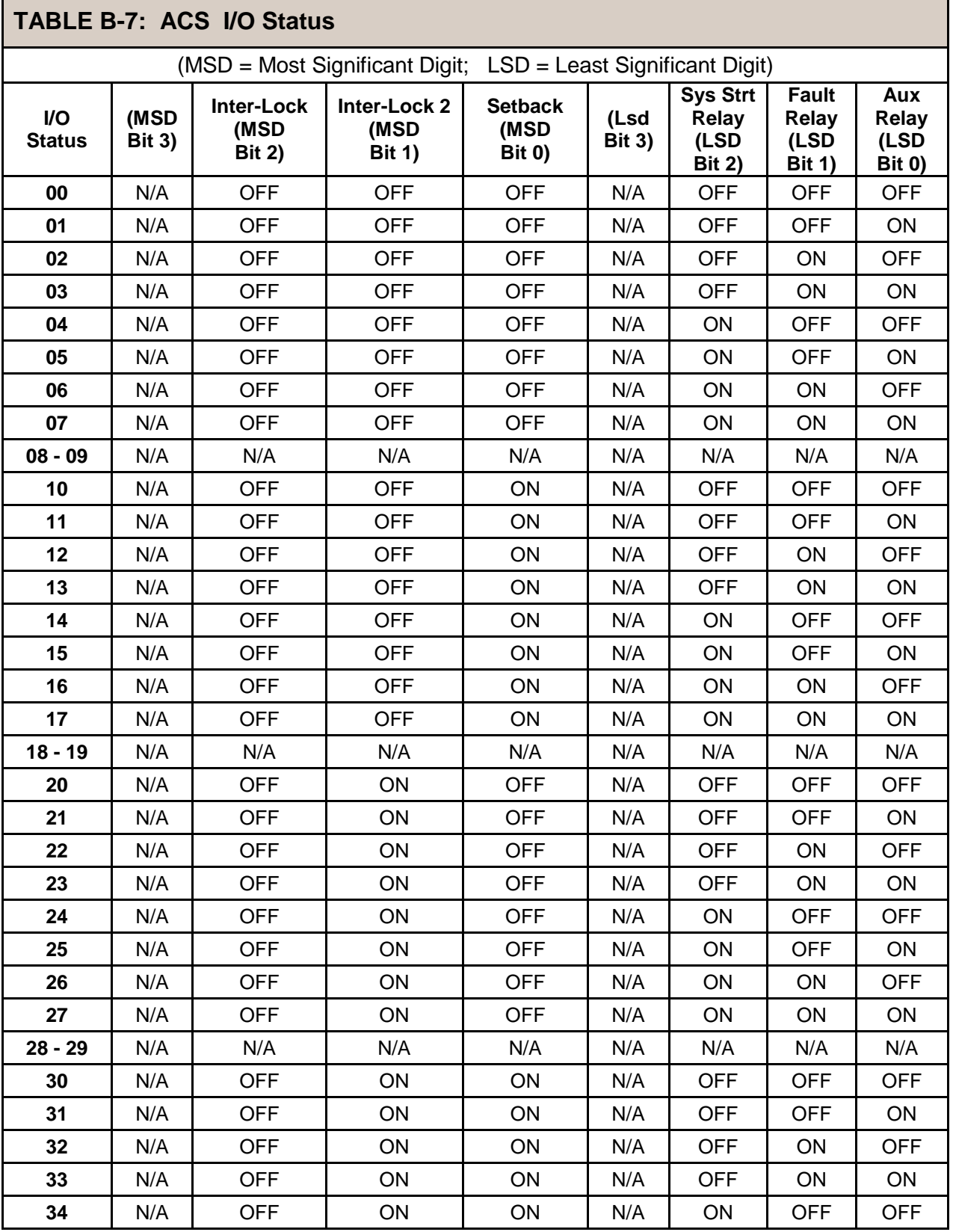

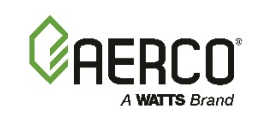

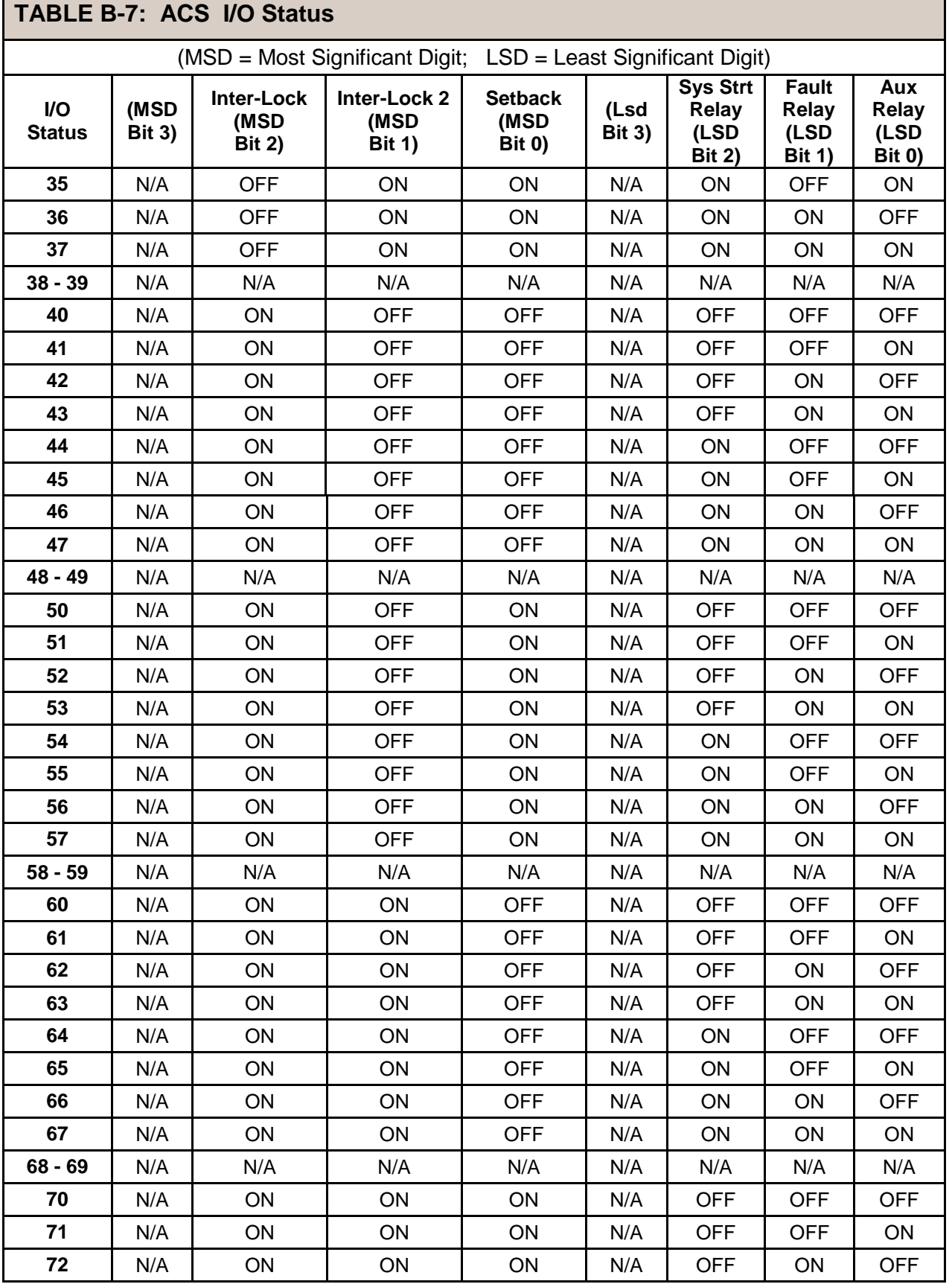

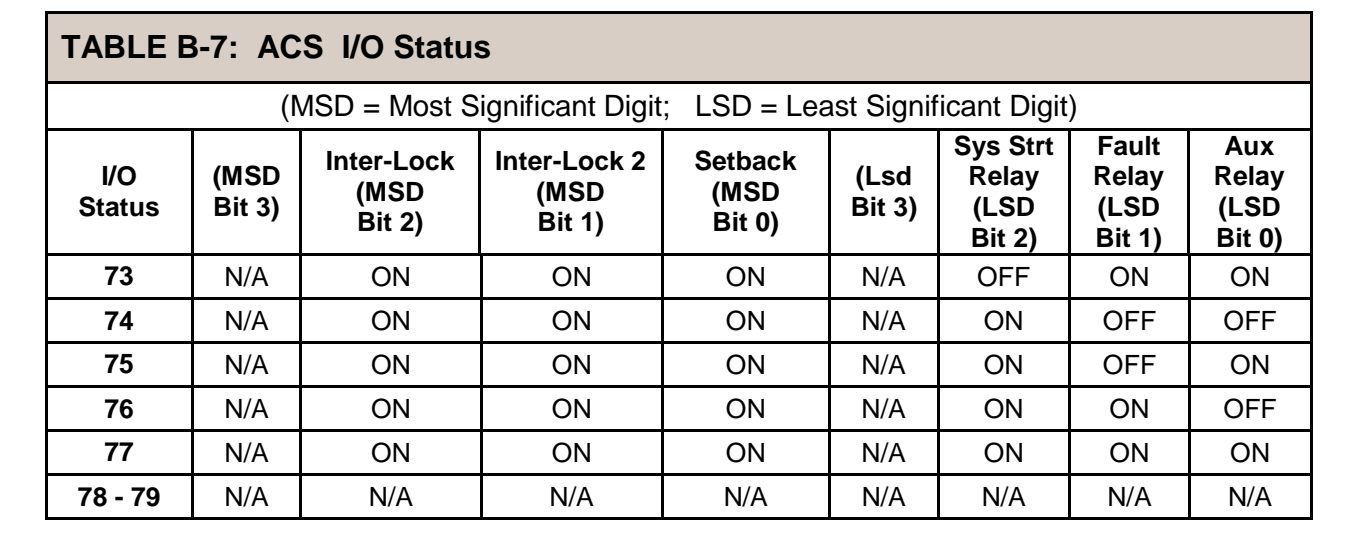

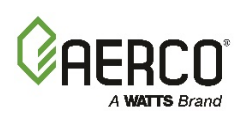

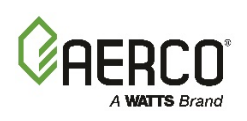

# **APPENDIX C: RESET SCHEDULE AND OUTDOOR RESET RATIO CHARTS**

## **C.1 USING THE CHARTS TO DETERMINE RESET SCHEDULE**

Each table in this appendix provides data for a specific building reference temperature. On the vertical axis of each table are degree day temperatures. These are the average lowest temperatures likely to be encountered. The engineer of your system should have this number for your area. The reset ratio is shown across the top. The data in the tables is header temperature. To determine the reset ratio for your installation, follow these steps:

- On the vertical axis, find the degree day for your area.
- Select the temperature that should be maintained in the header to maintain the building at the desired temperature. The system engineer should have this information.
- The proper reset ratio is the value found above the two selected points. For example, for a degree day of 15°F and a header temperature of 125°F, the reset ratio is 1.4.

### **C.2 DETERMINING RESET SCHEDULE BY FORMULA**

There are two steps required to determine reset schedule with this method. The first is to determine the reset ratio by dividing the range of outside temperatures by the range of header temperatures:

 $T_{\text{header}}/T_{\text{outside}} = \text{Reset Ratio}.$ 

for example, If  $T_{\text{outside}}$  varies from -10 to +95°F (105° range), and  $T_{\text{header}}$  varies from 125 to 200°F (75° range), then the reset ratio equals

 $75^{\circ}F/105^{\circ}F = 0.714$ .

Once the reset ratio is determined, this number and the lowest or highest header temperature and corresponding lowest or highest air temperature, are input to the following equation to yield the building reference temperature:

 $T_{header} = RR (TR-TO) + TR$ , where:

RR is the reset ratio

TR is the building reference temperature

TO is the minimum outside temperature, and

 $T_{\text{header}}$  is the maximum heating system

Temperature desired at the minimum outside air temperature.

So in this example:

```
T_{\text{header}} = 200^{\circ}F200^{\circ}F = 0.714 [TR-(-10^{\circ}F)] +TR
200^{\circ}F = 1.714TR + 7.14^{\circ}F
Solving for TR:
TR = (200\degree F - 7.14\degree F)/1.714TR = 192.86^{\circ}F/1.714
```

```
TR = 112.5^{\circ}F
```
Therefore, use a reset ratio of 0.7 (closest to 0.714) and a building reference temperature of 113 (closest to 112.5).

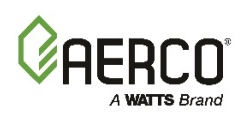

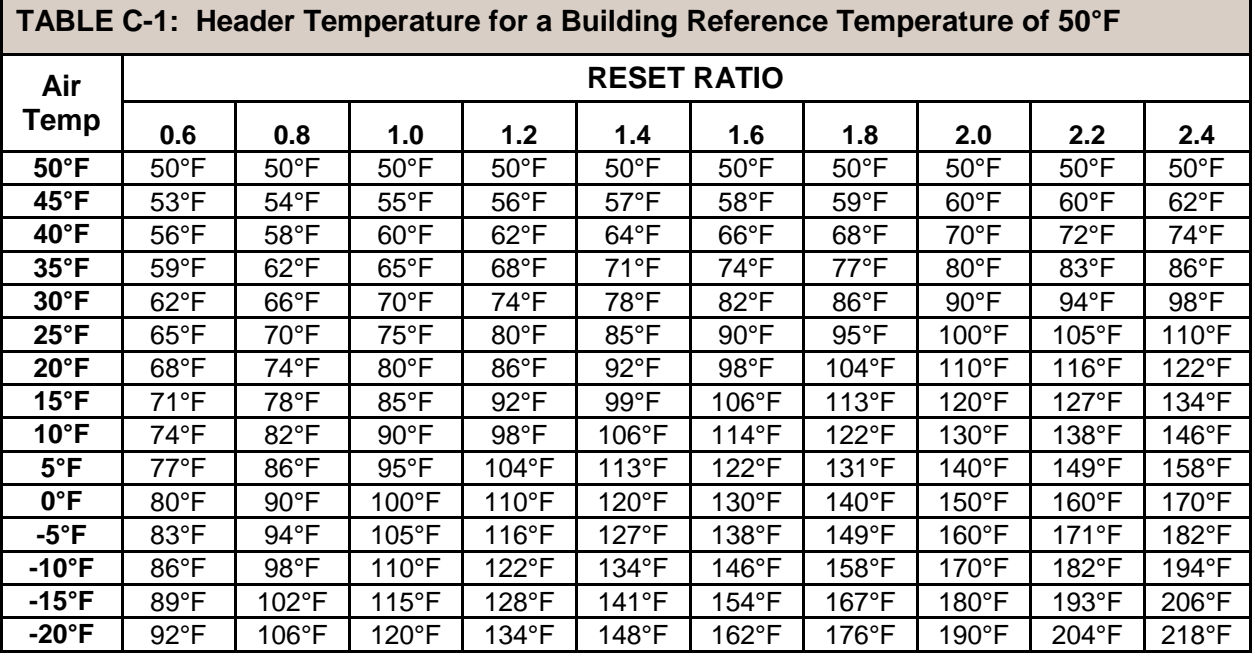

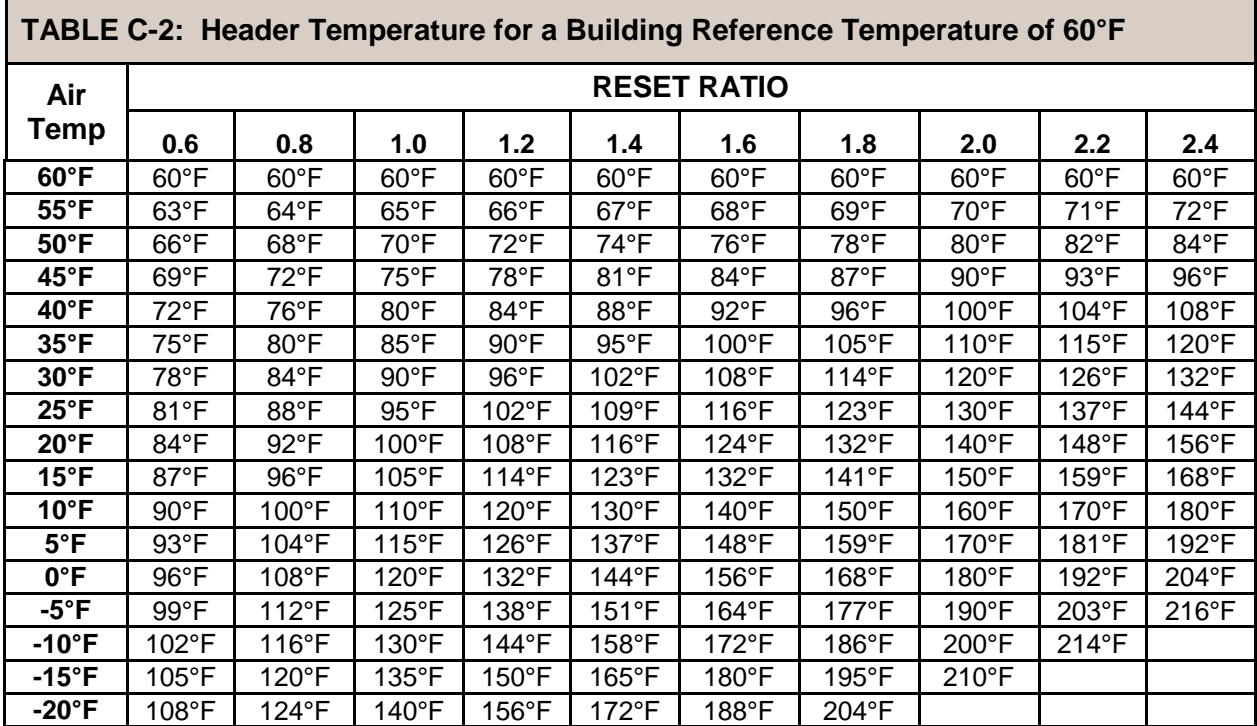

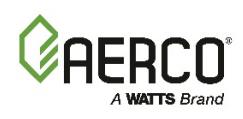

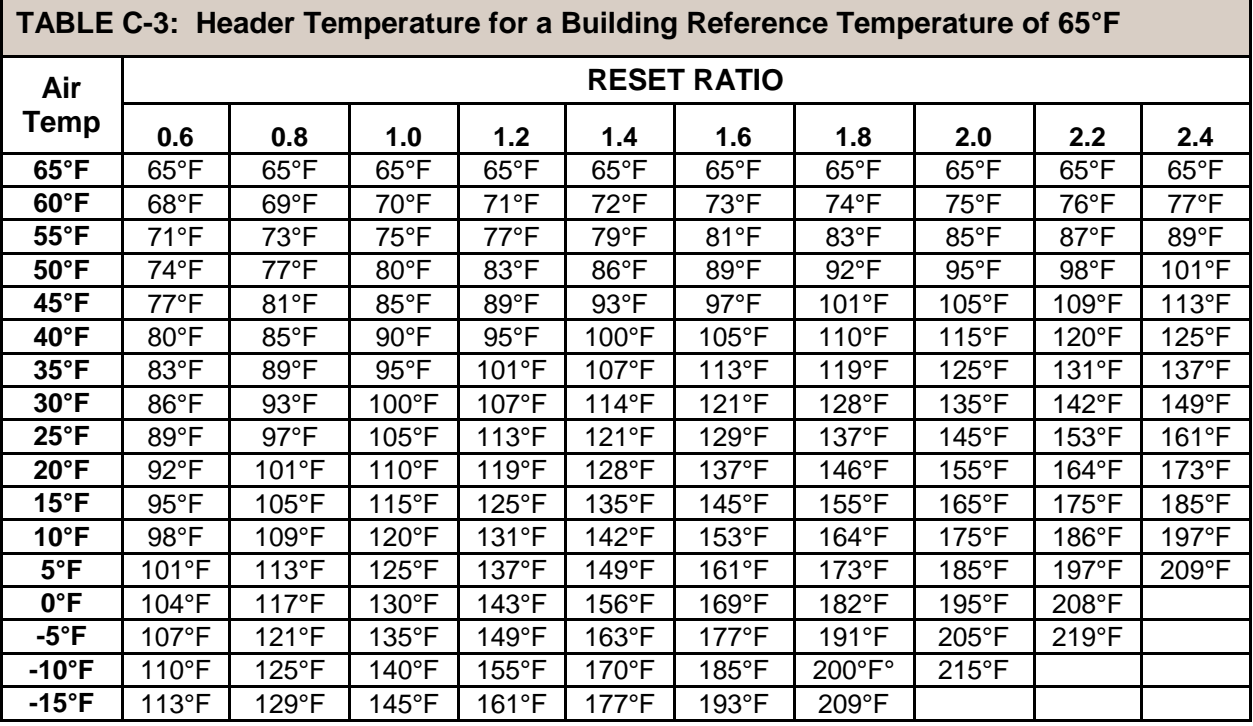

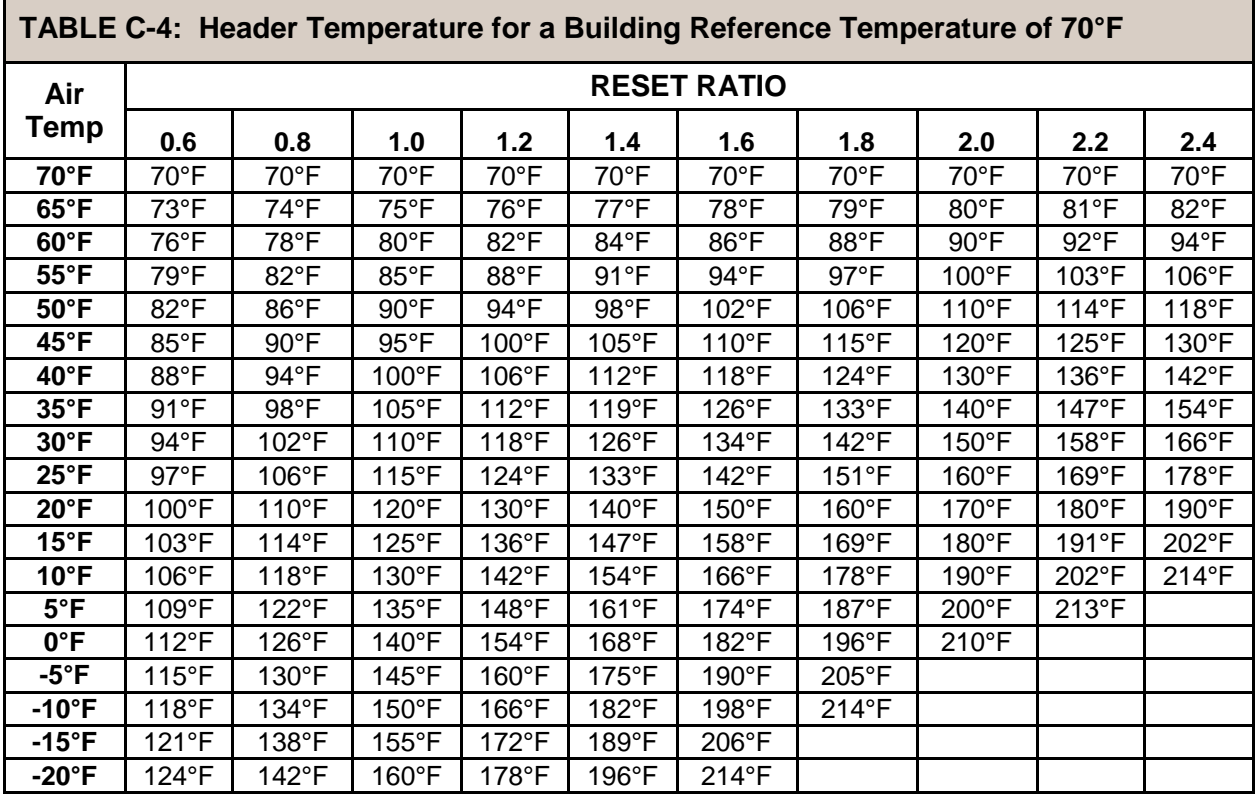

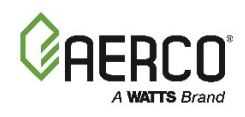

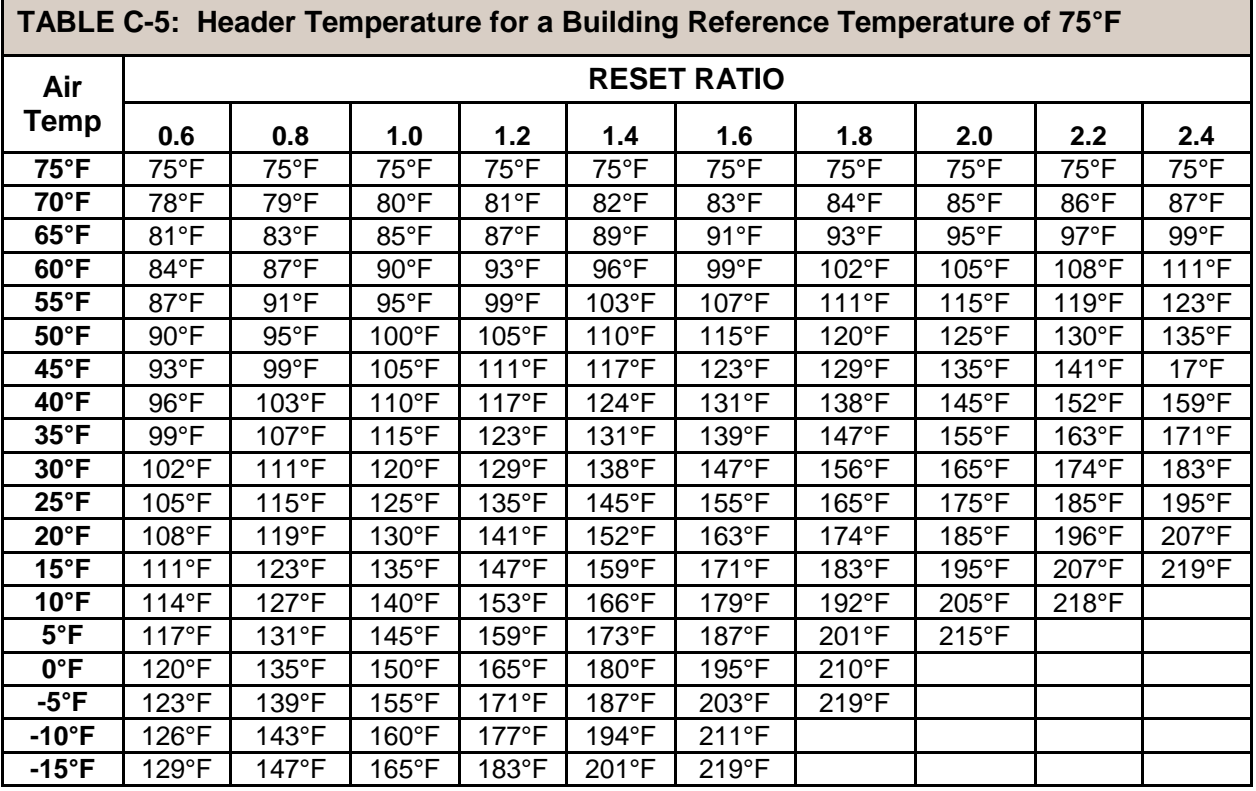

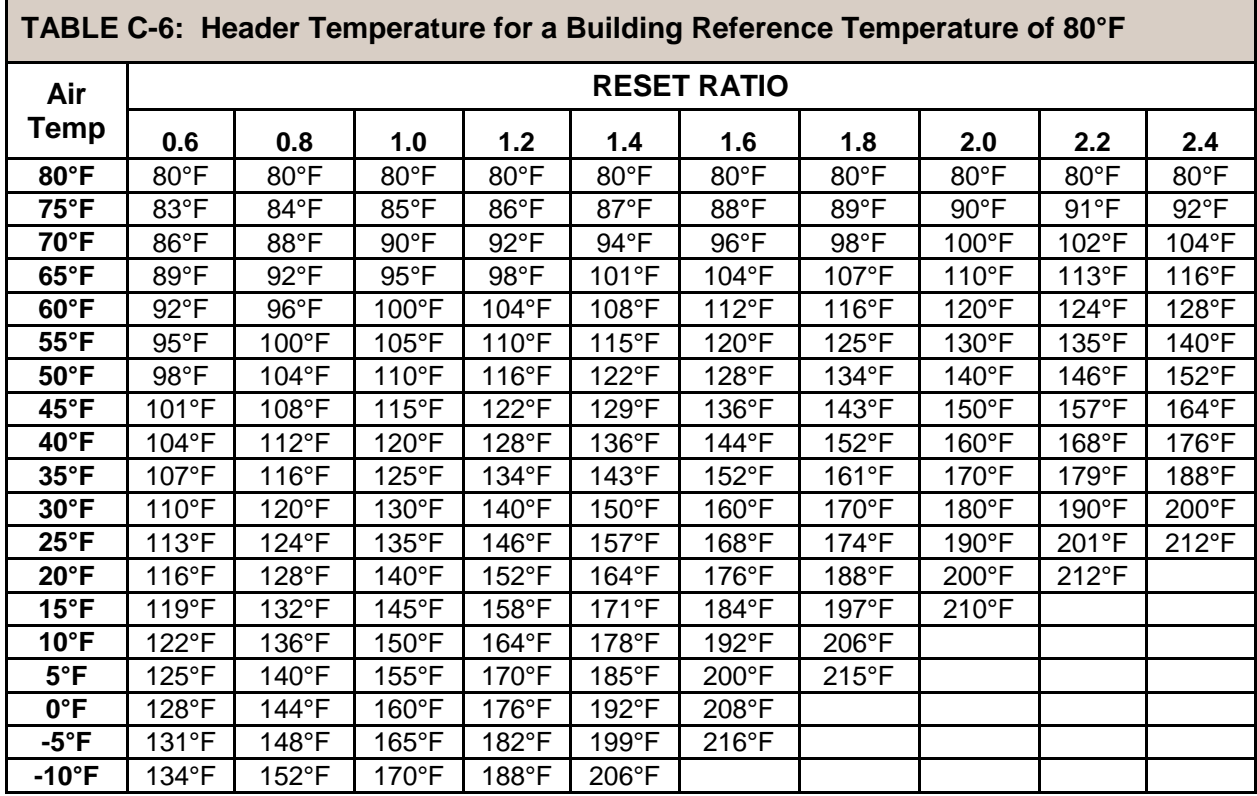
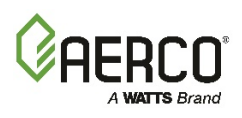

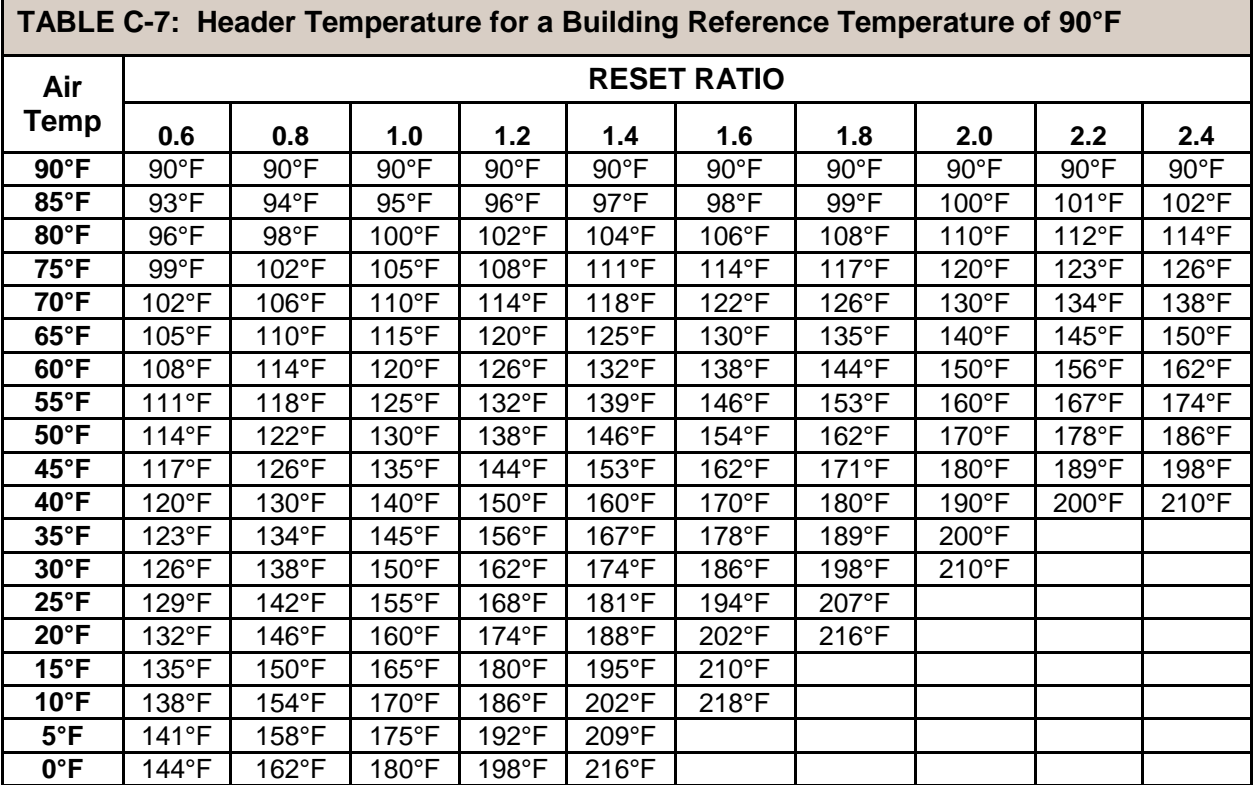

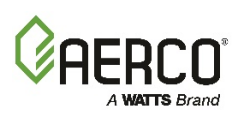

# **APPENDIX D:NTC TEMPERATURE SENSOR RESISTANCE**

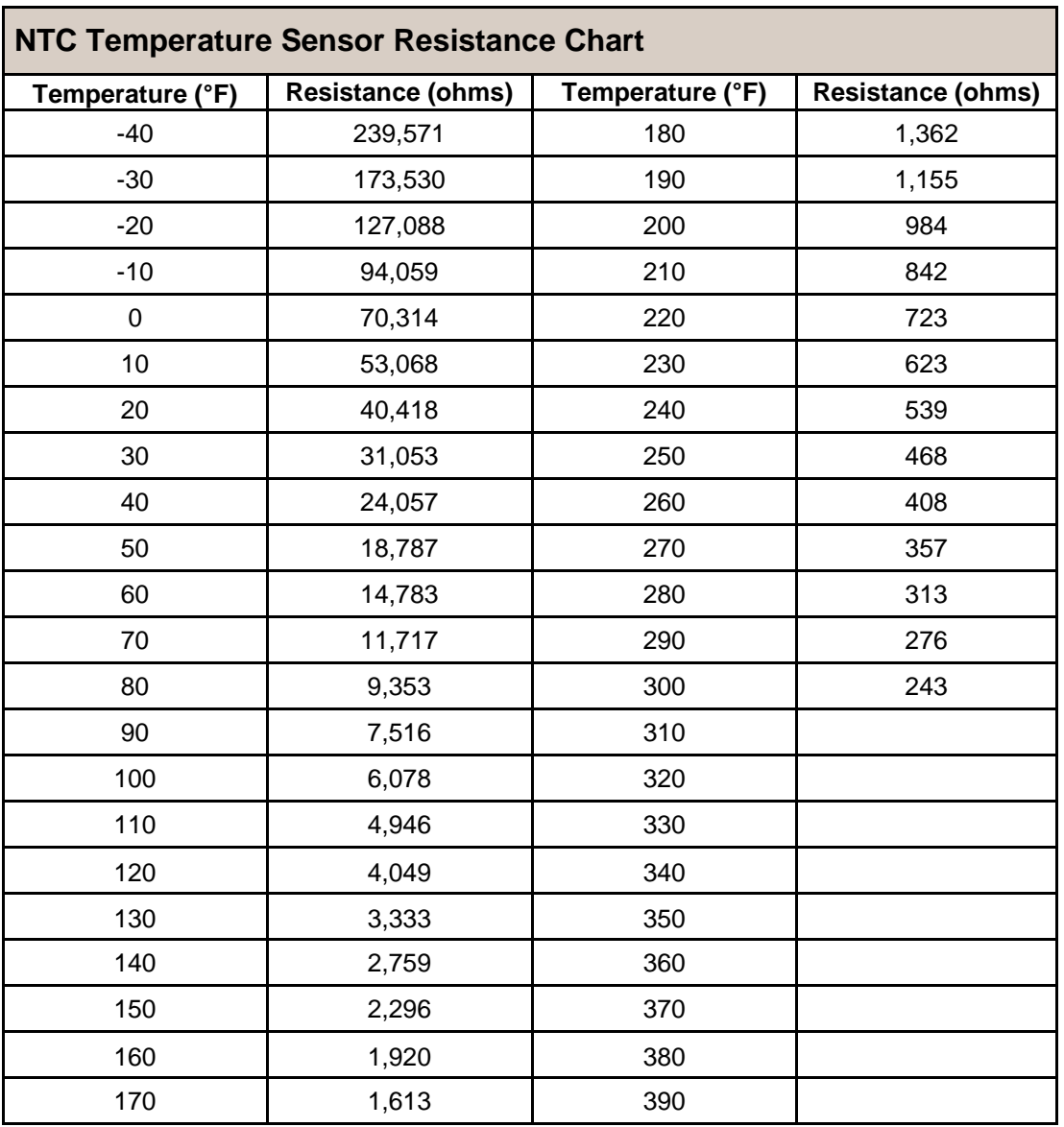

#### **NOTE**

This Temperature Chart is applicable to Header Sensor (and Return Sensor), P/N **64038** and Outside Air Sensor, P/N **GP-122662**

`

## **APPENDIX E: ACS WIRING DIAGRAM**

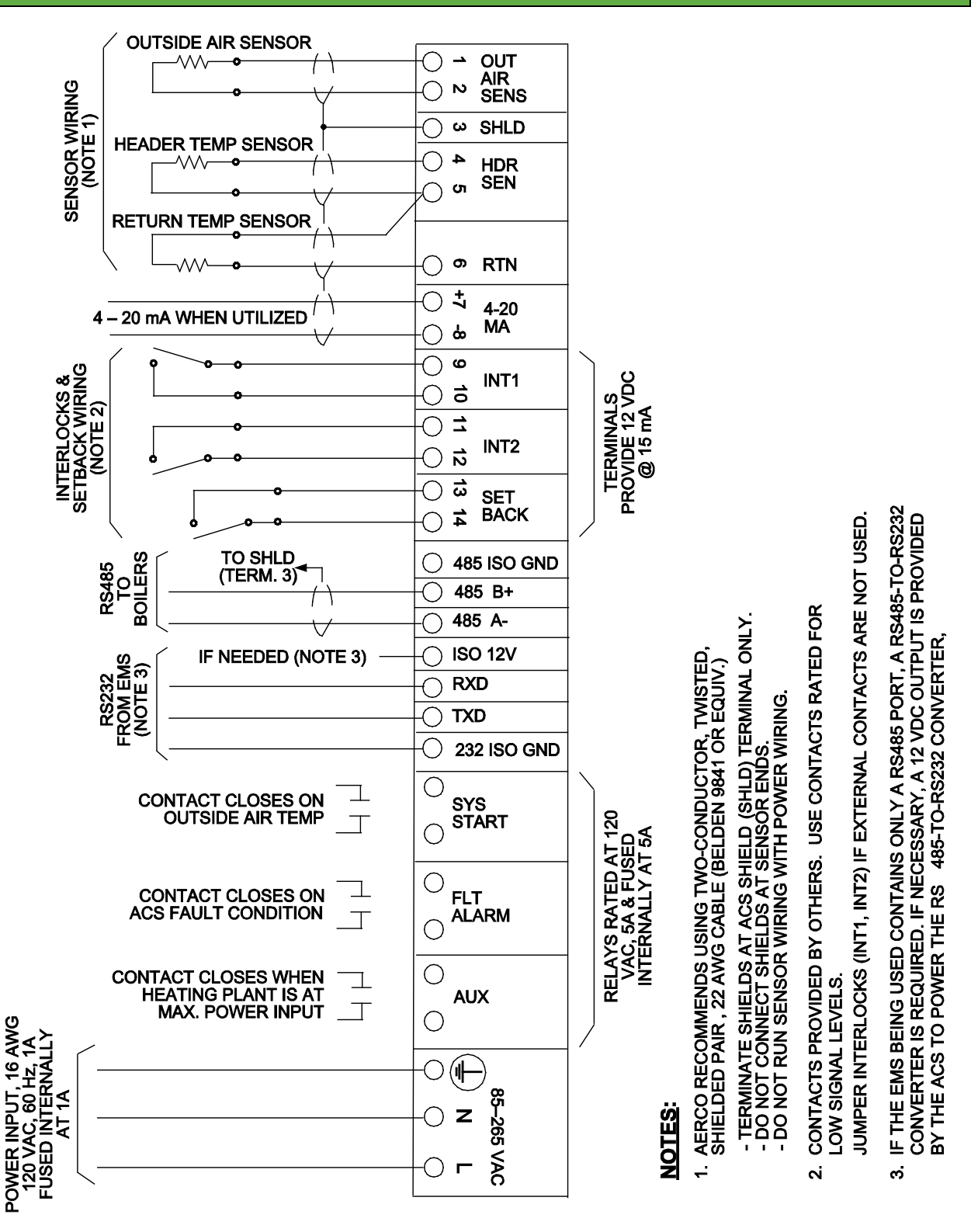

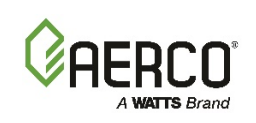

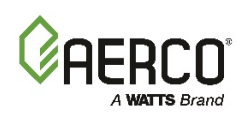

# **APPENDIX F: ACS PARTS AND ACCESSORIES**

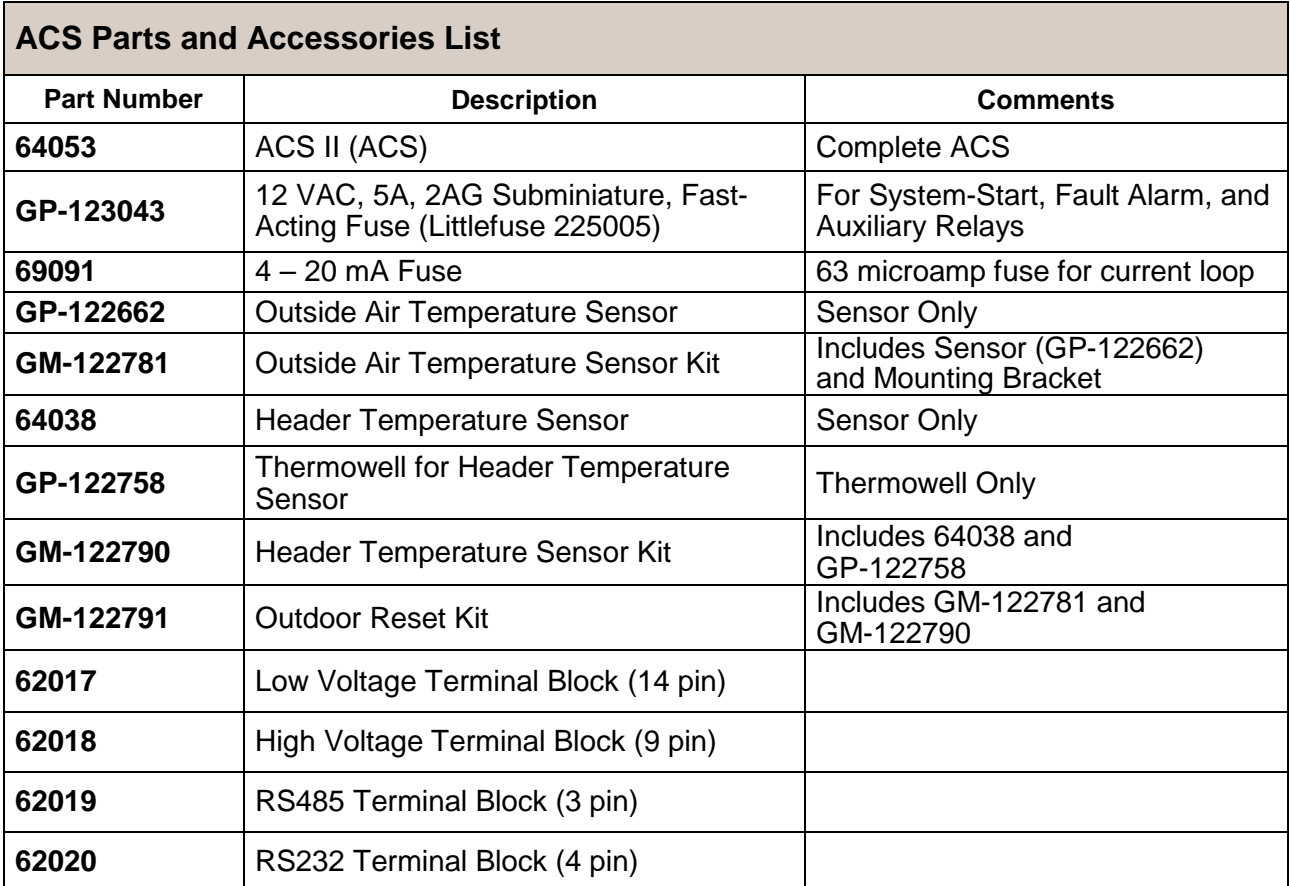

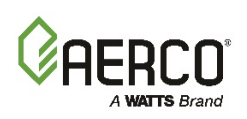

# **APPENDIX G: PROGRAMMING USING RS232 COMMUNICATION**

## **G.1 INTRODUCTION**

The RS-232 communication feature allows the ACS to be easily programmed to your installation requirements using a listing of entry commands.

The RS-232 port located in the wiring compartment area of the ACS can be used to program the ACS using a laptop computer or other suitable terminal. Connection to a laptop or other terminal device is made by wiring to the RXD, TXD and GND connections (see paragraph 2.9 and Figure 2-12 for pinout information when wiring from a DB9 connector). Communication can be accomplished using any "Dumb Terminal" emulation, such as "PuTTY" which is not included with Microsoft Windows, but can be downloaded for free on the internet. Source and instructions for using Putty are provided here:

## **G.2 AQUIRING THE PuTTY APPLICATION**

Download the **putty.exe** program to your desktop from:

[www.chiark.greenend.org.uk/~sgtatham/putty/download.html](http://www.chiark.greenend.org.uk/%7Esgtatham/putty/download.html)

You can use PuTTY to logon to remote computers as well as run a single command on a remote server. PuTTY does not need to be installed, so just clicking the downloaded executable will start it.

## **G.2.1 Logging on to a Remote Machine Using PuTTY**

To use **PuTTY** to logon to a remote machine, bring up the PuTTY application by double-clicking its icon. You will see the main window as shown in left image of Figure 9-1.

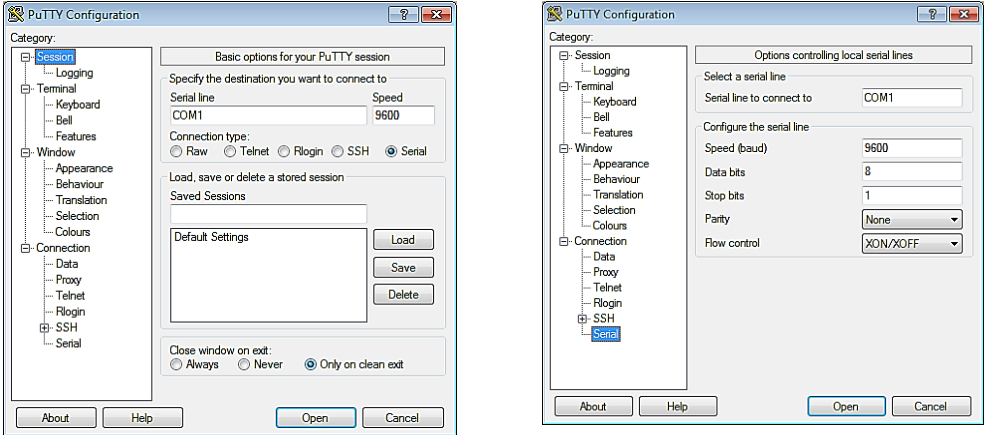

*Figure 9-1: PuTTY GUI: Basic Serial Session (L) and Serial Options (R)*

In Serial mode, text typed into the PuTTY window will be sent straight out of your computer's serial port, and data received through that port will be displayed in the PuTTY window.

To create a Serial connection, click the radio button labeled Serial. The Serial line and Speed fields will then be automatically filled in as shown in *left* image of Figure 9-1, but will allow you to specify the serial line to use (if your computer has more than one) and what speed (baud rate) to use when transferring data. For further configuration options (data bits, stop bits, parity, flow

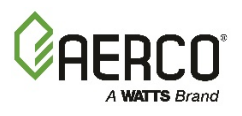

control), you can use the Serial Configuration panel (*right* image in Figure 9-1) by selecting "Serial" in the left navigation pane.

Now, to connect to the remote server, simply click the Open button at the bottom of the dialog box. A new terminal window will pop up and ask you to log in.

So that you don't have to enter this information every time you wish to connect to your server, you can save this configuration by typing an appropriate *name* in the Saved Sessions text box in the PuTTY "Basic Options" window (left image of Figure 9-1) and then clicking the Save button. In the future, you can select the *name* you chose in the list box and click the Load button to initialize this particular configuration.

### **G.2.2 Running a Command on a Remote Machine Using PuTTY**

PuTTY may also be used to run some command residing on the remote server. After specifying the command line you want to run, you will be asked for your account name and password, and then the command you specified will execute. When it completes, your session will terminate, and your window will either close or remain open depending on how you configure the session. Here are the steps:

#### Running a Command on a Remote Machine Using PuTTY

- 1. Bring up the PuTTY application and select the server you wish to connect to.
- 2. At the bottom of the Basic Options dialog box (left image of Figure 9-1) in the section titled: **Close window on exit**, select the **Never** radio button. This will keep the window open after the command has finished executing so that you can see any results in the terminal window.
- 3. In the menu bar along the left side of the dialog box, click the **SSH** menu near the bottom. The following screen will be presented:

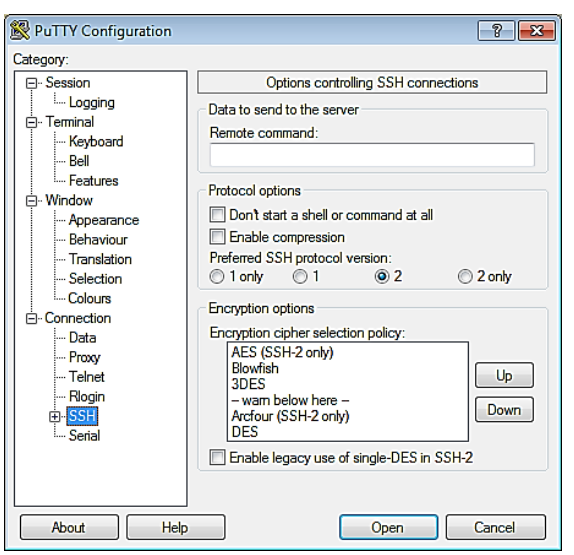

- 4. Into the textbox titled, **Remote command** type the full command line you wish to have executed on the remote machine.
- 5. You are now ready to execute this command on the remote machine, simply click the **Open** button at the bottom of the dialog.
- 6. You will have to provide an account name and password in the terminal window to complete the process.

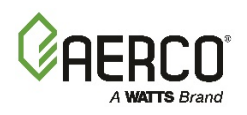

## **G.3 RS232 COMMUNICATION SET-UP**

Regardless of the terminal emulation utilized, the following guidelines must be adhered to when interfacing the ACS to the Terminal device:

#### RS232 Communication Set-Up

- **1.** Connect cable leads to the RS-232 connector in the wiring area of the ACS.
- **2.** Connect the free end of the cable to the COM 1 or COM 2 port on your laptop, or other suitable terminal device.
- **3.** Set up the emulator communication link as follows:
	- a. Set the baud rate to 9600.
	- b. Set the data format to 8 bits, 1 stop bit, no parity and either Xon/Xoff or No Flow Control.
- **4.** Turn on the ACS by pressing the ON/OFF key. Verify that the ON LED lights.
- **5.** Press the MENU key. Go to the SETUP MENU and enter a valid PASSWORD.
- **6.** Press the MENU key and go to the RS232 MENU.
- **7.** Press the **▲** arrow key to display the *RS232 MODE* option.
- **8.** Press the ▲ or ▼ arrow key to display *NORMAL*. Press the ENTER key to store the *NORMAL* selection
- **9.** Start the emulator software program.
- **10.** At the command prompt, enter the password EXACTLY as follows (case-sensitive): **P=gobms**
- 11. Press Return (<Rtn>) on your terminal.
- **12.** The setup is now complete. You are ready to begin viewing or changing ACS functions.

### **G.4 PROGRAMMING PROCEDURE**

ACS functions which can be viewed or changed are listed in **Table G-1** along with their corresponding command numbers. Functions which can only be viewed (such as actual sensor readings) are marked "Read Only". Viewing or changing function values is accomplished as follows:

#### Programming Procedure

- **1.** Select the number of the desired command from Table J-1.
- **2.** To view a parameter, type **?**, followed by the command number and then press return (<Rtn>). For example, to view command no. 00 (HEADER TEMPERATURE), enter:

#### **?00<Rtn>**

The header temperature reading will be displayed. All temperature readings are in °F.

**3.** To program (set) a ACS parameter, type @, followed by the command number, an equal sign, the parameter value and a trailing zero. For example, to set command 05 (SYSTEM OUTSIDE AIR START TEMPERATURE) to 65°F, enter:

#### **@05=650<Rtn>**

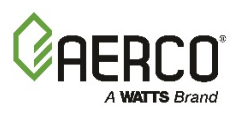

Use the above steps to view and/or program the desired ACS functions listed in **Table G-1**.

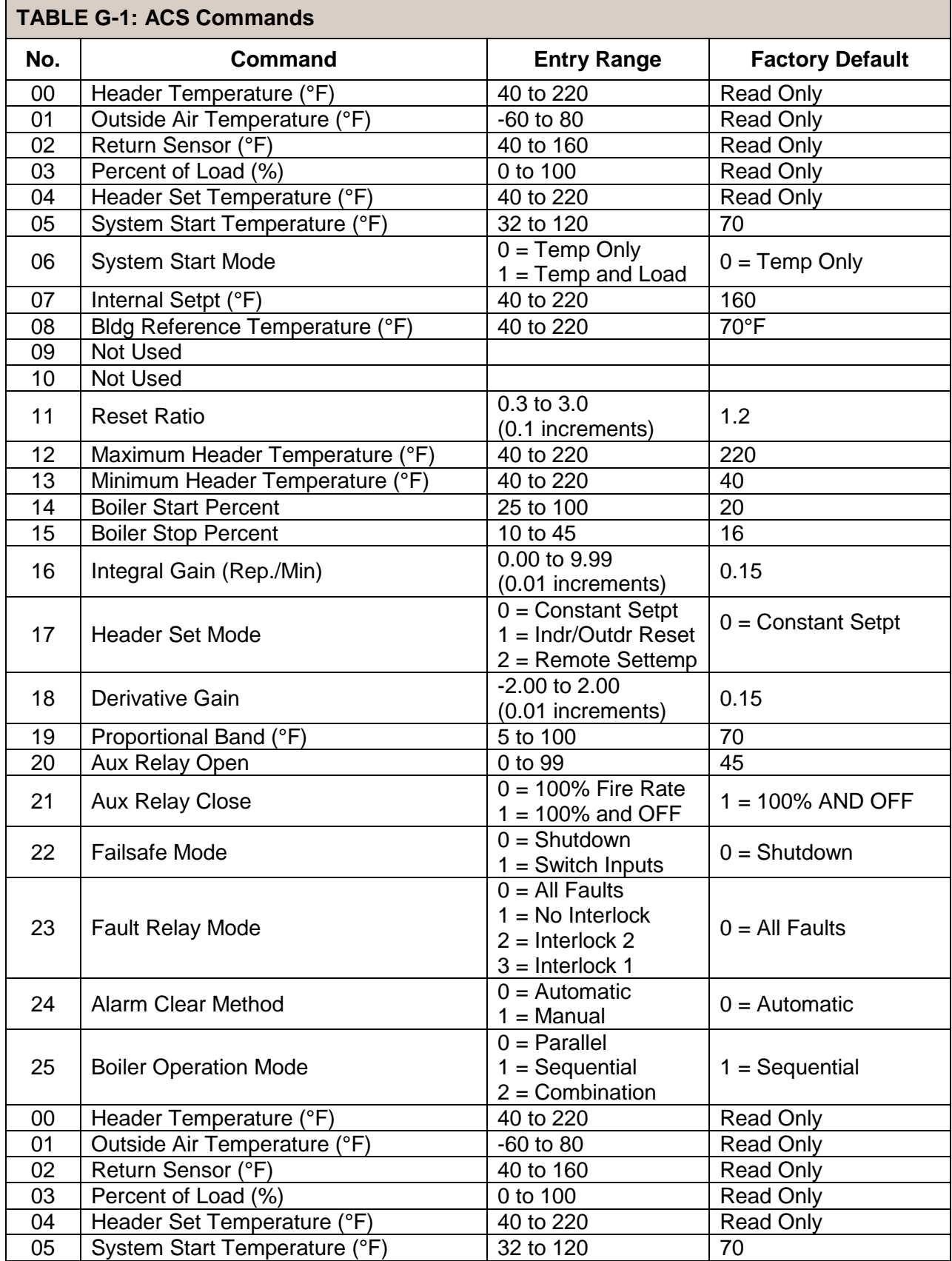

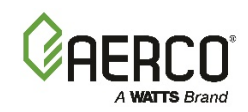

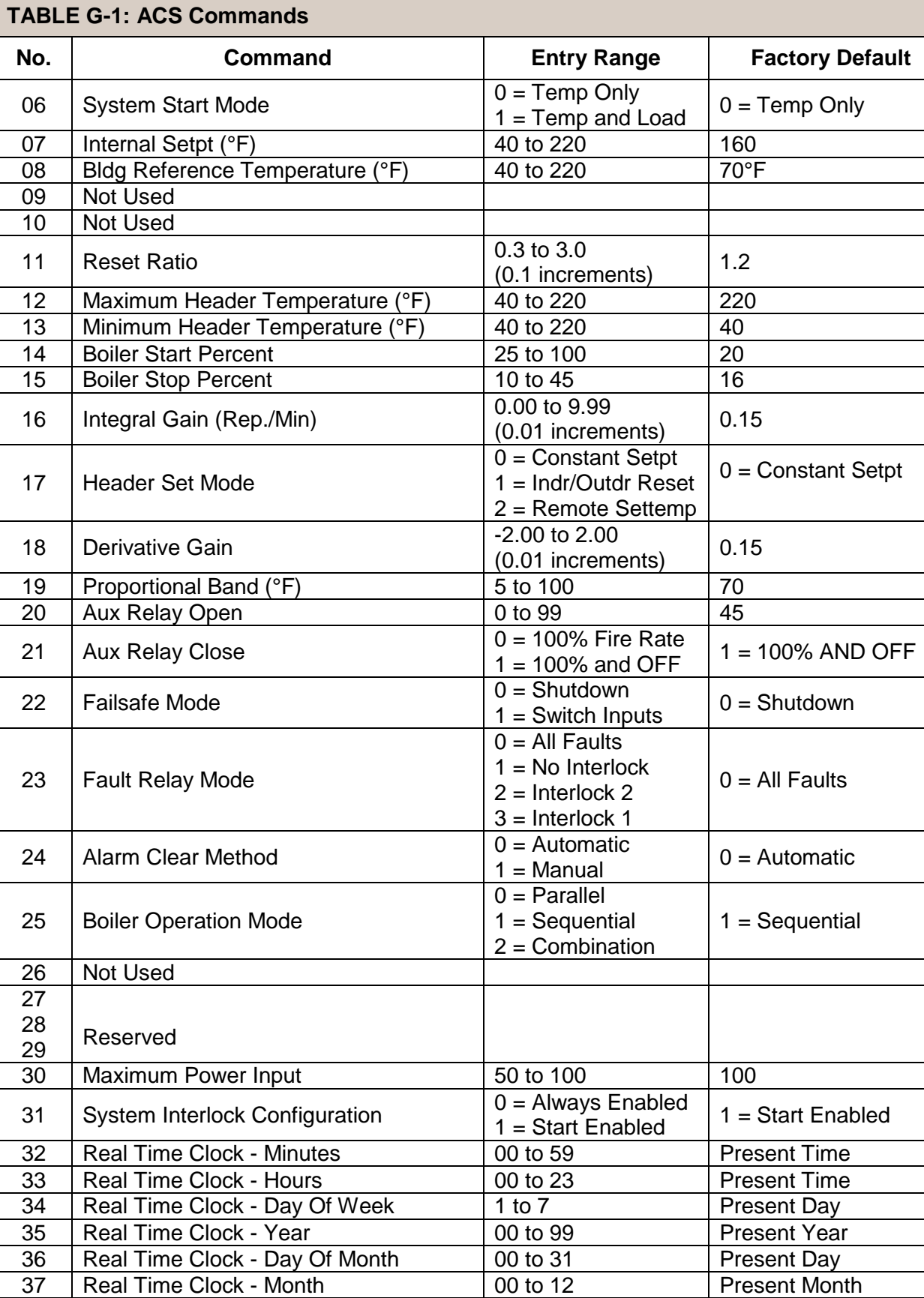

**APPENDIX G:** Programming Using RS232 Communication

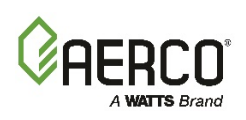

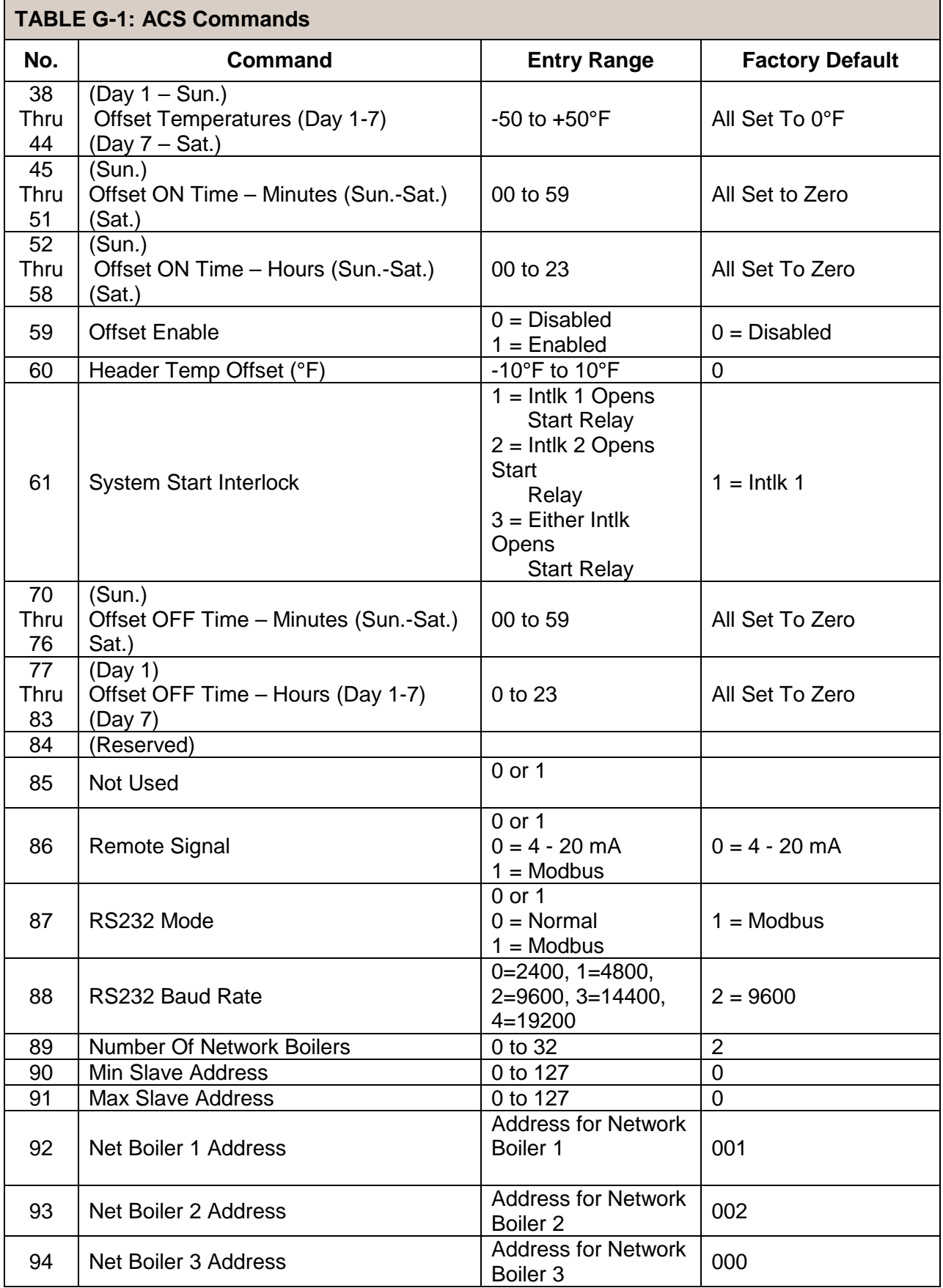

**APPENDIX G:** Programming Using RS232 Communication

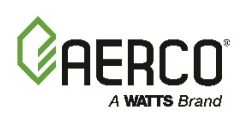

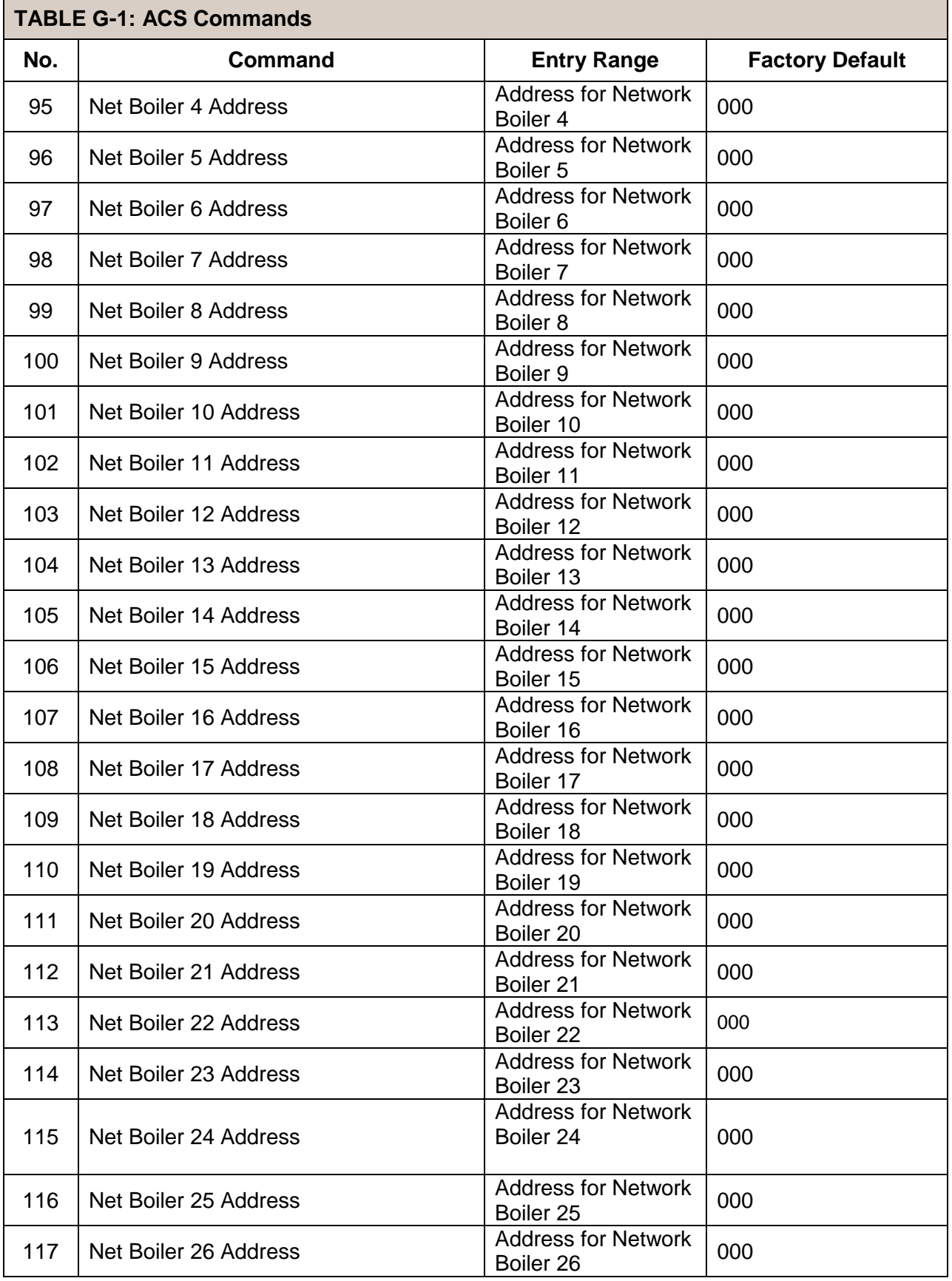

**APPENDIX G:** Programming Using RS232 Communication

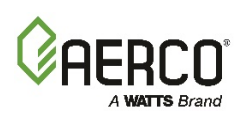

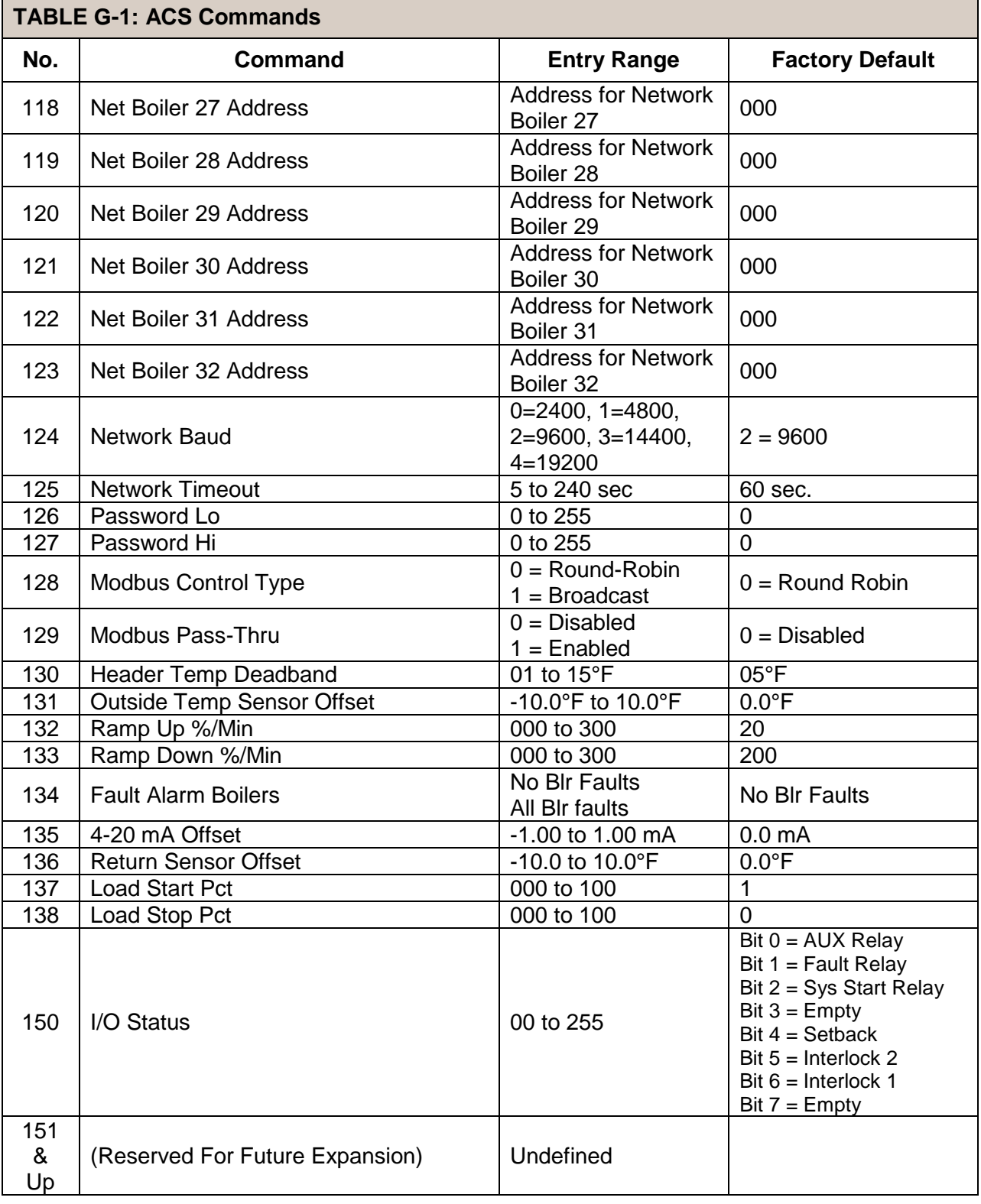

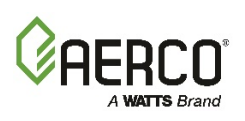

## **APPENDIX H: ACS MODBUS ADDRESS ASSIGNMENTS**

#### IMPORTANT!

All Modbus addresses specified in this manual are written generically in hexadecimal format. However, many Building Automation Systems utilize another form of addressing where:

**40001 is added to the generic address for a Holding Register address.**

#### *<u>AND</u>*

**30001 is added to the generic address for an Input Register address.**

Be sure to check the addressing scheme being used by the BAS that is being interfaced to the ACS.

## **H.1 ACS CONTROLLER STANDARD INPUT REGISTER ASSIGNMENTS**

The Read Only Input Register assignments for the ACS are listed in Table H-1 which follows:

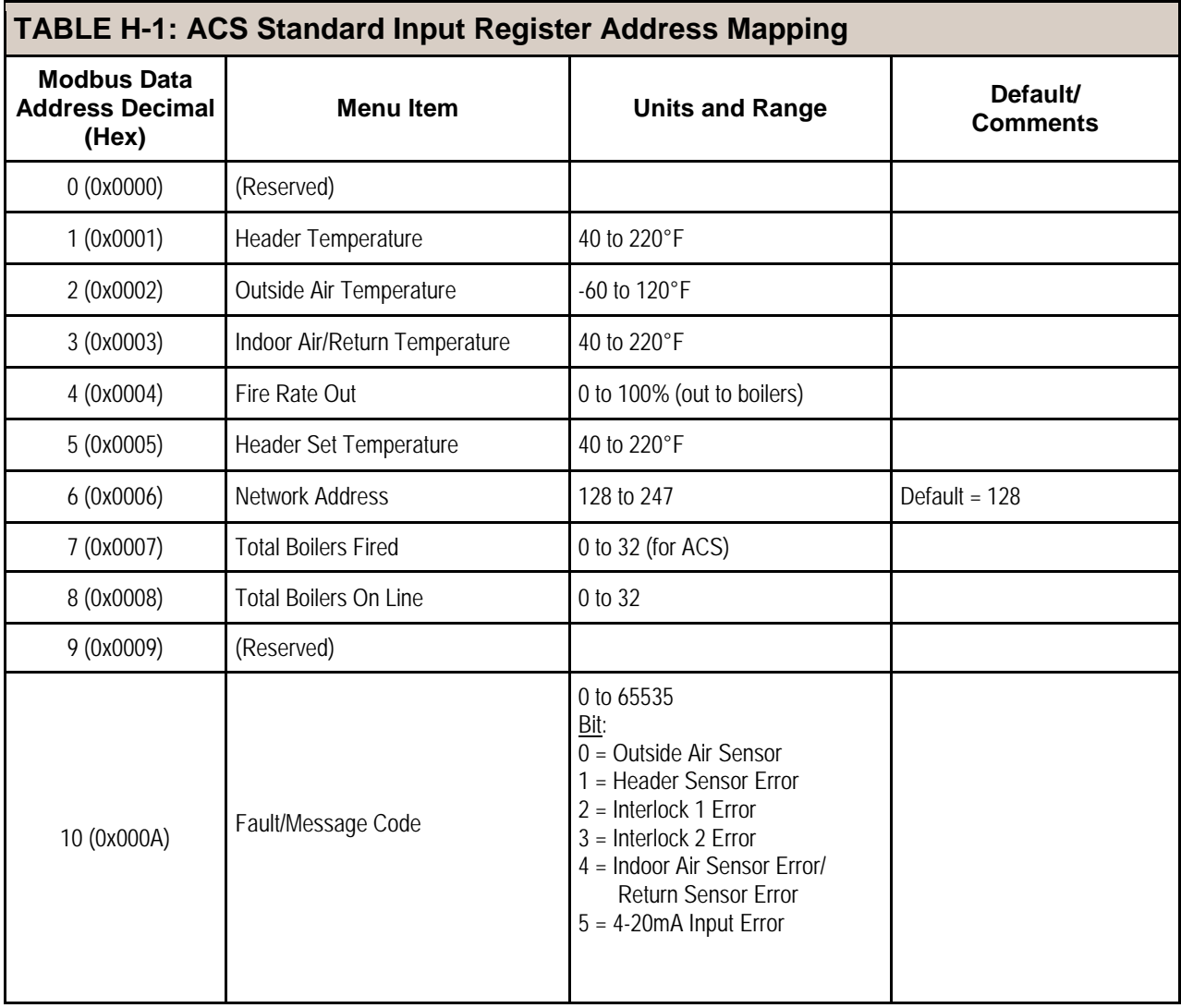

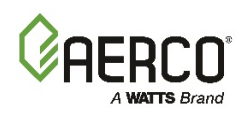

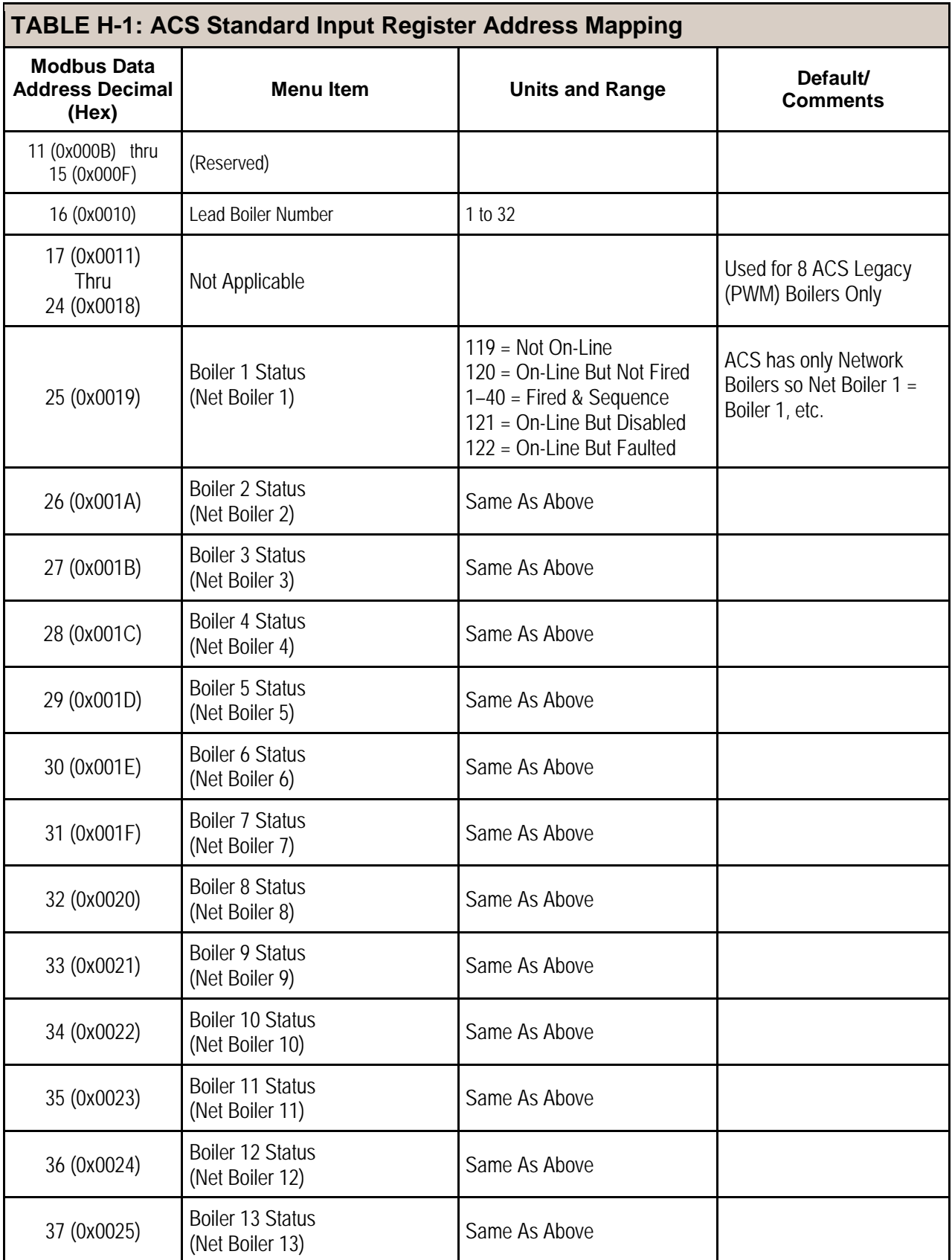

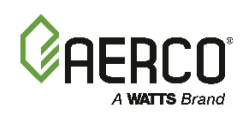

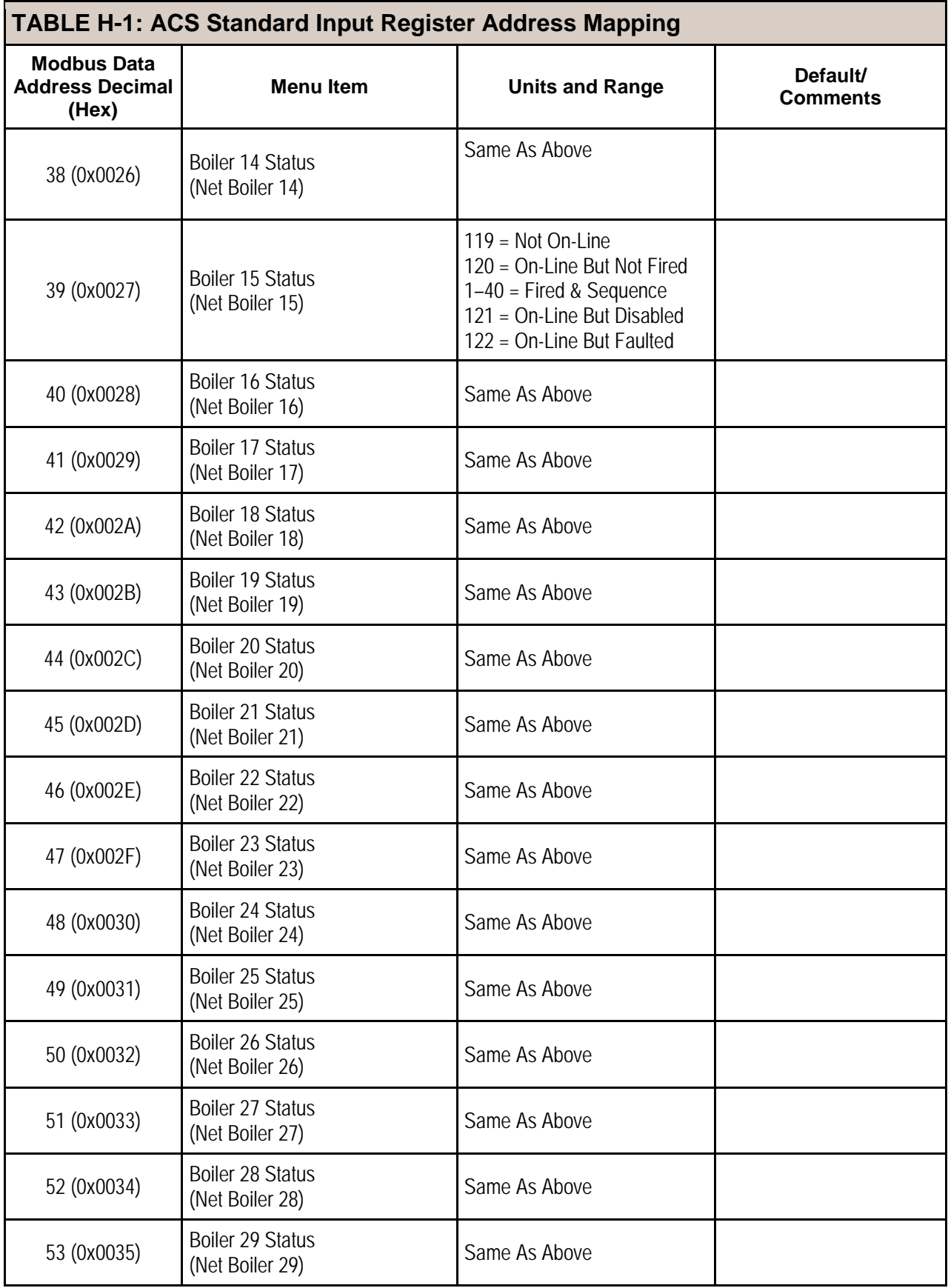

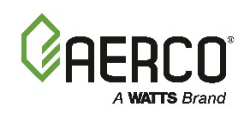

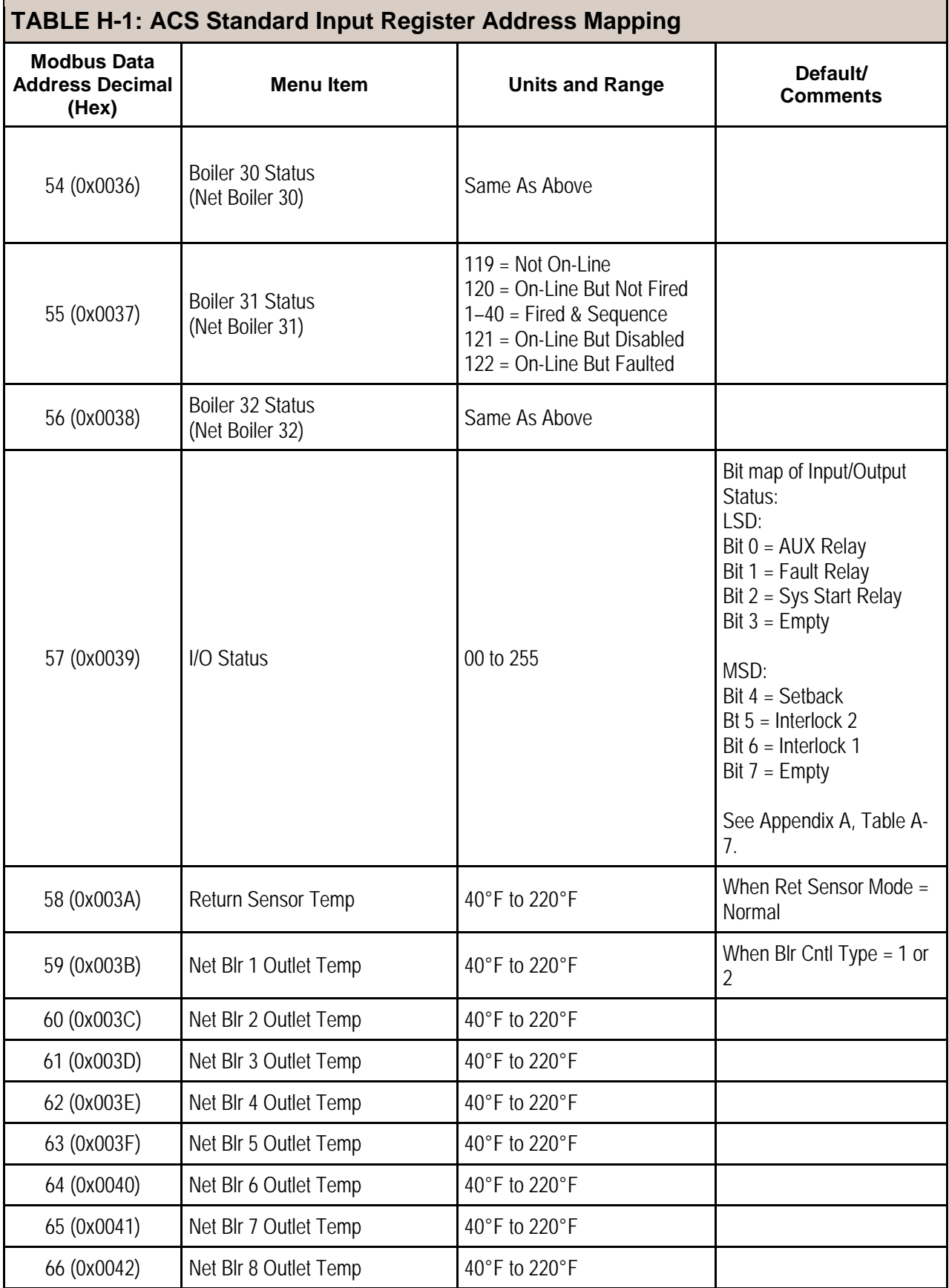

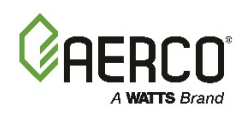

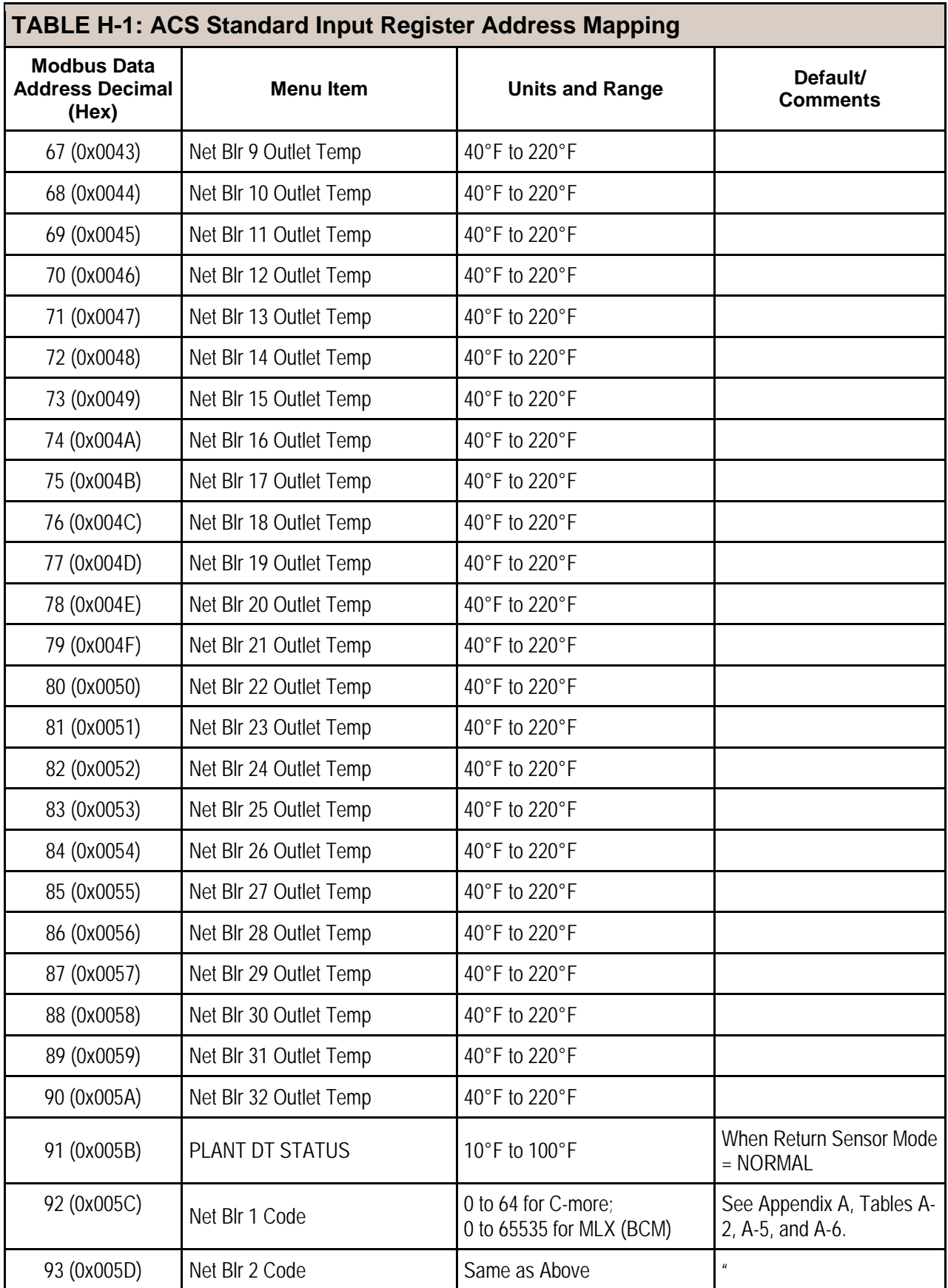

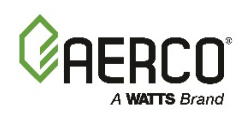

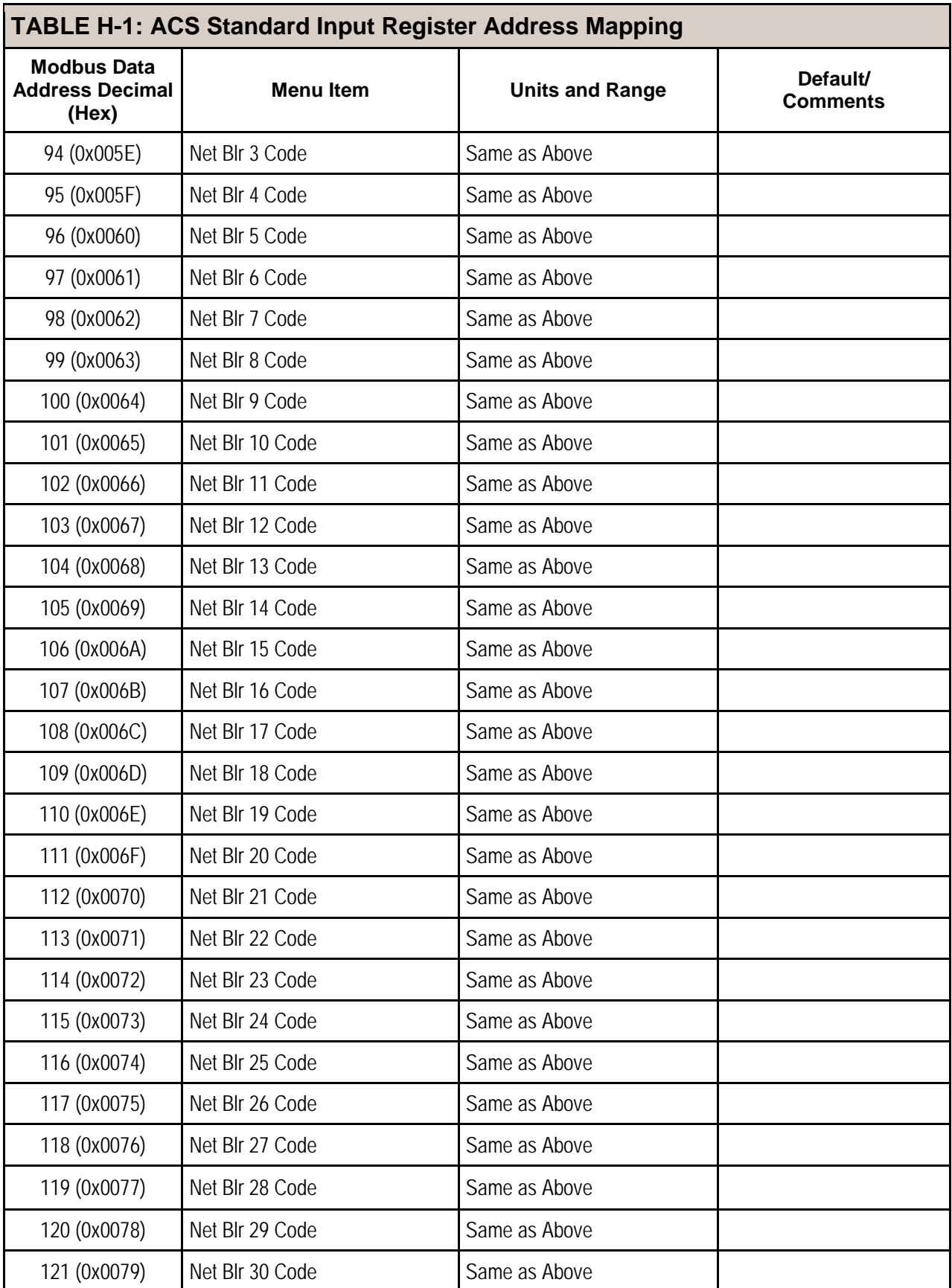

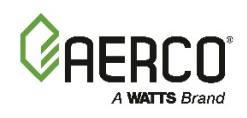

**APPENDIX H:** ACS Modbus Address Assignments

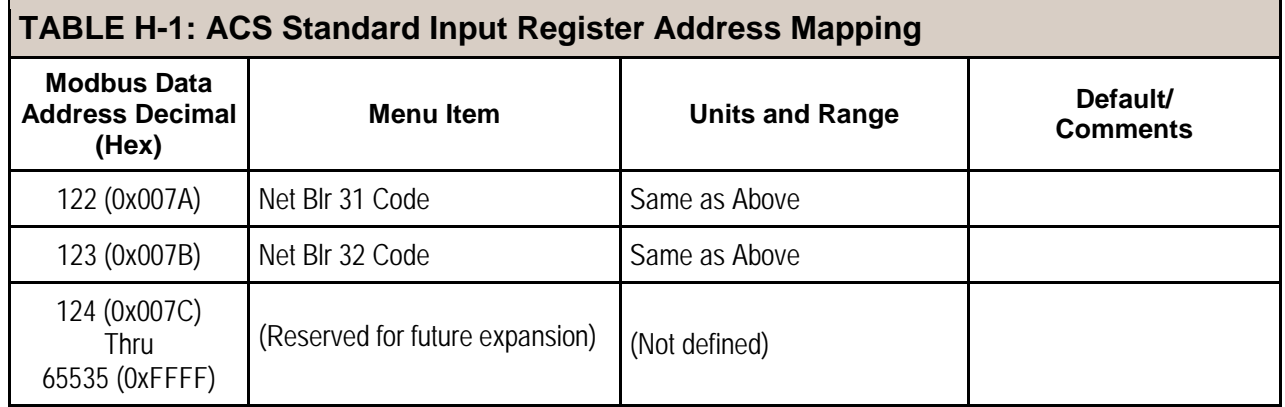

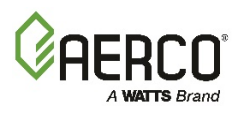

### **H.2 ACS CONTROLLER STANDARD HOLDING REGISTER ASSIGNMENTS**

The Holding Register address assignments for the ACS are listed in Table H-2 which follows. Unless otherwise specified, all Holding Register Menu items are Read/Write (R/W).

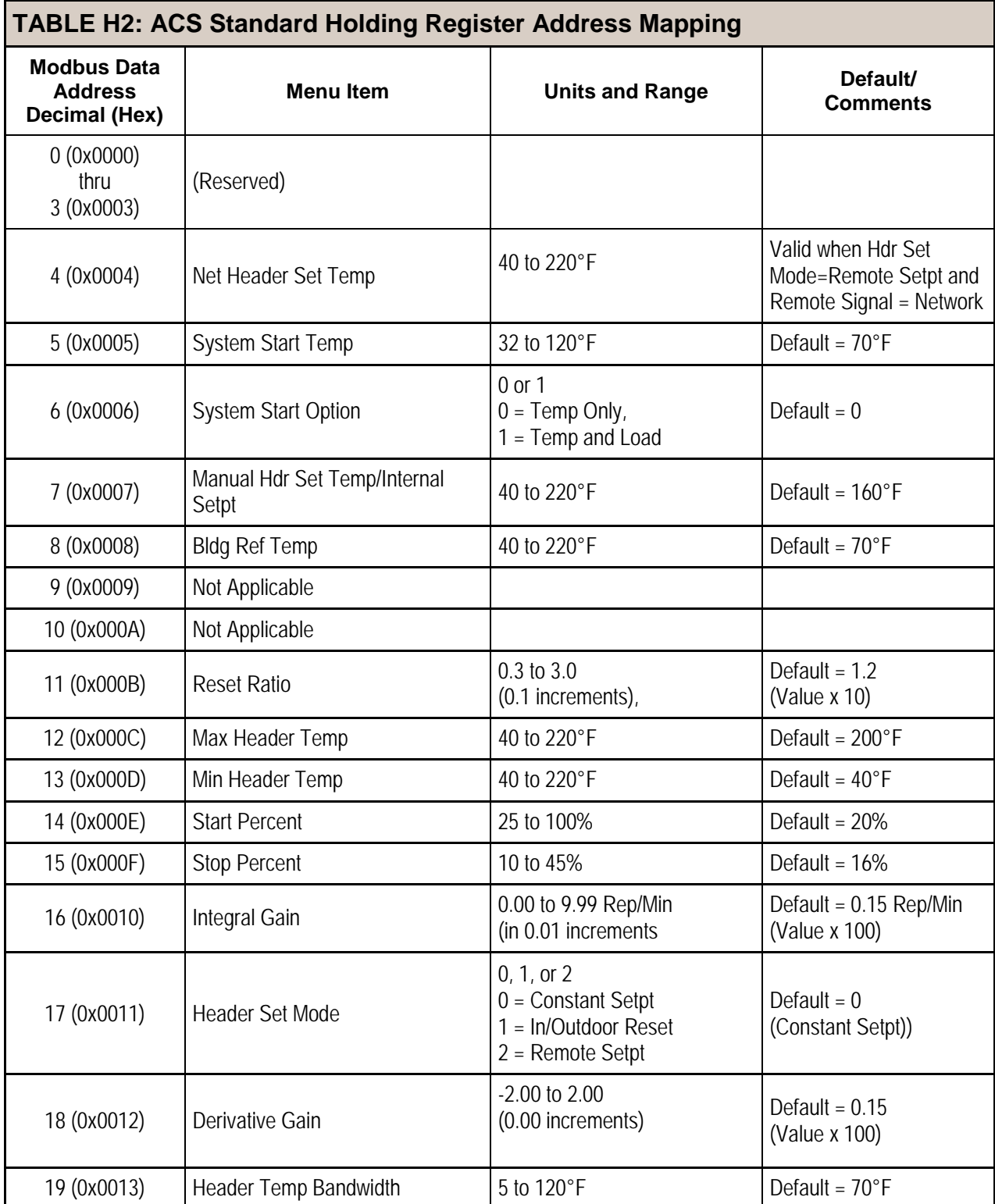

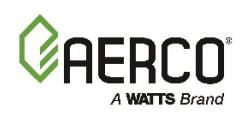

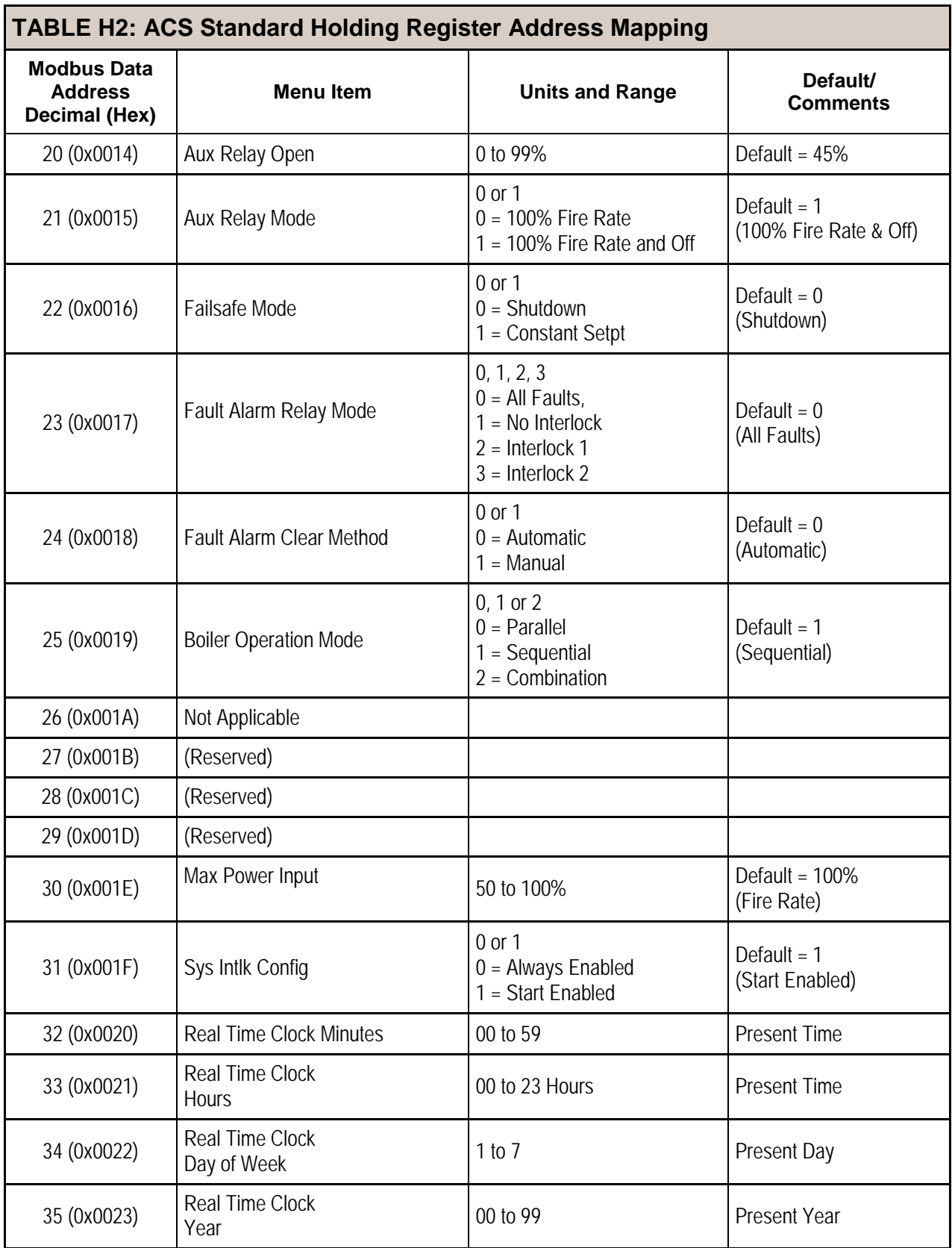

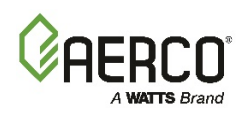

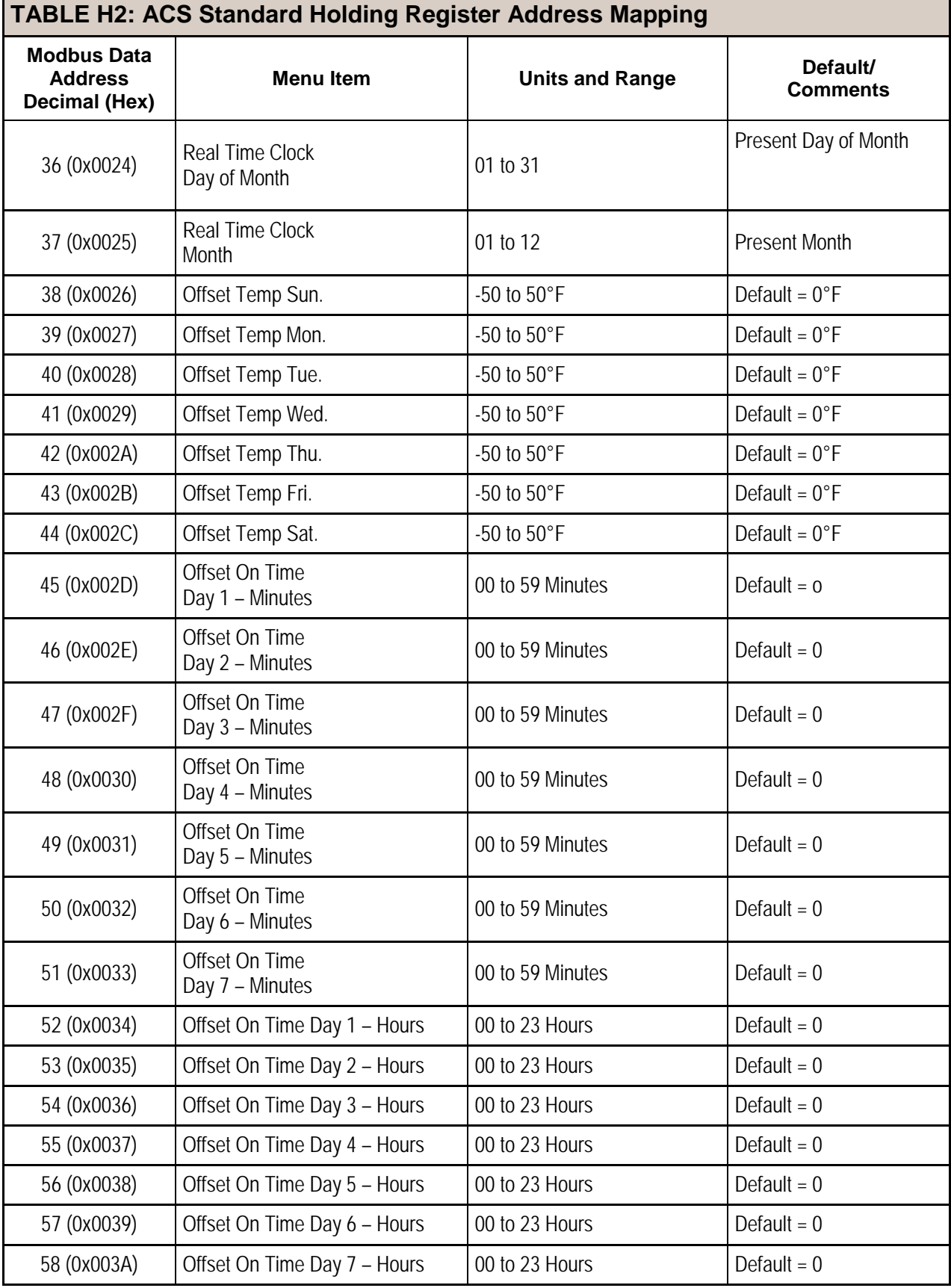

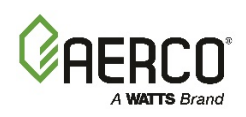

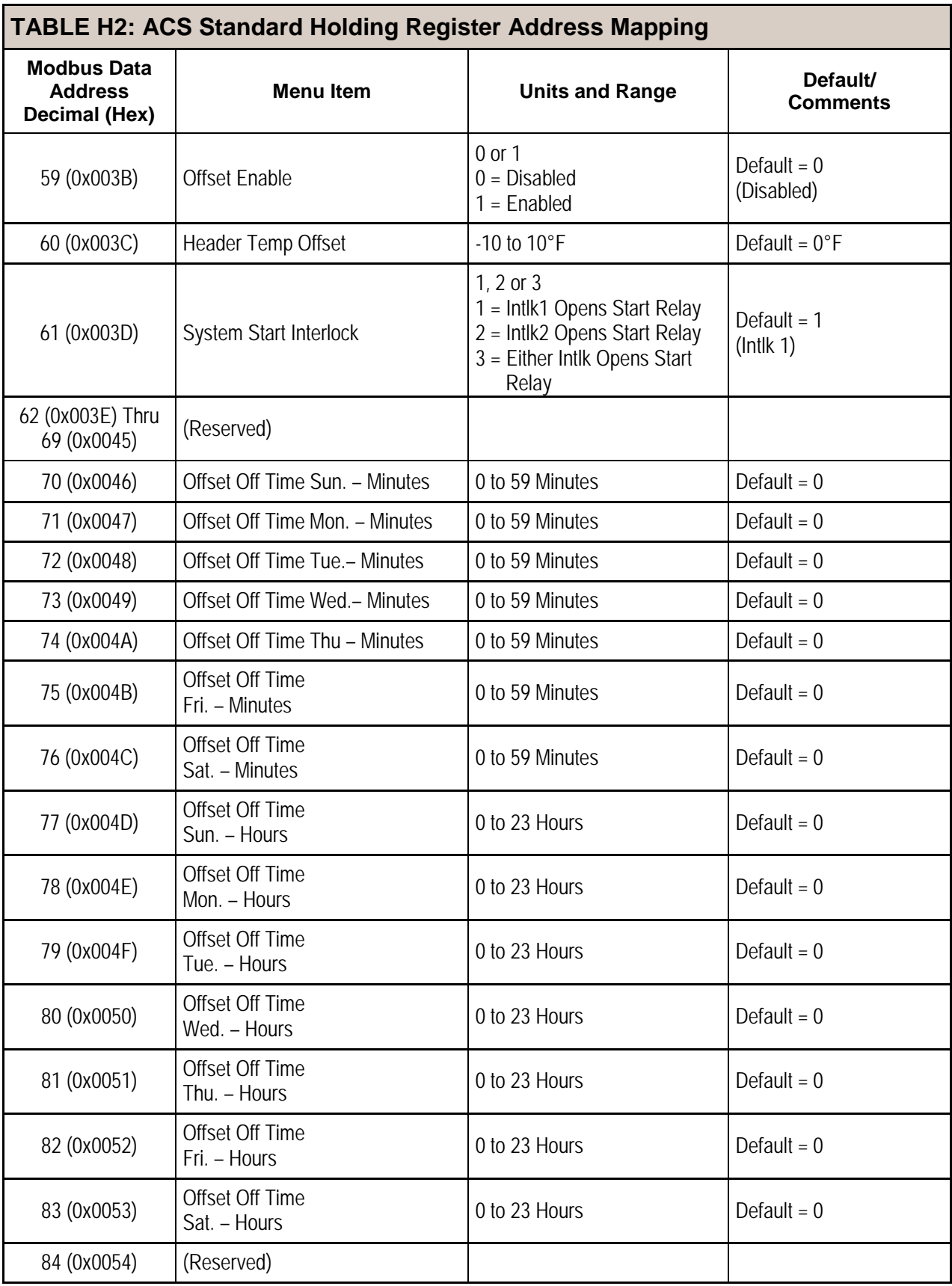

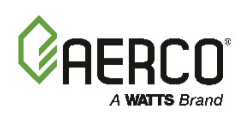

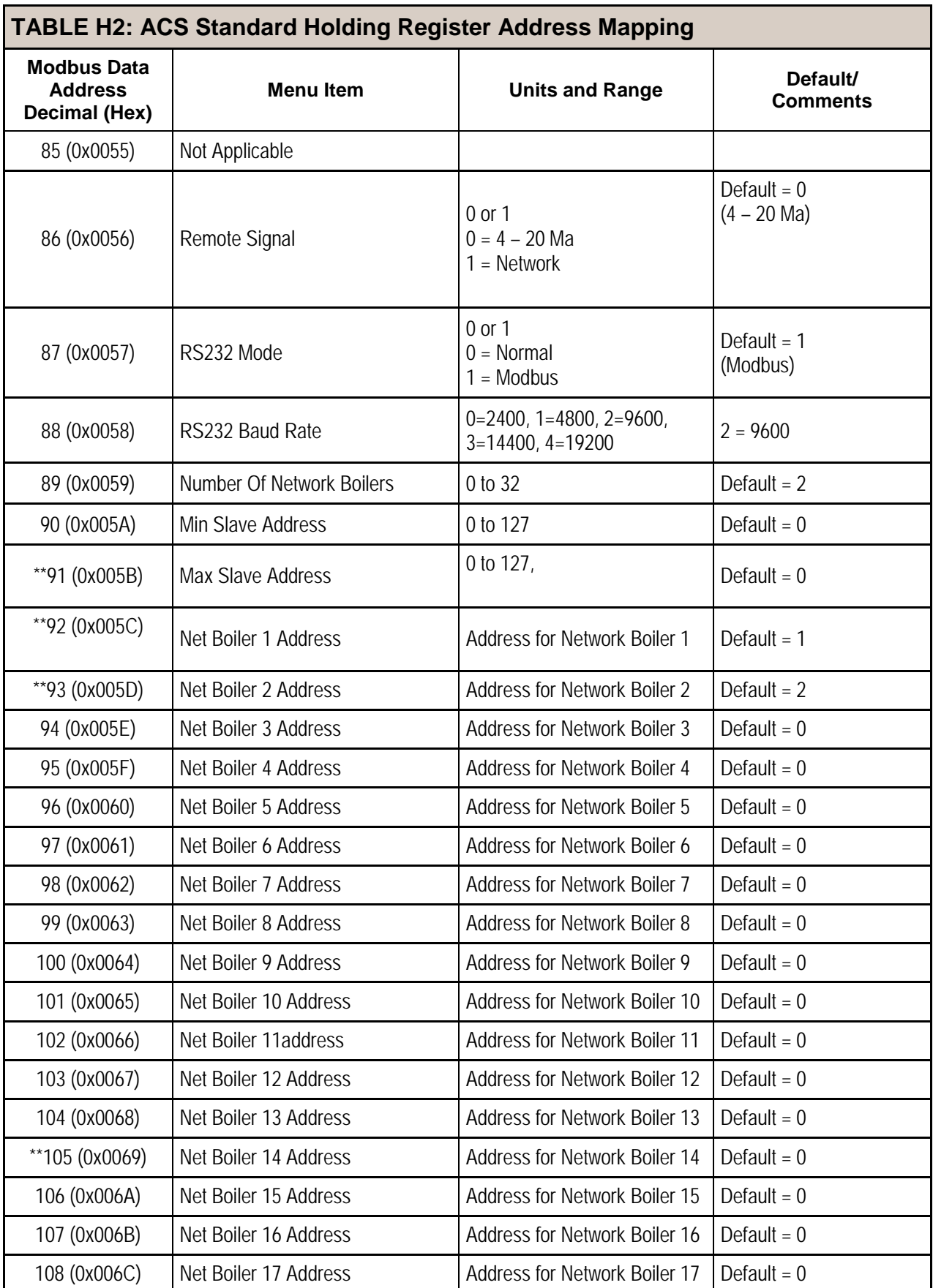

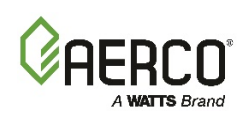

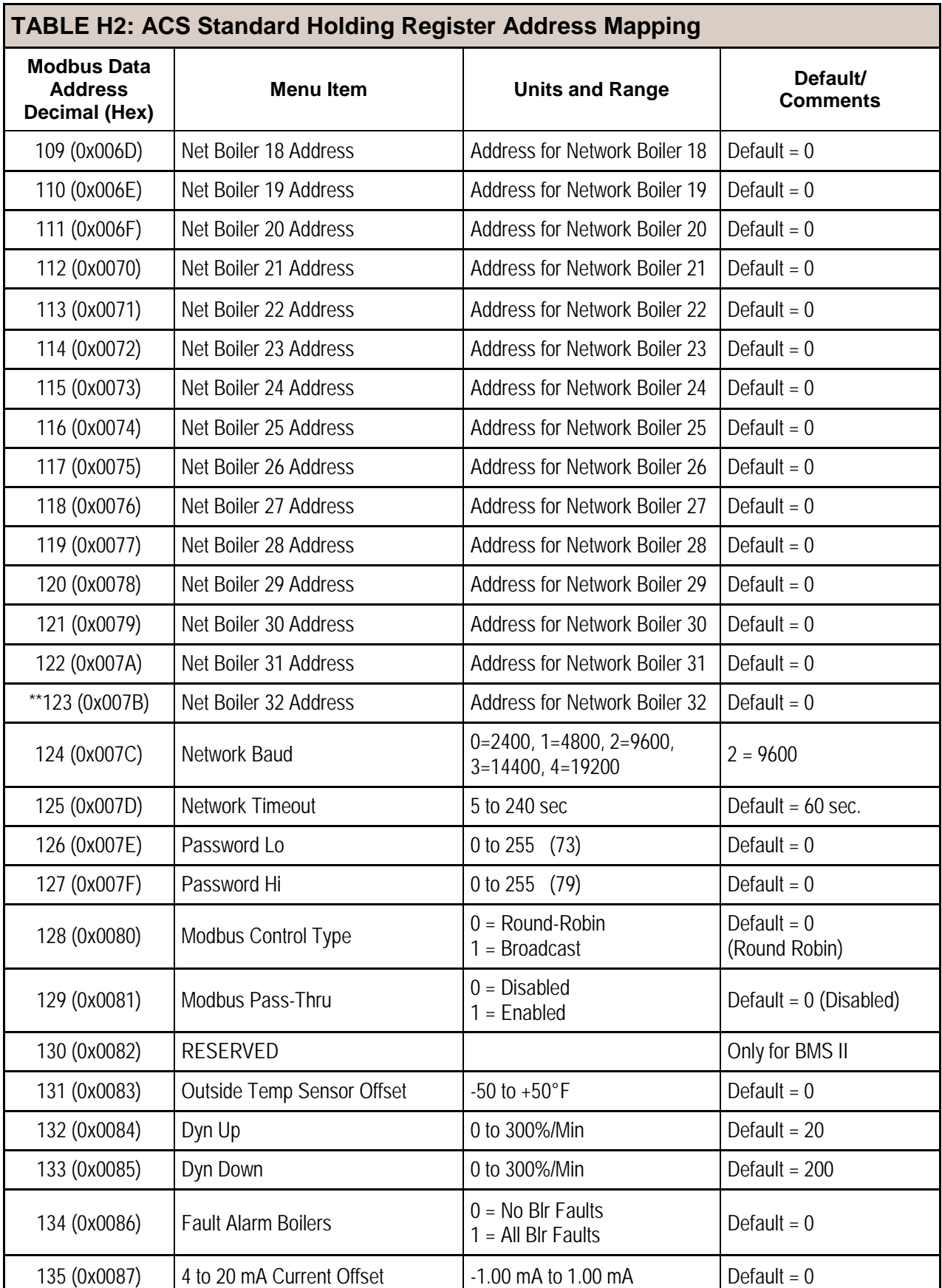

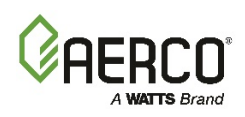

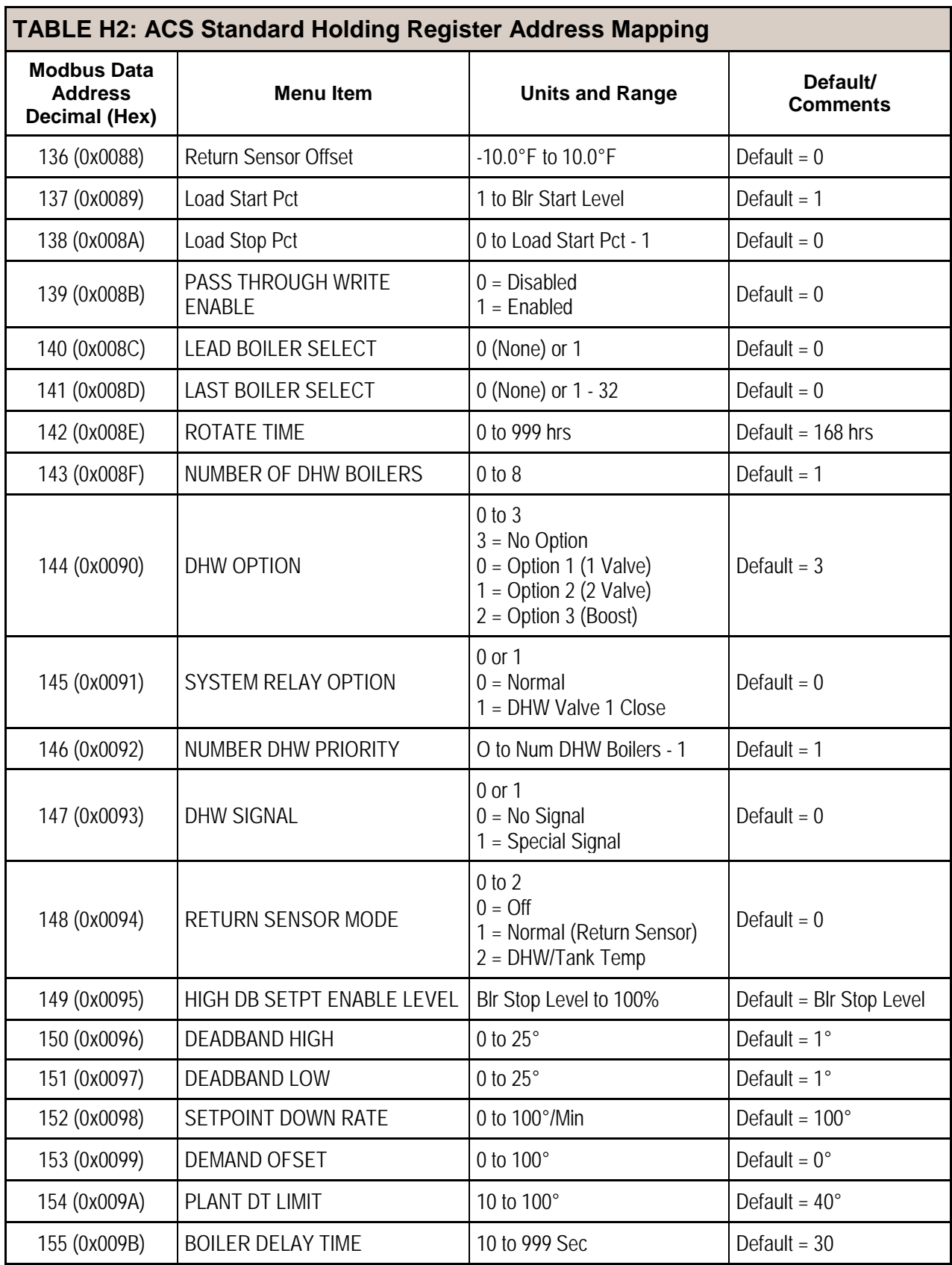

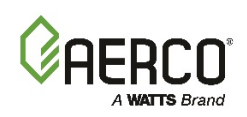

**APPENDIX H:** ACS Modbus Address Assignments

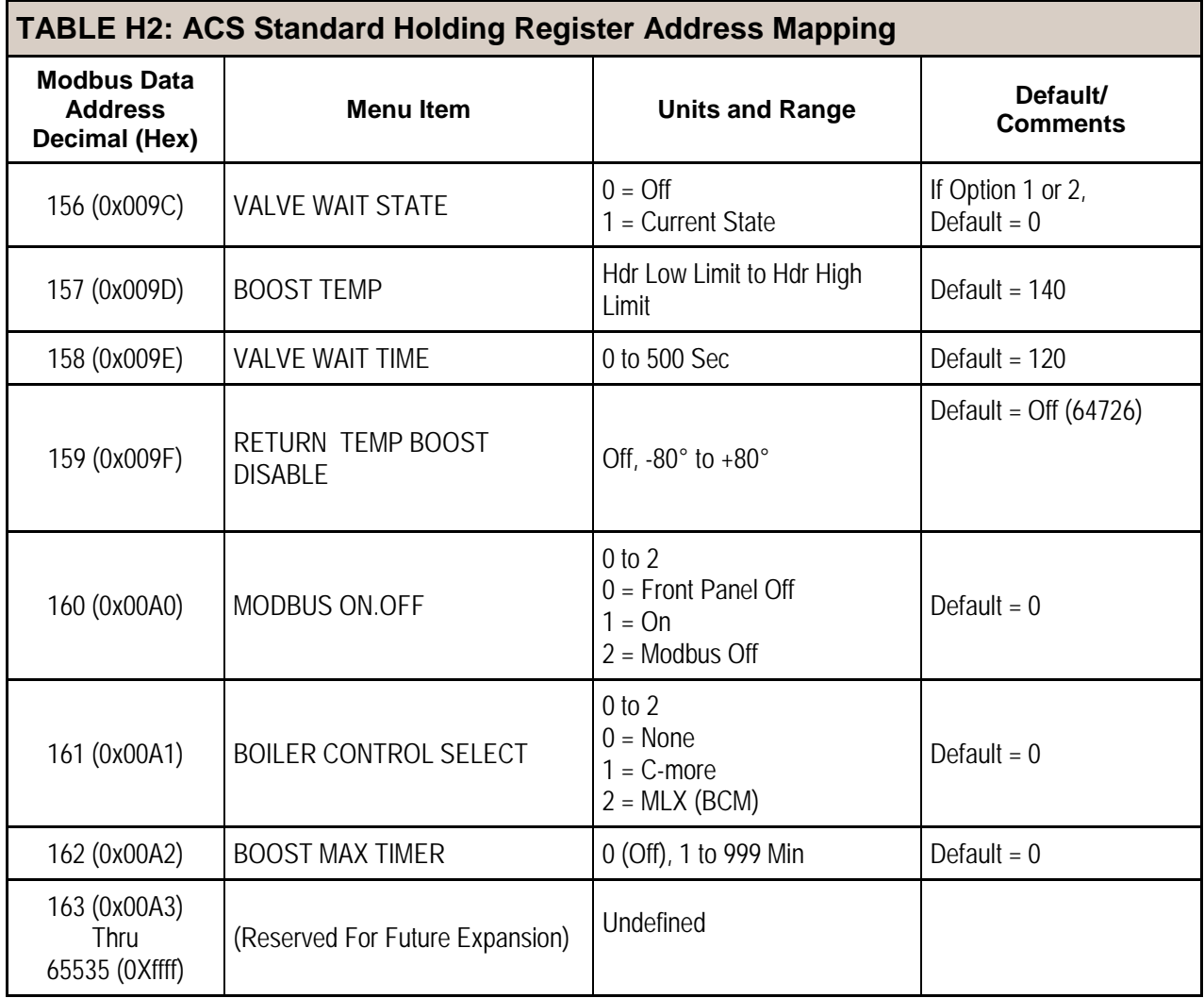

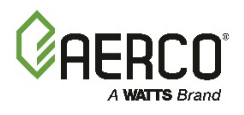

(This page intentionally blank)

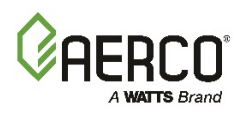

## **APPENDIX I: START AND STOP LEVELS**

The ACS Configuration Menu contains options for the Boiler (BLR) Start and Boiler Stop Levels. The default settings for these options are as follows:

- Boiler Start Level: 20%
- Boiler Stop Level: 16%

In order for the ACS to properly control the boilers in the Boiler Plant, the corresponding Start and Start levels must be entered in the ACS Configuration Menu for the type of AERCO boilers being controlled.

For C-More controlled Benchmark or KC1000 Boilers, the Required Start and Stop Levels are listed at the end of Chapter 3 in the appropriate Boiler O & M Manual. If the correct O & M Manuals are not available at the installation site, the correct values can be verified by accessing the Calibration Menu in the C-More Boiler Controllers.

For Modulex Boilers, the corresponding Start and Stop Levels for each Boiler Model are listed in the following Table.

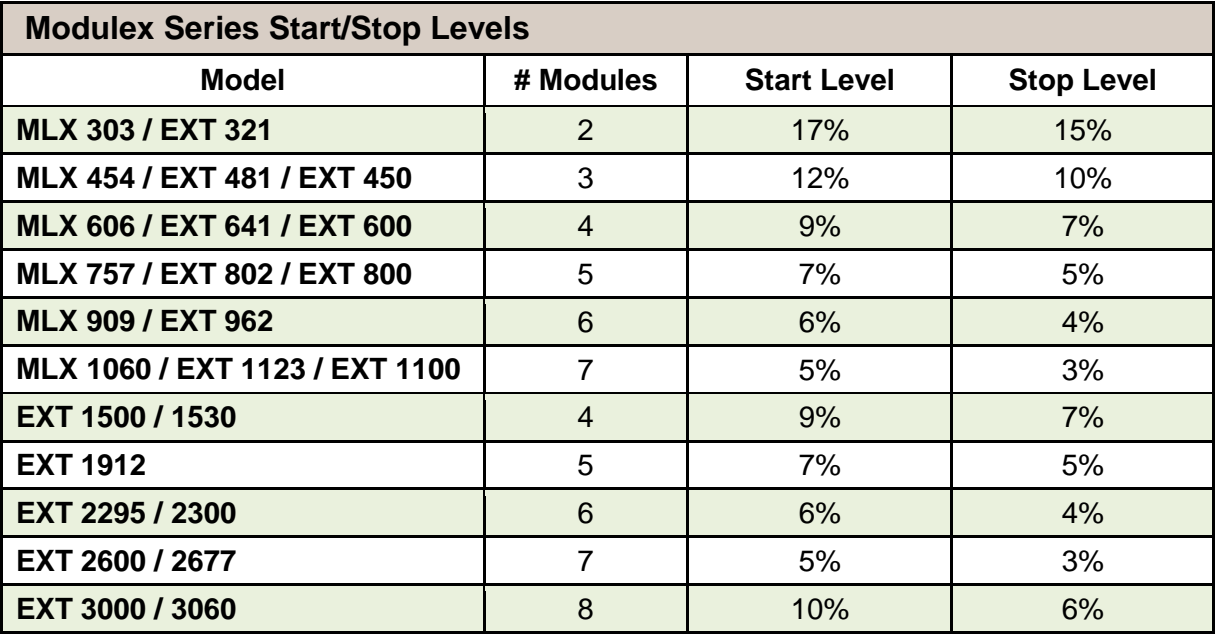

When the Boiler Plant being controlled by the ACS is comprised of a combination of AERCO Boiler types and sizes, the following guidelines should be used:

- Modulex Boilers: For different sizes of Modulex Boilers, use the Lowest Start/Stop levels for the Modulex Boilers included in the plant.
- C-More Controlled Boiler: For different sizes of C-More controlled Boilers, use the highest Start/Stop levels for the Boilers included in the plant.
- Modulex & C-More Controlled Boilers: When a mix of Modulex and C-More Boilers is include in the heating plant, use the C-More controlled Boiler Start/Stop levels.

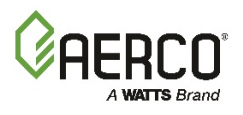

**NOTES:**

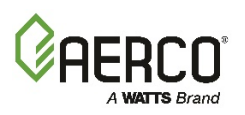

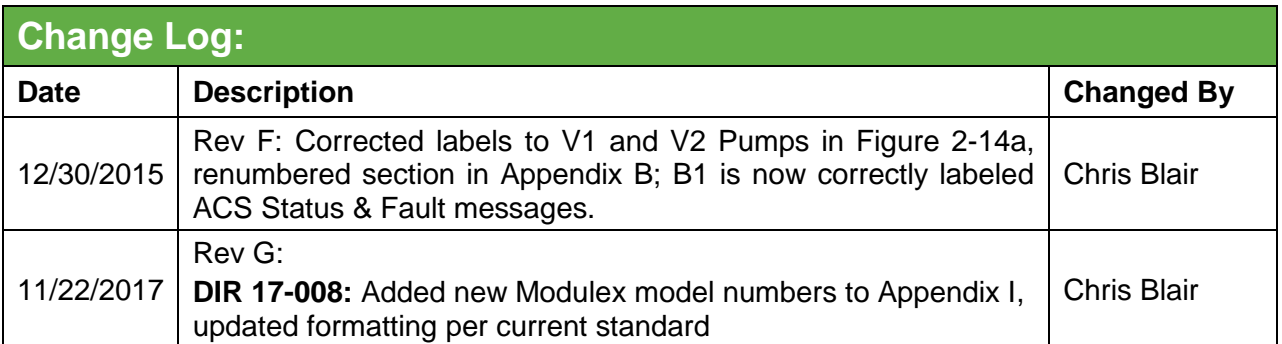

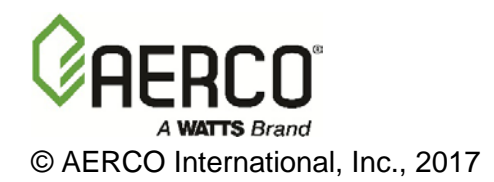